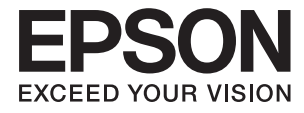

# **XP-7100 Series Používateľská príručka**

# <span id="page-1-0"></span>**Autorské práva**

Bez predchádzajúceho písomného súhlasu spoločnosti Seiko Epson Corporation nie je možné žiadnu časť tejto publikácie kopírovať, uchovávať v načítavacom systéme ani prenášať v akejkoľvek forme alebo akýmikoľvek prostriedkami, či už elektronickými, mechanickými, kopírovaním, zaznamenávaním alebo inak. V súvislosti s použitím tu obsiahnutých informácií sa neprijíma žiadna zodpovednosť za porušenie patentu. Žiadna zodpovednosť sa neprijíma ani za škody spôsobené použitím tu uvedených informácií. Informácie uvedené v tejto dokumentácii sú určené iba na použitie s týmto zariadením Epson. Spoločnosť Epson nie je zodpovedná za akékoľvek použitie týchto informácii pri aplikovaní na iných zariadeniach.

Spoločnosť Seiko Epson Corporation ani jej sesterské organizácie nepreberajú zodpovednosť voči kupcovi tohto produktu ani tretím stranám za poškodenia, straty, náklady alebo výdavky, ktoré kupcovi alebo tretím stranám vznikli pri nehode, nesprávnom používaní alebo zneužití tohto produktu alebo pri neoprávnených modifikáciách, opravách alebo zmenách tohto produktu, alebo (okrem USA) nedodržaní pokynov o prevádzke a údržbe od spoločnosti Seiko Epson Corporation.

Spoločnosť Seiko Epson Corporation ani jej sesterské organizácie nie sú zodpovedné za žiadne poškodenia alebo problémy vyplývajúce z použitia akéhokoľvek príslušenstva alebo akýchkoľvek spotrebných produktov, ako sú tie, ktoré sú určené ako originálne produkty Epson alebo schválené produkty Epson spoločnosťou Seiko Epson Corporation.

Spoločnosť Seiko Epson Corporation nenesie zodpovednosť za akékoľvek poškodenie zapríčinené elektromagnetickým rušením, ktoré sa vyskytuje pri používaní niektorých káblov rozhrania iných, ako sú tie, ktoré sú určené ako schválené produkty Epson spoločnosťou Seiko Epson Corporation.

© 2018 Seiko Epson Corporation

Obsah tejto príručky a technické údaje o tomto zariadení sa môžu zmeniť bez predchádzajúceho upozornenia.

# <span id="page-2-0"></span>**Ochranné známky**

- ❏ EPSON® je registrovaná ochranná známka a EPSON EXCEED YOUR VISION alebo EXCEED YOUR VISION je ochranná známka spoločnosti Seiko Epson Corporation.
- ❏ PRINT Image Matching™ a logo PRINT Image Matching sú ochranné známky spoločnosti Seiko Epson Corporation.Copyright © 2001 Seiko Epson Corporation. All rights reserved.
- ❏ Epson Scan 2 software is based in part on the work of the Independent JPEG Group.
- ❏ libtiff

Copyright © 1988-1997 Sam Leffler

Copyright © 1991-1997 Silicon Graphics, Inc.

Permission to use, copy, modify, distribute, and sell this software and its documentation for any purpose is hereby granted without fee, provided that (i) the above copyright notices and this permission notice appear in all copies of the software and related documentation, and (ii) the names of Sam Leffler and Silicon Graphics may not be used in any advertising or publicity relating to the software without the specific, prior written permission of Sam Leffler and Silicon Graphics.

THE SOFTWARE IS PROVIDED "AS-IS" AND WITHOUT WARRANTY OF ANY KIND, EXPRESS, IMPLIED OR OTHERWISE, INCLUDING WITHOUT LIMITATION, ANY WARRANTY OF MERCHANTABILITY OR FITNESS FOR A PARTICULAR PURPOSE.

IN NO EVENT SHALL SAM LEFFLER OR SILICON GRAPHICS BE LIABLE FOR ANY SPECIAL, INCIDENTAL, INDIRECT OR CONSEQUENTIAL DAMAGES OF ANY KIND, OR ANY DAMAGES WHATSOEVER RESULTING FROM LOSS OF USE, DATA OR PROFITS, WHETHER OR NOT ADVISED OF THE POSSIBILITY OF DAMAGE, AND ON ANY THEORY OF LIABILITY, ARISING OUT OF OR IN CONNECTION WITH THE USE OR PERFORMANCE OF THIS SOFTWARE.

❏ SDXC Logo is a trademark of SD-3C, LLC.

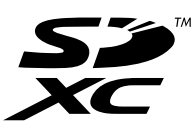

❏ PictBridge is a trademark.

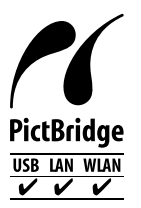

- ❏ Microsoft®, Windows®, and Windows Vista® are registered trademarks of Microsoft Corporation.
- ❏ Apple, Macintosh, macOS, OS X, Bonjour, Safari, AirPrint, the AirPrint Logo, iPad, iPhone, iPod touch, and iTunes are trademarks of Apple Inc., registered in the U.S. and other countries.
- ❏ Google Cloud Print, Chrome, Chrome OS, and Android are trademarks of Google Inc.
- ❏ Adobe and Adobe Reader are either registered trademarks or trademarks of Adobe Systems Incorporated in the United States and/or other countries.
- ❏ Intel® is a registered trademark of Intel Corporation.

❏ Všeobecné oznámenie: ďalšie názvy produktov, ktoré sa používajú v tomto dokumente, sú uvedené len z dôvodu identifikácie a môžu byť ochrannými známkami ich príslušných vlastníkov.Spoločnosť Epson odmieta akékoľvek práva na tieto známky.

## *Obsah*

### *[Autorské práva](#page-1-0)*

### *[Ochranné známky](#page-2-0)*

### *[Informácie o tejto príručke](#page-9-0)*

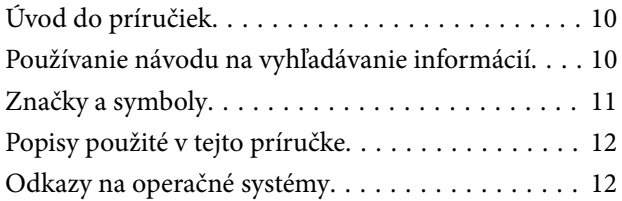

## *[Dôležité pokyny](#page-12-0)*

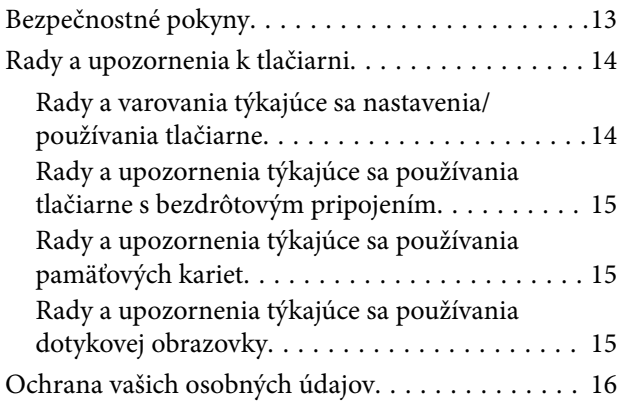

### *[Základné informácie o tlačiarni](#page-16-0)*

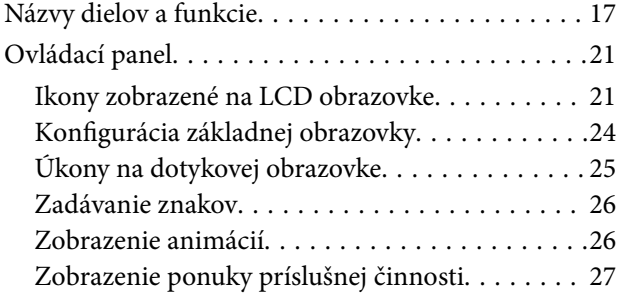

#### *[Nastavenia siete](#page-28-0)*

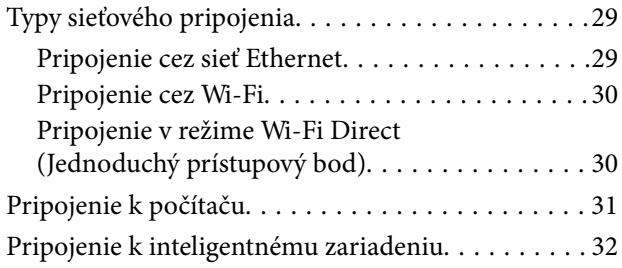

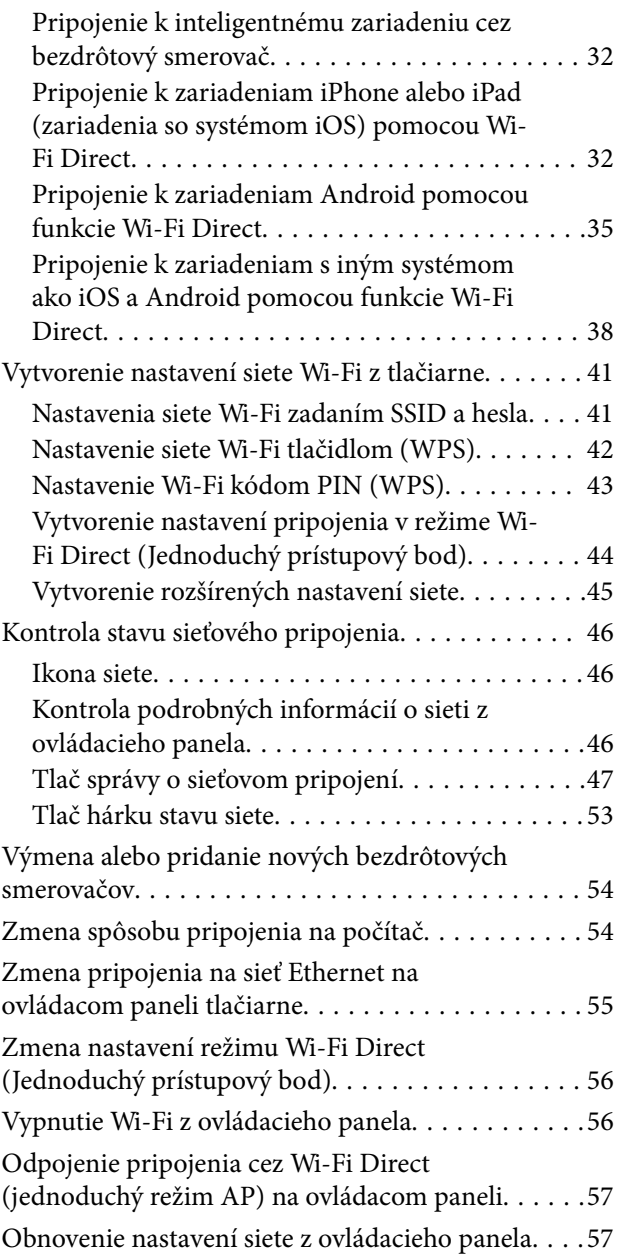

#### *[Vloženie papiera](#page-57-0)*

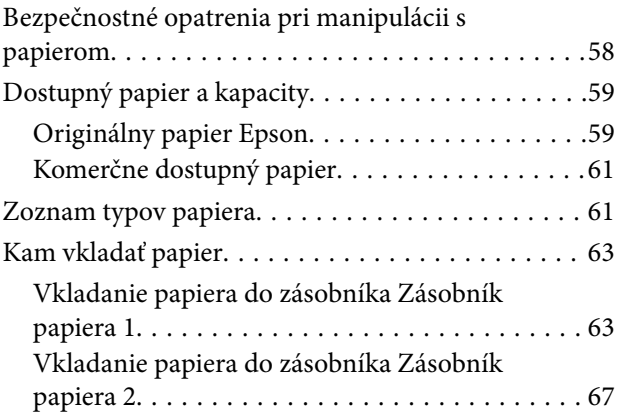

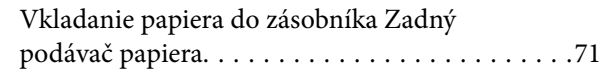

### *[Umiestnenie originálov](#page-73-0)*

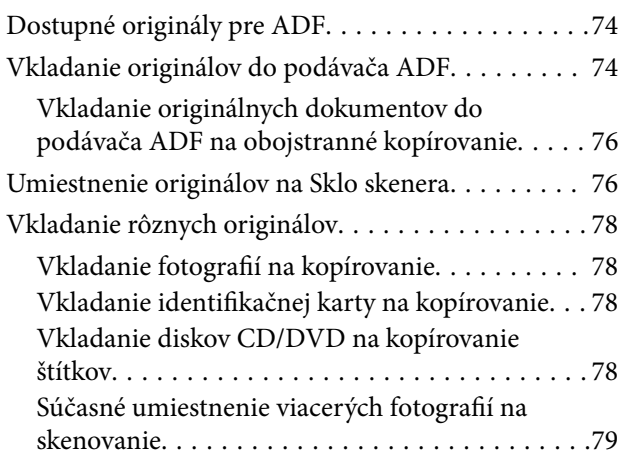

## *[Vloženie pamäťovej karty](#page-79-0)*

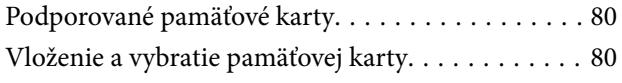

#### *[Vkladanie disku CD/DVD na tlač](#page-82-0)*

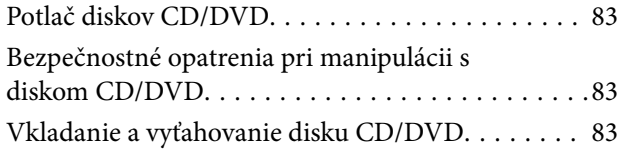

#### *[Tlač](#page-84-0)*

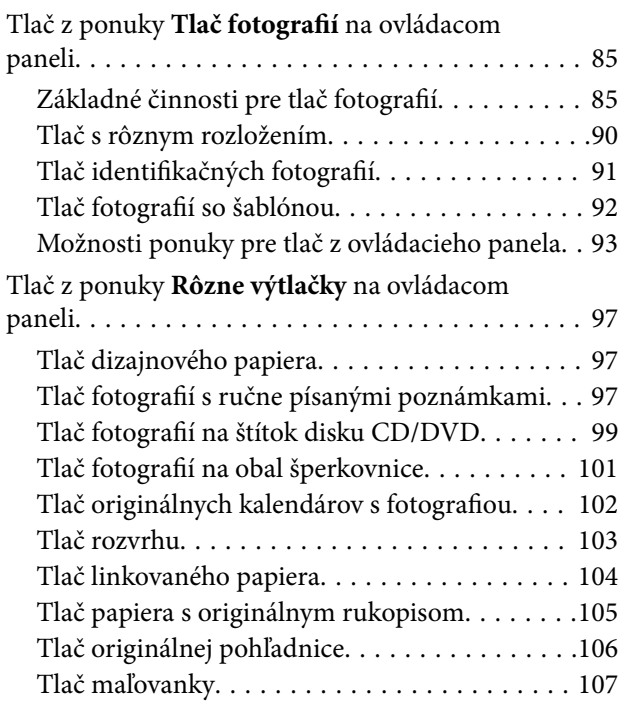

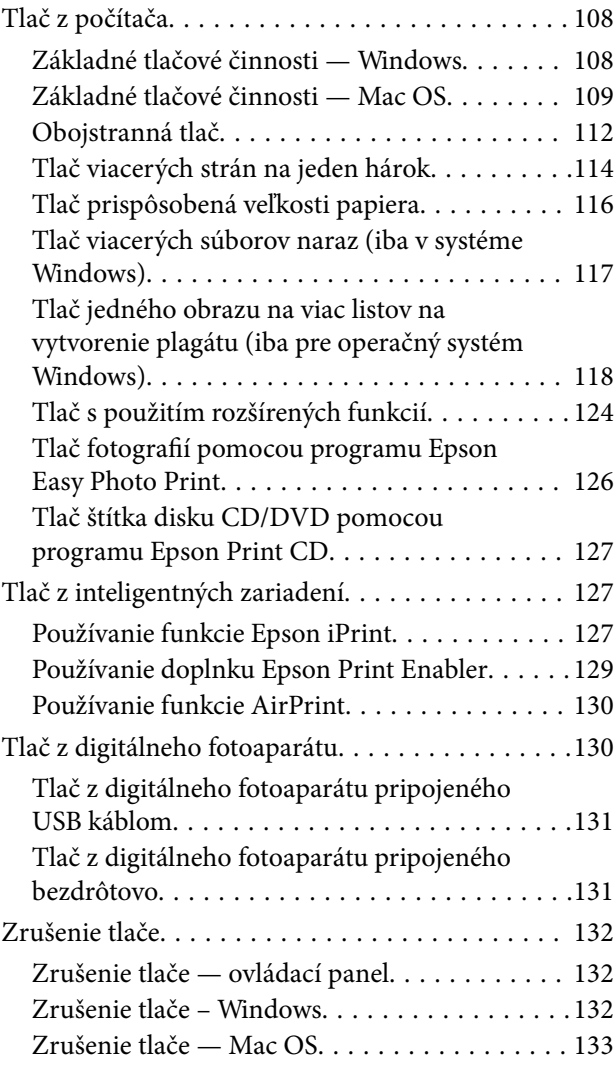

#### *[Kopírovanie](#page-133-0)*

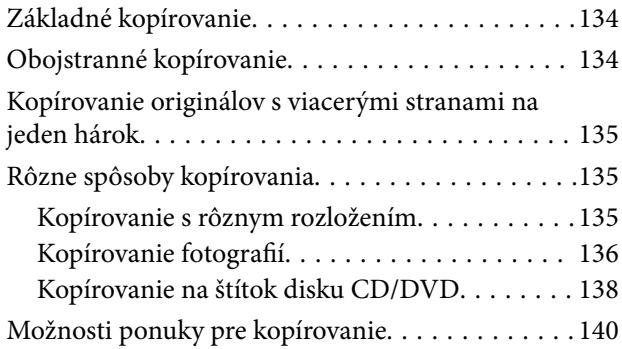

#### *[Skenovanie](#page-142-0)*

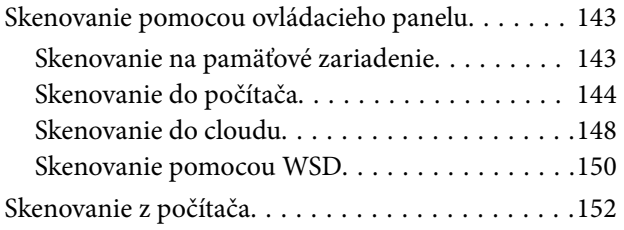

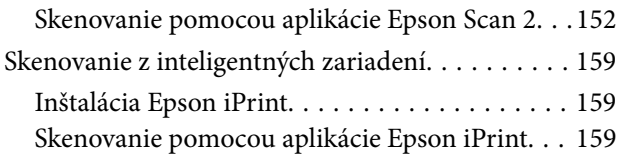

## *[Výmena atramentových kaziet](#page-160-0)*

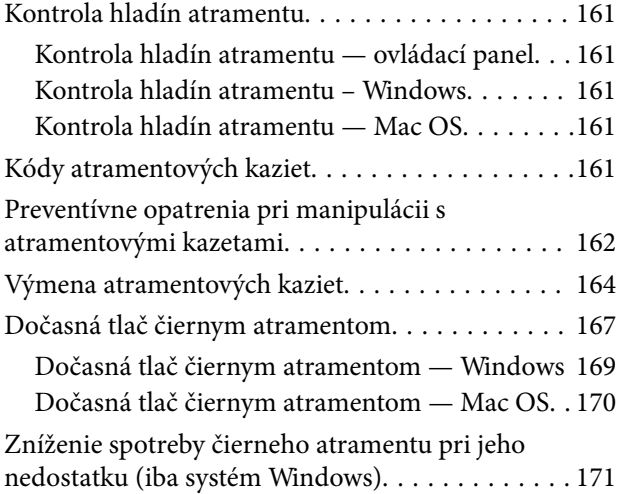

## *[Údržba tlačiarne](#page-171-0)*

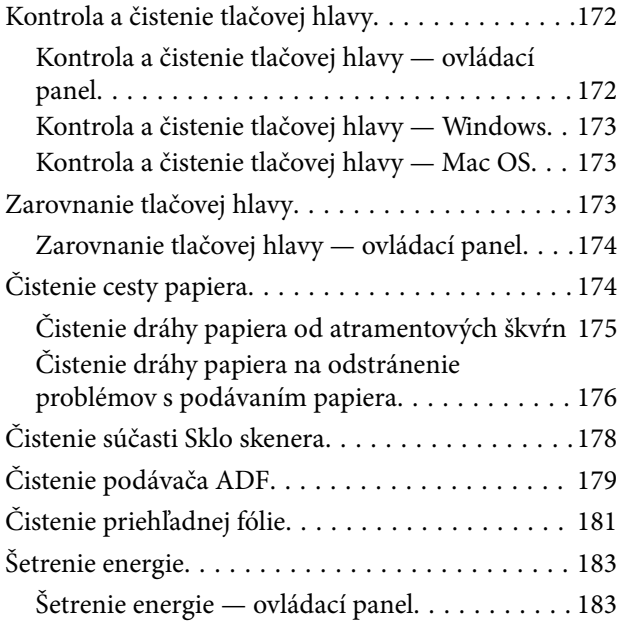

### *[Možnosti ponuky Nastav.](#page-184-0)*

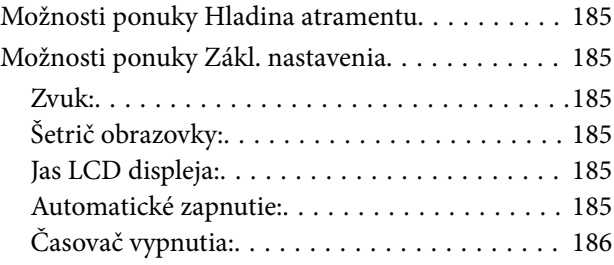

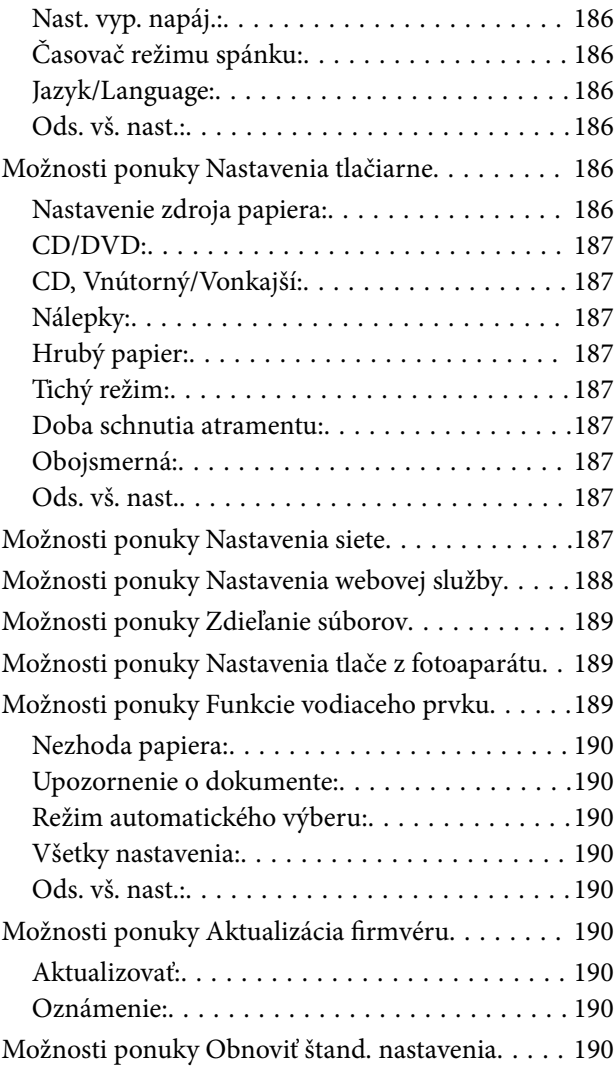

## *[Informácie o sieťovej službe a softvéri](#page-191-0)*

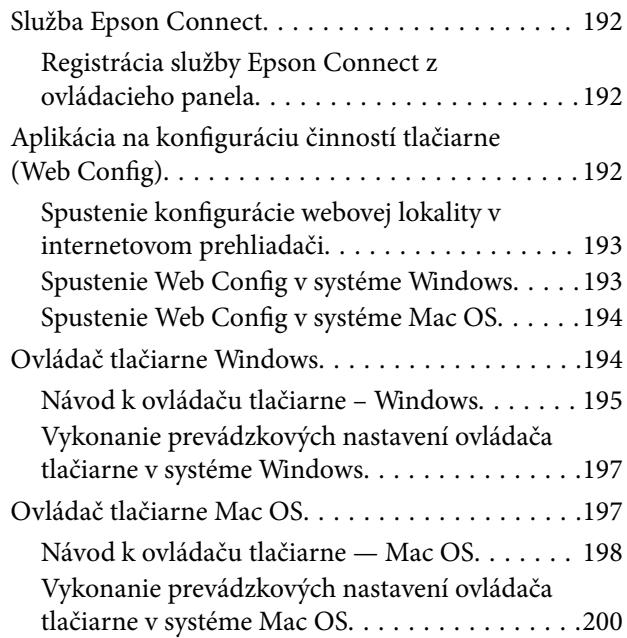

#### **Obsah**

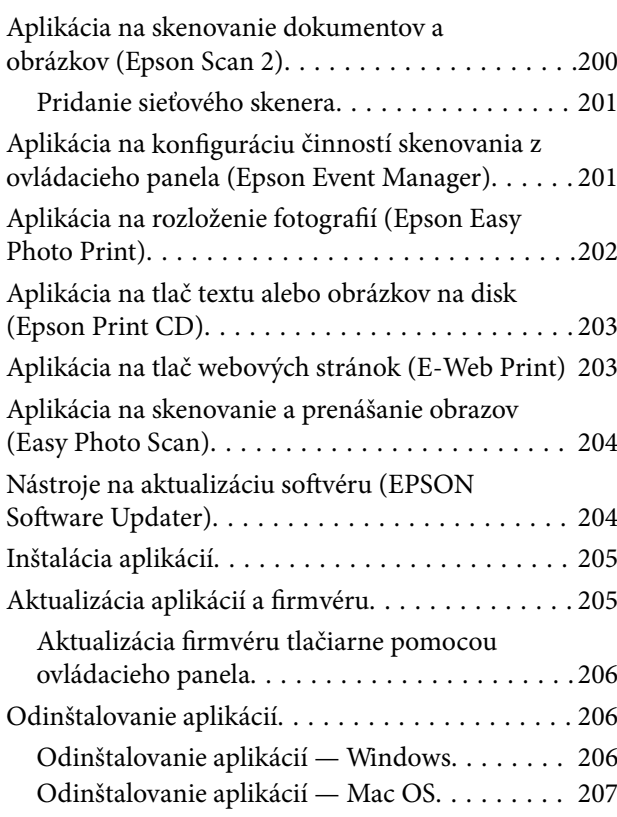

## *[Riešenie problémov](#page-208-0)*

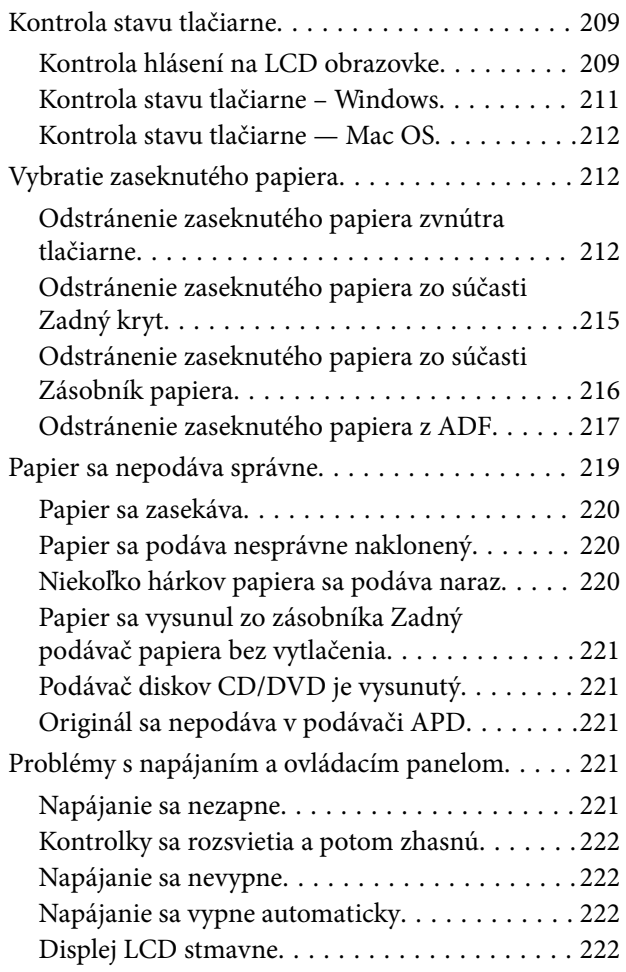

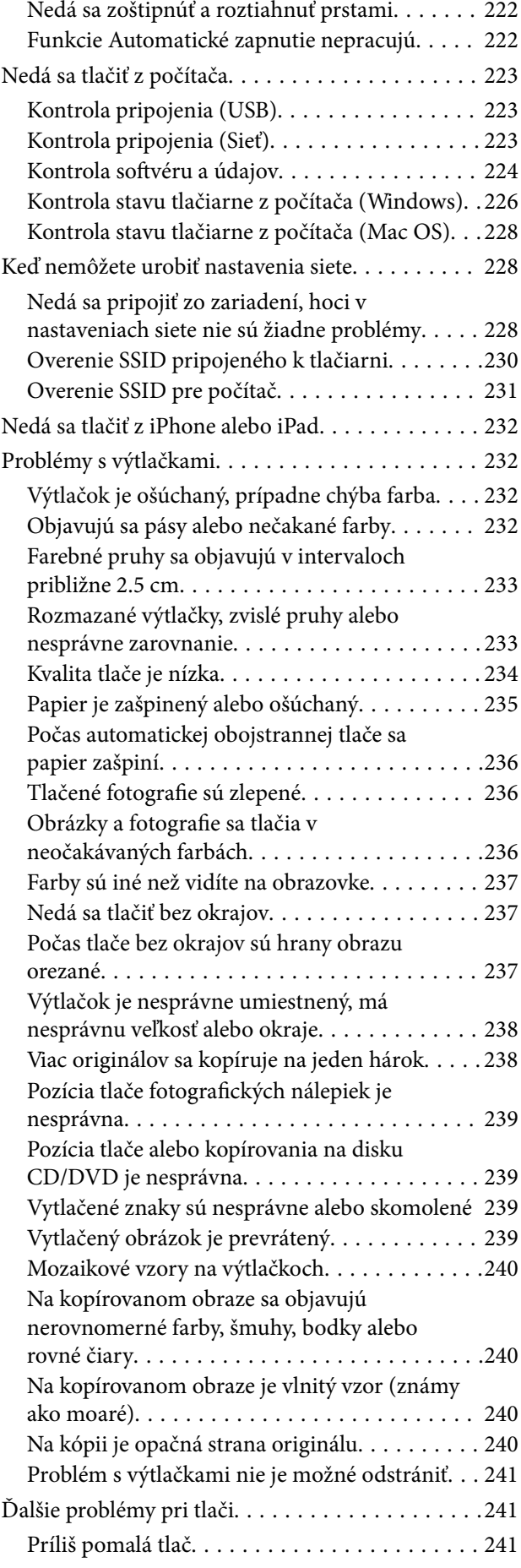

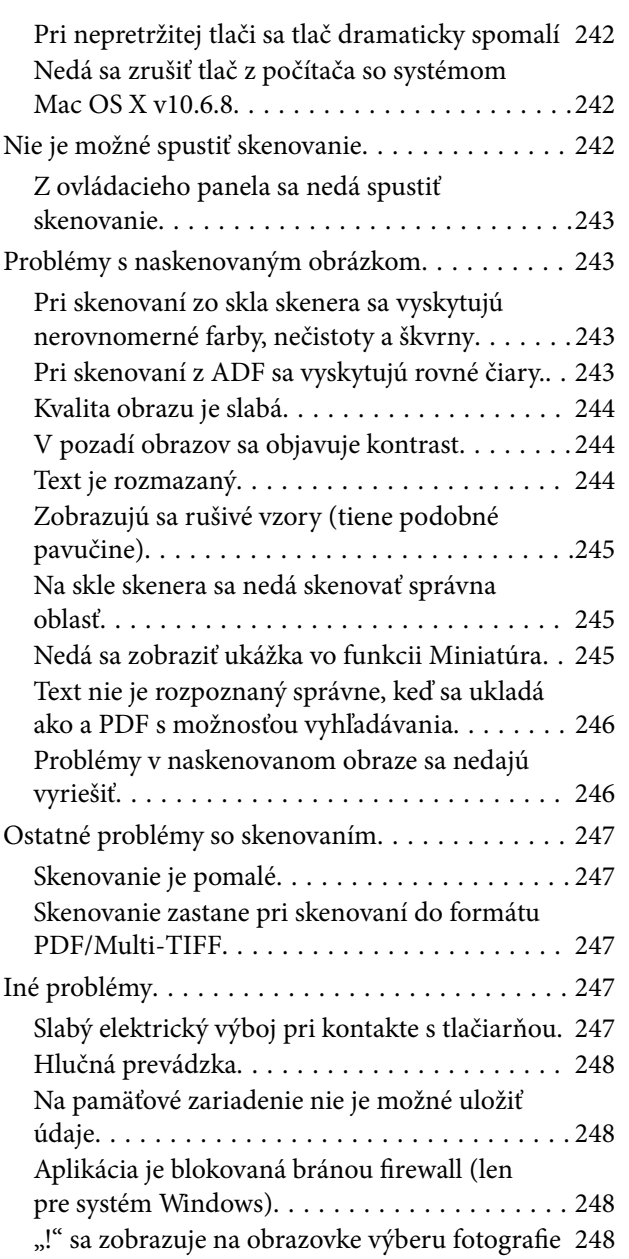

#### *[Príloha](#page-248-0)*

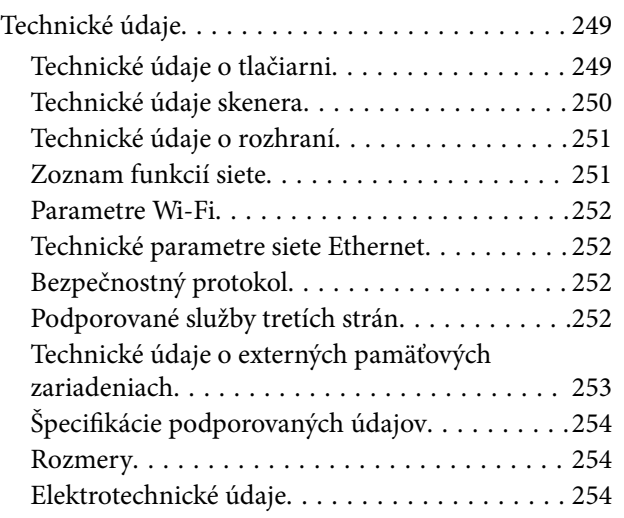

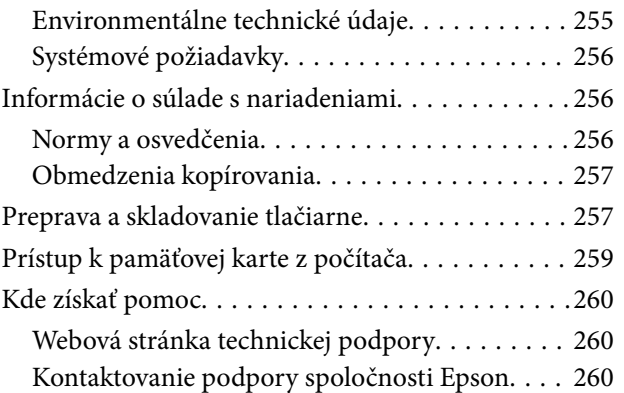

# <span id="page-9-0"></span>**Informácie o tejto príručke**

# **Úvod do príručiek**

Nasledujúce príručky sa dodávajú s tlačiarňou Epson.Tak ako návody si pozrite aj rôzne pomocné informácie, ktoré sú dostupné v samotnej tlačiarni alebo v softvérových aplikáciách Epson.

❏ Prvé kroky (papierová príručka)

Poskytuje informácie o nastavení tlačiarne, nainštalovaní softvéru, používaní tlačiarne, riešení problémov a pod.

❏ Používateľská príručka (digitálna príručka)

Táto príručka.Poskytuje celkové informácie a pokyny na používanie tlačiarne, na nastavenie siete pri používaní tlačiarne v sieti a informácie o riešení problémov.

Najnovšie verzie vyššie uvedených príručiek môžete získať nasledujúcimi spôsobmi.

❏ Papierová príručka

Navštívte webovú stránku technickej podpory spoločnosti Epson pre Európu na<http://www.epson.eu/Support> alebo webovú stránku technickej podpory spoločnosti Epson pre celý svet na [http://support.epson.net/.](http://support.epson.net/)

❏ Digitálna príručka

Spustite na svojom počítači aplikáciu EPSON Software Updater.EPSON Software Updater skontroluje dostupné aktualizácie softvérových aplikácií Epson a digitálnych príručiek a umožní prevziať tie najnovšie.

#### **Súvisiace informácie**

& ["Nástroje na aktualizáciu softvéru \(EPSON Software Updater\)" na strane 204](#page-203-0)

## **Používanie návodu na vyhľadávanie informácií**

Návod vo formáte PDF umožňuje vyhľadať potrebné informácie podľa kľúčového slova alebo pomocou preskočenia priamo do konkrétnych častí pomocou záložiek.Môžete si aj vytlačiť strany, ktoré potrebujete.V tejto časti je vysvetlené, ako používať návod vo formáte PDF, ktorý bol otvorený v programe Adobe Reader X na počítači.

#### **Vyhľadávanie podľa kľúčového slova**

Kliknite na položky **Upraviť** > **Rozšírené vyhľadávanie**.Zadajte v okne vyhľadávania kľúčové slovo (text) pre informácie, ktoré chcete nájsť, a potom kliknite na položku **Hľadať**.Výsledky sa zobrazujú v zozname.Kliknutím na jedne zo zobrazených výsledkov preskočíte na danú stránku.

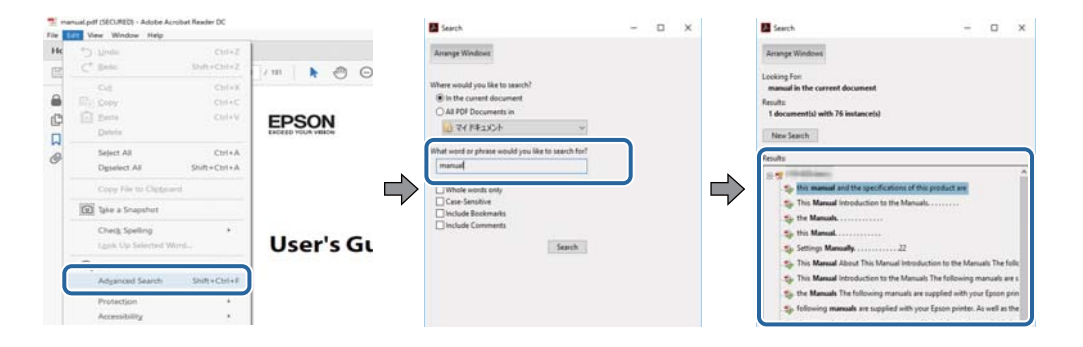

#### <span id="page-10-0"></span>**Preskočenie priamo zo záložiek**

Kliknutím na názov prejdete na danú stránku.Kliknutím na + alebo > zobrazíte podnadpisy v danej časti.Ak sa chcete vrátiť na predchádzajúcu stránku, urobte na klávesnici nasledujúci úkon.

- ❏ Windows: podržte kláves **Alt** a stlačte kláves **←**.
- ❏ Mac OS: podržte príkazový kláves a potom stlačte kláves **←**.

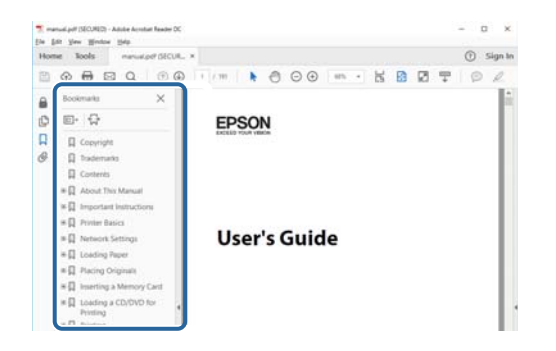

#### **Tlač len potrebných stránok**

Môžete vyextrahovať a vytlačiť len stránky, ktoré potrebujete.Kliknite na položku **Tlač** v ponuke **Súbor** a potom v položke **Strany** v časti **Strany na vytlačenie** stanovte stránky, ktoré chcete vytlačiť.

❏ Ak chcete stanoviť sériu stránok, zadajte medzi počiatočnú a koncovú stránku pomlčku.

Príklad: 20 – 25

❏ Ak chcete stanoviť stránky, ktoré nie sú v sérii, oddeľte stránky čiarkami.

Príklad: 5, 10, 15

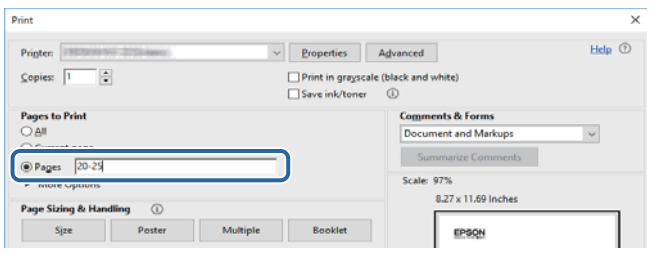

## **Značky a symboly**

#### !*Upozornenie:*

Pokyny, ktoré sa musia dôsledne dodržiavať, aby sa predišlo poškodeniu zdravia.

#### c*Upozornenie:*

Pokyny, ktoré sa musia dodržiavať, aby sa predišlo poškodeniu zariadenia.

#### *Poznámka:*

Poskytuje doplnkové a referenčné informácie.

 $\blacktriangleright$  Súvisiace informácie

<span id="page-11-0"></span>Odkazy na súvisiace časti.

## **Popisy použité v tejto príručke**

- ❏ Snímky obrazoviek ovládača tlačiarne a softvéru Epson Scan 2 (ovládač skenera) pochádzajú zo systému Windows 10 alebo macOS High Sierra. Obsah zobrazený na obrazovkách sa líši v závislosti od modelu a situácie.
- ❏ Obrázky použité v tejto príručke slúžia len ako príklady. Jednotlivé modely sa môžu líšiť, spôsob obsluhy je však rovnaký.
- ❏ Položky ponuky zobrazené na LCD obrazovke sa líšia v závislosti od modelu a nastavení.
- ❏ Môžete načítať kód QR pomocou určenej aplikácie.

## **Odkazy na operačné systémy**

#### **Windows**

V tejto príručke označujú rôzne výrazy, ako napríklad "Windows 10", "Windows 8.1", "Windows 8", "Windows 7", "Windows Vista" a "Windows XP", nasledujúce operačné systémy. Výrazom "Windows" sa označujú všetky verzie.

- ❏ Operačný systém Microsoft® Windows® 10
- ❏ Operačný systém Microsoft® Windows® 8.1
- ❏ Operačný systém Microsoft® Windows® 8
- ❏ Operačný systém Microsoft® Windows® 7
- ❏ Operačný systém Microsoft® Windows Vista®
- ❏ Operačný systém Microsoft® Windows® XP
- ❏ Operačný systém Microsoft® Windows® XP Professional x64 Edition

#### **Mac OS**

V tejto príručke sa výrazom "Mac OS" označujú systémy macOS High Sierra, macOS Sierra, OS X El Capitan, OS X Yosemite, OS X Mavericks, OS X Mountain Lion, Mac OS X v10.7.x a Mac OS X v10.6.8.

# <span id="page-12-0"></span>**Dôležité pokyny**

# **Bezpečnostné pokyny**

Prečítajte si tieto pokyny a uistite sa, že im rozumiete, aby ste zabezpečili bezpečnosť používania tlačiarne. Nezabudnite si do budúcnosti uschovať túto príručku. Takisto dodržiavajte všetky upozornenia a pokyny vyznačené na tlačiarni.

❏ Niektoré symboly použité na tlačiarni sú určené na zaistenie bezpečnosti a správneho používania tlačiarne. Význam týchto symbolov nájdete na nasledujúcej webovej stránke.

<http://support.epson.net/symbols>

- ❏ Používajte len napájací kábel dodaný spolu s tlačiarňou a nepoužívajte kábel so žiadnym iným zariadením. Pri používaní iných káblov s tlačiarňou, prípadne pri používaní dodaného napájacieho kábla s iným zariadením, môže dôjsť k požiaru alebo úrazu elektrickým prúdom.
- ❏ Skontrolujte, či napájací kábel na striedavý prúd spĺňa príslušnú miestnu bezpečnostnú normu.
- ❏ Napájací kábel, zástrčku, tlačiareň, skener ani príslušenstvo nerozoberajte, neupravujte ani sa nepokúšajte opravovať sami, pokiaľ nie je postup výslovne vysvetlený v príručkách k tlačiarni.
- ❏ V nasledujúcich prípadoch odpojte tlačiareň a servisným zásahom poverte kvalifikovaného servisného pracovníka:

Napájací kábel alebo prípojka sú poškodené, do tlačiarne vnikla tekutina, tlačiareň spadla alebo došlo k poškodeniu krytu, tlačiareň nefunguje obvyklým spôsobom alebo dochádza k zjavnej zmene jej výkonu. Neupravujte ovládacie prvky, ktoré nie sú spomínané v prevádzkových pokynoch.

- ❏ Tlačiareň umiestnite v blízkosti zásuvky na stene, z ktorej možno zástrčku jednoducho odpojiť.
- ❏ Tlačiareň neumiestňujte ani neskladujte vonku, pri nadmernom znečistení alebo prachu, pri vode, pri tepelných zdrojoch alebo na miestach vystavených otrasom, vibráciám, vysokej teplote alebo vlhkosti.
- ❏ Dbajte na to, aby sa na tlačiareň nevyliala žiadna tekutina a nemanipulujte s tlačiarňou mokrými rukami.
- ❏ Medzi tlačiarňou a kardiostimulátormi musí byť vzdialenosť minimálne 22 cm. Rádiové vlny vyžarované touto tlačiarňou môžu negatívne ovplyvniť činnosť kardiostimulátorov.
- ❏ V prípade poškodenia displeja LCD sa obráťte na dodávateľa. Ak sa roztok tekutých kryštálov dostane na ruky, dôkladne ich umyte mydlom a vodou. Ak sa roztok tekutých kryštálov dostane do očí, okamžite ich prepláchnite vodou. Ak nepríjemné pocity alebo problémy s videním pretrvávajú aj po dôkladnom prepláchnutí, okamžite vyhľadajte lekára.
- ❏ S použitými atramentovými kazetami manipulujte opatrne, pretože okolo portu dodávania atramentu sa ešte môže nachádzať atrament.
	- ❏ Ak sa vám atrament dostane na pokožku, dôkladne si dané miesto umyte vodou a mydlom.
	- ❏ Ak sa vám atrament dostane do očí, okamžite si ich prepláchnite vodou. Ak nepríjemné pocity alebo problémy s videním pretrvávajú aj po dôkladnom prepláchnutí, okamžite vyhľadajte lekára.
	- ❏ Ak sa vám atrament dostane do úst, okamžite vyhľadajte lekára.
- ❏ Nerozoberajte atramentovú kazetu, pretože atrament sa vám môže dostať do očí alebo na pokožku.
- ❏ Netraste atramentovými kazetami príliš silno a nepúšťajte ich na zem. Takisto si dávajte pozor, aby ste ich nestlačili a nestrhli z nich nálepky. Mohlo by dôjsť k úniku atramentu.
- ❏ Atramentové kazety uchovávajte mimo dosahu detí.

## <span id="page-13-0"></span>**Rady a upozornenia k tlačiarni**

Prečítajte si a dodržiavajte tieto pokyny, aby ste sa vyhli poškodeniu tlačiarne alebo svojho majetku. Nezabudnite si do budúcnosti uschovať túto príručku.

## **Rady a varovania týkajúce sa nastavenia/používania tlačiarne**

- ❏ Neblokujte ani nezakrývajte prieduchy a otvory na tlačiarni.
- ❏ Používajte iba zdroj napájania typu vyznačeného na štítku tlačiarne.
- ❏ Zamedzte používaniu zásuviek v rovnakom okruhu, v ktorom sú zapojené fotokopírky alebo klimatizačné systémy, ktoré sa pravidelne zapínajú a vypínajú.
- ❏ Zamedzte používaniu elektrických zásuviek, ktoré sa ovládajú nástennými vypínačmi alebo automatickými časovačmi.
- ❏ Celý počítačový systém držte mimo potenciálnych zdrojov elektromagnetickej interferencie, ako sú napríklad reproduktory alebo základne bezdrôtových telefónov.
- ❏ Napájacie káble musia byť umiestnené tak, aby sa zamedzilo odieraniu, prerezaniu, treniu, vlneniu a zalomeniu. Na napájacie káble neklaďte žiadne predmety a káble veďte tak, aby sa na ne nestúpalo a aby sa neprekračovali. Mimoriadnu pozornosť venujte tomu, aby napájacie káble boli vyrovnané na konci a vo vstupných a výstupných bodoch z transformátora.
- ❏ Ak tlačiareň používate s predlžovacím káblom, skontrolujte, či celkový menovitý prúd zariadení napojených na predlžovací kábel neprevyšuje menovitý prúd tohto kábla. Takisto skontrolujte, či celkový menovitý prúd všetkých zariadení zapojených do stenovej zásuvky neprevyšuje menovitý prúd danej stenovej zásuvky.
- ❏ Ak tlačiareň plánujete používať v Nemecku, inštalácia v budove musí byť chránená 10-ampérovým alebo 16 ampérovým ističom, ktorý poskytuje primeranú ochranu pred skratom a ochranu tlačiarne pred nadprúdom.
- ❏ V prípade pripojenia tlačiarne k počítaču alebo inému zariadeniu pomocou kábla skontrolujte správnu orientáciu konektorov. Každý konektor má len jednu správnu orientáciu. Zapojenie konektora v nesprávnej orientácii môže poškodiť obidve zariadenia spojené káblom.
- ❏ Tlačiareň umiestnite na rovnú stabilnú plochu, ktorá vo všetkých smeroch prečnieva za základňu tlačiarne. Tlačiareň nebude fungovať správne, ak je šikmo naklonená.
- ❏ Pri skladovaní alebo preprave tlačiareň nenakláňajte ani ju neumiestňujte do zvislej alebo obrátenej polohy. V opačnom prípade môže dôjsť k úniku atramentu.
- ❏ Nad tlačiarňou ponechajte dostatočný priestor, aby ste mohli úplne zodvihnúť kryt dokumentov.
- ❏ Nechajte dostatok miesta pred tlačiarňou, aby sa mohol papier úplne vysunúť.
- ❏ Vyhýbajte sa miestam, kde dochádza k rýchlym zmenám teploty a vlhkosti. Tlačiareň okrem toho uchovávajte na miestach mimo priameho slnečného svetla, silného svetla alebo tepelných zdrojov.
- ❏ Do otvorov v tlačiarni nevkladajte žiadne predmety.
- ❏ Počas tlače do tlačiarne nevkladajte ruky.
- ❏ Nedotýkajte sa bieleho plochého kábla vo vnútri tlačiarne.
- ❏ V tlačiarni ani v jej blízkosti nepoužívajte aerosólové produkty, ktoré obsahujú horľavé plyny. Mohlo by to spôsobiť požiar.
- ❏ Tlačovú hlavu neposúvajte rukou, v takom prípade môže dôjsť k poškodeniu tlačiarne.
- ❏ Pri zatváraní jednotky skenera dávajte pozor, aby ste si neprivreli prsty.
- ❏ Pri vkladaní originálov na sklo skenera príliš netlačte.
- <span id="page-14-0"></span>❏ Tlačiareň vždy vypínajte pomocou tlačidla P. Neodpájajte tlačiareň ani nevypínajte napájanie zásuvky, kým neprestane blikať kontrolka $\mathcal{O}$ .
- ❏ Pred prepravou tlačiarne skontrolujte, či je tlačová hlava v základnej polohe (úplne vpravo) a či sú atramentové kazety na mieste.
- ❏ Ak tlačiareň nebudete dlhší čas používať, napájací kábel vytiahnite z elektrickej zásuvky.

## **Rady a upozornenia týkajúce sa používania tlačiarne s bezdrôtovým pripojením**

- ❏ Rádiové vlny z tejto tlačiarne môžu negatívne ovplyvniť prevádzku elektronických zdravotníckych prístrojov a spôsobiť ich nesprávne fungovanie.Pri používaní tejto tlačiarne v zdravotníckych zariadeniach alebo v blízkosti zdravotníckych prístrojov dodržiavajte pokyny od oprávnených pracovníkov zdravotníckeho zariadenia a rešpektujte všetky varovania a nariadenia súvisiace so zdravotníckymi prístrojmi.
- ❏ Rádiové vlny z tejto tlačiarne môžu negatívne ovplyvniť prevádzku automaticky riadených zariadení ako automatické dvere alebo protipožiarne alarmy a môžu spôsobiť nehody v dôsledku ich zlyhania.Pri používaní tejto tlačiarne v blízkosti automaticky riadených zariadení rešpektujte všetky varovania a nariadenia súvisiace s týmito zariadeniami.

## **Rady a upozornenia týkajúce sa používania pamäťových kariet**

- ❏ Keď bliká kontrolka pamäťovej karty, nevyberajte pamäťovú kartu ani tlačiareň nevypínajte.
- ❏ Postupy pri používaní pamäťových kariet sa líšia v závislosti od typu karty. Podrobnosti nájdete v príručke k pamäťovej karte.
- ❏ Používajte len pamäťové karty kompatibilné s tlačiarňou.

#### **Súvisiace informácie**

 $\blacktriangleright$  ["Technické údaje o podporovaných pamäťových kartách" na strane 253](#page-252-0)

## **Rady a upozornenia týkajúce sa používania dotykovej obrazovky**

- ❏ Obrazovka LCD môže obsahovať niekoľko malých jasných alebo tmavých bodov a v dôsledku svojich funkcií môže mať nerovnomerný jas. Tento stav je normálny a neznamená žiadne poškodenie.
- ❏ Na čistenie používajte len suchú mäkkú handričku. Nepoužívajte tekuté ani chemické čistiace prostriedky.
- ❏ Vonkajší kryt dotykovej obrazovky môže prasknúť pod vplyvom silného tlaku. Ak sa povrch displeja vyštrbí alebo praskne, kontaktujte svojho predajcu a nedotýkajte sa úlomkov ani sa ich nepokúšajte odstrániť.
- ❏ Dotykovej obrazovky sa jemne dotýkajte prstom. Nestláčajte ju silno ani sa jej nedotýkajte nechtami.
- ❏ Na vykonávanie operácií nepoužívajte ostré predmety, ako sú guľôčkové perá alebo ostré ceruzky.
- ❏ Kondenzácia vo vnútri dotykovej obrazovky v dôsledku náhlych zmien teploty alebo vlhkosti môže spôsobiť pokles výkonu.

# <span id="page-15-0"></span>**Ochrana vašich osobných údajov**

Ak chcete tlačiareň zlikvidovať alebo ju odovzdať niekomu inému, vymažte všetky osobné údaje uložené v pamäti tlačiarne výberom položiek **Nastav.** > **Obnoviť štand. nastavenia** > **Všetky nastavenia** na ovládacom paneli.

# <span id="page-16-0"></span>**Základné informácie o tlačiarni**

# **Názvy dielov a funkcie**

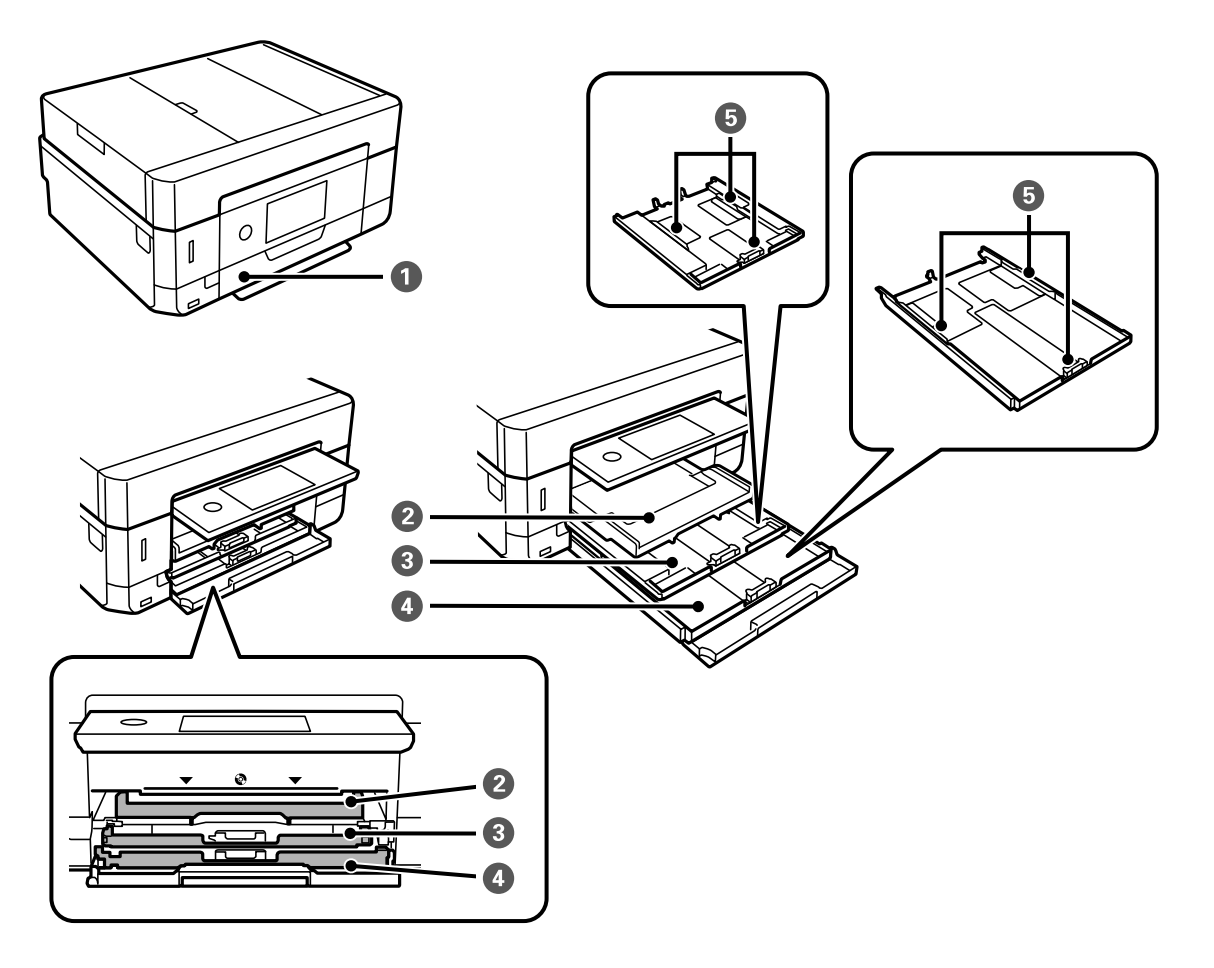

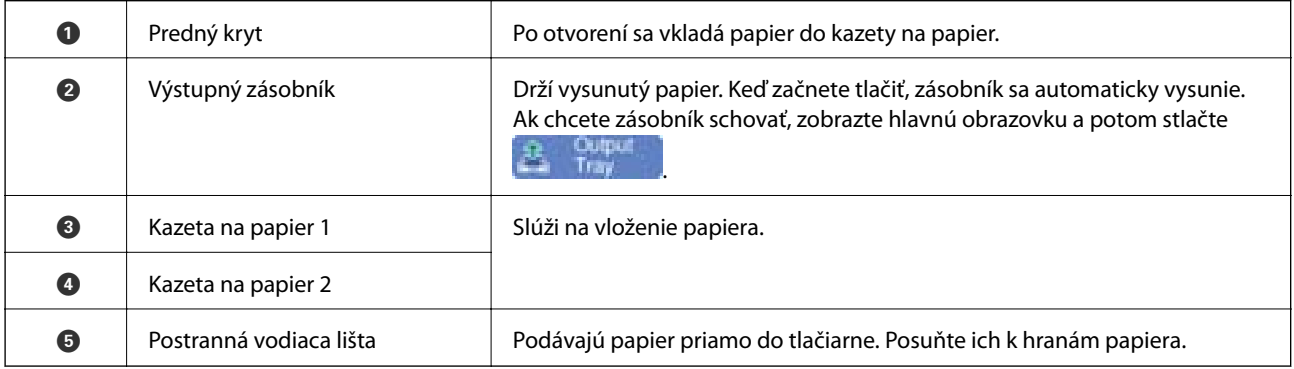

#### **Základné informácie o tlačiarni**

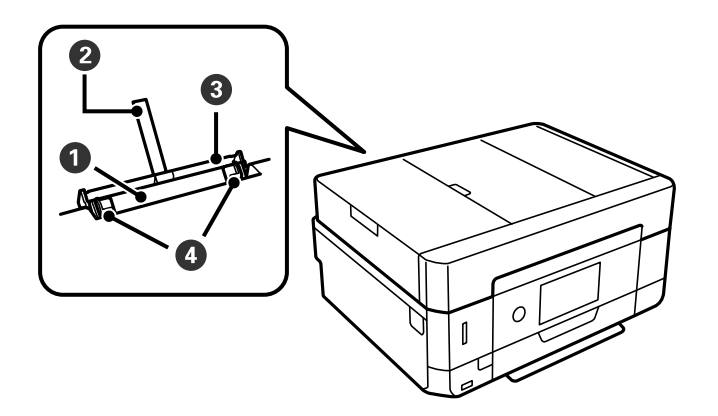

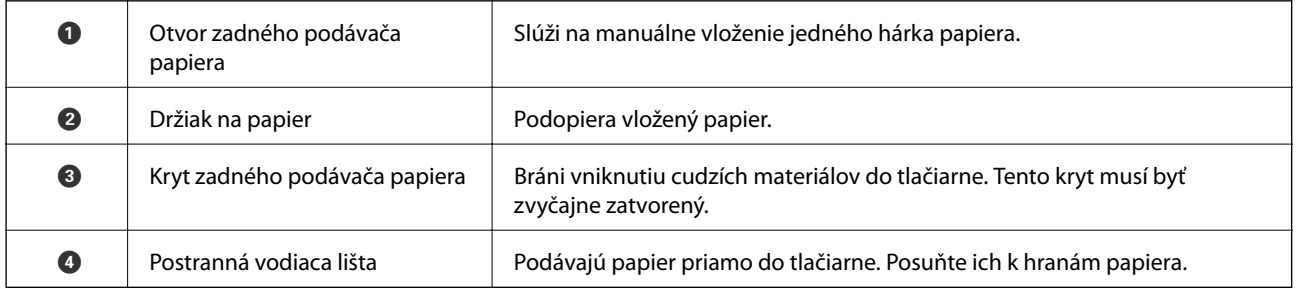

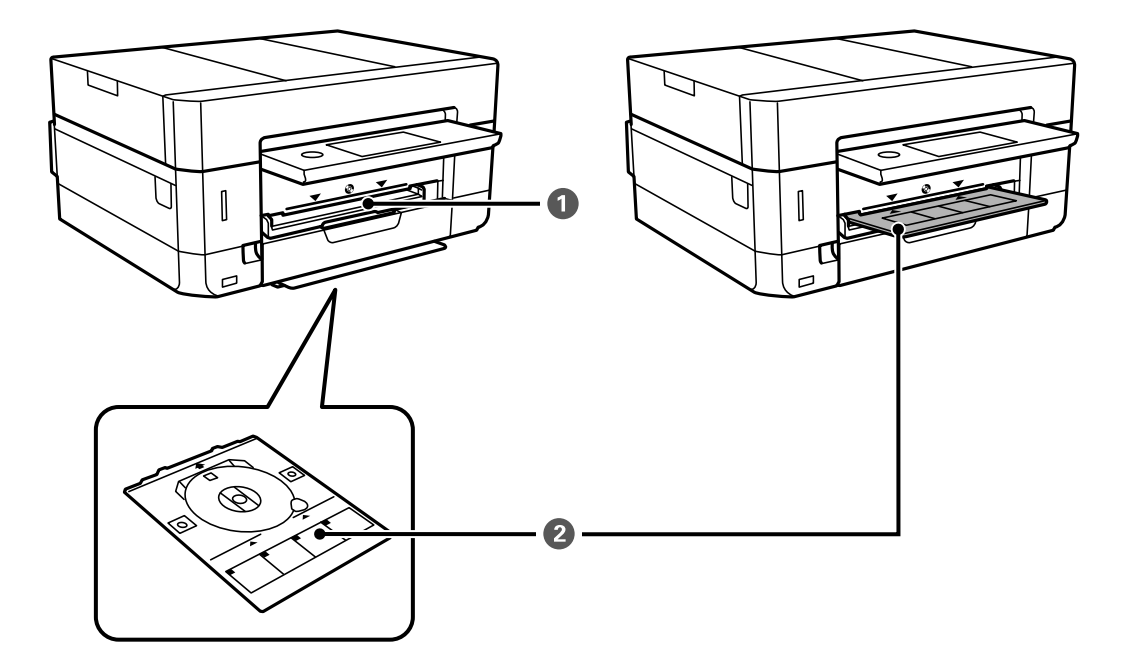

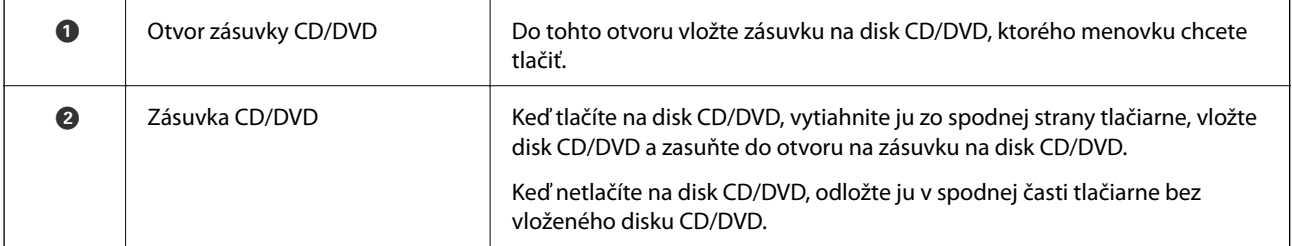

#### **Základné informácie o tlačiarni**

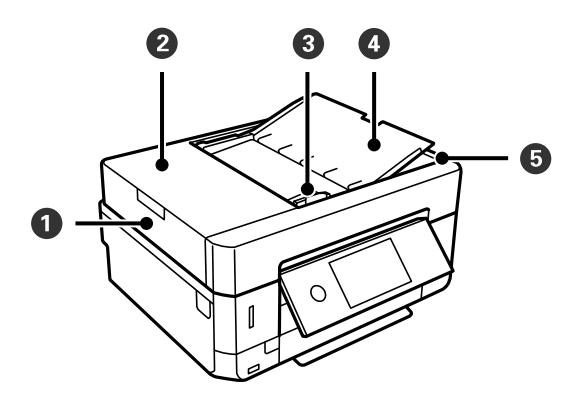

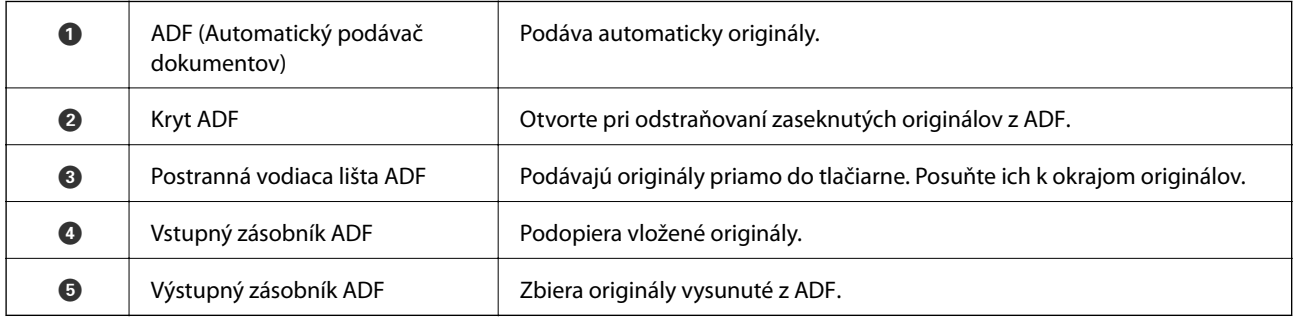

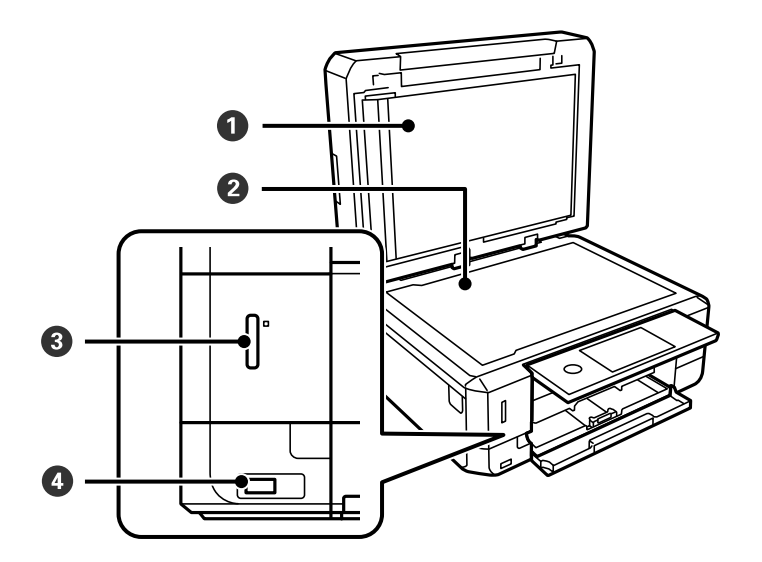

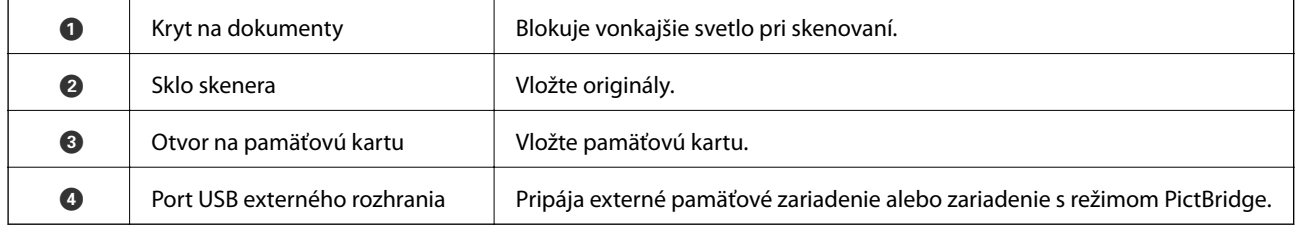

Používateľská príručka

#### **Základné informácie o tlačiarni**

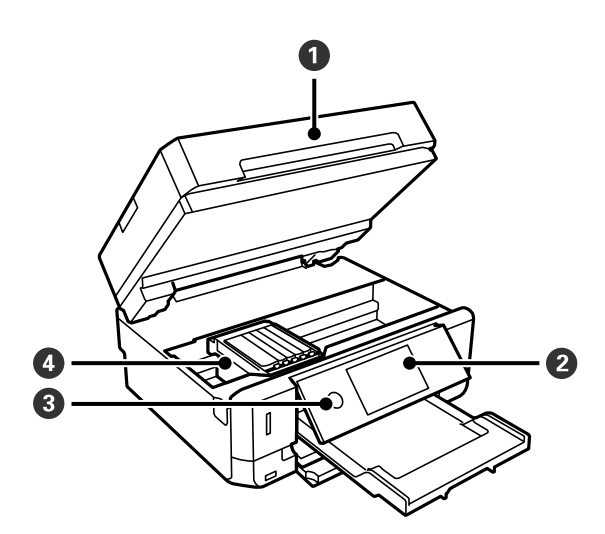

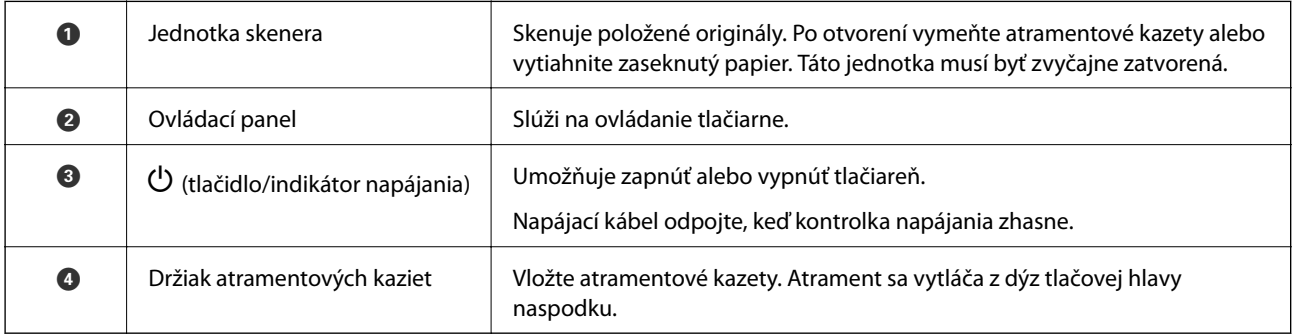

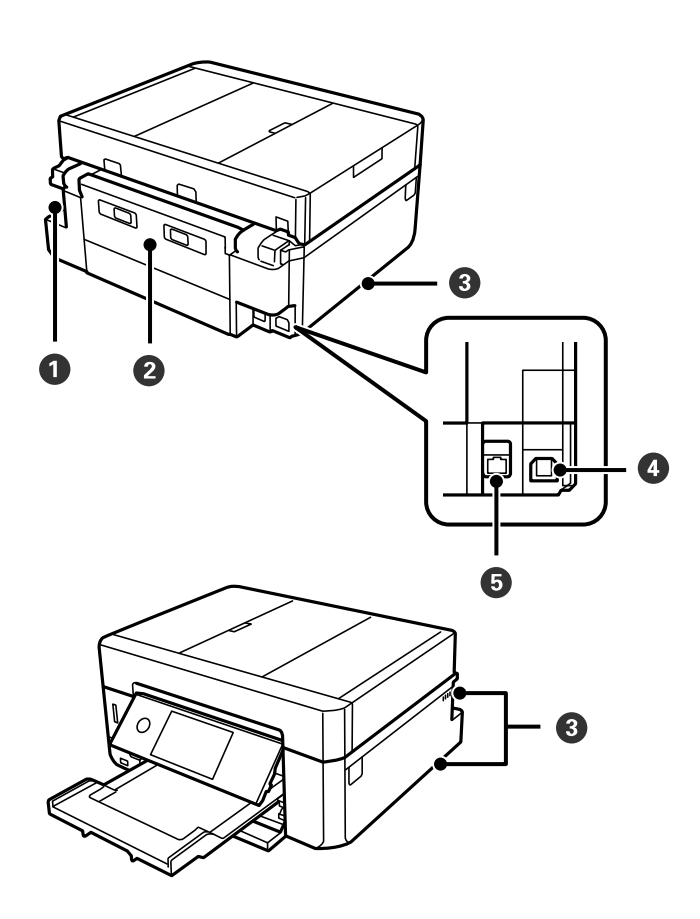

<span id="page-20-0"></span>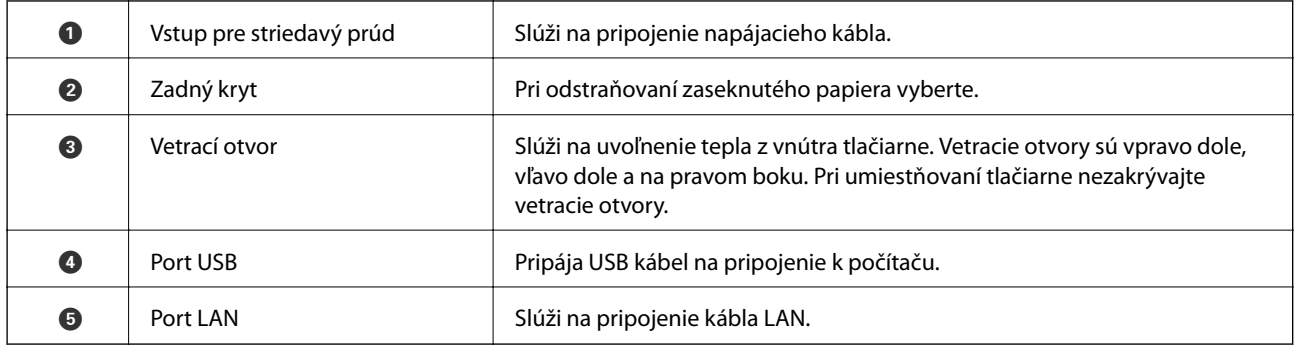

# **Ovládací panel**

Môžete zmeniť uhol ovládacieho panela.

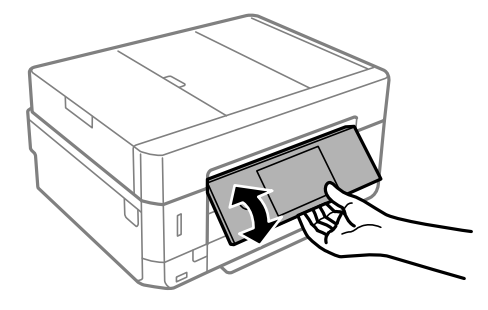

#### *Poznámka:*

- ❏ Keď zapnete tlačiareň, ovládací panel sa automaticky zdvihne. Keď ju zapnete nabudúce, panel sa zdvihne do rovnakého uhla, v akom bol pri ostatnom vypnutí.
- ❏ Ak začnete tlačiť so zatvoreným ovládacím panelom, automaticky sa zdvihne a vysunie sa výstupný zásobník.

## **Ikony zobrazené na LCD obrazovke**

Na displeji LCD sa zobrazujú nasledujúce ikony v závislosti od stavu tlačiarne.

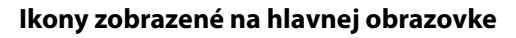

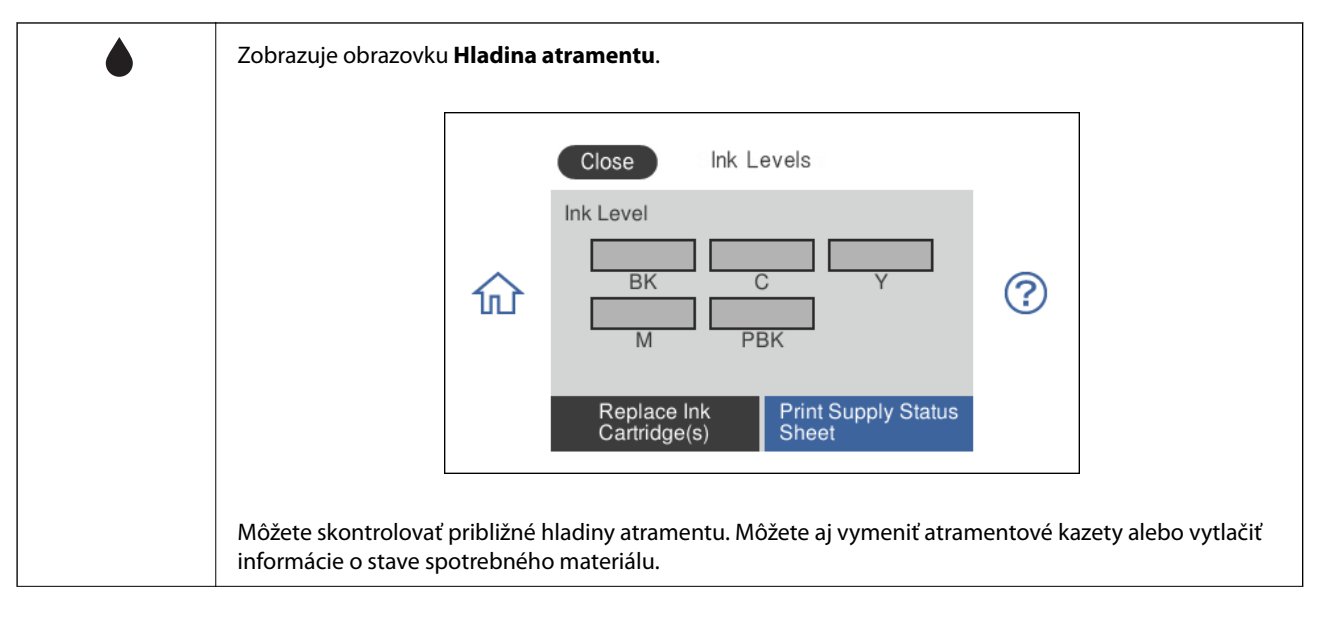

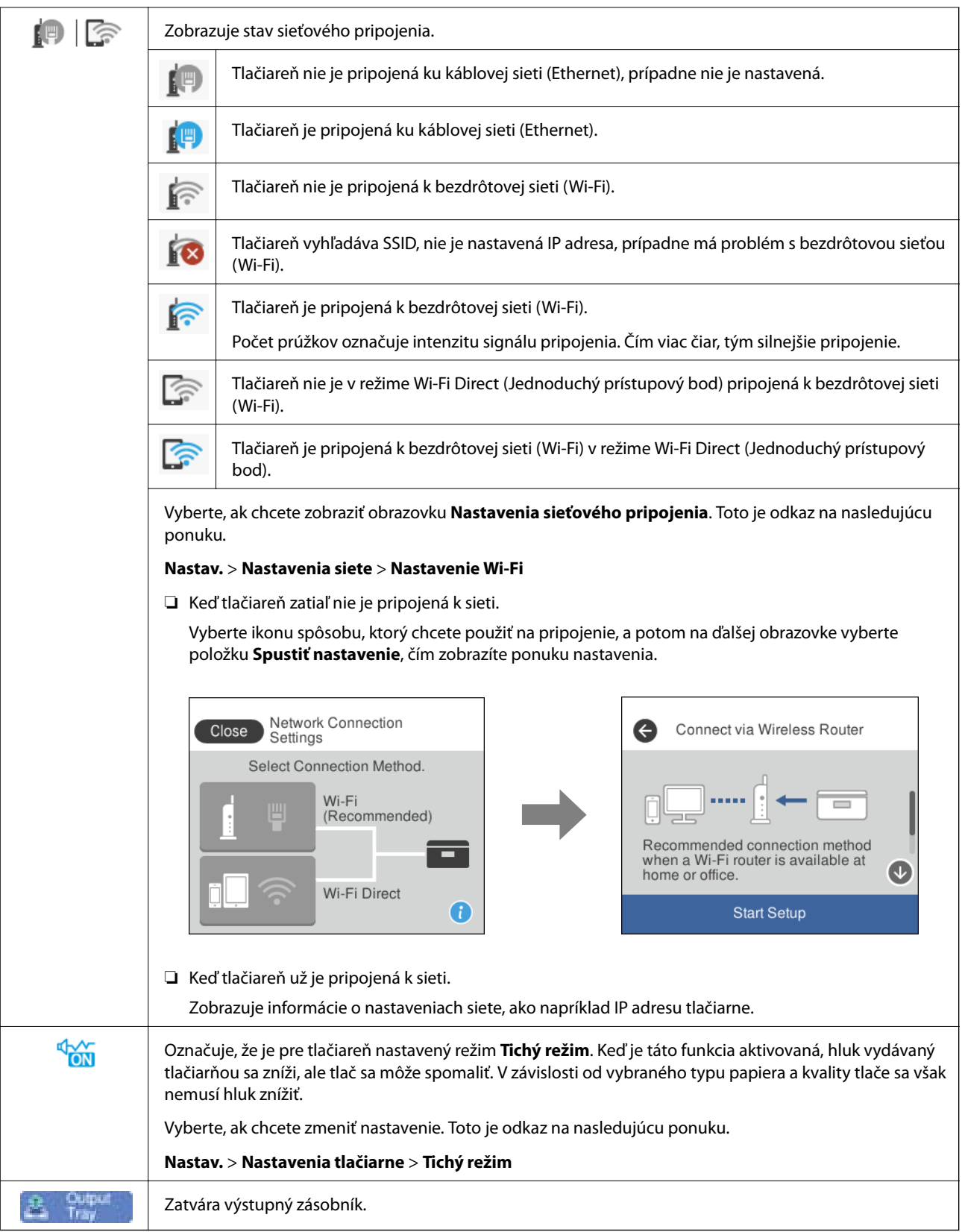

#### **Ikony spoločné pre jednotlivé obrazovky**

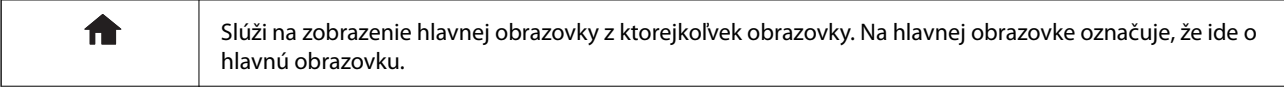

<span id="page-23-0"></span>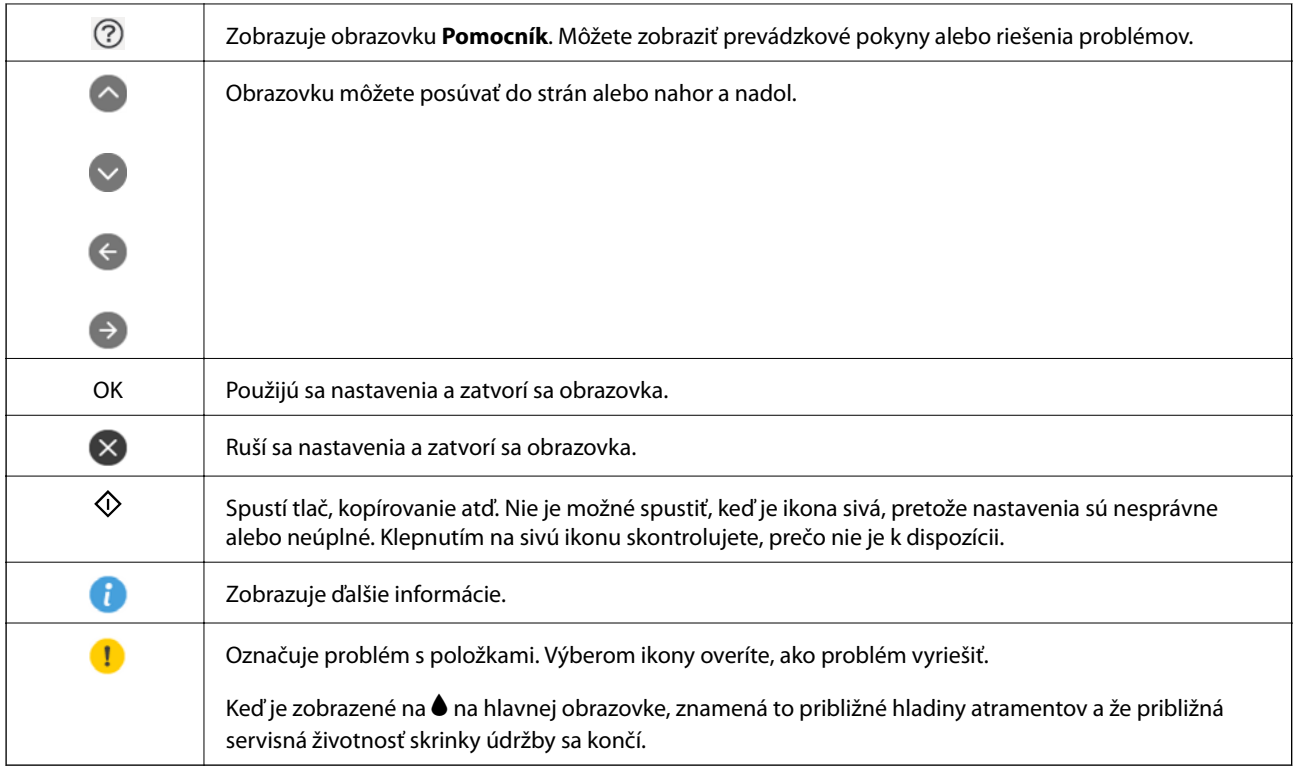

#### **Súvisiace informácie**

& ["Možnosti ponuky Nastavenia siete" na strane 187](#page-186-0)

## **Konfigurácia základnej obrazovky**

Pozrite si konfiguráciu obrazovky na kopírovanie a skenovanie.

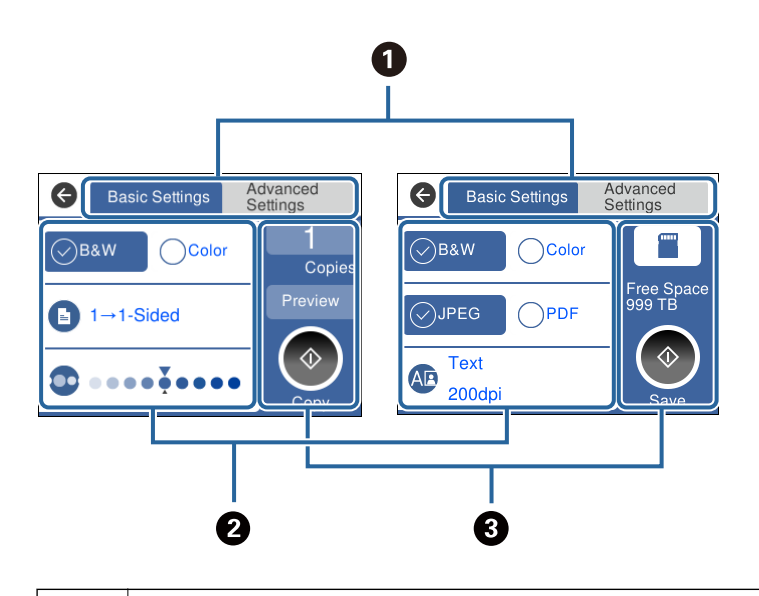

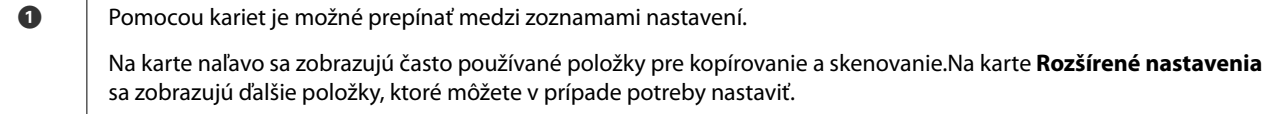

<span id="page-24-0"></span>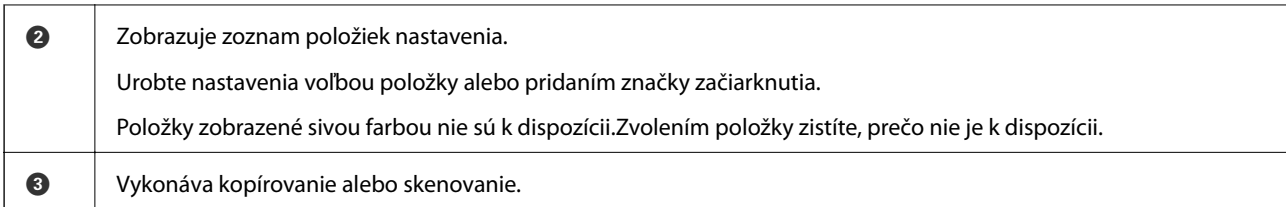

## **Úkony na dotykovej obrazovke**

Na dotykovej obrazovke môžete robiť nasledujúce úkony.

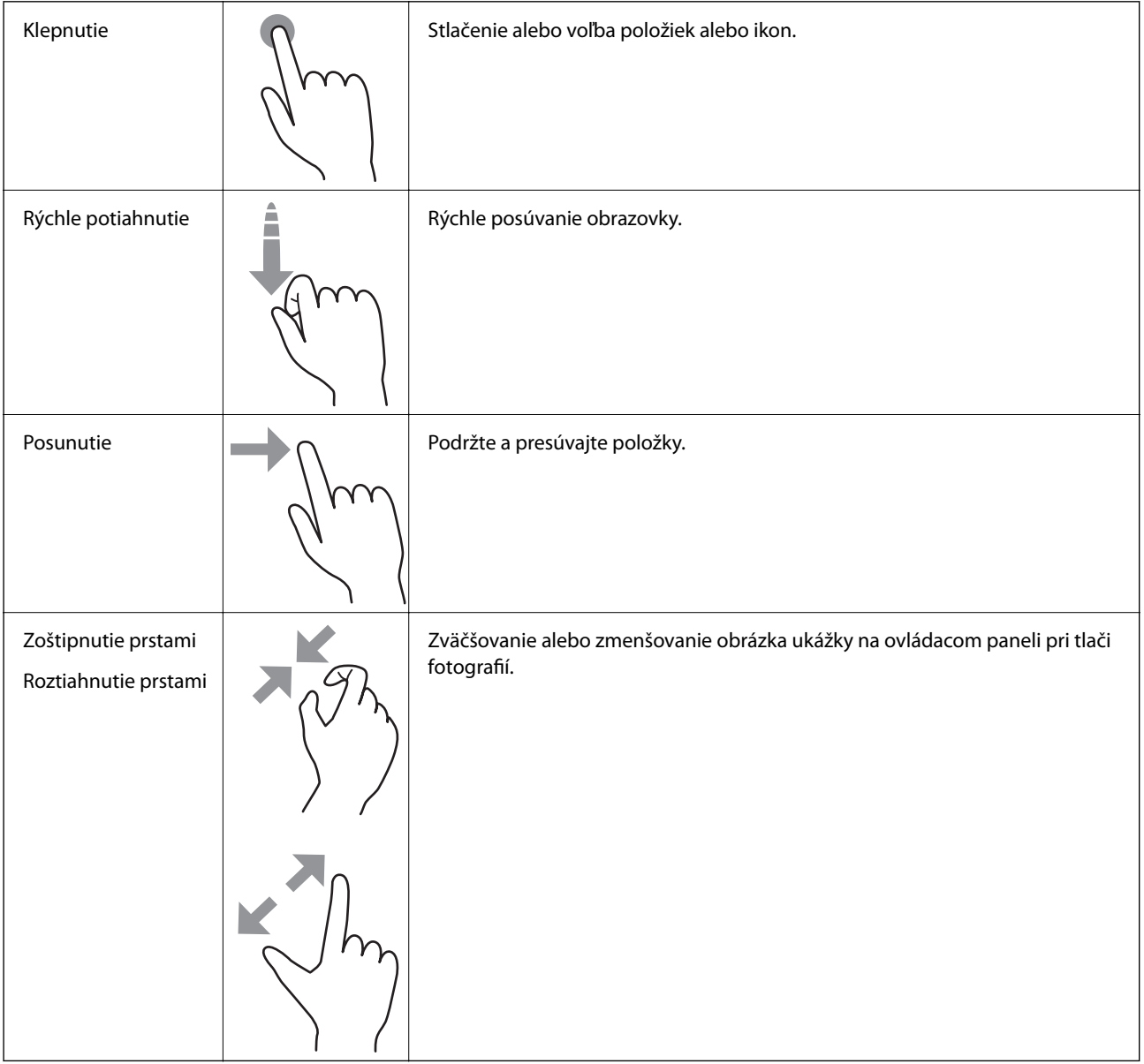

## <span id="page-25-0"></span>**Zadávanie znakov**

Pomocou klávesnice na obrazovke môžete zadávať znaky a symboly pri konfigurovaní sieťových nastavení a podobne.

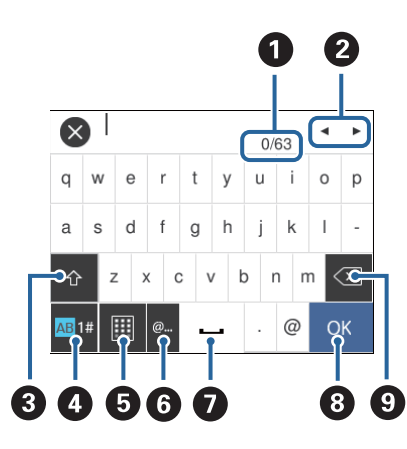

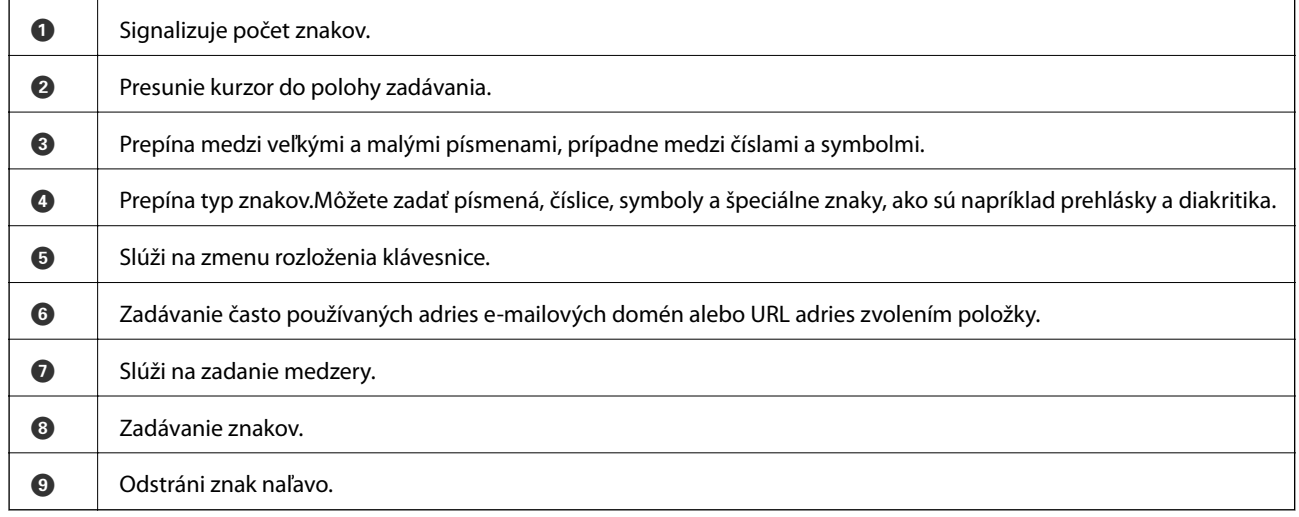

## **Zobrazenie animácií**

Na LCD obrazovke sa môžu zobrazovať animácie pokynov na používanie, ako je napríklad vkladanie papiera alebo vytiahnutie zaseknutého papiera.

❏ Klepnite na na pravej strane LCD obrazovky. Zobrazí sa obrazovka Pomocníka.Klepnite na položku **Ako na to** a vyberte, ktoré položky chcete zobrazovať.

<span id="page-26-0"></span>❏ Vyberte položku **Ako na to** v spodnej časti prevádzkovej obrazovky. Zobrazí sa miestna animácia.

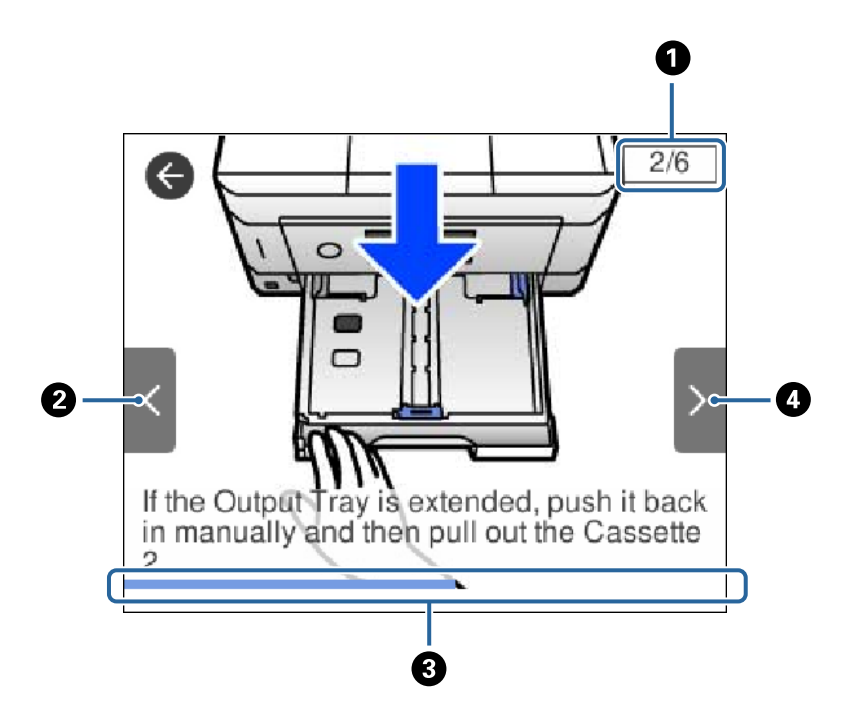

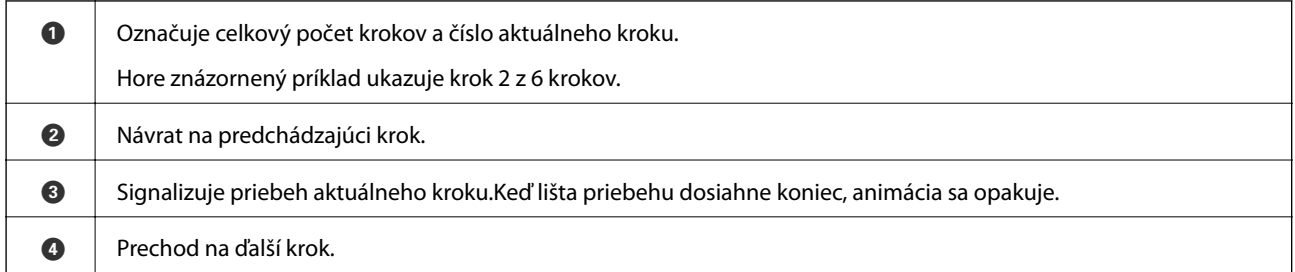

## **Zobrazenie ponuky príslušnej činnosti**

Tlačiareň automaticky zobrazuje ponuky príslušné danej činnosti.Ak chcete zastaviť funkciu, deaktivujte nastavenie **Režim automatického výberu**.

#### **Nastav.** > **Funkcie vodiaceho prvku** > **Režim automatického výberu**

❏ Vložte externé pamäťové zariadenie, napríklad pamäťovú kartu alebo USB zariadenie.

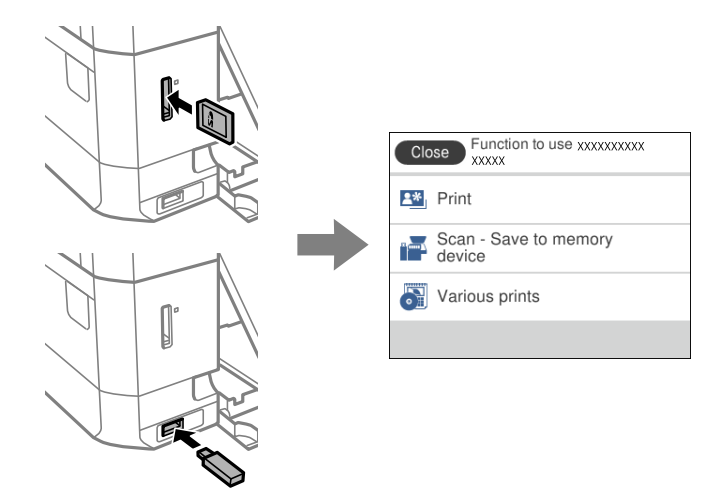

❏ Otvorte kryt dokumentov a položte originály.

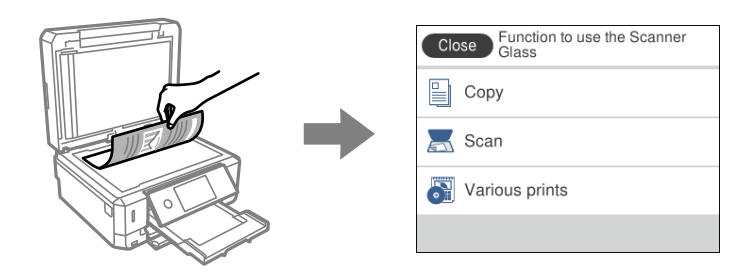

#### **Súvisiace informácie**

& ["Možnosti ponuky Funkcie vodiaceho prvku" na strane 189](#page-188-0)

# <span id="page-28-0"></span>**Nastavenia siete**

# **Typy sieťového pripojenia**

Môžete použiť nasledujúce spôsoby pripojenia.

## **Pripojenie cez sieť Ethernet**

Pripojte tlačiareň k rozbočovaču káblom siete Ethernet.

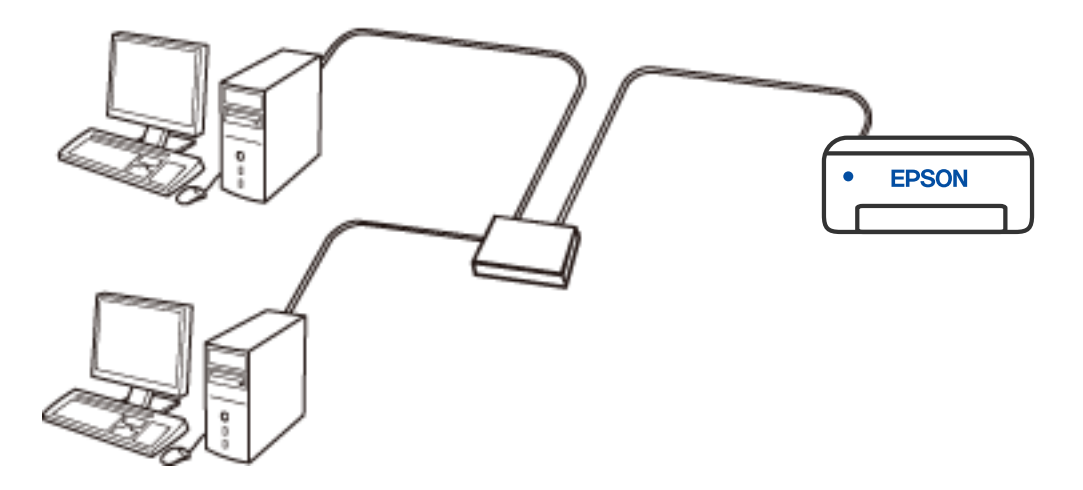

**Súvisiace informácie**

 $\blacktriangleright$  ["Vytvorenie rozšírených nastavení siete" na strane 45](#page-44-0)

## <span id="page-29-0"></span>**Pripojenie cez Wi-Fi**

Pripojte tlačiareň a počítač alebo inteligentné zariadenie k bezdrôtovému smerovaču. Toto je typický spôsob pripojenia pre domáce a firemné siete, kde sú počítače pripojené cez sieť Wi-Fi prostredníctvom bezdrôtového smerovača.

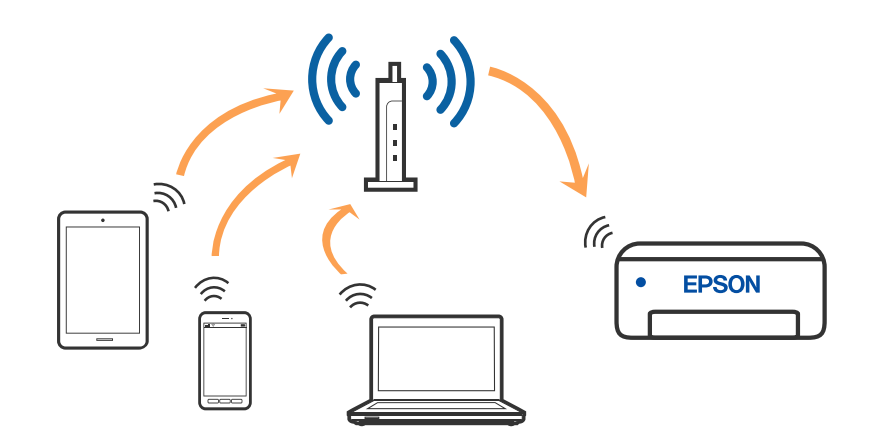

#### **Súvisiace informácie**

- & ["Pripojenie k počítaču" na strane 31](#page-30-0)
- & ["Pripojenie k inteligentnému zariadeniu" na strane 32](#page-31-0)
- & ["Vytvorenie nastavení siete Wi-Fi z tlačiarne" na strane 41](#page-40-0)

## **Pripojenie v režime Wi-Fi Direct (Jednoduchý prístupový bod)**

Použite tento spôsob pripojenia, keď nepoužívate Wi-Fi doma alebo vo firme, prípadne ak chcete pripojiť tlačiareň k inteligentnému zariadeniu priamo. V tomto režime funguje tlačiareň ako bezdrôtový smerovač a môžete k nej pripojiť zariadenia bez toho, aby ste používali bežný bezdrôtový smerovač. Zariadenia priamo pripojené k tlačiarni však nemôžu prostredníctvom tlačiarne medzi sebou komunikovať.

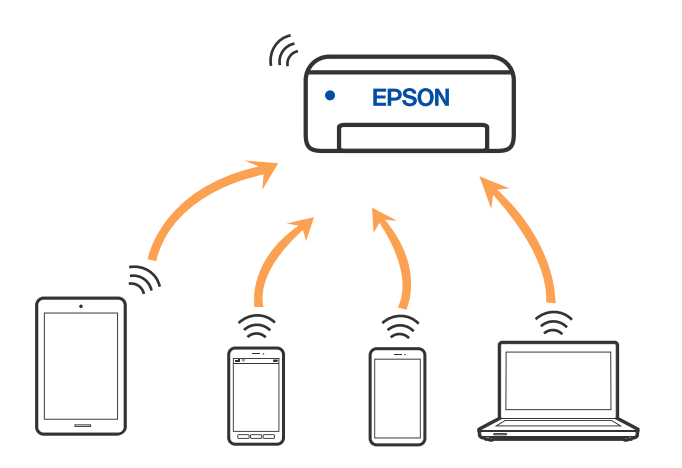

Tlačiareň môže byť pripojená cez Wi-Fi alebo Ethernet a v režime Wi-Fi Direct (Jednoduchý prístupový bod) súčasne. Ak však spustíte sieťové pripojenie v režime Wi-Fi Direct (Jednoduchý prístupový bod), keď je tlačiareň pripojená cez Wi-Fi, pripojenie cez Wi-Fi sa preruší.

#### <span id="page-30-0"></span>**Súvisiace informácie**

& ["Vytvorenie nastavení pripojenia v režime Wi-Fi Direct \(Jednoduchý prístupový bod\)" na strane 44](#page-43-0)

## **Pripojenie k počítaču**

Pri pripájaní tlačiarne k počítaču odporúčame použiť inštalačný program. Inštalačný program môžete spustiť jedným z nasledujúcich spôsobov.

❏ Nastavenie z webovej stránky

Otvorte nasledujúcu webovú stránku a potom zadajte názov výrobku. Prejdite na položku **Nastavenie** a potom spustite nastavenie.

[http://epson.sn](http://epson.sn/?q=2)

❏ Nastavenie pomocou disku so softvérom (len pre modely, ku ktorým je priložený disk so softvérom a pre používateľov s počítačmi so systémom Windows vybavenými diskovými jednotkami)

Vložte do počítača disk so softvérom a potom postupujte podľa pokynov na obrazovke.

#### **Výber spôsobov pripojenia**

Postupujte podľa pokynov na obrazovke, kým sa nezobrazí nasledujúca obrazovka. Potom vyberte spôsob pripojenia tlačiarne k počítaču.

Vyberte typ pripojenia a potom kliknite na tlačidlo **Ďalej**.

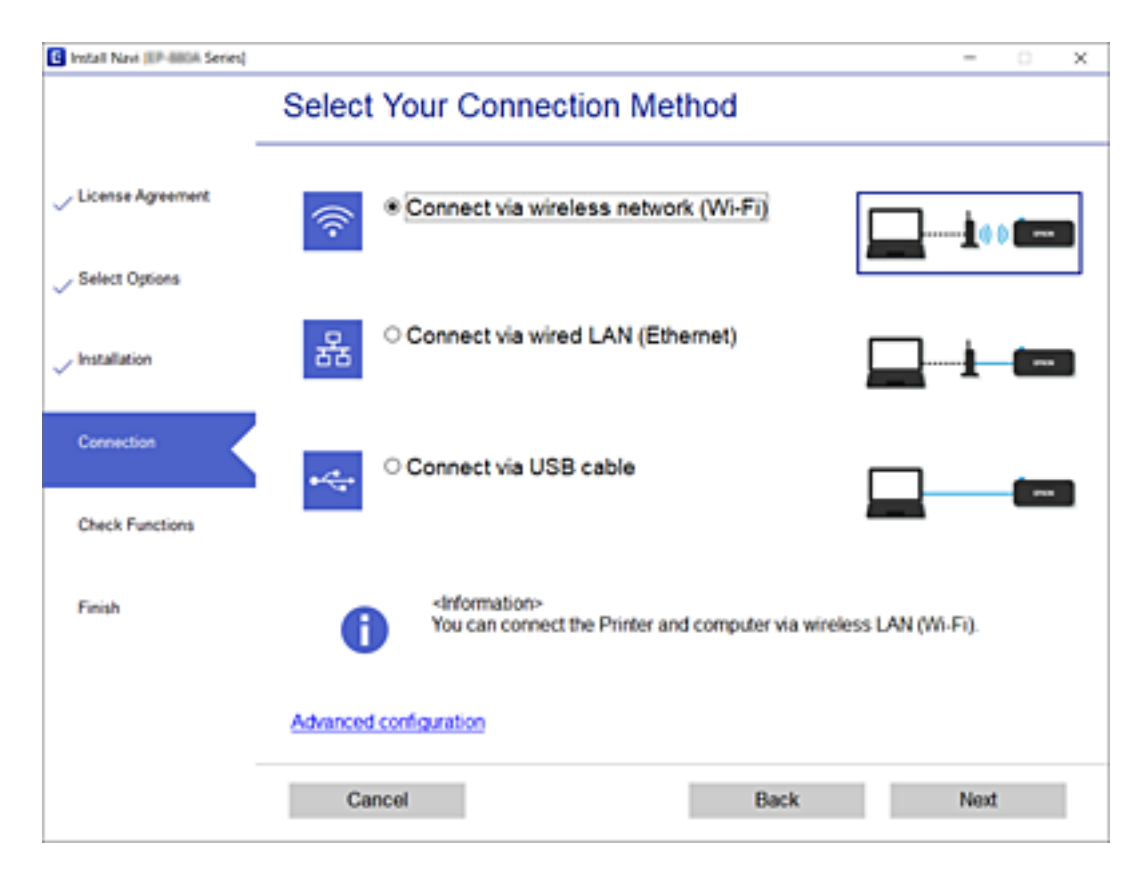

Postupujte podľa pokynov na obrazovke.

# <span id="page-31-0"></span>**Pripojenie k inteligentnému zariadeniu**

## **Pripojenie k inteligentnému zariadeniu cez bezdrôtový smerovač**

Keď pripojíte tlačiareň k rovnakej sieti Wi-Fi (SSID) ako inteligentné zariadenie, môžete tlačiareň používať z inteligentného zariadenia. Ak chcete používať tlačiareň z inteligentného zariadenia, nastavte z nasledujúcej webovej stránky. Otvorte webovú stránku z inteligentného zariadenia, ktoré chcete pripojiť k tlačiarni.

#### [http://epson.sn](http://epson.sn/?q=2) > **Nastavenie**

#### *Poznámka:*

Ak chcete pripojiť počítač a inteligentné zariadenie k tlačiarni súčasne, odporúčame pripojiť najprv k počítaču.

#### **Súvisiace informácie**

 $\blacktriangleright$  ["Tlač z inteligentných zariadení" na strane 127](#page-126-0)

## **Pripojenie k zariadeniam iPhone alebo iPad (zariadenia so systémom iOS) pomocou Wi-Fi Direct**

Tento spôsob umožňuje priame pripojenie tlačiarne k zariadeniam iPhone alebo iPad bez bezdrôtového smerovača. Na používanie tejto funkcie sa vyžadujú nasledujúce podmienky. Ak vaše prostredie nespĺňa tieto podmienky, môžete vykonať pripojenie cez výber možnosti **Zariadenia s iným OS**. Podrobnosti o pripojení nájdete na nižšie uvedenom odkaze so súvisiacimi informáciami.

- ❏ iOS 11 alebo novšie
- ❏ Použitie štandardnej aplikácie fotoaparátu na skenovanie QR kódu
- ❏ Verzia Epson iPrint 7.0 alebo novšia

Aplikácia Epson iPrint sa používa na tlač z inteligentného zariadenia. Aplikáciu Epson iPrint nainštalujte do inteligentného zariadenia vopred.

#### *Poznámka:*

Tieto nastavenia je potrebné vykonať pre tlačiareň a inteligentné zariadenie, ku ktorému sa chcete pripojiť, len raz. Kým nevypnete funkciu Wi-Fi Direct alebo neobnovíte sieťové nastavenia na ich predvolené nastavenia, nemusíte tieto nastavenia vykonávať znova.

1. Na domovskej obrazovke ťuknite na položku **Pripojenie smartfónu**.

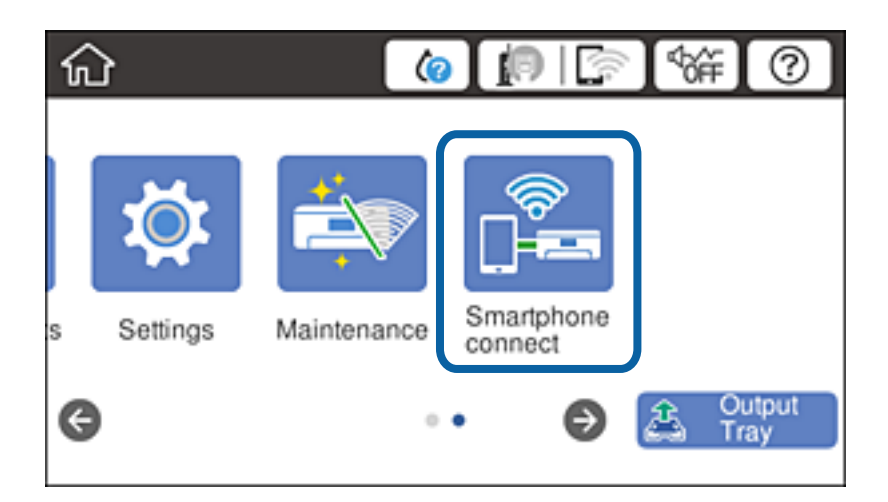

- 2. Ťuknite na položku **Spustiť nastavenie**.
- 3. Ťuknite na položku **iOS**.

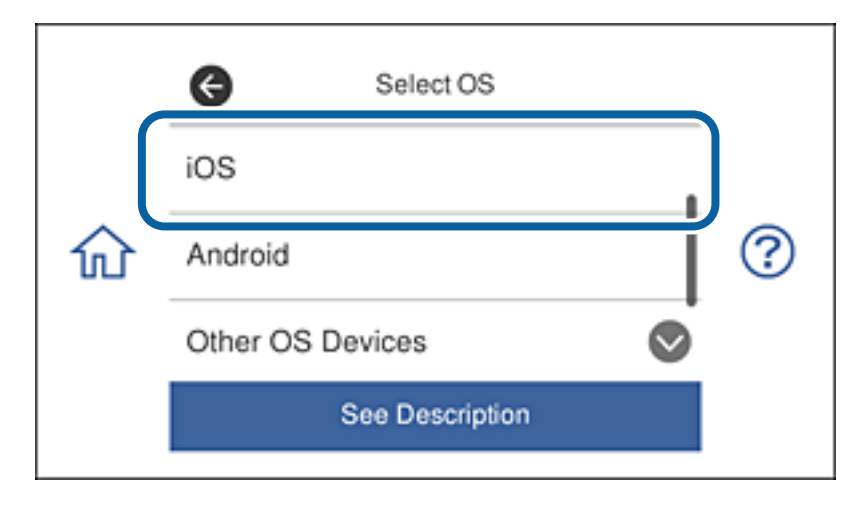

Na ovládacom paneli tlačiarne sa zobrazuje QR kód.

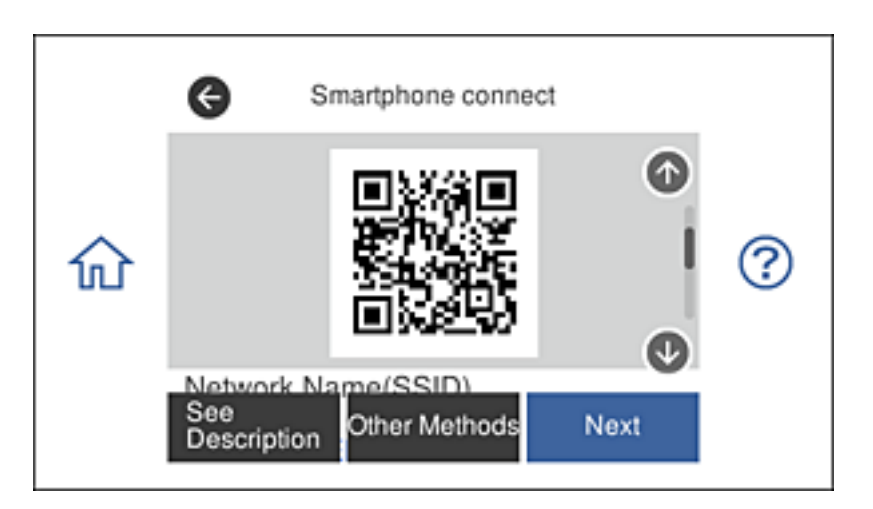

4. Spustite štandardnú aplikáciu fotoaparátu na zariadení iPhone alebo iPad a potom naskenujte QR kód zobrazený na ovládacom paneli tlačiarne.

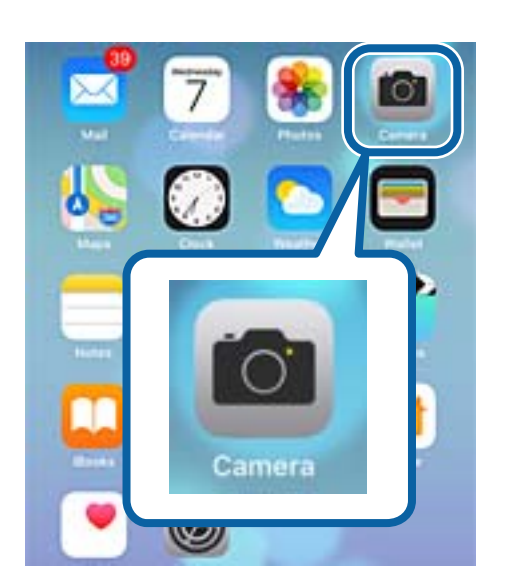

Použite aplikáciu Fotoaparát pre iOS 11 alebo novší. Tlačiareň nemožno pripojiť pomocou aplikácie Fotoaparát pre iOS 10 alebo starší. Tiež sa nemožno pripojiť pomocou aplikácie na skenovanie QR kódov. Ak sa nemôžete pripojiť, posuňte po obrazovke na ovládacom paneli tlačiarne a potom vyberte položku **Zariadenia s iným OS**. Podrobnosti o pripojení nájdete na nižšie uvedenom odkaze so súvisiacimi informáciami.

5. Ťuknite na správu zobrazenú na obrazovke inteligentného zariadenia.

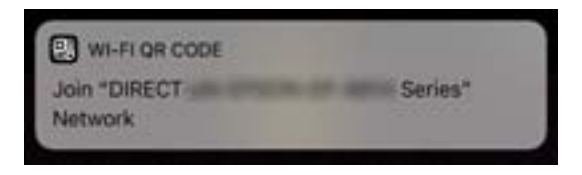

6. Ťuknite na možnosť **Pripojiť**.

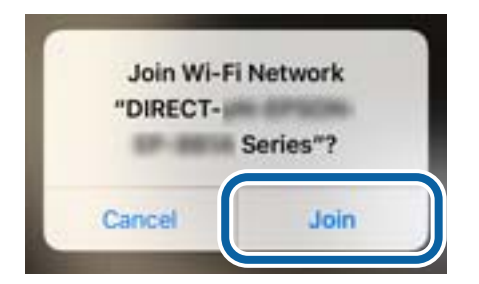

- 7. Na ovládacom paneli tlačiarne vyberte možnosť **Ďalej**.
- 8. Na zariadení iPhone alebo iPad, spustite aplikáciu Epson iPrint.

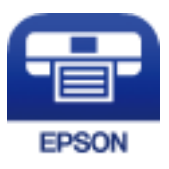

- 9. Na obrazovke aplikácie Epson iPrint ťuknite na možnosť **Printer is not selected.**.
- 10. Vyberte tlačiareň, ku ktorej sa chcete pripojiť.

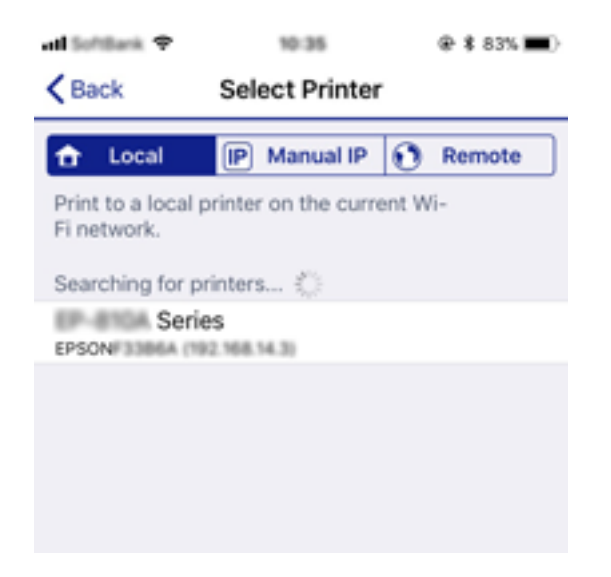

<span id="page-34-0"></span>Na výber tlačiarne si pozrite informácie zobrazené na ovládacom paneli tlačiarne.

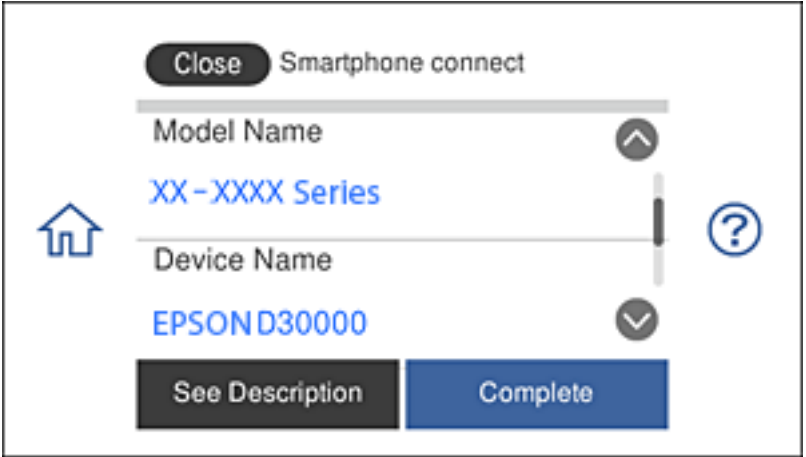

11. Na ovládacom paneli tlačiarne vyberte možnosť **Dokonč.**.

V prípade inteligentných zariadení, ktoré boli pripojené k tlačiarni už skôr, vyberte na obrazovke Wi-Fi inteligentného zariadenia názov siete (SSID), aby ste ich pripojili znova.

#### **Súvisiace informácie**

- & ["Pripojenie k zariadeniam s iným systémom ako iOS a Android pomocou funkcie Wi-Fi Direct" na strane 38](#page-37-0)
- $\blacktriangleright$  ["Tlač z inteligentných zariadení" na strane 127](#page-126-0)

## **Pripojenie k zariadeniam Android pomocou funkcie Wi-Fi Direct**

Tento spôsob umožňuje priame pripojenie tlačiarne k zariadeniu Android bez bezdrôtového smerovača. Na používanie tejto funkcie sa vyžadujú nasledujúce podmienky.

- ❏ Android 4.4 alebo novší
- ❏ Verzia Epson iPrint 7.0 alebo novšia

Aplikácia Epson iPrint sa používa na tlač z inteligentného zariadenia. Aplikáciu Epson iPrint nainštalujte do inteligentného zariadenia vopred.

#### *Poznámka:*

Tieto nastavenia je potrebné vykonať pre tlačiareň a inteligentné zariadenie, ku ktorému sa chcete pripojiť, len raz. Kým nevypnete funkciu Wi-Fi Direct alebo neobnovíte sieťové nastavenia na ich predvolené nastavenia, nemusíte tieto nastavenia vykonávať znova.

1. Na domovskej obrazovke ťuknite na položku **Pripojenie smartfónu**.

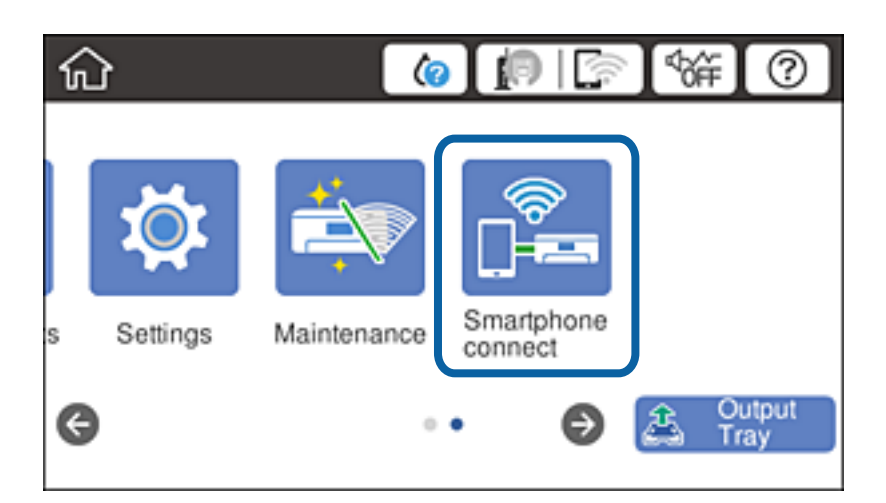

- 2. Ťuknite na položku **Spustiť nastavenie**.
- 3. Ťuknite na položku **Android**.

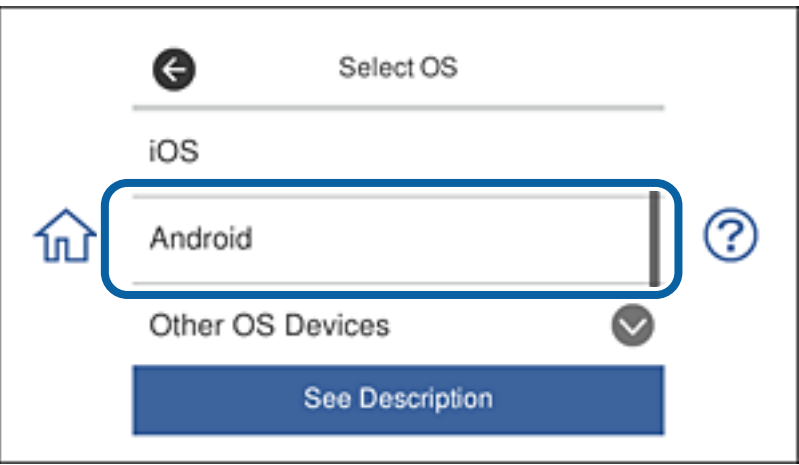

4. Spustite aplikáciu Epson iPrint v inteligentnom zariadení.

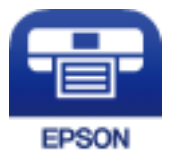

5. Na obrazovke aplikácie Epson iPrint ťuknite na možnosť **Printer is not selected.**.
6. Na obrazovke aplikácie Epson iPrint vyberte tlačiareň, ku ktorej sa chcete pripojiť.

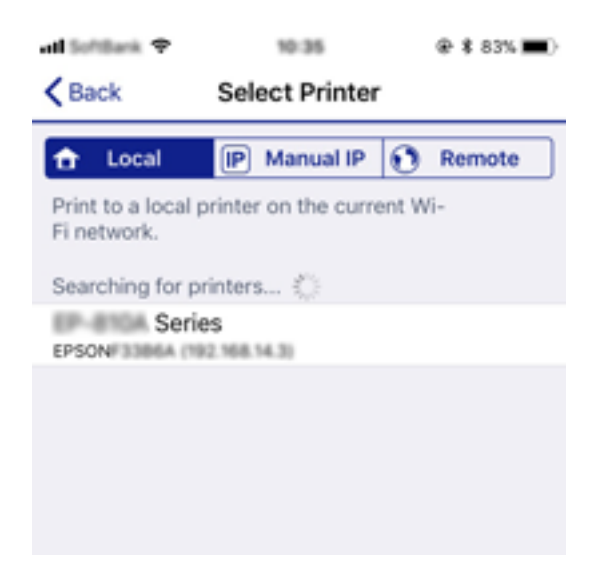

Na výber tlačiarne si pozrite informácie zobrazené na ovládacom paneli tlačiarne.

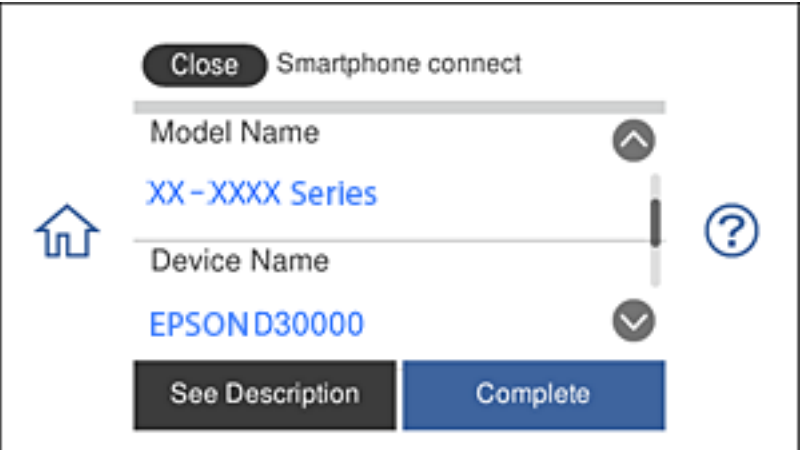

#### *Poznámka:*

V závislosti od zariadenia Android sa tlačiarne nemusia zobrazovať. Ak sa tlačiarne nezobrazujú, pripojte sa cez výber možnosti *Zariadenia s iným OS*. Súvisiace informácie o pripojení nájdete na nižšie uvedenom odkaze.

- 7. Keď sa zobrazí obrazovka zariadenia na schválenia pripojenia, vyberte možnosť **Schváliť**.
- 8. Na ovládacom paneli tlačiarne vyberte možnosť **Dokonč.**.

V prípade inteligentných zariadení, ktoré boli pripojené k tlačiarni už skôr, vyberte na obrazovke Wi-Fi inteligentného zariadenia názov siete (SSID), aby ste ich pripojili znova.

#### **Súvisiace informácie**

- & ["Pripojenie k zariadeniam s iným systémom ako iOS a Android pomocou funkcie Wi-Fi Direct" na strane 38](#page-37-0)
- $\rightarrow$  ["Tlač z inteligentných zariadení" na strane 127](#page-126-0)

## <span id="page-37-0"></span>**Pripojenie k zariadeniam s iným systémom ako iOS a Android pomocou funkcie Wi-Fi Direct**

Tento spôsob umožňuje priame pripojenie tlačiarne k inteligentným zariadeniam bez bezdrôtového smerovača.

#### *Poznámka:*

Tieto nastavenia je potrebné vykonať pre tlačiareň a inteligentné zariadenie, ku ktorému sa chcete pripojiť, len raz. Kým nevypnete funkciu Wi-Fi Direct alebo neobnovíte sieťové nastavenia na ich predvolené nastavenia, nemusíte tieto nastavenia vykonávať znova.

1. Na domovskej obrazovke ťuknite na položku **Pripojenie smartfónu**.

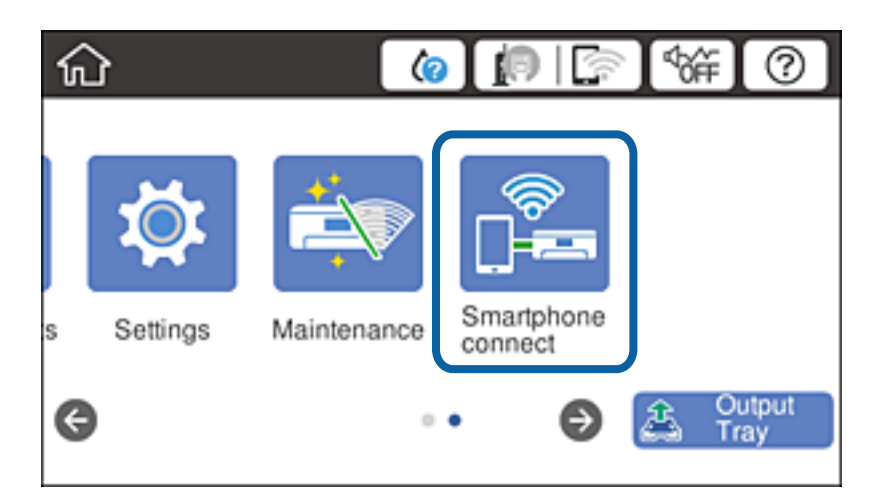

- 2. Ťuknite na položku **Spustiť nastavenie**.
- 3. Ťuknite na položku **Zariadenia s iným OS**.

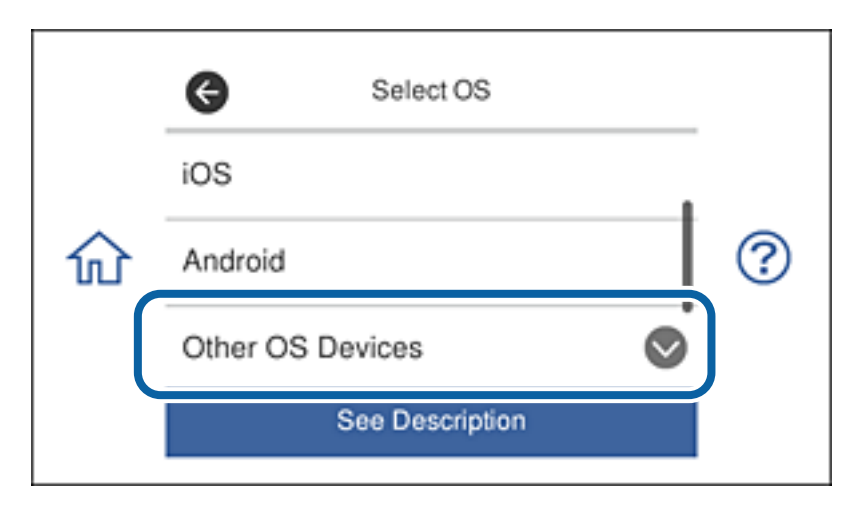

Zobrazí sa Názov siete (SSID) a Heslo pre Wi-Fi Direct pre tlačiareň.

4. Na obrazovke Wi-Fi inteligentného zariadenia vyberte identifikátor SSID zobrazený na ovládacom paneli tlačiarne a potom zadajte heslo.

Snímka obrazovky ukazuje príklad na zariadení iPhone.

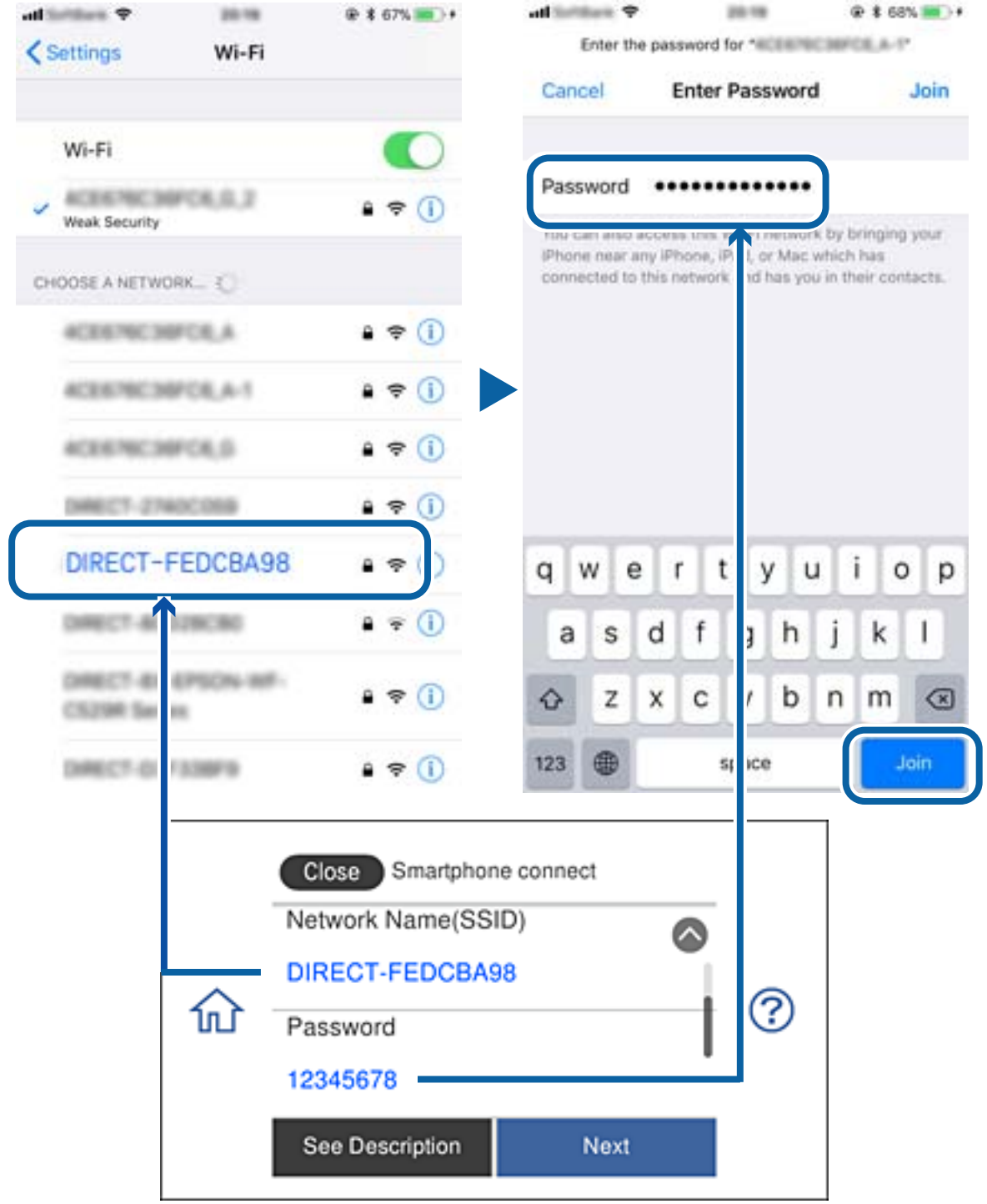

5. Na ovládacom paneli tlačiarne vyberte možnosť **Ďalej**.

6. Spustite aplikáciu Epson iPrint v inteligentnom zariadení.

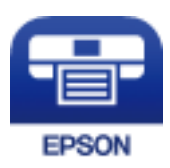

- 7. Na obrazovke aplikácie Epson iPrint ťuknite na možnosť **Printer is not selected.**.
- 8. Vyberte tlačiareň, ku ktorej sa chcete pripojiť.

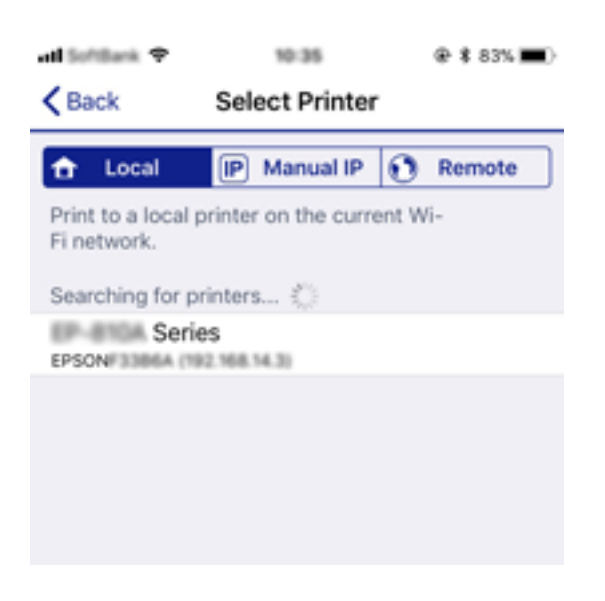

Na výber tlačiarne si pozrite informácie zobrazené na ovládacom paneli tlačiarne.

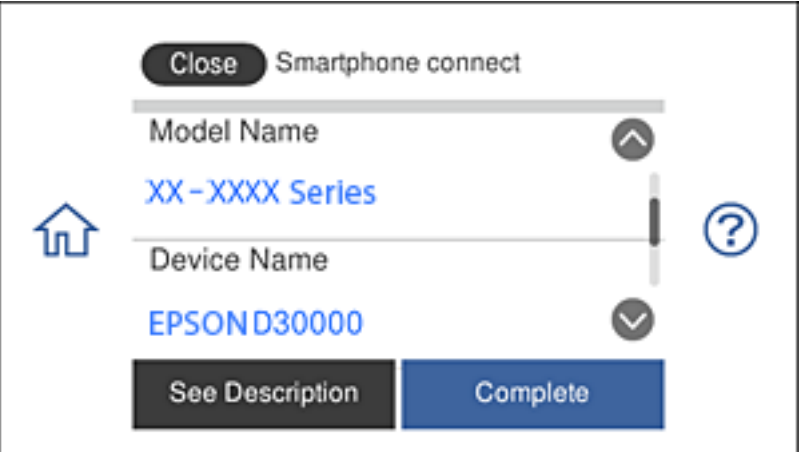

9. Na ovládacom paneli tlačiarne vyberte možnosť **Dokonč.**.

V prípade inteligentných zariadení, ktoré boli pripojené k tlačiarni už skôr, vyberte na obrazovke Wi-Fi inteligentného zariadenia názov siete (SSID), aby ste ich pripojili znova.

#### **Súvisiace informácie**

& ["Tlač z inteligentných zariadení" na strane 127](#page-126-0)

# <span id="page-40-0"></span>**Vytvorenie nastavení siete Wi-Fi z tlačiarne**

Nastavenia siete môžete vytvoriť z ovládacieho panela tlačiarne viacerými spôsobmi. Vyberte spôsob pripojenia, ktorý vyhovuje prostrediu a podmienkam, ktoré používate.

Ak poznáte údaje bezdrôtového smerovača, ako je napríklad SSID a heslo, môžete urobiť nastavenia ručne.

Ak bezdrôtový smerovač podporuje funkciu WPS, môžete urobiť nastavenia pomocou tlačidla Push Setup.

Po pripojení tlačiarne k sieti pripojte k tlačiarni zo zariadenia, ktoré chcete používať (počítač, inteligentné zariadenie, tablet atď.).

Ak chcete použiť pevnú IP adresu, vykonajte rozšírené nastavenia siete.

#### **Súvisiace informácie**

- & "Nastavenia siete Wi-Fi zadaním SSID a hesla" na strane 41
- & ["Nastavenie siete Wi-Fi tlačidlom \(WPS\)" na strane 42](#page-41-0)
- & ["Nastavenie Wi-Fi kódom PIN \(WPS\)" na strane 43](#page-42-0)
- & ["Vytvorenie nastavení pripojenia v režime Wi-Fi Direct \(Jednoduchý prístupový bod\)" na strane 44](#page-43-0)
- & ["Správa o sieťovom prostredí" na strane 53](#page-52-0)

## **Nastavenia siete Wi-Fi zadaním SSID a hesla**

Z ovládacieho panela tlačiarne môžete nastaviť sieť Wi-Fi na pripojenie k bezdrôtovému smerovaču. Ak chcete použiť tento spôsob, je potrebné vedieť SSID a heslo pre bezdrôtový smerovač.

#### *Poznámka:*

Ak používate bezdrôtový smerovač s jeho predvolenými nastaveniami, SSID a heslo sú na štítku. Ak nepoznáte SSID a heslo, pozrite dokumentáciu priloženú k bezdrôtovému smerovaču.

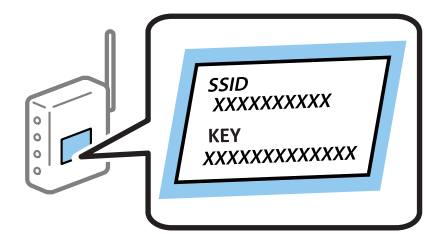

- 1. Na hlavnej obrazovke klepnite na  $\mathbb{R}$   $\mathbb{R}$
- 2. Klepnite na položku **Wi-Fi (odpor.)**.

Ak už bola tlačiareň pripojená cez sieť Ethernet, klepnite na možnosť **Smerovač**.

3. Klepnite na položku **Spustiť nastavenie**.

Ak je už sieťové pripojenie nastavené, zobrazia sa podrobnosti o pripojení. Klepnutím na položku **Zmeniť nastavenia** zmeníte nastavenia.

Ak už bola tlačiareň pripojená cez sieť Ethernet, klepnite na možnosť **Zmeň. na prip. Wi-Fi.** a potom po overení hlásenia klepnite na možnosť **Áno**.

4. Klepnite na položku **Sprievodca nastavením Wi-Fi**.

<span id="page-41-0"></span>5. Vyberte SSID pre bezdrôtový smerovač.

#### *Poznámka:*

- ❏ Ak SSID, ku ktorému chcete pripojiť, nie je na ovládacom paneli tlačiarne zobrazené, vyberte možnosť *Nové hľadanie*, čím zoznam aktualizujete. Ak sa stále nezobrazuje, klepnite na možnosť *Zadať manuálne* a potom zadajte SSID priamo.
- ❏ Ak nepoznáte názov siete (SSID), skontrolujte, či táto informácia nie je napísaná na štítku na bezdrôtovom smerovači. Ak používate bezdrôtový smerovač s jeho predvolenými nastaveniami, použite SSID na štítku. Ak neviete tieto informácie nájsť, pozrite dokumentáciu priloženú k bezdrôtovému smerovaču.
- 6. Klepnite do políčka **Zadať heslo** a potom zadajte heslo.

#### *Poznámka:*

- ❏ V hesle sa rozlišujú malé a veľké písmená.
- ❏ Ak nepoznáte heslo, skontrolujte, či táto informácia nie je napísaná na štítku na bezdrôtovom smerovači. Na štítku môže byť heslo napísané ako "Network Key", "Wireless Password" atď. Ak používate bezdrôtový smerovač s jeho predvolenými nastaveniami, použite heslo napísané na štítku.
- 7. Keď ste nastavenie dokončili, klepnite na položku **Spustiť nastavenie**.
- 8. Dokončite klepnutím na tlačidlo **OK**.

#### *Poznámka:*

Ak sa nepodarí pripojiť, vložte obyčajný papier s veľkosťou A4 a potom klepnutím na položku *Vytlačiť kontrolnú správu* vytlačte správu o pripojení.

9. Na obrazovke nastavení sieťového pripojenia klepnite na položku **Zatvoriť**.

#### **Súvisiace informácie**

- & ["Zadávanie znakov" na strane 26](#page-25-0)
- $\blacktriangleright$  ["Kontrola stavu sieťového pripojenia" na strane 46](#page-45-0)
- & ["Keď nemôžete urobiť nastavenia siete" na strane 228](#page-227-0)

## **Nastavenie siete Wi-Fi tlačidlom (WPS)**

Sieť Wi-Fi môžete nastaviť automaticky stlačením tlačidla na bezdrôtovom smerovači. Ak sú splnené nasledujúce podmienky, môžete nastaviť pomocou tohto spôsobu.

❏ Bezdrôtový smerovač je kompatibilný s funkciou WPS (Wi-Fi Protected Setup).

❏ Aktuálne pripojenie Wi-Fi bolo nadviazané stlačením tlačidla na bezdrôtovom smerovači.

#### *Poznámka:*

Ak neviete tlačidlo nájsť, prípadne nastavujete pomocou softvéru, pozrite si dokumentáciu dodanú s bezdrôtovým smerovačom.

- 1. Na hlavnej obrazovke klepnite na  $\mathbb{R}$   $\mathbb{R}$
- 2. Klepnite na položku **Wi-Fi (odpor.)**.

Ak už bola tlačiareň pripojená cez sieť Ethernet, klepnite na **Smerovač**.

<span id="page-42-0"></span>3. Klepnite na položku **Spustiť nastavenie**.

Ak je už sieťové pripojenie nastavené, zobrazia sa podrobnosti o pripojení. Klepnutím na položku **Zmeniť nastavenia** zmeníte nastavenia.

Ak už bola tlačiareň pripojená cez sieť Ethernet, klepnite na možnosť **Zmeň. na prip. Wi-Fi.** a potom po overení hlásenia klepnite na možnosť **Áno**.

- 4. Klepnite na položku **Nastavenie tlačidla (WPS)**.
- 5. Podržte stlačené tlačidlo [WPS] na bezdrôtovom smerovači, kým nezačne indikátor zabezpečenia blikať.

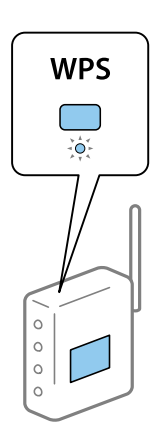

Ak neviete, kde je tlačidlo [WPS], prípadne nie sú na bezdrôtovom smerovači žiadne tlačidlá, pozrite si dokumentáciu dodávanú k bezdrôtovému smerovaču, kde nájdete podrobnosti.

- 6. Klepnite na položku **Spustiť nastavenie**.
- 7. Klepnite na položku **Zatvoriť**.

Ak neklepnete na položku **Zatvoriť**, po určitom čase sa obrazovka automaticky zatvorí.

#### *Poznámka:*

Ak sa nepodarí pripojiť, reštartujte bezdrôtový smerovač, premiestnite ho bližšie k tlačiarni a skúste to znova. Ak to stále nefunguje, vytlačte správu o sieťovom pripojení a pozrite riešenie.

8. Na obrazovke nastavení sieťového pripojenia klepnite na položku **Zatvoriť**.

#### **Súvisiace informácie**

- & ["Kontrola stavu sieťového pripojenia" na strane 46](#page-45-0)
- $\blacklozenge$  ["Keď nemôžete urobiť nastavenia siete" na strane 228](#page-227-0)

### **Nastavenie Wi-Fi kódom PIN (WPS)**

Môžete automaticky pripojiť k bezdrôtovému smerovaču pomocou kódu PIN. Týmto spôsobom nastavte, ak bezdrôtový smerovač podporuje funkciu WPS (Wi-Fi Protected Setup). Pomocou počítača zadajte kód PIN do bezdrôtového smerovača.

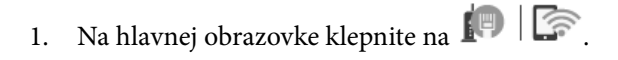

<span id="page-43-0"></span>2. Klepnite na položku **Wi-Fi (odpor.)**.

Ak už bola tlačiareň pripojená cez sieť Ethernet, klepnite na **Smerovač**.

3. Klepnite na položku **Spustiť nastavenie**.

Ak je už sieťové pripojenie nastavené, zobrazia sa podrobnosti o pripojení. Klepnutím na položku **Zmeniť nastavenia** zmeníte nastavenia.

Ak už bola tlačiareň pripojená cez sieť Ethernet, klepnite na možnosť **Zmeň. na prip. Wi-Fi.** a potom po overení hlásenia klepnite na možnosť **Áno**.

- 4. Klepnite na položky **Iné** > **Nastavenie kódu PIN (WPS)**.
- 5. Pomocou počítača zadajte v časovom limite dvoch minút do bezdrôtového smerovača kód PIN (osemciferné číslo) zobrazené na ovládacom paneli tlačiarne.

#### *Poznámka:*

Pozrite si dokumentáciu k bezdrôtovému smerovaču, kde nájdete ďalšie podrobnosti o zadávaní kódu PIN.

- 6. Na ovládacom paneli tlačiarne klepnite na položku **Spustiť nastavenie**.
- 7. Klepnite na položku **Zatvoriť**.

Ak neklepnete na položku **Zatvoriť**, po určitom čase sa obrazovka automaticky zatvorí.

#### *Poznámka:*

Ak sa nepodarí pripojiť, reštartujte bezdrôtový smerovač, premiestnite ho bližšie k tlačiarni a skúste to znova. Ak to stále nefunguje, vytlačte správu o pripojení a pozrite riešenie.

8. Na obrazovke nastavení sieťového pripojenia klepnite na položku **Zatvoriť**.

#### **Súvisiace informácie**

- $\blacktriangleright$  ["Kontrola stavu sieťového pripojenia" na strane 46](#page-45-0)
- & ["Keď nemôžete urobiť nastavenia siete" na strane 228](#page-227-0)

## **Vytvorenie nastavení pripojenia v režime Wi-Fi Direct (Jednoduchý prístupový bod)**

Tento spôsob umožňuje pripojiť tlačiareň priamo k zariadeniam bez bezdrôtového smerovača. Tlačiareň funguje ako bezdrôtový smerovač.

- 1. Na hlavnej obrazovke klepnite na  $\left\| \mathbb{B} \right\|$
- 2. Klepnite na položku **Wi-Fi Direct**.
- 3. Klepnite na položku **Spustiť nastavenie**.

Ak ste urobili nastavenia Wi-Fi Direct (Jednoduchý prístupový bod), zobrazujú sa podrobné informácie o pripojení. Prejdite na 5. krok.

4. Klepnite na položku **Spustiť nastavenie**.

<span id="page-44-0"></span>5. Skontrolujte SSID a heslo, ktoré sú zobrazené na ovládacom paneli tlačiarne.

Na obrazovke sieťového pripojenia na počítači alebo na obrazovke Wi-Fi na inteligentnom zariadení vyberte SSID zobrazené na ovládacom paneli tlačiarne, ktorú chcete pripojiť.

6. Na počítači alebo inteligentnom zariadení zadajte heslo, ktoré je zobrazené na ovládacom paneli tlačiarne.

#### *Poznámka:*

Keď povolíte režim Wi-Fi Direct, zostane aktivovaný, kým neobnovíte predvolené nastavenia siete a nedeaktivujete režim Wi-Fi Direct.

- 7. Po nadviazaní pripojenia klepnite na ovládacom paneli tlačiarne na tlačidlo **OK**.
- 8. Klepnite na položku **Zatvoriť**.

#### **Súvisiace informácie**

- $\blacktriangleright$  ["Kontrola stavu sieťového pripojenia" na strane 46](#page-45-0)
- & ["Zmena nastavení režimu Wi-Fi Direct \(Jednoduchý prístupový bod\)" na strane 56](#page-55-0)
- & ["Keď nemôžete urobiť nastavenia siete" na strane 228](#page-227-0)

## **Vytvorenie rozšírených nastavení siete**

Môžete zmeniť názov sieťového zariadenia, nastavenie protokolu TCP/IP, server proxy atď.Pred vykonávaním zmien skontrolujte prostredie siete.

- 1. Na domovskej obrazovke klepnite na **Nastav.**.
- 2. Klepnite na položky **Nastavenia siete** > **Rozšírené**.
- 3. Vyberte položku ponuky pre nastavenia a potom vyberte alebo zadajte hodnoty nastavení.
- 4. Klepnite na položku **Spustiť nastavenie**.

#### **Súvisiace informácie**

 $\rightarrow$  "Položky nastavenia pre Rozšírené nastavenia siete" na strane 45

### **Položky nastavenia pre Rozšírené nastavenia siete**

Vyberte položku ponuky pre nastavenia a potom vyberte alebo zadajte hodnoty nastavení.

- ❏ Názov zariadenia
	- Môžete zadať nasledujúce znaky.
	- ❏ Limit znakov: 2 až 15 (je potrebné zadať aspoň 2 znaky)
	- ❏ Použiteľné znaky: A až Z, a až z, 0 až 9, -.
	- ❏ Navrchu nie je možné použiť znaky 0 až 9 a -.
	- ❏ Znaky, ktoré nie je možné použiť na konci: -

#### <span id="page-45-0"></span>❏ TCP/IP

❏ Automaticky

Vyberte, keď používate bezdrôtový smerovač doma, prípadne chcete povoliť, aby bola IP adresa získaná automaticky funkciou DHCP.

❏ Ručne

Vyberte, keď nechcete meniť IP adresu tlačiarne. Zadajte adresy pre položky IP adresa, Maska podsiete a Predvolená brána a urobte nastavenia položky Server DNS v súlade so sieťovým prostredím.

Keď pre nastavenie priradenia IP adresy vyberiete možnosť **Aut.**, môžete zvoliť nastavenia servera DNS dvomi spôsobmi: **Ručne** alebo **Aut.**. Ak nemôžete získať adresu servera DNS automaticky, vyberte možnosť **Ručne** a potom priamo zadajte adresu primárneho a sekundárneho servera DNS.

❏ Proxy server

❏ Nep.

Vyberte, keď používate tlačiareň v prostredí domácej siete.

❏ Použiť

Vyberte, keď v sieťovom prostredí používate server proxy a chcete ho nastaviť na tlačiarni. Zadajte adresu servera proxy a číslo portu.

# **Kontrola stavu sieťového pripojenia**

Podľa nasledujúceho postupu môžete skontrolovať stav sieťového pripojenia.

## **Ikona siete**

Stav sieťového pripojenia a intenzitu rádiových vĺn môžete skontrolovať pomocou ikony siete na hlavnej obrazovke tlačiarne.

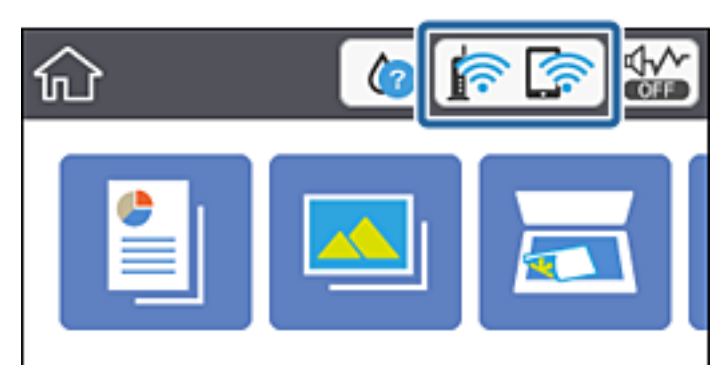

#### **Súvisiace informácie**

& ["Ikony zobrazené na LCD obrazovke" na strane 21](#page-20-0)

## **Kontrola podrobných informácií o sieti z ovládacieho panela**

Keď je tlačiareň pripojená k sieti, môžete tiež zobraziť informácie týkajúce sa siete zvolením ponúk siete, ktoré chcete skontrolovať.

- 1. Na domovskej obrazovke klepnite na **Nastav.**.
- 2. Vyberte položky **Nastavenia siete** > **Stav siete**.
- 3. Ak chcete overiť údaje, vyberte ponuky, ktoré chcete skontrolovať.
	- ❏ Stav káblovej siete LAN/Wi-Fi

Zobrazuje informácie o sieti (názov zariadenia, pripojenie, intenzita signálu, zistenie IP adresy atď.) pri pripojení k sieti Ethernet alebo Wi-Fi.

❏ Stav Wi-Fi Direct

Zobrazuje, či je položka Wi-Fi Direct (Jednoduchý prístupový bod) pre pripojenia Wi-Fi Direct (Jednoduchý prístupový bod) povolená alebo zakázaná.

❏ List so stav. tlače

Vytlačí hárok stavu siete.Informácie o sieti Ethernet, Wi-Fi, režime Wi-Fi Direct (Jednoduchý prístupový bod) a podobne sa vytlačia na dve alebo viac strán.

## **Tlač správy o sieťovom pripojení**

Môžete vytlačiť správu o sieťovom pripojení a skontrolovať tak stav medzi tlačiarňou a bezdrôtovým smerovačom.

- 1. Vložte papiere.
- 2. Na hlavnej obrazovke klepnite na položku **Nastav.**.
- 3. Klepnite na položky **Nastavenia siete** > **Kontrola pripojenia**. Spustí sa kontrola pripojenia.
- 4. Klepnite na položku **Vytlačiť kontrolnú správu**.
- 5. Podľa pokynov na obrazovke tlačiarne vytlačte správu o sieťovom pripojení.

Ak sa vyskytne chyba, skontrolujte správu o sieťovom pripojení a potom postupujte podľa vytlačených riešení.

6. Klepnite na položku **Zatvoriť**.

#### **Súvisiace informácie**

& ["Hlásenia a riešenia v správe o sieťovom pripojení" na strane 48](#page-47-0)

### <span id="page-47-0"></span>**Hlásenia a riešenia v správe o sieťovom pripojení**

Skontrolujte hlásenia a kódy chýb v správe o sieťovom pripojení a potom postupujte podľa riešení.

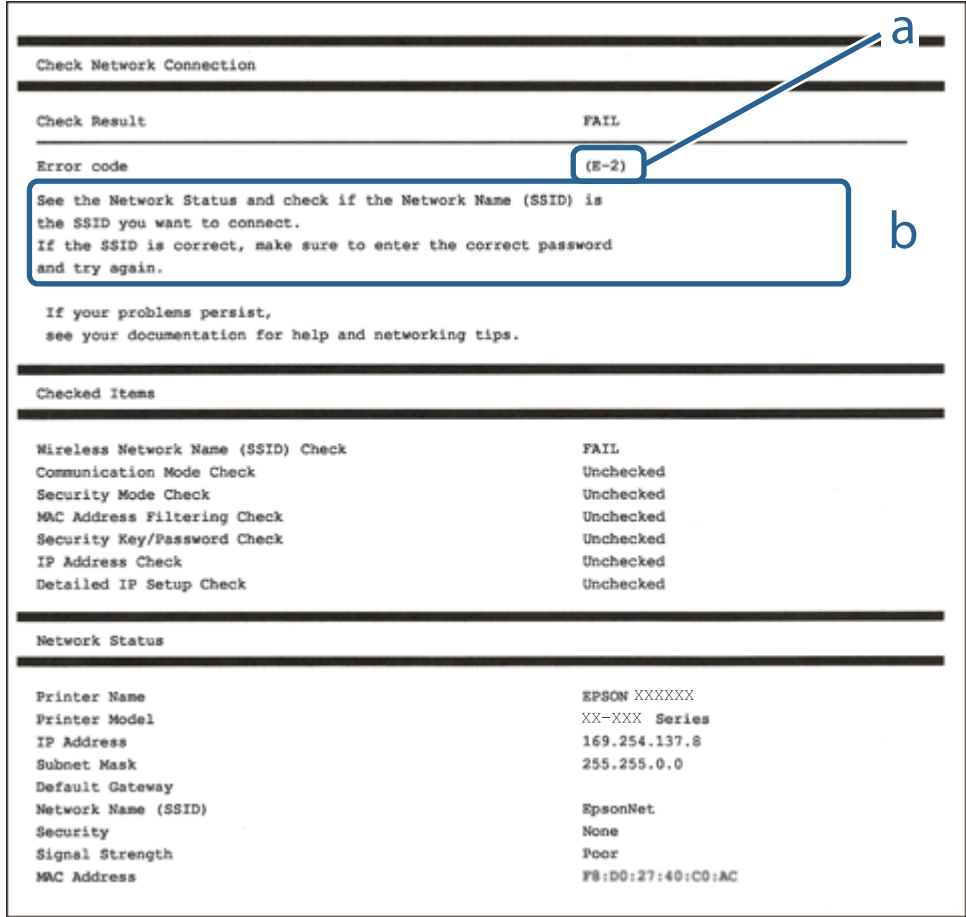

- a. Kód chyby
- b. Hlásenia v položke Sieťové prostredie

#### **Súvisiace informácie**

- $\blacktriangleright$   $E$ -1" na strane 49
- $\blacktriangleright$  <sub>n</sub>E-2, E-3, E-7" na strane 49
- $\blacktriangleright$   $E$ -5" na strane 50
- $\blacktriangleright$  <sub>"</sub>E-6" na strane 50
- $\blacktriangleright$   $E$ -8" na strane 50
- $\blacktriangleright$  <sub>"</sub>E-9" na strane 51
- $\blacktriangleright$   $E$ -10" na strane 51
- $\blacktriangleright$   $E$ -11" na strane 51
- $\blacktriangleright$   $E$ -12" na strane 52
- $\blacktriangleright$  <sub>n</sub>E-13" na strane 52
- & ["Správa o sieťovom prostredí" na strane 53](#page-52-0)

### <span id="page-48-0"></span>**E-1**

#### **Riešenia:**

- ❏ Skontrolujte, či je ethernetový kábel pevne zapojený do tlačiarne, rozbočovača alebo iného sieťového zariadenia.
- ❏ Skontrolujte, či je rozbočovač alebo iné sieťové zariadenie zapnuté.
- ❏ Ak chcete tlačiareň pripojiť pomocou Wi-Fi, znova vykonajte nastavenia Wi-Fi tlačiarne, pretože je vypnuté.

### **E-2, E-3, E-7**

#### **Riešenia:**

- ❏ Skontrolujte, či je bezdrôtový smerovač zapnutý.
- ❏ Potvrďte, že je počítač alebo zariadenie správne pripojené k bezdrôtovému smerovaču.
- ❏ Vypnite bezdrôtový smerovač. Počkajte asi 10 sekúnd a potom ho zapnite.
- ❏ Umiestnite tlačiareň bližšie k bezdrôtovému smerovaču a odstráňte všetky prekážky medzi nimi.
- ❏ Ak ste identifikátor SSID zadali manuálne, skontrolujte, či je správny. Skontrolujte identifikátor SSID v časti **Stav siete** v správe o pripojení k sieti.
- ❏ Ak má bezdrôtový smerovač viac identifikátorov SSID, vyberte identifikátor SSID, ktorý je zobrazený. V prípade, že identifikátor SSID používa nekompatibilnú frekvenciu, tlačiareň ho nezobrazí.
- ❏ Ak používate na nadviazanie pripojenia k sieti nastavenie pomocou tlačidla, skontrolujte, či váš bezdrôtový smerovač podporuje WPS. Ak bezdrôtový smerovač nepodporuje WPS, nie je možné použiť nastavenie pomocou tlačidla.
- ❏ Uistite sa, že váš identifikátor SSID používa len znaky ASCII (alfanumerické znaky a symboly). Tlačiareň nie je schopná zobraziť identifikátor SSID, ktorý obsahuje iné znaky ako ASCII.
- ❏ Pred pripojením k bezdrôtovému smerovaču sa uistite, že poznáte identifikátor SSID a heslo. Ak používate bezdrôtový smerovač s predvolenými nastaveniami, nájdete identifikátor SSID a heslo na štítku na bezdrôtovom smerovači. Ak nepoznáte identifikátor SSID a heslo, obráťte sa na osobu, ktorá nastavovala bezdrôtový smerovač, alebo si pozrite dokumentáciu dodanú s bezdrôtovým smerovačom.
- ❏ Ak sa pripájate k identifikátoru SSID, ktorý bol vygenerovaný prostredníctvom funkcie použitia inteligentného zariadenia ako modemu (tethering), pozrite si identifikátor SSID a heslo v dokumentácii dodanej s inteligentným zariadením.
- ❏ Ak sa pripojenie Wi-Fi náhle odpojí, skontrolujte nižšie uvedené podmienky. Ak je možné použiť ktorúkoľvek z týchto podmienok, resetujte nastavenia siete stiahnutím a spustením softvéru z nasledujúcej webovej stránky.

#### [http://epson.sn](http://epson.sn/?q=2) > **Nastavenie**

- ❏ Do siete bolo pridané ďalšie inteligentné zariadenie prostredníctvom nastavenia pomocou tlačidla.
- ❏ Sieť Wi-Fi bola nastavená pomocou inej metódy ako je nastavenie pomocou tlačidla.

#### **Súvisiace informácie**

- $\rightarrow$  ["Pripojenie k počítaču" na strane 31](#page-30-0)
- & ["Vytvorenie nastavení siete Wi-Fi z tlačiarne" na strane 41](#page-40-0)

### <span id="page-49-0"></span>**E-5**

#### **Riešenia:**

Uistite sa, že je typ zabezpečenia bezdrôtového smerovača nastavený na jeden z nasledujúcich typov. Ak nie je, zmeňte typ zabezpečenia v bezdrôtovom smerovači a potom znova vykonajte nastavenia siete tlačiarne.

- $\Box$  WEP 64 bitov (40 bitov)
- $\Box$  WEP 128 bitov (104 bitov)
- ❏ WPA PSK (TKIP/AES)\*
- ❏ WPA2 PSK (TKIP/AES)\*
- ❏ WPA (TKIP/AES)
- ❏ WPA2 (TKIP/AES)
- Zabezpečenie WPA PSK je tiež známe ako WPA Personal. Zabezpečenie WPA2 PSK je tiež známe ako WPA2 Personal.

### **E-6**

#### **Riešenia:**

- ❏ Skontrolujte, či je vypnuté filtrovanie adresy MAC. Ak je zapnuté, zaregistrujte adresu MAC tlačiarne, aby nebola filtrovaná. Podrobnosti nájdete v dokumentácii dodanej s bezdrôtovým smerovačom. Adresu MAC tlačiarne môžete skontrolovať v časti **Stav siete** v správe o pripojení k sieti.
- ❏ Ak bezdrôtový smerovač používa zdieľané overenie pomocou zabezpečenia WEP, skontrolujte, či sú overovací kľúč a index správne.
- ❏ Ak je počet pripojiteľných zariadení v bezdrôtovom smerovači menší ako počet sieťových zariadení, ktoré chcete pripojiť, vykonajte v bezdrôtovom smerovači nastavenia na zvýšenie počtu pripojiteľných zariadení. Informácie o vykonávaní nastavení nájdete v dokumentácii dodanej s bezdrôtovým smerovačom.

#### **Súvisiace informácie**

& ["Pripojenie k počítaču" na strane 31](#page-30-0)

### **E-8**

#### **Riešenia:**

- ❏ V bezdrôtovom smerovači zapnite funkciu DHCP, ak je nastavenie tlačiarne Získať adresu IP nastavené na **Automaticky**.
- ❏ Ak je nastavenie tlačiarne Získať adresu IP nastavené na Manuálne, adresa IP, ktorú ste nastavili manuálne, je neplatná, pretože je mimo rozsahu (napríklad: 0.0.0.0). Nastavte platnú adresu IP na ovládacom paneli tlačiarne alebo použitím Web Config.

#### **Súvisiace informácie**

 $\rightarrow$  ["Vytvorenie rozšírených nastavení siete" na strane 45](#page-44-0)

### <span id="page-50-0"></span>**E-9**

#### **Riešenia:**

Skontrolujte nasledovné.

- ❏ Zariadenia sú zapnuté.
- ❏ Zo zariadení, ktoré chcete pripojiť k tlačiarni, je možné získať prístup na internet alebo do iných počítačov alebo sieťových zariadení, ktoré sú pripojené k rovnakej sieti.

Ak sa po potvrdení vyššie uvedeného stále nevytvorí pripojenie tlačiarne a sieťových zariadení, vypnite bezdrôtový smerovač. Počkajte asi 10 sekúnd a potom ho zapnite. Potom resetujte nastavenia siete po stiahnutí a spustení inštalátora z nasledujúcej webovej stránky.

[http://epson.sn](http://epson.sn/?q=2) > **Nastavenie**

#### **Súvisiace informácie**

 $\rightarrow$  ["Pripojenie k počítaču" na strane 31](#page-30-0)

### **E-10**

#### **Riešenia:**

Skontrolujte nasledovné.

- ❏ V sieti sú zapnuté ďalšie zariadenia.
- ❏ Sieťové adresy (adresy IP, maska podsiete a predvolená brána) sú správne, ak ste položku tlačiarne Získať adresu IP nastavili na Manuálne.

Ak sú tieto adresy nesprávne, obnovte sieťovú adresu. Adresu IP, masku podsiete a predvolenú bránu môžete skontrolovať v časti **Stav siete** v správe o pripojení k sieti.

Ak je zapnutá funkcia DHCP, nastavenie tlačiarne Získať adresu IP zmeňte na **Automaticky**. Ak chcete adresu IP nastaviť manuálne, pozrite si adresu IP tlačiarne v časti **Stav siete** v správe o pripojení k sieti a potom vyberte na obrazovke sieťových nastavení možnosť Manuálne. Masku podsiete nastavte na [255.255.255.0].

Ak sa stále nevytvorí pripojenie tlačiarne a sieťových zariadení, vypnite bezdrôtový smerovač. Počkajte asi 10 sekúnd a potom ho zapnite.

#### **Súvisiace informácie**

- $\rightarrow$  ["Vytvorenie rozšírených nastavení siete" na strane 45](#page-44-0)
- & ["Tlač hárku stavu siete" na strane 53](#page-52-0)

### **E-11**

#### **Riešenia:**

Skontrolujte nasledovné.

- ❏ Adresa predvolenej brány je správna, ak ste nastavenie tlačiarne Nastavenie TCP/IP nastavili na Manuálne.
- ❏ Zariadenie, ktoré je nastavené ako predvolená brána, je zapnuté.

<span id="page-51-0"></span>Nastavte správnu adresu predvolenej brány. Adresu predvolenej brány môžete skontrolovať v časti **Stav siete** v správe o pripojení k sieti.

#### **Súvisiace informácie**

- $\rightarrow$  ["Vytvorenie rozšírených nastavení siete" na strane 45](#page-44-0)
- ◆ ["Tlač hárku stavu siete" na strane 53](#page-52-0)

### **E-12**

#### **Riešenia:**

Skontrolujte nasledovné.

- ❏ V sieti sú zapnuté ďalšie zariadenia.
- ❏ Sieťové adresy (adresa IP, maska podsiete a predvolená brána) sú správne, ak ich zadávate manuálne.
- ❏ Sieťové adresy pre ďalšie zariadenia (maska podsiete a predvolená brána) sú rovnaké.
- ❏ Adresa IP nie je v rozpore s ostatnými zariadeniami.

Ak sa po potvrdení vyššie uvedeného stále nevytvorí pripojenie tlačiarne a sieťových zariadení, vskúste nasledujúce.

- ❏ Vypnite bezdrôtový smerovač. Počkajte asi 10 sekúnd a potom ho zapnite.
- ❏ Znova vykonajte nastavenia siete pomocou inštalátora. Môžete ho spustiť z nasledujúcej webovej stránky. [http://epson.sn](http://epson.sn/?q=2) > **Nastavenie**
- ❏ V bezdrôtovom smerovači, ktorý používa typ zabezpečenia WEP, môžete zaregistrovať viac hesiel. Ak je zaregistrovaných viac hesiel, skontrolujte, či je prvé zaregistrované heslo nastavené v tlačiarni.

#### **Súvisiace informácie**

- $\blacktriangleright$  ["Vytvorenie rozšírených nastavení siete" na strane 45](#page-44-0)
- & ["Pripojenie k počítaču" na strane 31](#page-30-0)

### **E-13**

#### **Riešenia:**

Skontrolujte nasledovné.

- ❏ Sieťové zariadenia, ako napríklad bezdrôtový smerovač, rozbočovač a smerovač, sú zapnuté.
- ❏ Položka Nastavenie TCP/IP nebola pre sieťové zariadenia nastavená manuálne. (Ak sa položka tlačiarne Nastavenie <codeph>TCP/IP</codeph> nastaví automaticky pri manuálnom nastavení položky Nastavenie TCP/IP pre ďalšie sieťové zariadenia, sieť tlačiarne sa môže líšiť od siete pre iné zariadenia.)

Ak nefunguje ani po kontrole krokov uvedených vyššie, skúste nasledovné.

- ❏ Vypnite bezdrôtový smerovač. Počkajte asi 10 sekúnd a potom ho zapnite.
- ❏ V počítači, ktorý je pripojený k rovnakej sieti ako tlačiareň, vykonajte nastavenia siete pomocou inštalátora. Môžete ho spustiť z nasledujúcej webovej stránky.

[http://epson.sn](http://epson.sn/?q=2) > **Nastavenie**

<span id="page-52-0"></span>❏ V bezdrôtovom smerovači, ktorý používa typ zabezpečenia WEP, môžete zaregistrovať viac hesiel. Ak je zaregistrovaných viac hesiel, skontrolujte, či je prvé zaregistrované heslo nastavené v tlačiarni.

#### **Súvisiace informácie**

- $\blacklozenge$  ["Vytvorenie rozšírených nastavení siete" na strane 45](#page-44-0)
- & ["Pripojenie k počítaču" na strane 31](#page-30-0)

### **Správa o sieťovom prostredí**

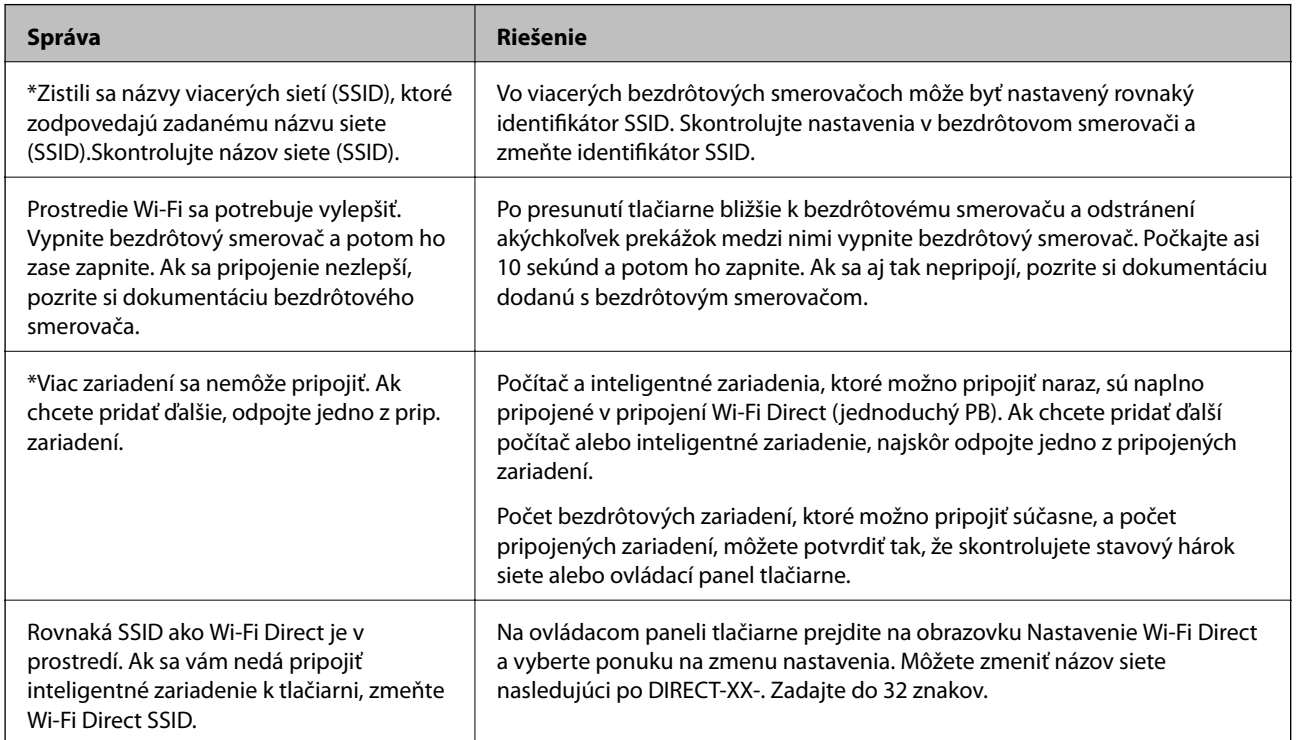

## **Tlač hárku stavu siete**

Po jeho vytlačení môžete skontrolovať podrobné informácie o sieti.

- 1. Vložte papiere.
- 2. Na hlavnej obrazovke klepnite na **Nastav.**.
- 3. Klepnite na položky **Nastavenia siete** > **Stav siete**.
- 4. Klepnite na položku **List so stav. tlače**.
- 5. Skontrolujte hlásenie a potom vytlačte hárok so stavom siete.
- 6. Klepnite na tlačidlo **Zatvoriť**.

# **Výmena alebo pridanie nových bezdrôtových smerovačov**

Ak sa SSID zmení z dôvodu výmeny bezdrôtového smerovača, prípadne sa pridá bezdrôtový smerovač a vytvorí sa nové sieťové prostredie, vynulujte nastavenia siete Wi-Fi.

#### **Súvisiace informácie**

 $\blacktriangleright$  "Zmena spôsobu pripojenia na počítač" na strane 54

# **Zmena spôsobu pripojenia na počítač**

Požite inštalačný program a znova nastavte iný spôsob pripojenia.

❏ Nastavenie z webovej stránky

Otvorte nasledujúcu webovú stránku a potom zadajte názov výrobku. Prejdite na položku **Nastavenie** a potom spustite nastavenie.

[http://epson.sn](http://epson.sn/?q=2)

❏ Nastavenie pomocou disku so softvérom (len pre modely, ku ktorým je priložený disk so softvérom a pre používateľov s počítačmi so systémom Windows vybavenými diskovými jednotkami)

Vložte do počítača disk so softvérom a potom postupujte podľa pokynov na obrazovke.

#### **Výber možnosti zmeny spôsobov pripojenia**

Postupujte podľa pokynov na obrazovke, kým sa nezobrazí nasledujúca obrazovka.

Vyberte možnosť **Znova nastavte pripojenie pre Tlačiareň (kvôli novému sieťovému smerovaču alebo zmene z USB na sieťové atď.)** na obrazovke Inštalovať softvér a potom kliknite na tlačidlo **Ďalej**.

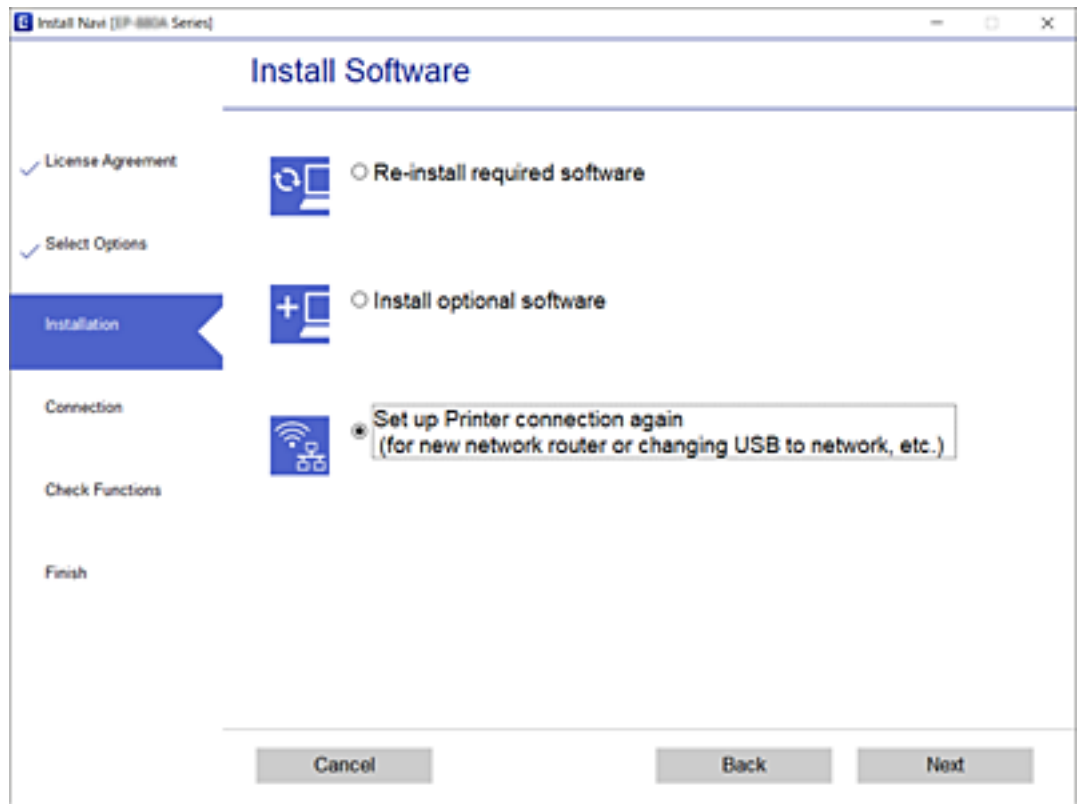

# **Zmena pripojenia na sieť Ethernet na ovládacom paneli tlačiarne**

Podľa nasledujúceho postupu zmeňte z pripojenia k bezdrôtovej sieti LAN na pripojenie ku káblovej sieti LAN z ovládacieho panela.

- 1. Na hlavnej obrazovke klepnite na položku **Nastav.**.
- 2. Klepnite na položky **Nastavenia siete** > **Nastavenie drôtovej siete LAN**.
- 3. Klepnite na položku **Spustiť nastavenie**.
- 4. Skontrolujte hlásenie a potom klepnite na tlačidlo **OK**.
- 5. Pripojte tlačiareň k smerovaču káblom siete Ethernet.

# <span id="page-55-0"></span>**Zmena nastavení režimu Wi-Fi Direct (Jednoduchý prístupový bod)**

Keď je aktivované pripojenie Wi-Fi Direct (Jednoduchý prístupový bod), môžete zmeniť nastavenia cez ponuku R

> **Wi-Fi Direct** > **Zmeniť nastavenia**. Potom sa zobrazia nasledujúce položky ponuky.

Ak chcete vybrať položku, presuňte sa na položku pomocou tlačidiel  $\blacktriangle \blacktriangledown \blacktriangle \blacktriangleright$  a potom stlačte tlačidlo OK.

#### **Zmeniť názov siete**

Zmeňte názov siete pre režim Wi-Fi Direct (Jednoduchý prístupový bod) (SSID) používaný na pripojenie tlačiarne na svoj povinný názov. Názov siete (SSID) môžete nastaviť v znakoch ASCII, ktoré sa zobrazujú na softvérovej klávesnici na ovládacom paneli.

Keď zmeníte názov siete (SSID), všetky pripojené zariadenia sa odpoja. Ak chcete zariadenie znova pripojiť, použite nový názov siete (SSID).

#### **Zmena hesla**

Zmeňte heslo siete pre režim Wi-Fi Direct (Jednoduchý prístupový bod) (SSID) používané na pripojenie tlačiarne na svoje povinné heslo. Heslo môžete nastaviť v znakoch ASCII, ktoré sa zobrazujú na softvérovej klávesnici na ovládacom paneli.

Keď zmeníte heslo, všetky pripojené zariadenia sa odpoja. Ak chcete zariadenie znova pripojiť, použite nové heslo.

#### **Zakázať Wi-Fi Direct**

Deaktivujte nastavenia režimu Wi-Fi Direct (Jednoduchý prístupový bod) pre tlačiareň. Keď to deaktivujete, všetky zariadenia pripojené k tlačiarni v režime Wi-Fi Direct (Jednoduchý prístupový bod) sa odpoja.

#### **Obnoviť štand. nastavenia**

Obnovenie predvolených hodnôt nastavenia režimu Wi-Fi Direct (Jednoduchý prístupový bod).

Informácie o pripojení v režime Wi-Fi Direct (Jednoduchý prístupový bod) uložené v inteligentnom zariadení sa odstránia.

# **Vypnutie Wi-Fi z ovládacieho panela**

Keď je Wi-Fi vypnuté, pripojenie cez Wi-Fi sa preruší.

- 1. Na hlavnej obrazovke klepnite na **1. Na hlavnej obrazovke klepnite** na **1.**
- 2. Klepnite na položku **Wi-Fi (odpor.)**. Zobrazí sa stav siete.
- 3. Klepnite na položku **Zmeniť nastavenia**.
- 4. Klepnite na položky **Iné** > **Zakázať Wi-Fi**.
- 5. Skontrolujte hlásenie a potom klepnite na tlačidlo **Spustiť nastavenie**.
- 6. Keď sa zobrazí hlásenie o dokončení, klepnite na položku **Zatvoriť**. Ak neklepnete na položku **Zatvoriť**, po určitom čase sa obrazovka automaticky zatvorí.
- 7. Klepnite na položku **Zatvoriť**

# **Odpojenie pripojenia cez Wi-Fi Direct (jednoduchý režim AP) na ovládacom paneli**

#### *Poznámka:*

Keď je pripojenie v režime Wi-Fi Direct (Jednoduchý prístupový bod) vypnuté, všetky počítače a inteligentné zariadenia pripojené k tlačiarni v režime Wi-Fi Direct (Jednoduchý prístupový bod) sú odpojené.Ak chcete odpojiť konkrétne zariadenie, odpojte zo zariadenia, nie z tlačiarne.

1. Na hlavnej obrazovke klepnite na **1.** 

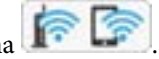

2. Klepnite na položku **Wi-Fi Direct**.

Zobrazia sa informácie režimu Wi-Fi Direct (Jednoduchý prístupový bod).

- 3. Klepnite na položku **Zmeniť nastavenia**.
- 4. Klepnite na položku **Zakázať Wi-Fi Direct**.
- 5. Skontrolujte hlásenie a potom klepnite na tlačidlo **Vypnúť nastavenia**.
- 6. Keď sa zobrazí hlásenie o dokončení, klepnite na položku **Zatvoriť**. Ak neklepnete na položku **Zatvoriť**, po určitom čase sa obrazovka automaticky zatvorí.
- 7. Klepnite na položku **Zatvoriť**.

## **Obnovenie nastavení siete z ovládacieho panela**

Môžete obnoviť všetky nastavenia siete na predvolené hodnoty.

- 1. Na domovskej obrazovke klepnite na **Nastav.**.
- 2. Klepnite na položky **Obnoviť štand. nastavenia** > **Nastavenia siete**.
- 3. Skontrolujte hlásenie a potom klepnite na tlačidlo **Áno**.
- 4. Keď sa zobrazí hlásenie o dokončení, klepnite na položku **Zatvoriť**. Ak neklepnete na položku **Zatvoriť**, po určitom čase sa obrazovka automaticky zatvorí.

#### **Súvisiace informácie**

- $\rightarrow$  ["Pripojenie k počítaču" na strane 31](#page-30-0)
- & ["Vytvorenie nastavení siete Wi-Fi z tlačiarne" na strane 41](#page-40-0)

# <span id="page-57-0"></span>**Vloženie papiera**

## **Bezpečnostné opatrenia pri manipulácii s papierom**

- ❏ Prečítajte si listy s pokynmi, ktoré sú zabalené s papierom.
- ❏ Pred vložením papier prefúknite a zarovnajte jeho okraje.Fotografický papier neoddeľujte ani neskrúcajte.Týmto by ste mohli poškodiť stranu na tlačenie.

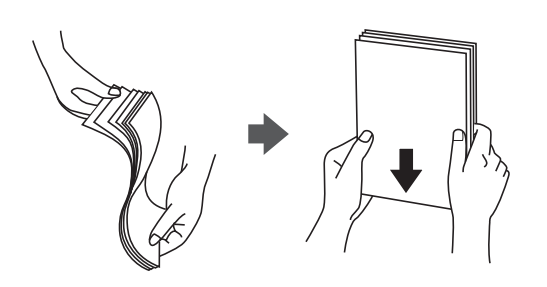

❏ Ak je papier skrútený, pred vložením ho vyrovnajte alebo jemne skrúťte opačným smerom.Ak budete tlačiť na skrútený papier, môže sa papier zaseknúť a atrament sa môže na výtlačku rozmazať.

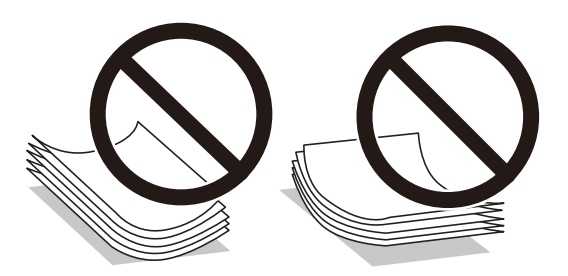

- ❏ Nepoužívajte papier, ktorý je zvlnený, roztrhaný, narezaný, zložený, vlhký, príliš hrubý alebo tenký, ani papier s nálepkami.Takéto typy papiera môžu spôsobiť zaseknutie a atrament sa môže na výtlačku rozmazať.
- ❏ Pred vložením obálok oddeľte a zarovnajte ich okraje.Ak je stoh obálok nadutý vzduchom, pred jeho vložením ho potlačte, aby ste znížili jeho hrúbku.

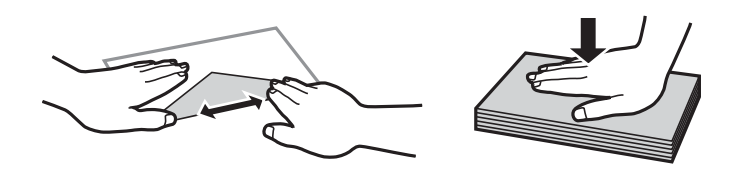

- ❏ Nepoužívajte skrútené alebo zložené obálky.Používanie takýchto obálok spôsobuje ich zaseknutie a atrament sa môže na výtlačku rozmazať.
- ❏ Nepoužívajte obálky s lepiacimi povrchmi na chlopniach alebo obálky s okienkami.
- ❏ Nepoužívajte príliš tenké obálky, pretože sa môžu pri tlači krútiť.

#### **Súvisiace informácie**

& ["Technické údaje o tlačiarni" na strane 249](#page-248-0)

# <span id="page-58-0"></span>**Dostupný papier a kapacity**

## **Originálny papier Epson**

Spoločnosť Epson odporúča používať originálny papier Epson, aby ste dosiahli vysokokvalitné výtlačky.

#### *Poznámka:*

Dostupnosť papiera sa líši podľa umiestnenia. Najnovšie informácie o dostupnosti papiera vo vašej oblasti vám poskytne podpora spoločnosti Epson.

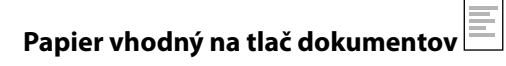

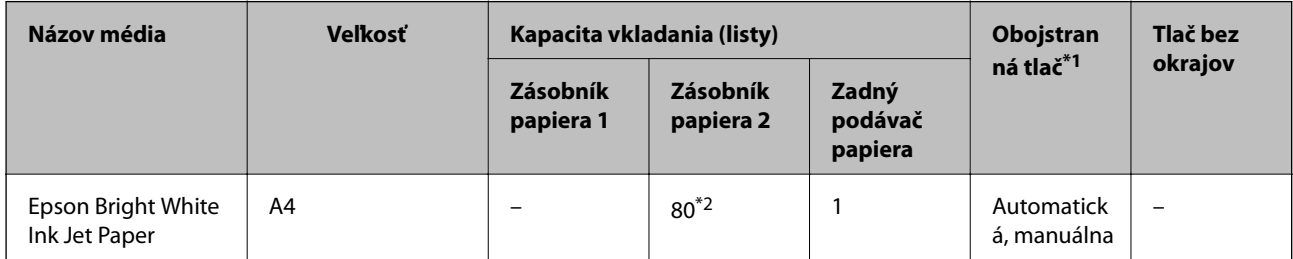

\*1 Funkcia obojstrannej tlače nie je k dispozícii pre súčasť zadný podávač papiera.

\*2 Pri manuálnej obojstrannej tlači môžete vložiť až 30 hárkov papiera s jednou už potlačenou stranou.

#### **Papier vhodný na tlač dokumentov a fotografií**

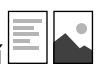

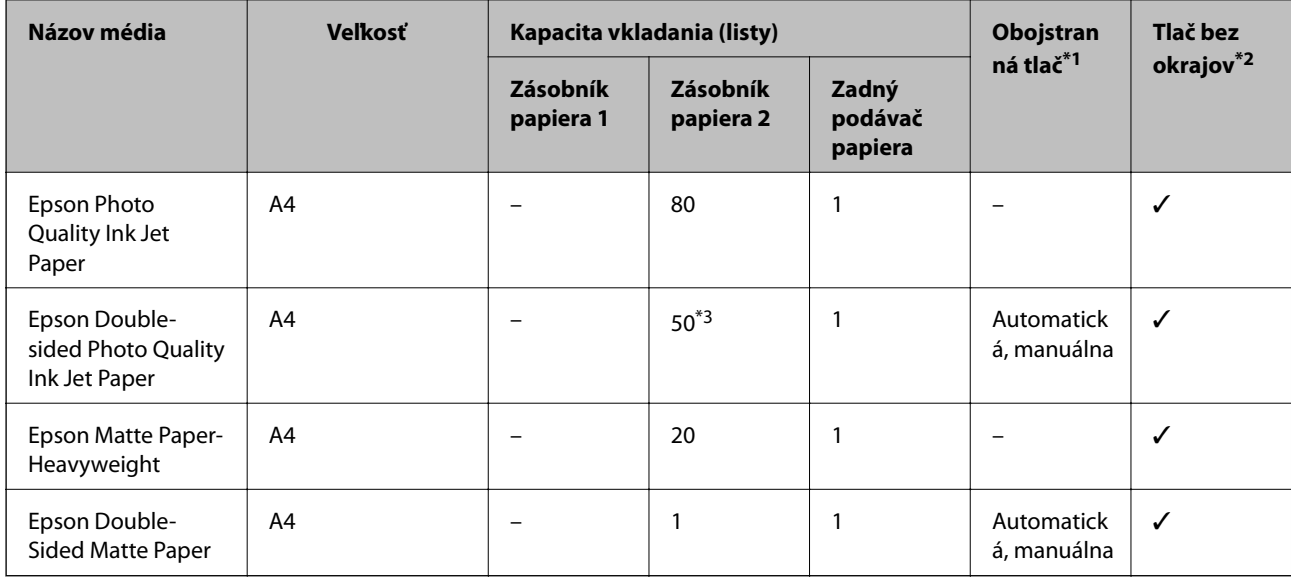

\*1 Funkcia obojstrannej tlače nie je k dispozícii pre súčasť zadný podávač papiera.

\*2 Tlač bez okrajov nie je k dispozícii pri obojstrannej tlači.

\*3 Pri manuálnej obojstrannej tlači môžete vložiť najviac 1 hárok papiera s jednou už potlačenou stranou.

# **Papier vhodný na tlač fotografií**

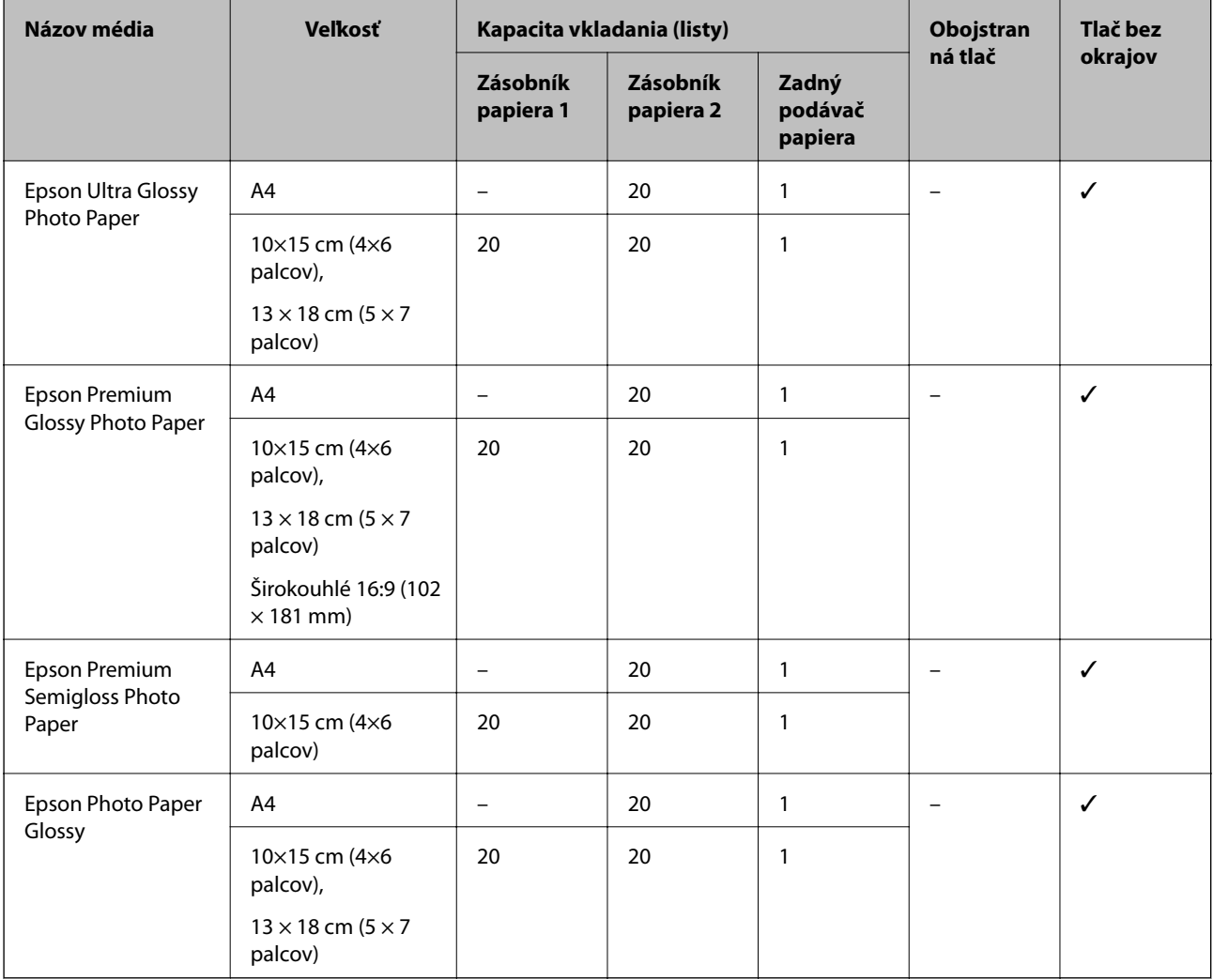

# **Rôzne iné typy papiera**

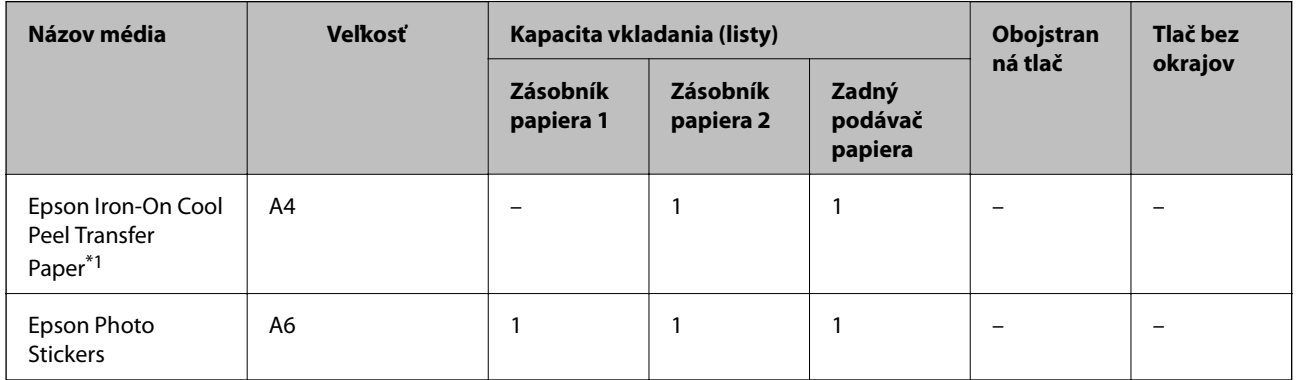

\*1 K dispozícii je len tlač z počítača.

#### **Súvisiace informácie**

 $\blacktriangleright$ ["Názvy dielov a funkcie" na strane 17](#page-16-0)

## **Komerčne dostupný papier**

#### **Obyčajné papiere**

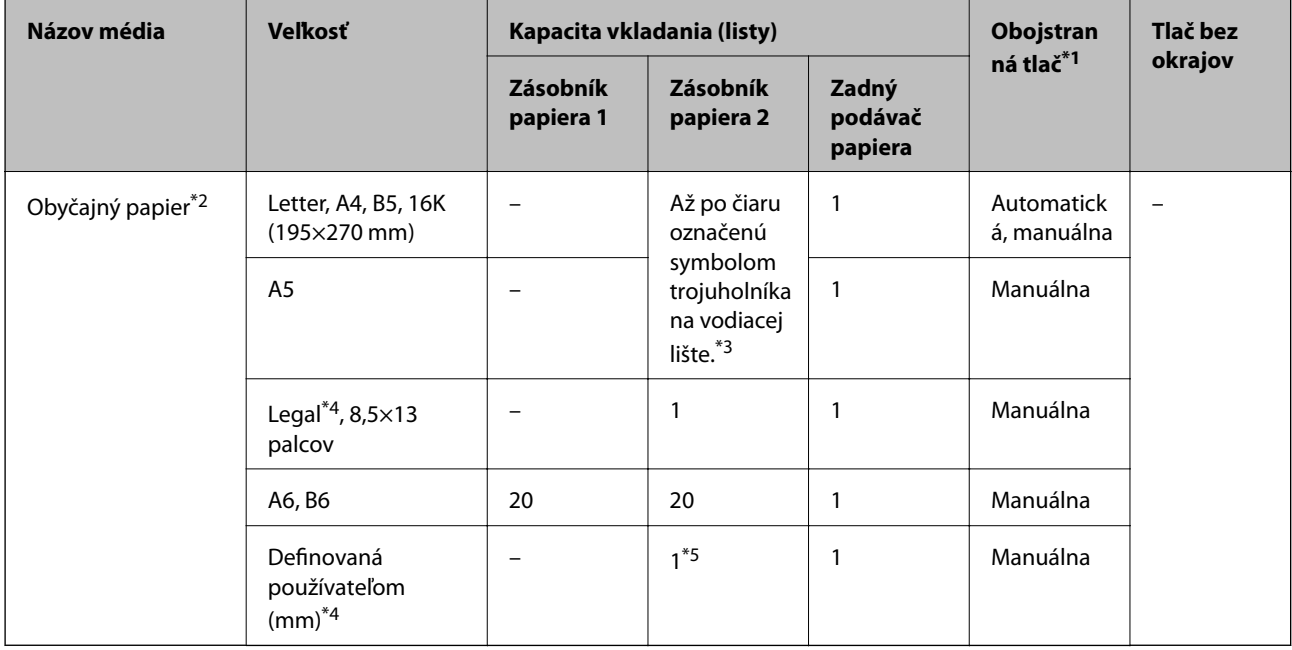

\*1 Funkcia obojstrannej tlače nie je k dispozícii pre súčasť zadný podávač papiera.

\*2 Na vloženie preddierovaného papiera použite súčasť zadný podávač papiera.

\*3 Pri manuálnej obojstrannej tlači môžete vložiť až 30 hárkov papiera s jednou už potlačenou stranou.

\*4 K dispozícii je len tlač z počítača.

\*5 Na vloženie papiera väčšieho než je formát A4 použite súčasť zadný podávač papiera.

#### **Obálky**

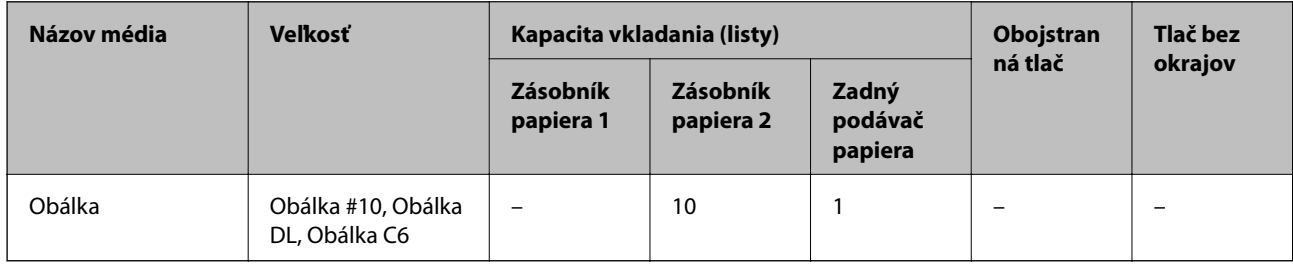

#### **Súvisiace informácie**

& ["Názvy dielov a funkcie" na strane 17](#page-16-0)

# **Zoznam typov papiera**

Ak chcete dosiahnuť optimálnu kvalitu tlače, vyberte príslušný typ používaného papiera.

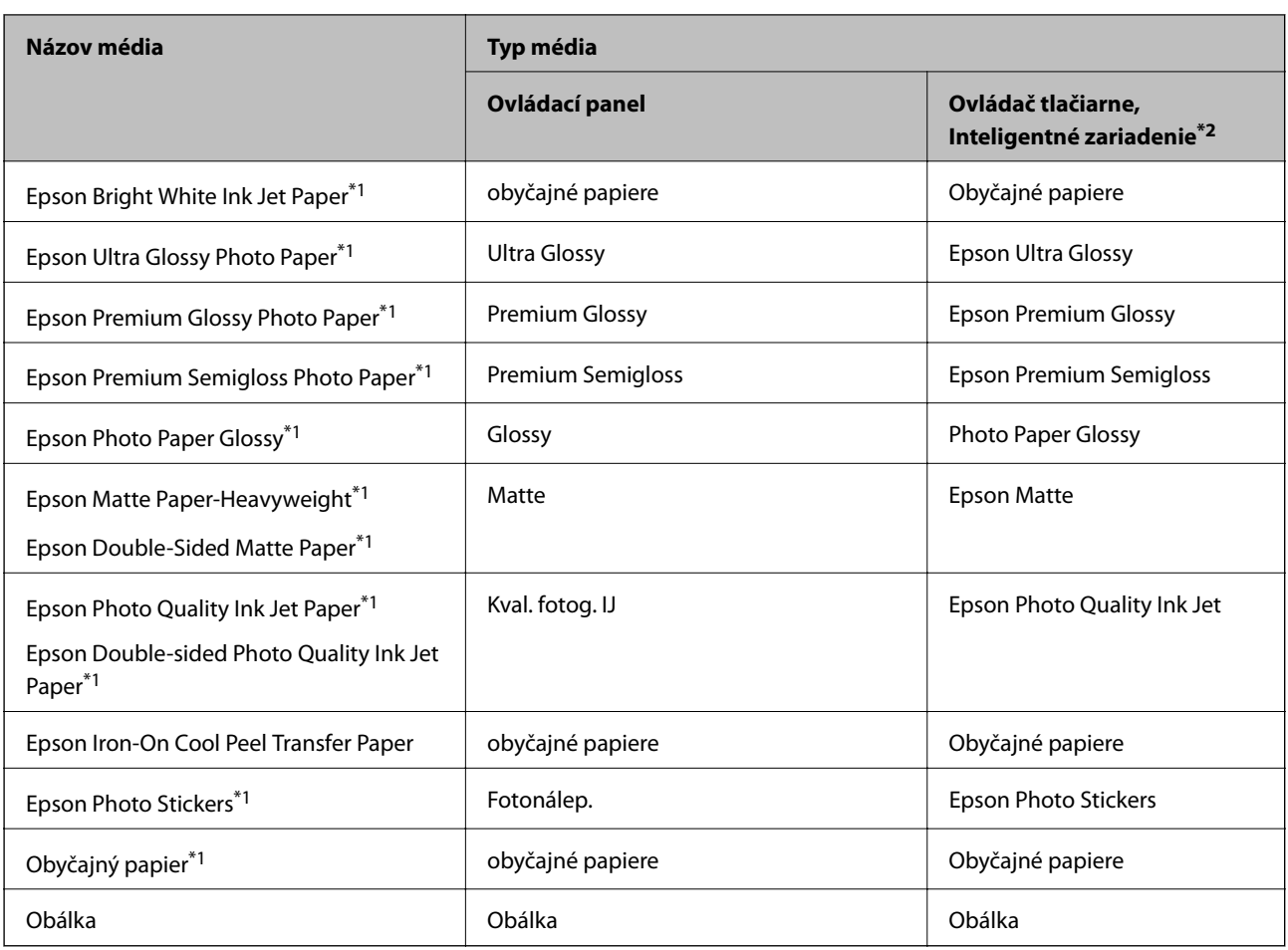

\*1 Tieto typy papiera sú kompatibilné s funkciou Exif Print a s technológiou PRINT Image Matching pri tlači z ovládača tlačiarne. Ďalšie podrobnosti nájdete v dokumentácii dodanej k digitálnemu fotoaparátu kompatibilnému s funkciou Exif Print alebo s technológiou PRINT Image Matching.

\*2 V prípade inteligentných zariadení sa môžu vybrať tieto typy médií pri tlači cez Epson iPrint.

# **Kam vkladať papier**

Vložte papier o jedného z nasledujúcich zdrojov papiera.

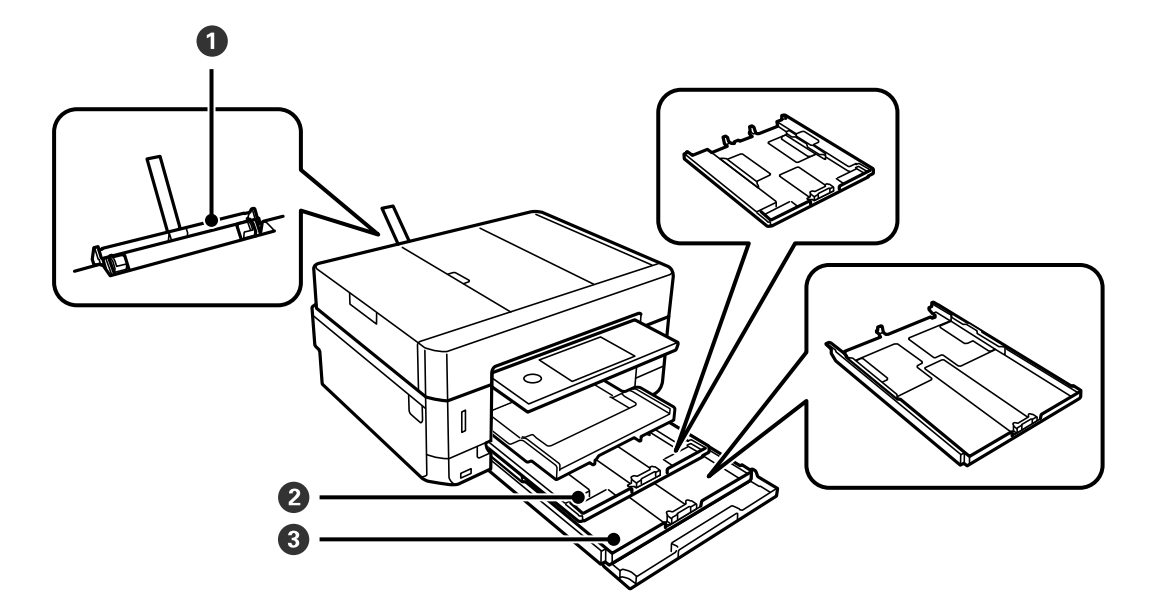

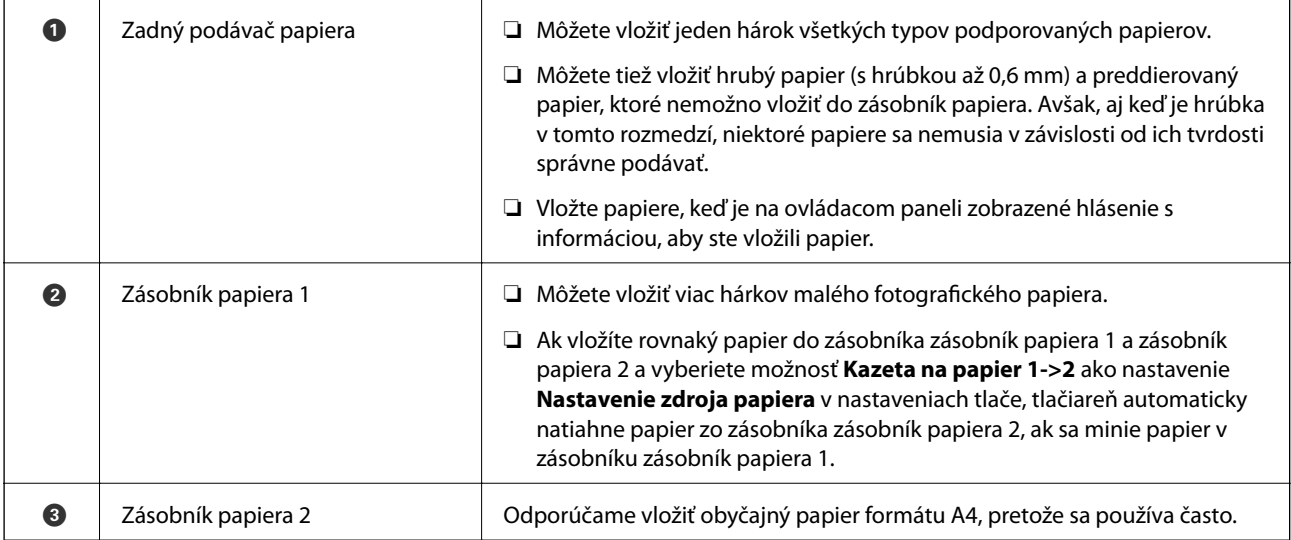

#### **Súvisiace informácie**

- & "Vkladanie papiera do zásobníka Zásobník papiera 1" na strane 63
- & ["Vkladanie papiera do zásobníka Zásobník papiera 2" na strane 67](#page-66-0)
- & ["Vkladanie papiera do zásobníka Zadný podávač papiera" na strane 71](#page-70-0)

## **Vkladanie papiera do zásobníka Zásobník papiera 1**

1. Ak je výstupný zásobník predĺžený, klepnutím na **ho zatvoríte**.

2. Nadvihnite ovládací panel.

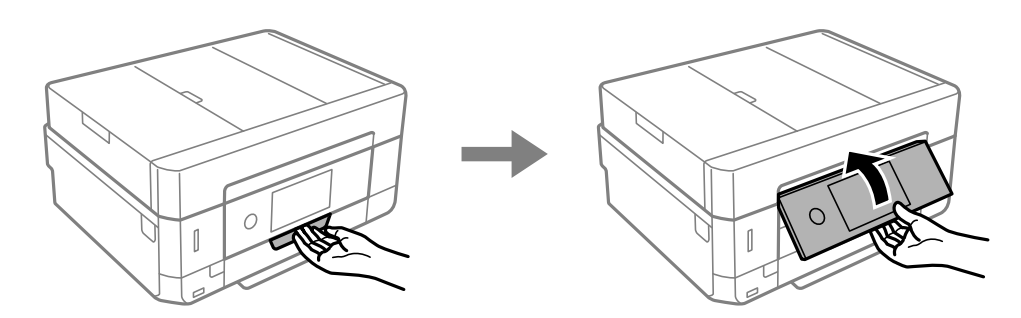

3. Otvorte predný kryt, kým necvakne.

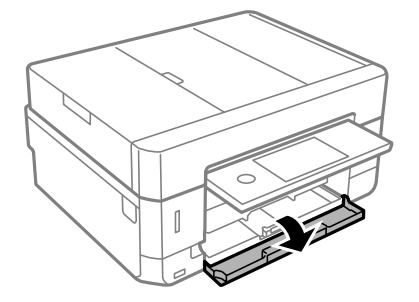

4. Skontrolujte, či tlačiareň nie je v prevádzke, a potom súčasť zásobník papiera 1 vytiahnite von. Zásobník papiera 1 má zarovnávaciu značku , ktorá umožňuje to ľahko vyhľadať.

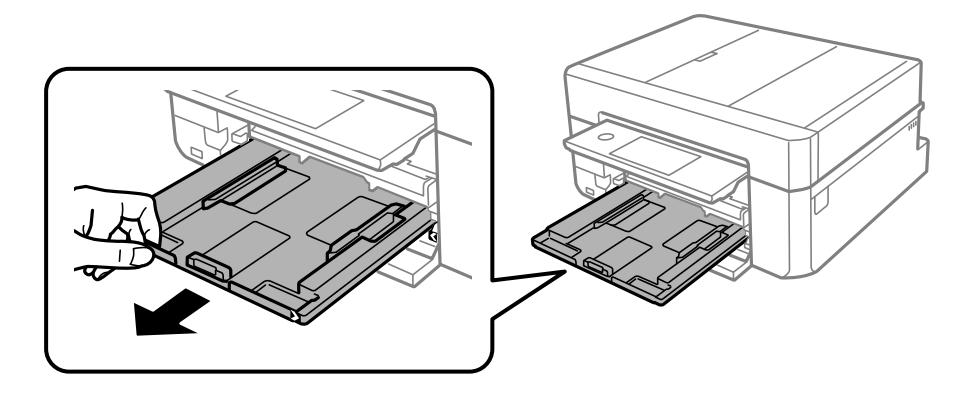

c*Upozornenie:* Ak je zásobník papiera 1 príliš hlboko v tlačiarni, vypnite tlačiareň a znova ju zapnite.

5. Vodiace lišty posuňte do ich maximálnych polôh.

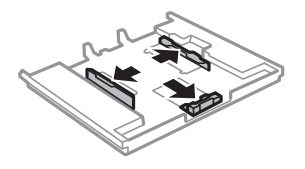

6. Prednú vodiacu lištu vysuňte po veľkosť papiera, ktorý chcete používať.

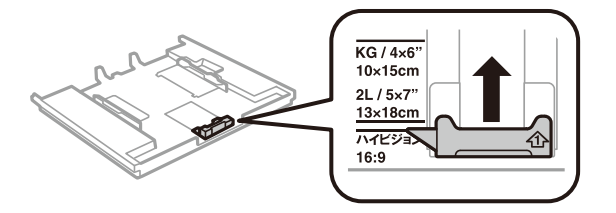

7. Papier vložte oproti prednej vodiacej lišty tlačiteľnou stranou dolu.

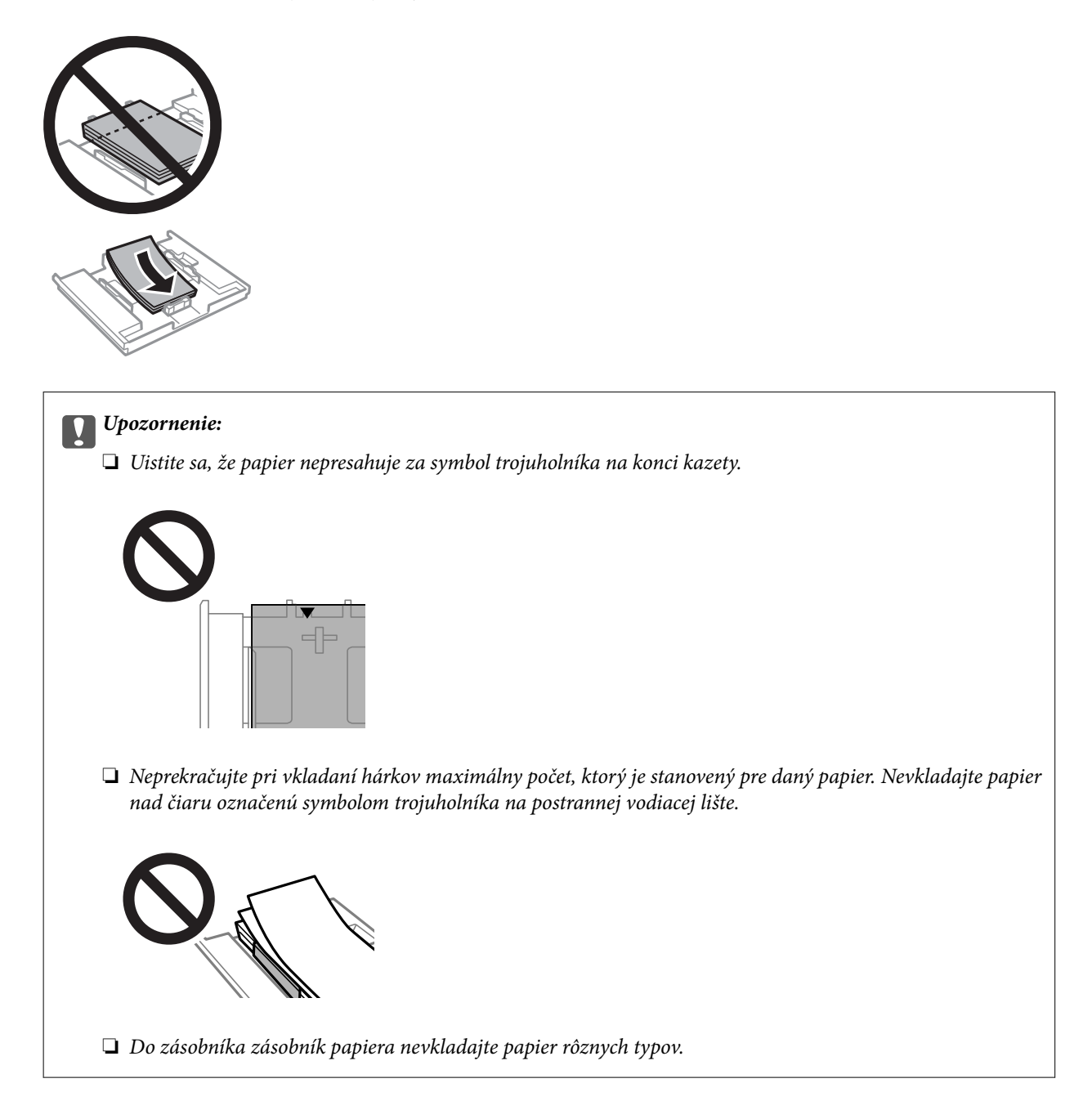

❏ Hárok fotografických nálepiek

Postupujte podľa pokynov dodávaných s nálepkami a vložte jeden hárok na fotografické nálepky. Do tohto produktu nevkladajte hárky na oporu vkladania.

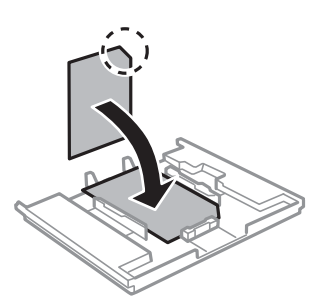

8. Posuňte pravú vodiacu lištu k hrane papiera.

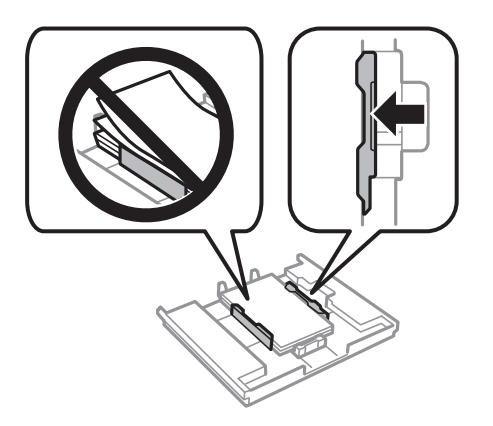

9. Vložte zásobník papiera 1. Zrovnajte zarovnávacie značky na tlačiarni a podávači.

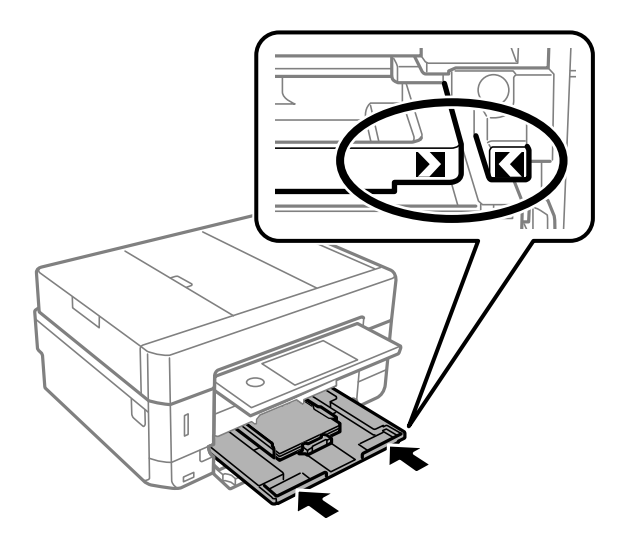

<span id="page-66-0"></span>10. Skontrolujte nastavenia veľkosti a typu papiera, ktoré sú zobrazené na ovládacom paneli. Ak chcete použiť nastavenia, klepnite na tlačidlo **Zatvoriť**. Ak chcete nastavenia zmeniť, klepnite na položku, ktorú chcete zmeniť, a potom prejdite na ďalší krok.

#### *Poznámka:*

❏ Po zaregistrovaní často používaných kombinácií veľkosti papiera a typu papiera medzi obľúbené ich nemusíte stále nastavovať. Nastavenia papiera môžete urobiť klepnutím na zaregistrovanú predvoľbu.

Ak chcete zaregistrovať predvoľbu, klepnite na položku *Obľúbené nast. pap.*, klepnite na > na ďalšej obrazovke a potom stanovte veľkosť a typ papiera.

❏ Obrazovka s nastavením papiera sa nezobrazuje, ak je v nasledovných ponukách vypnutá položka *Konfigurácia papiera*. V takej situácii nie je možné tlačiť zo zariadenia iPhone ani iPad pomocou režimu AirPrint.

```
Nastav. > Nastavenia tlačiarne > Nastavenie zdroja papiera > Konfigurácia papiera
```
11. Skontrolujte nastavenia a potom klepnite na tlačidlo Zatvoriť.

#### *Poznámka:*

Výstupný zásobník sa vysunie automaticky, keď sa tlač spustí. Môžete ho vysunúť ručne pred spustením tlače.

#### **Súvisiace informácie**

- $\rightarrow$   $n$ Bezpečnostné opatrenia pri manipulácii s papierom" na strane 58
- $\rightarrow$  ["Dostupný papier a kapacity" na strane 59](#page-58-0)
- & ["Možnosti ponuky Nastavenia tlačiarne" na strane 186](#page-185-0)

## **Vkladanie papiera do zásobníka Zásobník papiera 2**

- 1. Ak je výstupný zásobník predĺžený, klepnutím na **ho zatvoríte**.
- 2. Nadvihnite ovládací panel.

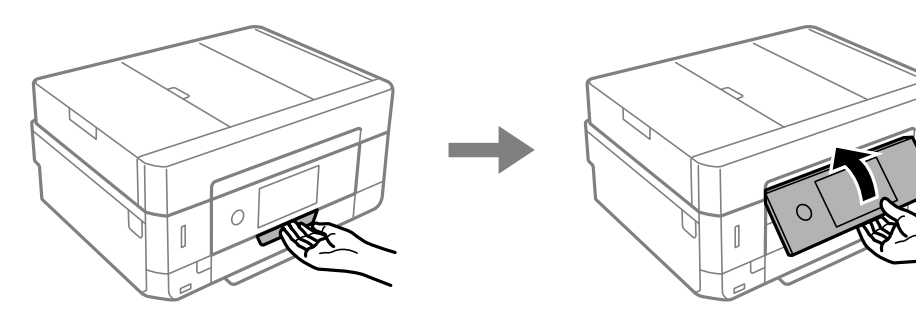

3. Otvorte predný kryt, kým necvakne.

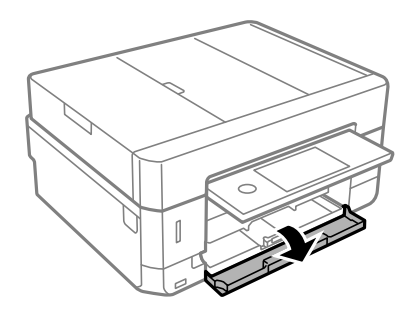

4. Skontrolujte, či tlačiareň nie je v prevádzke, a potom súčasť zásobník papiera 2 vytiahnite von.

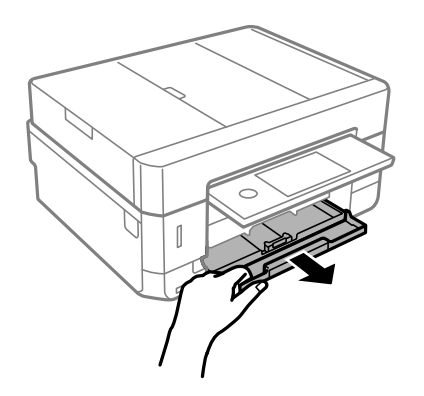

5. Vodiace lišty posuňte do ich maximálnych polôh.

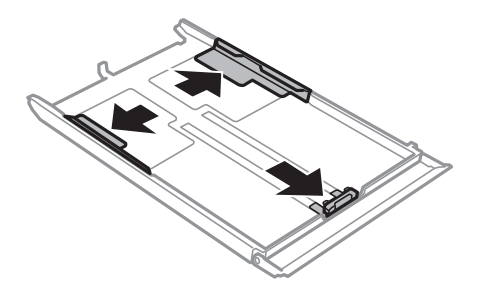

6. Prednú vodiacu lištu vysuňte po veľkosť papiera, ktorý chcete používať.

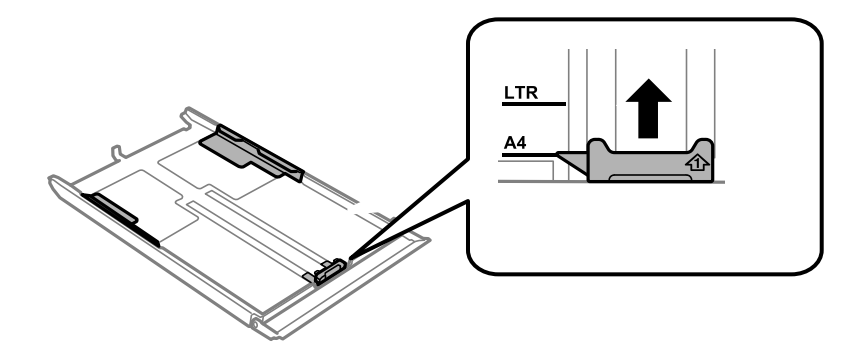

7. Papier vložte oproti prednej vodiacej lišty tlačiteľnou stranou dolu.

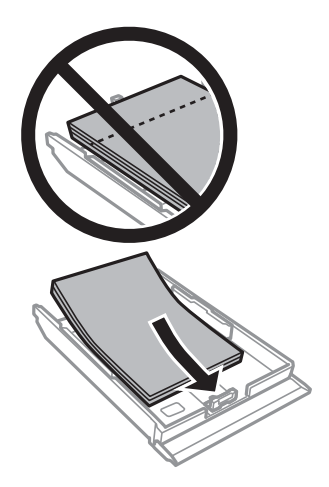

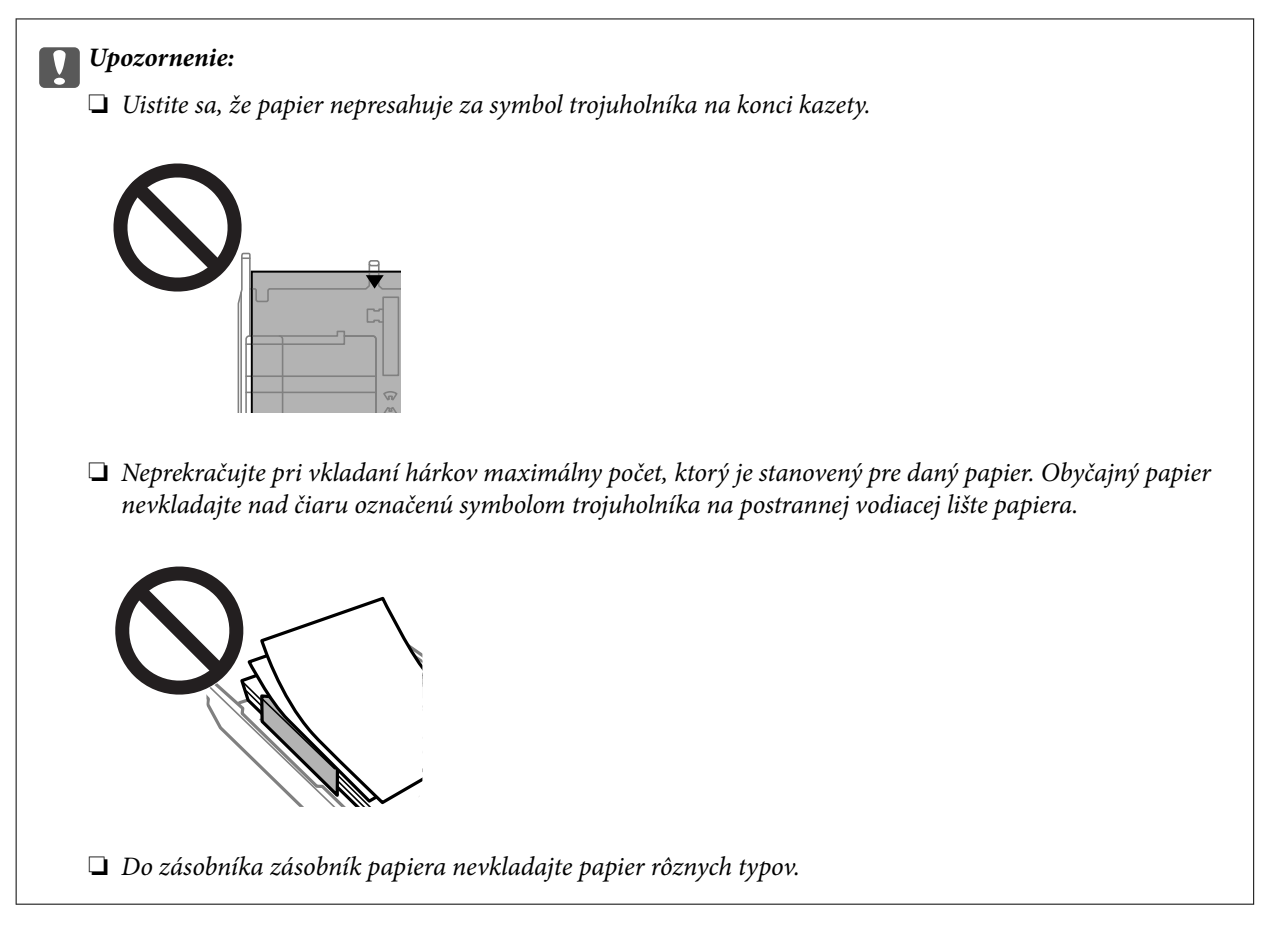

### ❏ Obálky

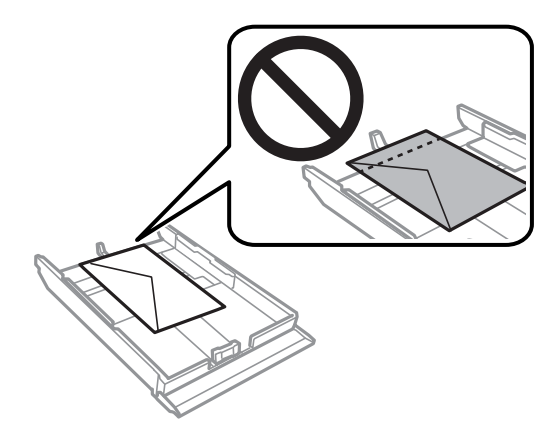

❏ Hárok fotografických nálepiek

Postupujte podľa pokynov dodávaných s nálepkami a vložte jeden hárok na fotografické nálepky. Do tohto produktu nevkladajte hárky na oporu vkladania.

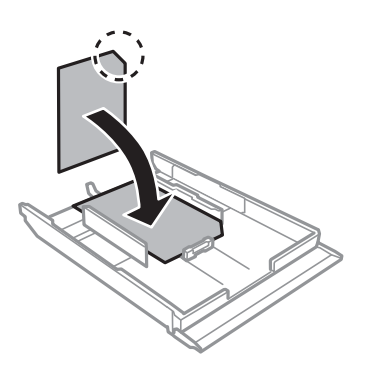

8. Posuňte pravú vodiacu lištu k hrane papiera.

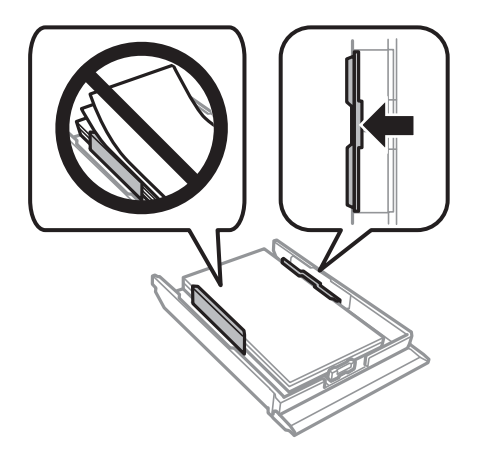

9. Čo najďalej vložte zásobník zásobník papiera 2.

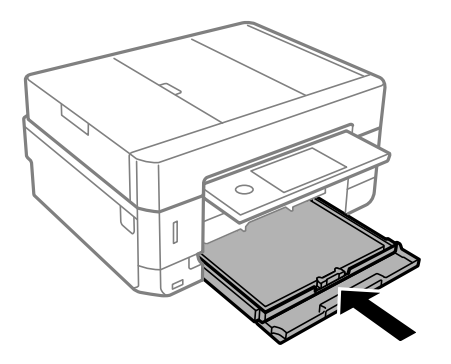

<span id="page-70-0"></span>10. Skontrolujte nastavenia veľkosti a typu papiera, ktoré sú zobrazené na ovládacom paneli. Ak chcete použiť nastavenia, klepnite na tlačidlo **Zatvoriť**. Ak chcete nastavenia zmeniť, klepnite na položku, ktorú chcete zmeniť, a potom prejdite na ďalší krok.

#### *Poznámka:*

❏ Po zaregistrovaní často používaných kombinácií veľkosti papiera a typu papiera medzi obľúbené ich nemusíte stále nastavovať. Nastavenia papiera môžete urobiť klepnutím na zaregistrovanú predvoľbu.

Ak chcete zaregistrovať predvoľbu, klepnite na položku *Obľúbené nast. pap.*, klepnite na > na ďalšej obrazovke a potom stanovte veľkosť a typ papiera.

❏ Obrazovka s nastavením papiera sa nezobrazuje, ak je v nasledovných ponukách vypnutá položka *Konfigurácia papiera*. V takej situácii nie je možné tlačiť zo zariadenia iPhone ani iPad pomocou režimu AirPrint.

```
Nastav. > Nastavenia tlačiarne > Nastavenie zdroja papiera > Konfigurácia papiera
```
11. Skontrolujte nastavenia a potom klepnite na tlačidlo **Zatvoriť**.

#### *Poznámka:*

Výstupný zásobník sa vysunie automaticky, keď sa tlač spustí. Môžete ho vysunúť ručne pred spustením tlače.

#### **Súvisiace informácie**

- $\rightarrow$   $_{\text{B}}$ Bezpečnostné opatrenia pri manipulácii s papierom" na strane 58
- $\rightarrow$  ["Dostupný papier a kapacity" na strane 59](#page-58-0)
- & ["Možnosti ponuky Nastavenia tlačiarne" na strane 186](#page-185-0)

## **Vkladanie papiera do zásobníka Zadný podávač papiera**

#### c*Upozornenie:*

Papier nevkladajte do zásobníka zadný podávač papiera, kým vás tlačiareň nevyzve na jeho vloženie. Mohlo by dôjsť k vysunutiu prázdneho papiera.

- 1. Vykonajte jeden z nasledujúcich krokov.
	- ❏ Pri tlačení z ovládacieho panela: položku zadný podávač papiera vyberte ako nastavenie **Nastavenie zdroja papiera**, vykonajte ďalšie nastavenia tlačiarne a potom stlačte tlačidlo  $\mathcal{D}$ .
	- ❏ Pri tlačení z ovládacieho panela: položku zadný podávač papiera vyberte ako nastavenie **Zdroj papiera**, vykonajte ďalšie nastavenia tlačiarne a potom kliknite na možnosť **Tlačiť**.
- 2. Na ovládacom paneli sa zobrazuje hlásenie s informáciou, že sa tlačiareň pripravuje, a potom sa objavia pokyny na vloženie disku papiera. Papier vložte podľa nižšie uvedených pokynov.

3. Otvorte súčasť kryt zadného podávača papiera.

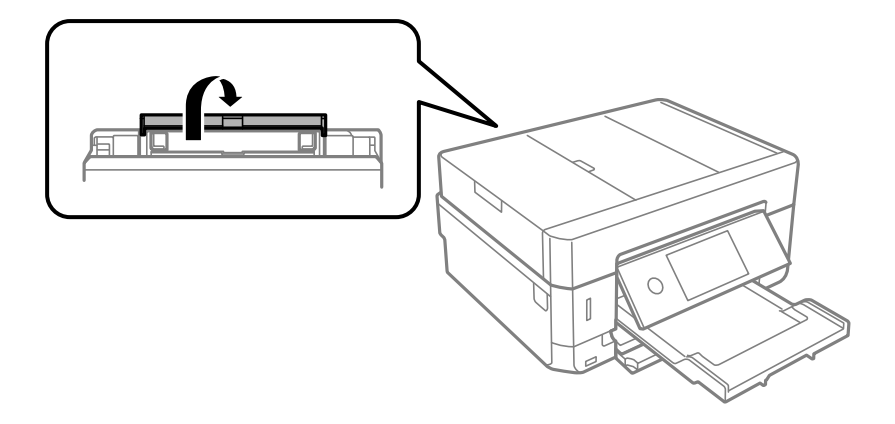

4. Vysuňte von podperu papiera.

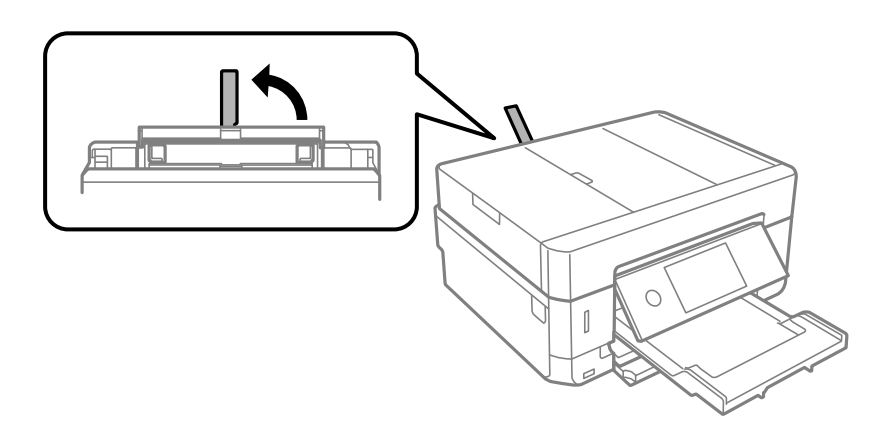

5. Vysuňte postranné vodiace lišty.

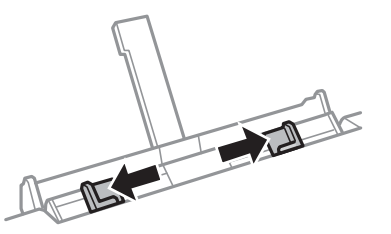

6. Vložte jeden hárok papiera do stredu zásobníka zadný podávač papiera tlačovou stranou nahor a potom ho zasuňte asi 5 cm do tlačiarne.

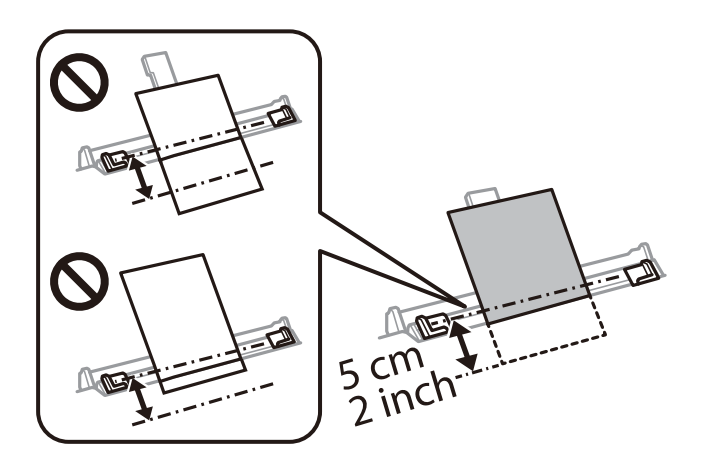
#### **Vloženie papiera**

#### *Poznámka:*

Keď vkladáte papier s veľkosťou 10×15 cm (4×6 palcov), zarovnajte ho podľa indikátora na podpere papiera a papier je vložený približne 5 cm do tlačiarne.

❏ Obálky

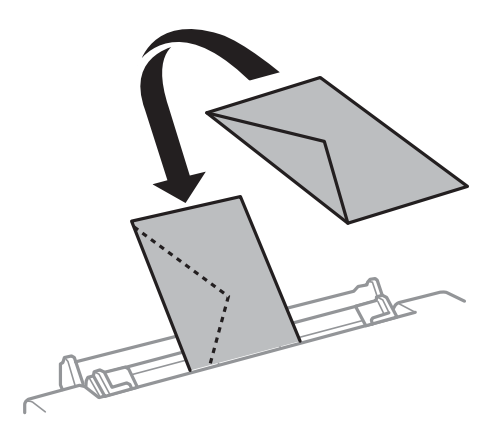

❏ Predierovaný papier

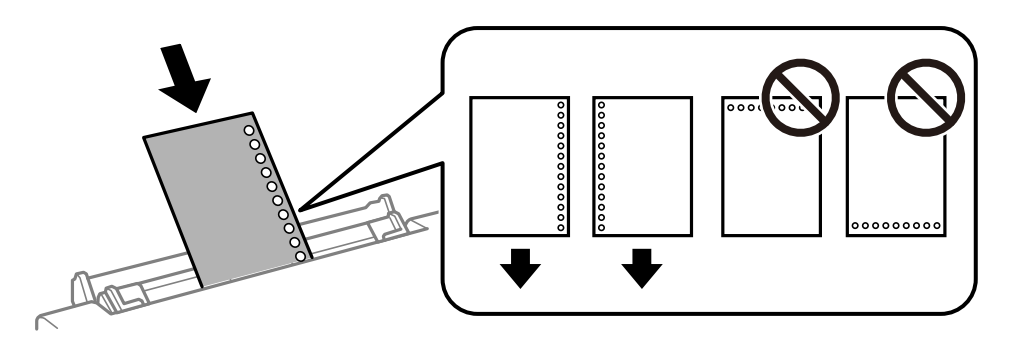

#### *Poznámka:*

- ❏ Vložte jeden hárok papiera bez otvorov väzby na vrch a na spodok.
- ❏ Prispôsobte tlačovú polohu vášho súboru tak, aby ste netlačili cez otvory.
- 7. Posuňte postranné vodiace lišty smerom k okrajom originálov.

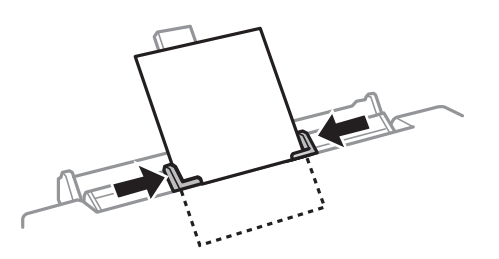

8. Stlačením tlačidla  $\hat{\Phi}$  spustíte tlač.

- $\blacktriangleright$  ["Bezpečnostné opatrenia pri manipulácii s papierom" na strane 58](#page-57-0)
- ◆ ["Dostupný papier a kapacity" na strane 59](#page-58-0)

## **Umiestnenie originálov**

Originály môžete umiestniť na súčasti sklo skenera alebo do podávača APD. Na sklo skenera umiestňujte originály, ktoré podávač APD nepodporuje.

Pomocou podávača APD môžete skenovať viacero originálov a ich obe strany súčasne.

### **Dostupné originály pre ADF**

Ak chcete automaticky skenovať obidve strany originálov, vložte originály do ADF.

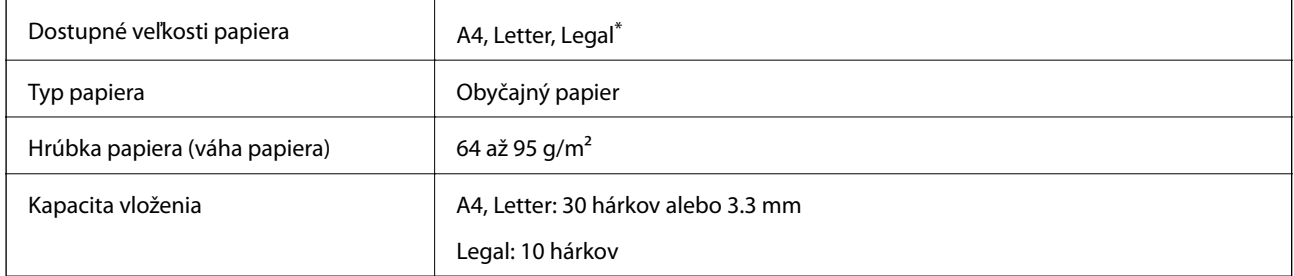

Podporované je iba jednostranné skenovanie.

Aby nedošlo k zaseknutiu papiera, do ADF nevkladajte nasledujúce originály. Pre tieto typy originálov používajte sklo skenera.

- ❏ Roztrhnuté, zložené, pokrčené, poškodené alebo zvinuté
- ❏ Originály s otvormi pre rýchloviazač
- ❏ Originály spojené lepiacou páskou, svorkami zošívačky, kancelárskymi sponami atď.
- ❏ Originály s nalepenými štítkami alebo nálepkami
- ❏ Originály, ktoré nie sú orezané pravidelne alebo do pravého uhla
- ❏ Zviazané originály
- ❏ Projekčné fólie, termotransferový papier alebo zadné strany kopírovacieho papiera

### **Vkladanie originálov do podávača ADF**

1. Zarovnajte okraje originálov.

2. Otvorte vstupný zásobník ADF.

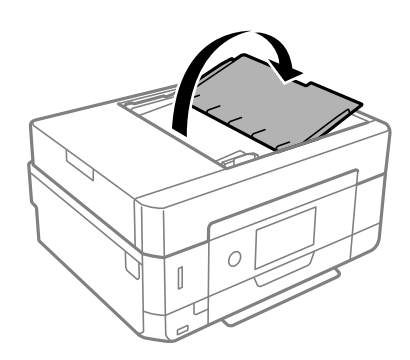

3. Vysuňte vodiacu lištu ADF

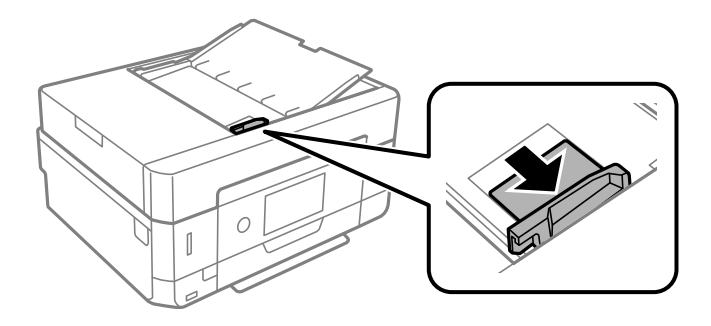

4. Vložte originály lícom nahor a krátkou hranou do ADF a potom posuňte vodiacu lištu ADF k hrane originálov.

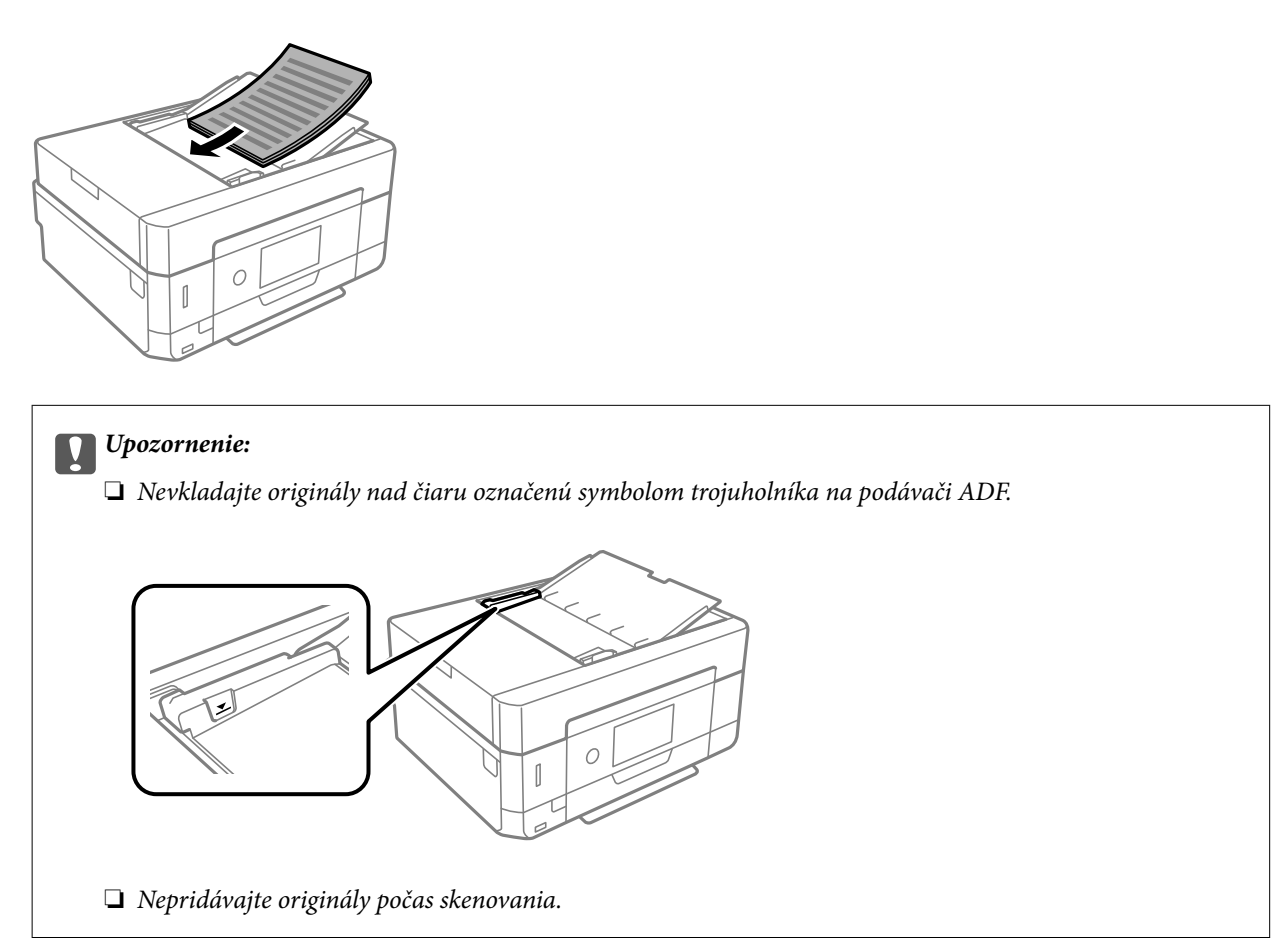

### <span id="page-75-0"></span>**Vkladanie originálnych dokumentov do podávača ADF na obojstranné kopírovanie**

Originály položte v smere znázornenom na obrázku a potom vyberte nastavenie orientácie.

❏ Originálne dokumenty na výšku: Na ovládacom paneli vyberte položku **Na výšku** ako je opísané nižšie. Karta **Rozšírené nastavenia** > **Uspor.** > **2 naraz** > **Orientácia originálu** > **Na výšku** Položte originály na ADF v smere naznačenom šípkou.

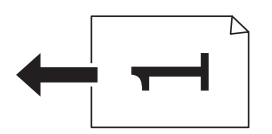

❏ Originálne dokumenty na šírku: Na ovládacom paneli vyberte položku **Krajina** ako je opísané nižšie. Karta **Rozšírené nastavenia** > **Uspor.** > **2 naraz** > **Orientácia originálu** > **Krajina** Položte originály na ADF v smere naznačenom šípkou.

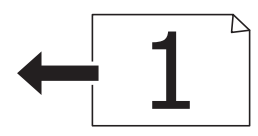

### **Umiestnenie originálov na Sklo skenera**

### !*Upozornenie:*

Pri otváraní alebo zatváraní krytu dokumentov dávajte pozor, aby ste si neprivreli ruku alebo prsty. Inak sa môžete zraniť.

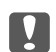

#### c*Upozornenie:*

Pri ukladaní hrubých originálov, ako sú knihy zabráňte tomu, aby vonkajšie svetlo svietilo priamo na sklo skenera.

1. Otvorte kryt dokumentov.

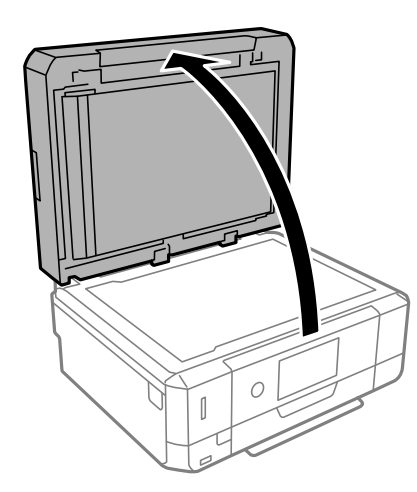

2. Odstráňte všetok prach alebo nečistoty z povrchu súčasti sklo skenera mäkkou, suchou a čistou handričkou.

#### *Poznámka:*

Ak je na súčasti sklo skenera nejaký odpad alebo špina, rozsah skenovania sa môže zväčšiť, aby boli zahrnuté, takže obraz originálu môže mať nesprávnu polohu alebo sa môže zmenšiť.

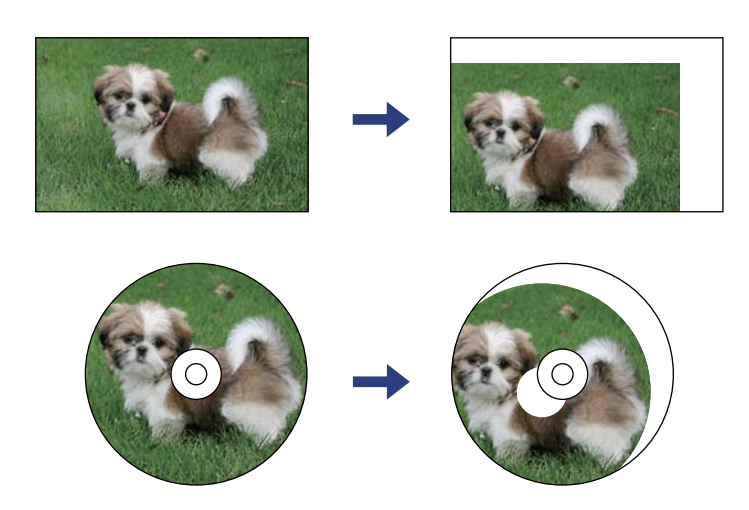

3. Umiestnite originál smerom nadol a posuňte ho až k rohovej značke.

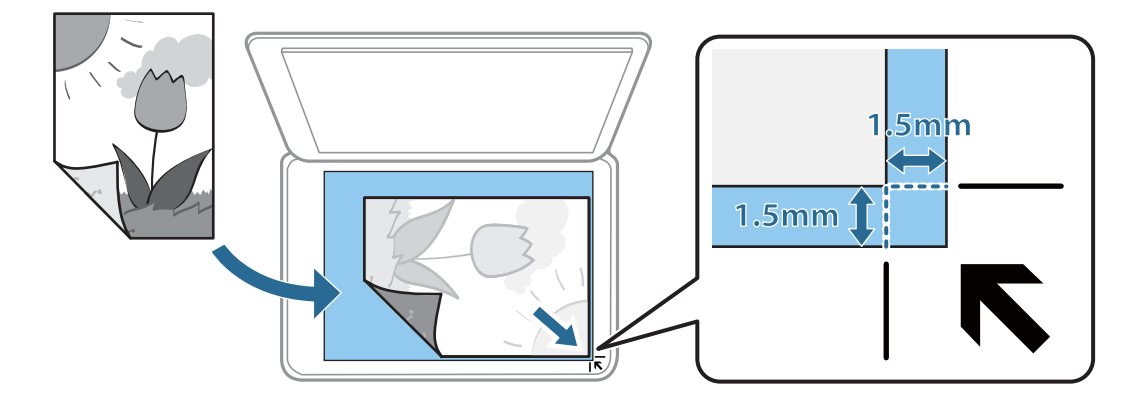

#### *Poznámka:*

❏ Neskenuje sa oblasť 1,5 mm od rohu súčasti sklo skenera.

❏ Keď sú originály umiestnené v podávači APD aj na sklo skenera, majú prednosť originály v podávači APD.

4. Opatrne zatvorte kryt.

#### c*Upozornenie:*

Netlačte príliš na sklo skenera ani na kryt dokumentov. Inak sa môžu poškodiť.

#### 5. Po naskenovaní odstráňte originály.

#### *Poznámka:*

Ak necháte originály dlhšiu dobu položené na skle, môžu sa prilepiť na sklo skenera.

### **Vkladanie rôznych originálov**

### **Vkladanie fotografií na kopírovanie**

Môžete položiť viac fotografií naraz a urobiť samostatné kópie.Fotografie by nemali väčšie než 30×40 mm. Položte fotografie 5 mm od rohovej značky súčasti sklo skenera a medzi fotografiami nechajte 5 mm.Naraz môžete umiestniť fotografie rôznych veľkostí.

Maximálna veľkosť: 10×15 cm (4×6 palcov)

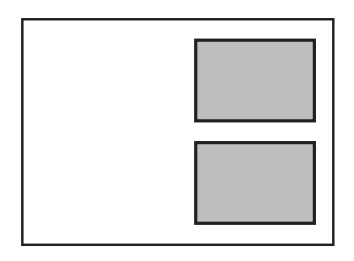

### **Vkladanie identifikačnej karty na kopírovanie**

Položte identifikačnú kartu 5 mm od rohovej značky na súčasti sklo skenera.

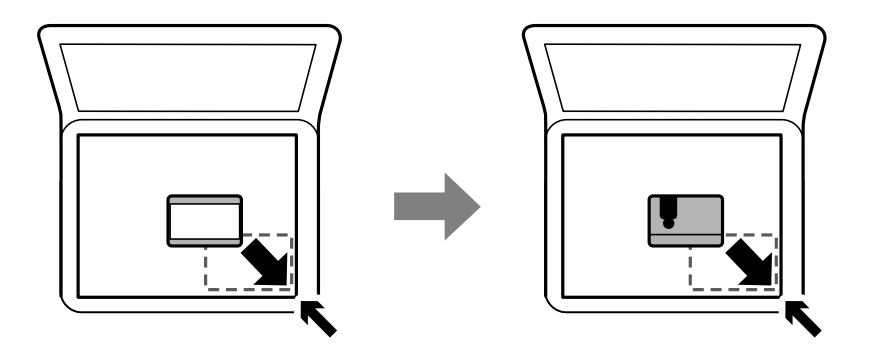

### **Vkladanie diskov CD/DVD na kopírovanie štítkov**

Položte disk CD/DVD do stredu súčasti sklo skenera.Ak nepoložíte disk CD/DVD presne do stredu, umiestnenie sa automaticky upraví.

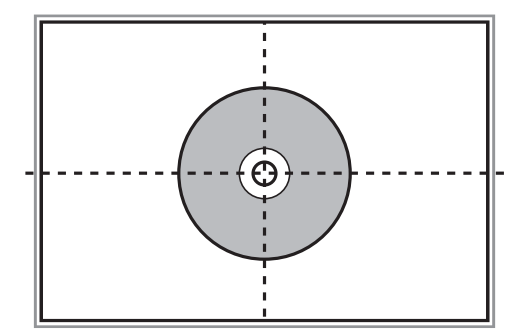

### **Súčasné umiestnenie viacerých fotografií na skenovanie**

Môžete súčasne skenovať viac fotografií a uložiť jednotlivé obrázky. Použite režim **Režim fotografií** v aplikácii Epson Scan 2. Položte fotografie 4,5 mm od vodorovnej a zvislej hrany sklo skenera a od seba musia byť vzdialené aspoň 20 mm. Fotografie by mali byť väčšie než 15×15 mm.

#### *Poznámka:*

Začiarknite políčko *Miniatúra* vo vrchnej časti okna s ukážkou.

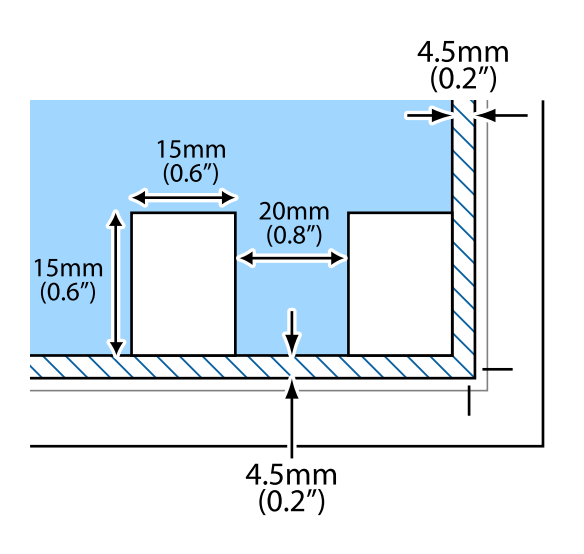

# <span id="page-79-0"></span>**Vloženie pamäťovej karty**

### **Podporované pamäťové karty**

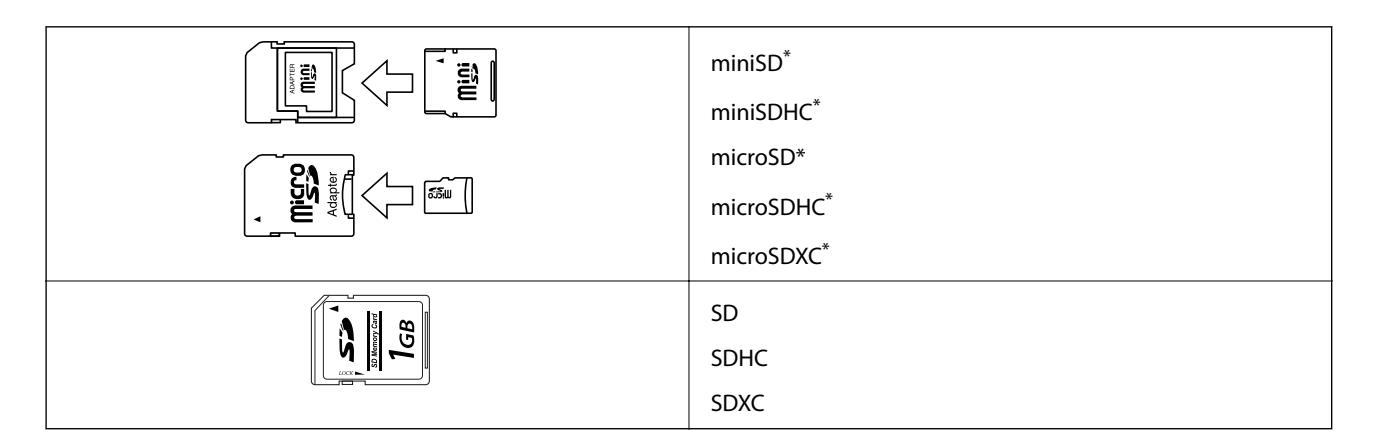

\* Vložte do zásuvky na pamäťovú kartu adaptér. V opačnom prípade sa môže karta zaseknúť.

#### **Súvisiace informácie**

& ["Technické údaje o podporovaných pamäťových kartách" na strane 253](#page-252-0)

### **Vloženie a vybratie pamäťovej karty**

1. Vložte pamäťovú kartu do tlačiarne.

Tlačiareň začne načítavať dáta a kontrolka bliká. Po dokončení načítania prestane kontrolka blikať a zostane svietiť.

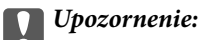

❏ Vložte pamäťovú kartu rovno do tlačiarne.

❏ Karta nesmie byť úplne zasunutá. Nepokúšajte sa ju silou zasunúť na doraz do otvoru.

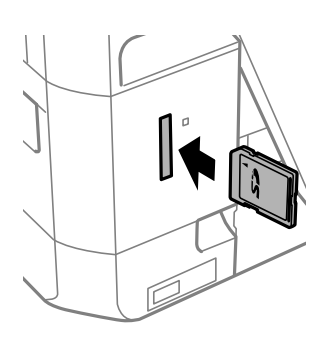

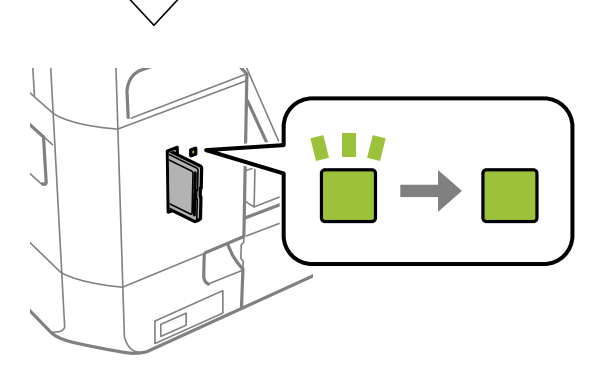

2. Po dokončení používania pamäťovej karty vyberte kartu až vtedy, keď kontrolka nebliká.

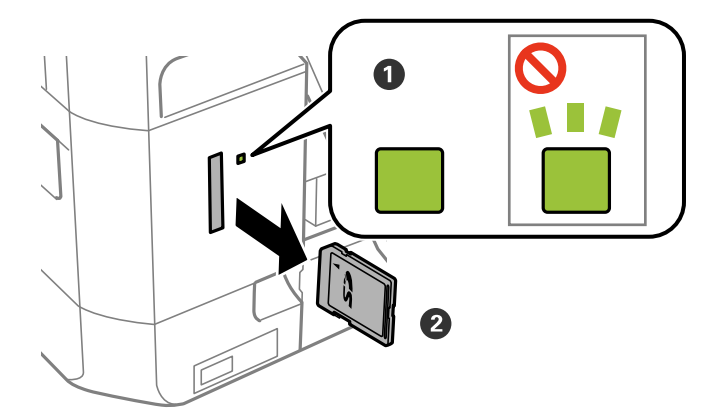

#### c*Upozornenie:*

Ak vyberiete kartu, keď kontrolka bliká, údaje na pamäťovej karte sa nemusia uložiť.

#### *Poznámka:*

Ak získavate prístup k pamäťovej karte z počítača, musíte v počítači bezpečne odobrať vymeniteľné zariadenie.

#### **Súvisiace informácie**

 $\blacktriangleright$ ["Prístup k pamäťovej karte z počítača" na strane 259](#page-258-0)

# **Vkladanie disku CD/DVD na tlač**

### **Potlač diskov CD/DVD**

Môžete tlačiť len na 12 cm disky CD/DVD označené ako vhodné na tlač, napríklad "Povrch vhodný na tlač štítku" alebo "Je možné tlačiť s atramentovými tlačiarňami".

Môžete tlačiť aj na disky Blu-ray Disc™.

### **Bezpečnostné opatrenia pri manipulácii s diskom CD/DVD**

- ❏ Ďalšie informácie o manipulácii s diskom CD/DVD alebo zapisovaní dát nájdete v dokumentácii dodanej s diskom CD/DVD.
- ❏ Netlačte na médium CD/DVD ešte pred tým, ako naň zapíšete údaje. Ak tak urobíte, odtlačky prstov, špina alebo škrabance na povrchu môžu zapríčiniť chyby pri zápise údajov.
- ❏ Rozmazanie sa môže objaviť v závislosti od typu disku CD/DVD alebo tlačových dát. Vyskúšajte skúšobnú tlač na náhradný disk CD/DVD. Po jednom celom dni skontrolujte tlačený povrch.
- ❏ Pri porovnaní s tlačou na originálny papier Epson je hustota tlače nižšia, aby sa zabránilo rozmazaniu atramentu na disku CD/DVD. V prípade potreby upravte hustotu tlače.
- ❏ Nechajte potlačené disky CD/DVD schnúť minimálne 24 hodín, ale mimo priameho slnečného žiarenia. Disky CD/DVD neukladajte na seba ani ich nevkladajte do zariadenia, pokým nie sú úplne suché.
- ❏ Ak je potlačený povrch lepkavý aj po uschnutí, znížte hustotu tlače.
- ❏ Opätovná tlač na rovnaké médium CD/DVD nemusí zvýšiť kvalitu tlače.
- ❏ Ak sa náhodou potlačí zásuvka CD/DVD alebo vnútorná priesvitná komora, okamžite zotrite atrament.
- ❏ Disk CD/DVD alebo zásuvku CD/DVD sa môže zašpiniť, čo závisí od nastavenia oblasti tlače. Nastavenia vykonajte tak, aby sa tlačilo v oblasti tlače.
- ❏ Oblasť tlače pre disk CD/DVD môžete nastaviť na minimálne 18 mm pre vnútorný priemer a maximálne na 120 mm pre vonkajší priemer. Disk CD/DVD alebo podávač diskov CD/DVD sa môže zašpiniť, čo závisí od nastavení. Nastavte hodnotu v oblasti tlače pre disk CD/DVD, ktorý chcete potlačiť.

#### **Súvisiace informácie**

& ["Tlačiteľná oblasť pre disk CD/DVD" na strane 250](#page-249-0)

### **Vkladanie a vyťahovanie disku CD/DVD**

Keď tlačíte na disk CD/DVD alebo ho kopírujete, na ovládacom paneli sa zobrazujú pokyny s informáciou, kedy máte vložiť disk CD/DVD.Postupujte podľa pokynov na obrazovke.

- $\blacktriangleright$ ["Tlač fotografií na štítok disku CD/DVD" na strane 99](#page-98-0)
- $\blacklozenge$  ["Kopírovanie na štítok disku CD/DVD" na strane 138](#page-137-0)

# **Tlač**

### **Tlač z ponuky Tlač fotografií na ovládacom paneli**

Údaje môžete vytlačiť z pamäťového zariadenia alebo externého pamäťového zariadenia USB.

### **Základné činnosti pre tlač fotografií**

- 1. Vložte papier do tlačiarne.
- 2. Vložte pamäťové zariadenie do zásuvky na pamäťovú kartu alebo do portu externého rozhrania USB na tlačiarni.

Ak je zapnutá možnosť **Režim automatického výberu** v položke **Funkcie vodiaceho prvku**, zobrazí sa hlásenie. Skontrolujte hlásenie a potom klepnite na položku **na index funkcií**.

- 3. Klepnite na položku **Tlač fotografií** na ovládacom paneli.
- 4. Klepnite na položku **Tlačiť**.
- 5. Keď sa zobrazí hlásenie, že je vkladanie fotografií hotové, klepnite na tlačidlo **OK**.
- 6. Na obrazovke voľby fotografie vyberte fotografiu, ktorú chcete vytlačiť.

Na vybraných fotografiách sú začiarkavacie značky a počet výtlačkov (začína sa od 1).

#### *Poznámka:*

- ❏ Klepnite na vpravo hore na obrazovke, čím zobrazíte ponuku *Vybrať ponuku Fotografia*. Ak stanovíte dátum pomocou tlačidla *Prehľadávať*, zobrazia sa len fotografie z konkrétneho dátumu.
- ❏ Ak chcete zmeniť počet výtlačkov, klepnite na položku *Jednod. zobrazenie* a potom použite alebo +. Ak ikony nie sú zobrazené, klepnite kdekoľvek na obrazovku.
- 7. Klepnite na položku **Nastavenia tlače** a môžete urobiť nastavenia papiera a tlače.
- 8. Klepnite na položku **Ukážka a Tlačiť** alebo **Pokračovať na ukážku.**.
- 9. Ak je to potrebné, klepnite na položku **Upraviť** a upravte fotografie.
- 10. Zadajte počet kópií a potom klepnite na  $\mathcal{D}$ .
- 11. Overte, či je tlač dokončená, a potom klepnite na položku **Zatvoriť**.

Ak postrehnete nejaké problémy s kvalitou tlače, ako sú napríklad pruhy, nečakané farby alebo rozmazané obrázky, klepnutím na položku **Rieš. problémov** zobrazíte riešenia.

- & ["Vkladanie papiera do zásobníka Zásobník papiera 1" na strane 63](#page-62-0)
- & ["Vkladanie papiera do zásobníka Zásobník papiera 2" na strane 67](#page-66-0)
- & ["Vkladanie papiera do zásobníka Zadný podávač papiera" na strane 71](#page-70-0)
- <span id="page-85-0"></span>& ["Zoznam typov papiera" na strane 61](#page-60-0)
- & ["Vloženie pamäťovej karty" na strane 80](#page-79-0)
- & "Návod k obrazovke voľby fotografie (Dlaždicové zobrazenie)" na strane 86
- & ["Možnosti ponuky pre výber fotografií" na strane 93](#page-92-0)
- & ["Návod k obrazovke voľby fotografie \(Jednod. zobrazenie\)" na strane 87](#page-86-0)
- $\rightarrow$  ["Možnosti ponuky pre nastavenia papiera a tlače" na strane 94](#page-93-0)
- & ["Návod k hlavnej obrazovke" na strane 88](#page-87-0)
- & ["Návod k obrazovke úpravy fotografií" na strane 89](#page-88-0)
- $\rightarrow$  ["Možnosti ponuky pre úpravu fotografií" na strane 95](#page-94-0)

### **Návod k obrazovke voľby fotografie (Dlaždicové zobrazenie)**

Na obrazovke s miniatúrami môžete vybrať fotografie.Je to užitočné, ak vyberáte pár fotografií z veľkého množstva.

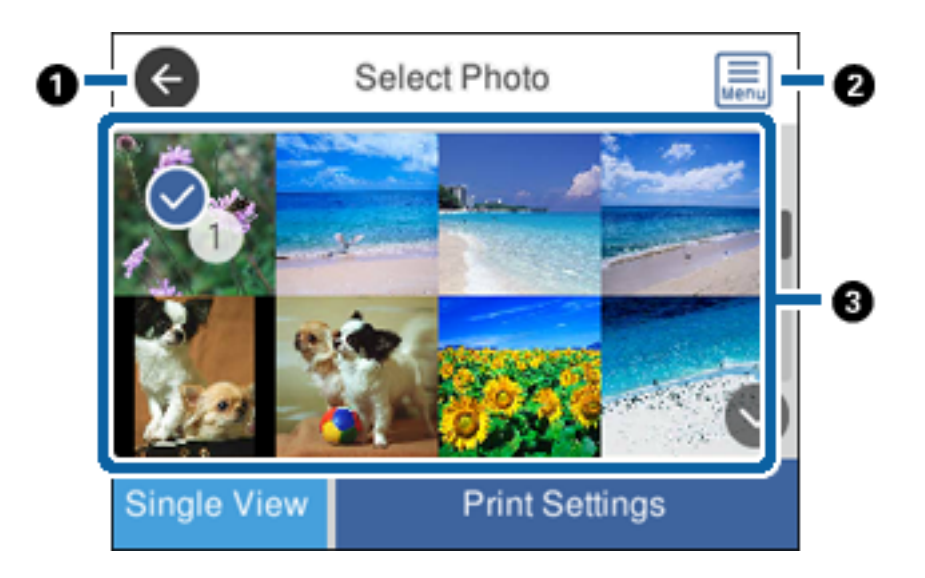

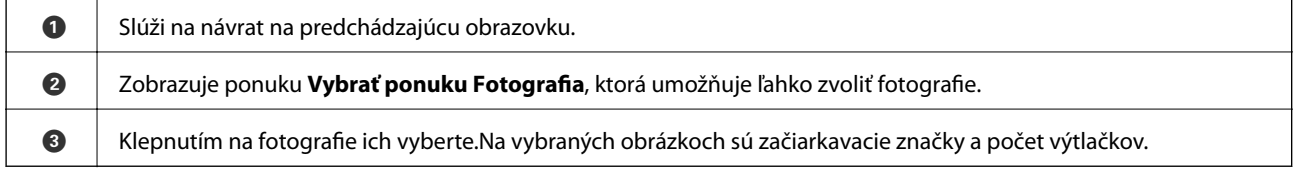

#### **Súvisiace informácie**

 $\rightarrow$  ["Možnosti ponuky pre výber fotografií" na strane 93](#page-92-0)

**Tlač**

### <span id="page-86-0"></span>**Návod k obrazovke voľby fotografie (Jednod. zobrazenie)**

Klepnutím na položku **Jednod. zobrazenie** na obrazovke voľby fotografie zobrazíte túto obrazovku. Tu môžete po jednej prezerať zväčšené fotografie.

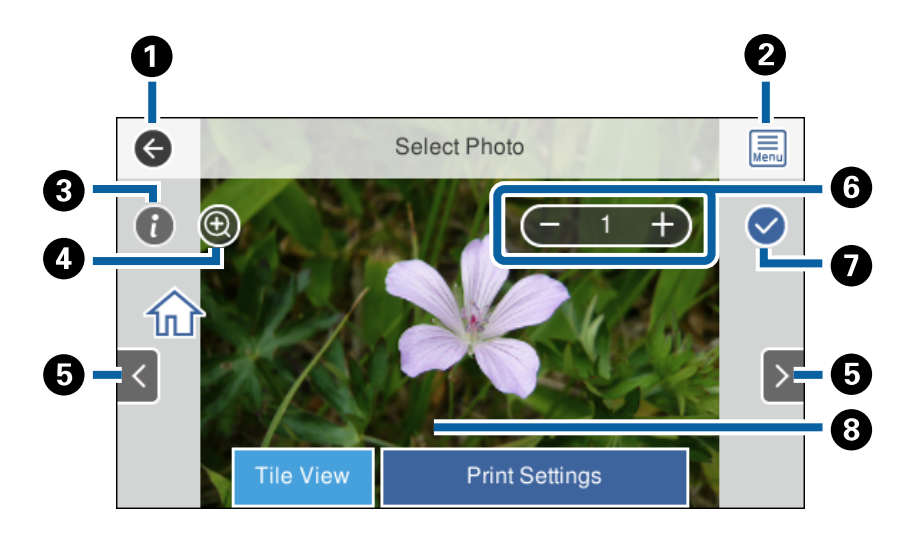

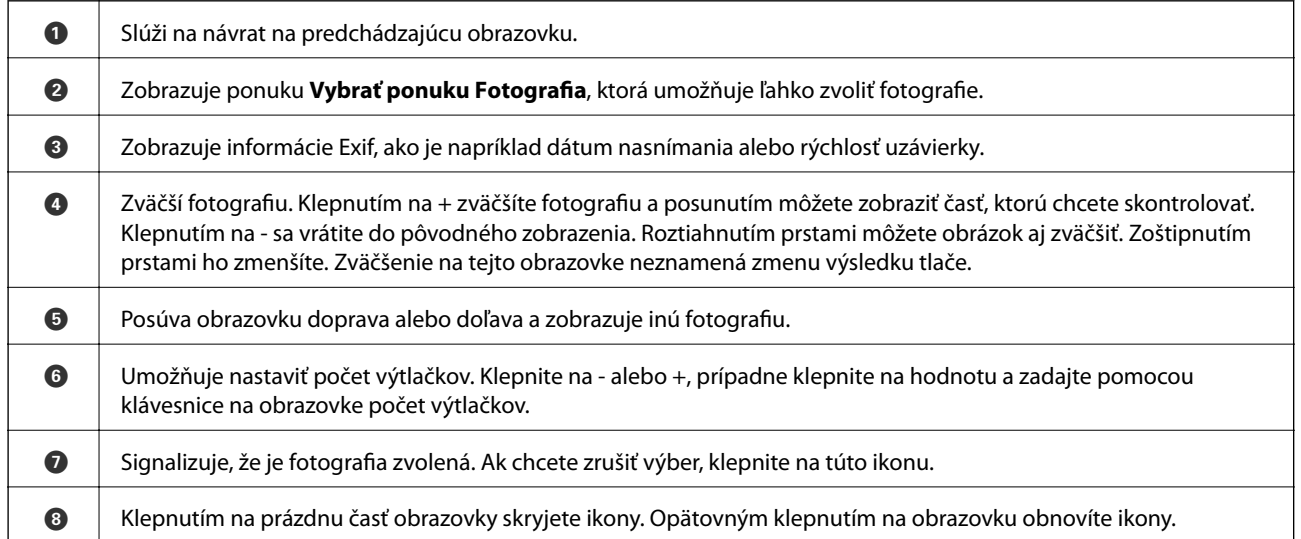

#### **Súvisiace informácie**

& ["Možnosti ponuky pre výber fotografií" na strane 93](#page-92-0)

### <span id="page-87-0"></span>**Návod k hlavnej obrazovke**

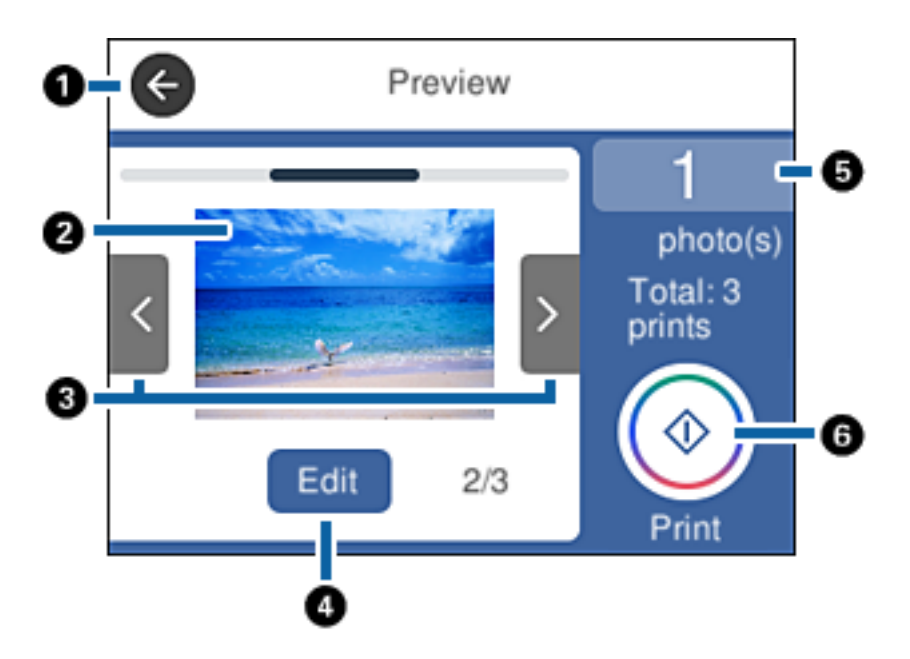

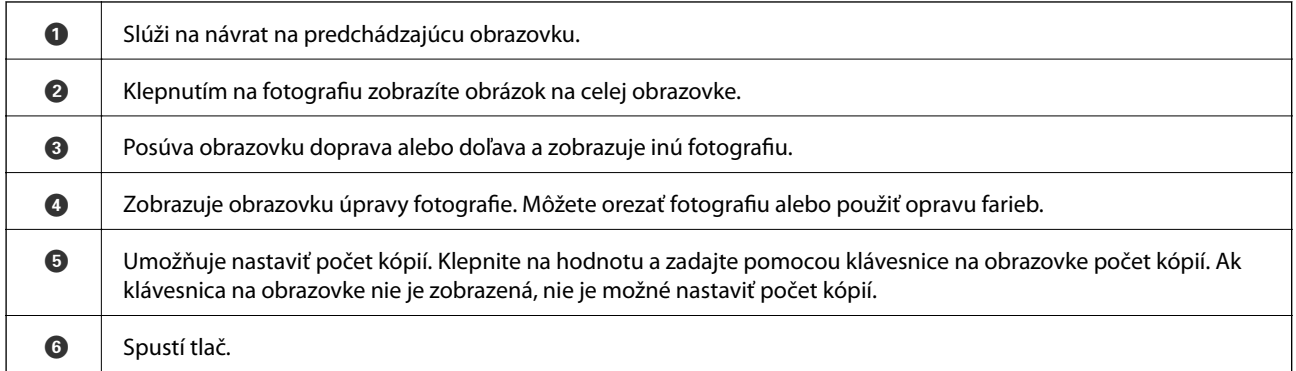

#### **Súvisiace informácie**

& ["Návod k obrazovke úpravy fotografií" na strane 89](#page-88-0)

### <span id="page-88-0"></span>**Návod k obrazovke úpravy fotografií**

Klepnutím na položku **Upraviť** na obrazovke s ukážkou zobrazíte túto obrazovku.Môžete orezať fotografiu, otočiť ju alebo použiť opravu farieb.

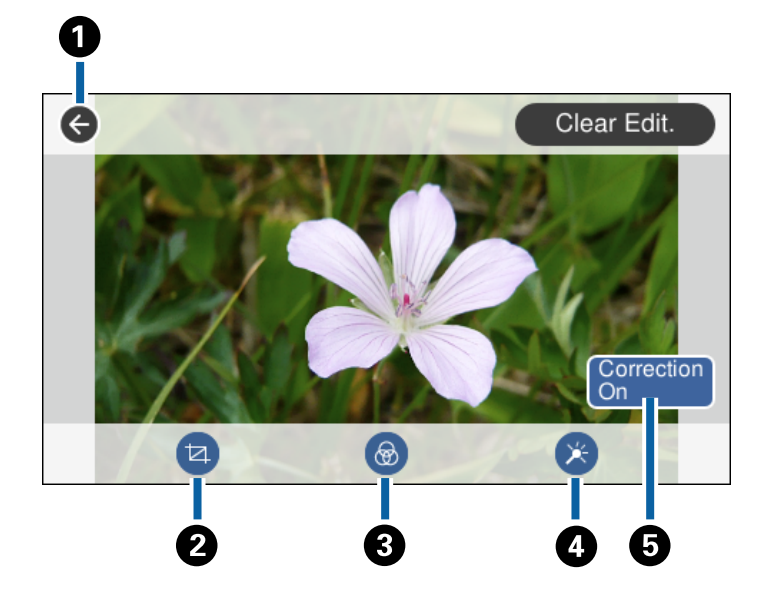

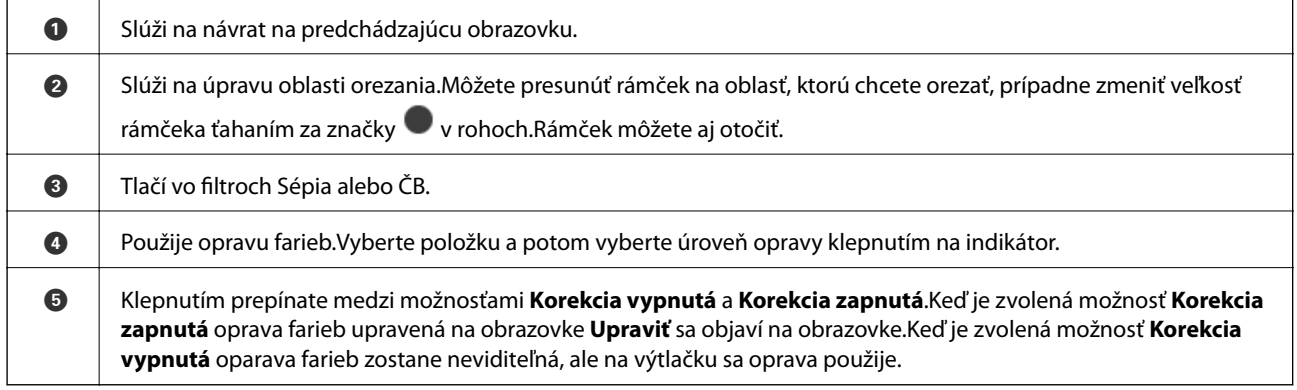

#### **Súvisiace informácie**

& ["Možnosti ponuky pre úpravu fotografií" na strane 95](#page-94-0)

### **Tlač s rôznym rozložením**

Môžete tlačiť fotografie uložené v pamäťovom zariadení s rôznym rozložením, ako sú napríklad 2 alebo 4 stránky na hárok. Fotografie sú umiestňované automaticky.

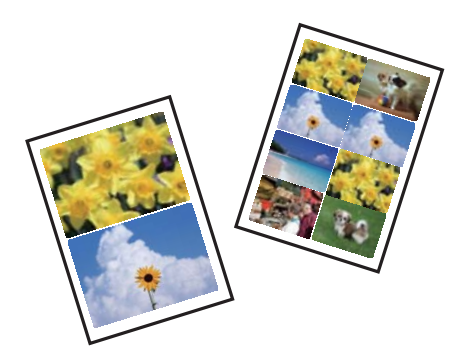

- 1. Vložte papier do tlačiarne.
- 2. Vložte pamäťové zariadenie do zásuvky na pamäťovú kartu alebo do portu externého rozhrania USB na tlačiarni.
- 3. Klepnite na položku **Tlač fotografií** na ovládacom paneli.
- 4. Klepnite na položku **Rozl. Tlače**.
- 5. Umožňuje vybrať usporiadanie.
- 6. Urobte nastavenia papiera a tlače.
- 7. Klepnite na položku **Vybrať foto**.
- 8. Keď sa zobrazí hlásenie, že je vkladanie fotografií hotové, klepnite na tlačidlo **OK**.
- 9. Na obrazovke voľby fotografie vyberte fotografiu, ktorú chcete vytlačiť.
- 10. Klepnite na položku **Ukážka a Tlačiť**.
- 11. Ak je to potrebné, klepnite na položku **Upraviť** a upravte fotografie.
- 12. Zadajte počet kópií a potom klepnite na  $\mathcal{D}$ .

- & ["Vkladanie papiera do zásobníka Zásobník papiera 1" na strane 63](#page-62-0)
- & ["Vkladanie papiera do zásobníka Zásobník papiera 2" na strane 67](#page-66-0)
- & ["Vkladanie papiera do zásobníka Zadný podávač papiera" na strane 71](#page-70-0)
- $\blacktriangleright$   $\frac{1}{2}$   $\sqrt{2}$   $\alpha$   $\alpha$   $\alpha$   $\alpha$   $\beta$   $\alpha$   $\beta$
- & ["Vloženie pamäťovej karty" na strane 80](#page-79-0)
- & ["Možnosti ponuky pre nastavenia papiera a tlače" na strane 94](#page-93-0)
- & ["Návod k obrazovke voľby fotografie \(Dlaždicové zobrazenie\)" na strane 86](#page-85-0)
- $\blacktriangleright$  ["Možnosti ponuky pre výber fotografií" na strane 93](#page-92-0)
- & ["Návod k obrazovke voľby fotografie \(Jednod. zobrazenie\)" na strane 87](#page-86-0)
- & ["Návod k hlavnej obrazovke" na strane 88](#page-87-0)
- & ["Návod k obrazovke úpravy fotografií" na strane 89](#page-88-0)
- & ["Možnosti ponuky pre úpravu fotografií" na strane 95](#page-94-0)

### **Tlač identifikačných fotografií**

Môžete tlačiť identifikačné fotografie pomocou údajov z pamäťového zariadenia. Vytlačia sa dve kópie jednej fotografie v dvoch rozličných veľkostiach: 50,8×50,8 mm a 45,0×35,0 mm na fotografický papier s veľkosťou 10×15 cm (4×6 palcov).

- 1. Vložte papier do tlačiarne.
- 2. Vložte pamäťové zariadenie do zásuvky na pamäťovú kartu alebo do portu externého rozhrania USB na tlačiarni.
- 3. Klepnite na položku **Tlač fotografií** na ovládacom paneli.
- 4. Klepnite na položku **Tlačiť foto ID**.
- 5. Keď sa zobrazí hlásenie, že je vkladanie fotografií hotové, klepnite na tlačidlo **OK**.
- 6. Na obrazovke voľby fotografie vyberte fotografiu, ktorú chcete vytlačiť.
- 7. Klepnite na položku **Nastavenia tlače** a môžete urobiť nastavenia papiera a tlače.
- 8. Klepnite na položku **Ukážka a Tlačiť** a potom skontrolujte nastavenia.
- 9. Ak je to potrebné, klepnite na položku **Upraviť** a upravte fotografie.
- 10. Zadajte počet kópií a potom klepnite na  $\mathcal{D}$ .

- & ["Vkladanie papiera do zásobníka Zásobník papiera 1" na strane 63](#page-62-0)
- & ["Vkladanie papiera do zásobníka Zásobník papiera 2" na strane 67](#page-66-0)
- & ["Vkladanie papiera do zásobníka Zadný podávač papiera" na strane 71](#page-70-0)
- $\blacktriangleright$  ["Zoznam typov papiera" na strane 61](#page-60-0)
- & ["Vloženie pamäťovej karty" na strane 80](#page-79-0)
- & ["Návod k obrazovke voľby fotografie \(Dlaždicové zobrazenie\)" na strane 86](#page-85-0)
- & ["Možnosti ponuky pre výber fotografií" na strane 93](#page-92-0)
- & ["Návod k obrazovke voľby fotografie \(Jednod. zobrazenie\)" na strane 87](#page-86-0)
- & ["Možnosti ponuky pre nastavenia papiera a tlače" na strane 94](#page-93-0)
- & ["Návod k hlavnej obrazovke" na strane 88](#page-87-0)
- & ["Návod k obrazovke úpravy fotografií" na strane 89](#page-88-0)
- & ["Možnosti ponuky pre úpravu fotografií" na strane 95](#page-94-0)

### **Tlač fotografií so šablónou**

Môžete tlačiť fotografie uložené na pamäťovom zariadení s rôznym rozložením, ako je 2 alebo 4 stránky na list a hornú polovicu. Môžete vybrať, kam fotografie umiestniť.

- 1. Vložte papier do tlačiarne.
- 2. Vložte pamäťové zariadenie do zásuvky na pamäťovú kartu alebo do portu externého rozhrania USB na tlačiarni.
- 3. Klepnite na položku **Tlač fotografií** na ovládacom paneli.
- 4. Klepnite na položku **Tlačiť so šablónou**.
- 5. Umožňuje vybrať usporiadanie.
- 6. Urobte nastavenia tlače.
- 7. Klepnite na položku **Na umiestnenie fotografie**.
- 8. Keď sa zobrazí hlásenie, že je vkladanie fotografií hotové, klepnite na tlačidlo **OK**.
- 9. Vykonajte jeden z nasledujúcich krokov.
	- ❏ Keď v 5. kroku vyberiete rozloženie s jednou fotografiou: vyberte fotografiu na obrazovke voľby fotografie, klepnite na položku **Ukážka a Tlačiť** a potom prejdite na krok 15.
	- ❏ Keď v 5. kroku vyberiete rozloženie s viacerými fotografiami a automatické umiestnenie fotografií: klepnite na položku **Automatické usp.**, vyberte fotografie na obrazovke voľby fotografií, klepnite na položku **Ukážka a Tlačiť** a potom prejdite na krok 15.
	- ❏ Keď vyberiete rozloženie s viacerými fotografiami a ručné umiestnenie fotografií: prejdite na krok 10.
- 10. Klepnite na  $\bullet$ .
- 11. Na obrazovke voľby fotografie vyberte fotografie ktoréchcete vytlačiť, a potom klepnite na položku **Na umiestnenie fotografie**.
- 12. Skontrolujte hlásenie a potom klepnite na tlačidlo **OK**.
- 13. Ak chcete fotografiu upraviť, klepnite na ňu a potom klepnite na položku **Úprava fotografií**.

#### *Poznámka:*

Keď skončíte s úpravou, klepnutím na tlačidlo *OK* sa vrátite na obrazovku *Umiestniť foto*.

- 14. Opakujte kroky 10 až 13, kým neumiestnite všetky fotografie, a potom klepnite na položku **Ukážka a Tlačiť**.
- 15. Ak je to potrebné, klepnite na položku **Upraviť** a upravte fotografie.
- 16. Zadajte počet kópií a potom klepnite na  $\mathcal{D}$ .

- & ["Vkladanie papiera do zásobníka Zásobník papiera 1" na strane 63](#page-62-0)
- & ["Vkladanie papiera do zásobníka Zásobník papiera 2" na strane 67](#page-66-0)
- & ["Vkladanie papiera do zásobníka Zadný podávač papiera" na strane 71](#page-70-0)
- <span id="page-92-0"></span>& ["Zoznam typov papiera" na strane 61](#page-60-0)
- & ["Vloženie pamäťovej karty" na strane 80](#page-79-0)
- & ["Možnosti ponuky pre nastavenia papiera a tlače" na strane 94](#page-93-0)
- & ["Návod k obrazovke voľby fotografie \(Dlaždicové zobrazenie\)" na strane 86](#page-85-0)
- & ["Návod k hlavnej obrazovke" na strane 88](#page-87-0)
- & ["Návod k obrazovke úpravy fotografií" na strane 89](#page-88-0)
- & ["Možnosti ponuky pre úpravu fotografií" na strane 95](#page-94-0)

### **Možnosti ponuky pre tlač z ovládacieho panela**

#### **Možnosti ponuky pre výber fotografií**

#### Prehľadávať:

Zobrazuje fotografie uložené na pamäťovom zariadení zoradené podľa určených podmienok. Dostupné možnosti závisia od použitých funkcií.

❏ Zrušiť prehľadávanie:

Ruší zoradenie fotografií a zobrazí všetky fotografie.

❏ rr:

Vyberte rok fotografií, ktoré chcete zobraziť.

❏ rrrr/mm:

Vyberte rok a mesiac fotografií, ktoré chcete zobraziť.

❏ rrrr/mm/dd:

Vyberte rok, mesiac a deň fotografií, ktoré chcete zobraziť.

#### Poradie zobrazenia:

Mení poradie zobrazenia fotografií vzostupne alebo zostupne.

#### Vybrať všetky fotografie:

Vyberie všetky fotografie a nastaví počet výtlačkov.

Zrušiť výber všetkých fotografií:

Obnoví počet výtlačkov všetkých fotografií na 0 (nulu).

#### Zvoliť skupinu:

Výber tejto ponuky umožňuje vybrať inú skupinu.

#### **Možnosti ponuky pre výber fotografií**

#### Prehľadávať:

Zobrazuje fotografie uložené na pamäťovom zariadení zoradené podľa určených podmienok. Dostupné možnosti závisia od použitých funkcií.

<span id="page-93-0"></span>❏ Zrušiť prehľadávanie:

Ruší zoradenie fotografií a zobrazí všetky fotografie.

❏ rr:

Vyberte rok fotografií, ktoré chcete zobraziť.

❏ rrrr/mm:

Vyberte rok a mesiac fotografií, ktoré chcete zobraziť.

❏ rrrr/mm/dd:

Vyberte rok, mesiac a deň fotografií, ktoré chcete zobraziť.

#### Poradie zobrazenia:

Mení poradie zobrazenia fotografií vzostupne alebo zostupne.

#### Vybrať všetky fotografie:

Vyberie všetky fotografie a nastaví počet výtlačkov.

#### Zrušiť výber všetkých fotografií:

Obnoví počet výtlačkov všetkých fotografií na 0 (nulu).

#### Vyberte zariadenia na načítanie fotografií:

Vyberte zariadenie, z ktorého chcete načítať fotografie.

#### Zvoliť skupinu:

Výber tejto ponuky umožňuje vybrať inú skupinu.

#### **Možnosti ponuky pre nastavenia papiera a tlače**

#### Veľkosť papiera:

Vyberte veľkosť papiera, ktorý ste vložili.

#### Typ papiera:

Vyberte typ papiera, ktorý ste vložili.

#### Kazety na papier:

Umožňuje vybrať zdroj papiera, ktorý sa má používať.

#### Nastavenie okr.

❏ Bez okrajov:

Tlačí bez okrajov.Obrázok sa mierne zväčší, aby sa z papiera odstránili okraje.

❏ S okrajmi:

Tlačí s bielymi okrajmi okolo hrán.

#### Roztiahnutie:

Pri tlači bez okrajov sa obrázok mierne zväčší, aby sa z papiera odstránili okraje.Vyberte, o koľko chcete obrázok zväčšiť.

#### <span id="page-94-0"></span>Prispôsobiť rámček:

Ak je pomer strán obrazových údajov a formát papiera odlišný, obrázok sa automaticky zväčší alebo zmenší tak, že kratšie strany zodpovedajú kratším stranám papiera.Dlhá strana obrázka je orezaná, ak presahuje dlhú stranu papiera.Táto funkcia neplatí pre panoramatické fotografie.

#### Kvalita:

Umožňuje vybrať kvalitu tlače.Výberom položky **Najlepšia** získate vyššiu kvalitu tlače, ale rýchlosť tlače môže byť nižšia.

#### Dátum:

Vyberte formát použitý na vytlačenie dátumu na fotografiách pre snímky, ktoré obsahujú dátum nasnímania fotografie, prípadne dátum ich uloženia.Pri niektorých rozloženiach sa dátum nevytlačí.

#### Informácie o tlači. Na fotografiách

❏ Vypnúť:

Tlačí sa bez informácií.

❏ Nastavenia fotoaparátu:

Tlačí sa s niektorými informáciami Exif, ako je napríklad rýchlosť uzávierky, f-pomer alebo citlivosť ISO.Nezaznamenané informácie sa netlačia.

❏ Text fotoaparátu:

Tlačí sa text nastavený na digitálnom fotoaparáte.Informácie o nastaveniach textu nájdete v dokumentácii dodávanej s fotoaparátom.Informácie môžu byť tlačené len pri tlači bez okrajov na veľkosť 10×15 cm, 13×18 cm alebo v širokouhlom formáte 16:9.

❏ Orientačný bod:

Tlačí sa názov miesta alebo orientačného bodu, kde bola fotografia nasnímaná, ak je fotoaparát vybavený funkciou orientačného bodu.Ďalšie podrobnosti nájdete na webovej stránke výrobcu fotoaparátu.Informácie môžu byť tlačené len pri tlači bez okrajov na veľkosť 10×15 cm, 13×18 cm alebo v širokouhlom formáte 16:9.

#### Ods. vš. nast.:

Obnoví predvolené hodnoty nastavenia papiera a tlače.

#### Hustota CD:

Pre tlač na disky CD/DVD.Nastavte hustotu, ktorú chcete použiť pri tlači na disk CD/DVD.

#### Hustota:

Pre tlač maľovanky.Vyberte úroveň sýtosti obrysov na hárku maľovanky.

#### Zisťovanie riadkov:

Pre tlač maľovanky.Vyberte citlivosť používanú pri zisťovaní obrysov na fotografii.

### **Možnosti ponuky pre úpravu fotografií**

### (Orezať):

Oreže časť fotografie.Oblasť orezania môžete presunúť, zväčšiť alebo zmenšiť.

**Tlač**

### (Filter):

Tlačí vo filtroch Sépia alebo ČB.

### (Nastavenia):

Použije opravy farieb pomocou funkcie **Vylepšiť** alebo **Opr. červené oči**.

#### Vylepšiť:

Vyberte jednu z možností úpravy obrazu: **Automaticky**, **Ľudia**, **Na šírku** alebo **Nočná scéna**. Výsledkom použitia funkcie sú ostrejšie obrázky a živšie farby vďaka automatickej úprave kontrastu, sýtosti a jasu pôvodných obrazových údajov.

❏ Automaticky:

Tlačiareň zistí obsah obrázka a automaticky vylepší obraz podľa zisteného obsahu.

❏ Ľudia:

Odporúča sa na obrázky ľudí.

❏ Na šírku:

Odporúča sa na obrázky krajiny alebo scenérie.

❏ Nočná scéna:

Odporúča sa na obrázky s nočnými zábermi.

❏ P.I.M.:

Nastavuje obrázok na základe tlačových informácií z digitálneho fotoaparátu kompatibilného s technológiou PRINT Image Matching.

❏ Vylepšenie vyp.:

Vypína funkciu **Vylepšiť**.

#### Opr. červené oči:

Opraví červené oči na fotografiách.Opravy sa neaplikujú na pôvodný súbor, ale len na výtlačky.V závislosti od typu fotografie sa môžu opraviť časti obrázka mimo očí.

#### Jas:

Upravuje jas obrázka.

#### Kontrast:

Upravuje rozdiel medzi jasom a tmavosťou.

#### Ostrosť:

Vylepšuje alebo rozostruje obrysy obrázka.

#### Sýtosť:

Upravuje jasnosť obrázka.

### **Tlač z ponuky Rôzne výtlačky na ovládacom paneli**

### **Tlač dizajnového papiera**

Môžete tlačiť rôzne dizajnové papiere pomocou vzorov uložených v tlačiarni, ako sú napríklad okraje a bodkované vzory. Vďaka tomu môžete použiť papier rôznymi spôsobmi, napríklad vytvárať ručne obaly kníh, baliace papiere atď. Podrobnosti o vytváraní vlastných položiek nájdete na nasledujúcej webovej stránke.

#### [http://epson.sn](http://epson.sn/?q=2)

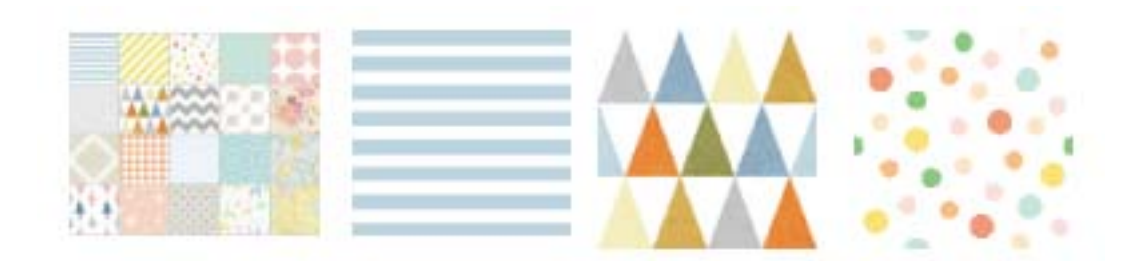

- 1. Vložte papier do tlačiarne.
- 2. Klepnite na položku **Rôzne výtlačky** na ovládacom paneli.
- 3. Klepnite na položku **Kresliaci papier**.
- 4. Vyberte vzor, napríklad okraje alebo bodkovaný vzor.
- 5. Urobte nastavenia papiera a tlače.
- 6. Klepnite na položku **Na skontrolovanie tlače**.
- 7. Zadajte počet kópií a potom klepnite na  $\Phi$ .

#### **Súvisiace informácie**

- & ["Vkladanie papiera do zásobníka Zásobník papiera 2" na strane 67](#page-66-0)
- & ["Vkladanie papiera do zásobníka Zadný podávač papiera" na strane 71](#page-70-0)
- $\blacktriangleright$  ["Zoznam typov papiera" na strane 61](#page-60-0)
- & ["Možnosti ponuky pre nastavenia papiera a tlače" na strane 94](#page-93-0)
- & ["Návod k hlavnej obrazovke" na strane 88](#page-87-0)

### **Tlač fotografií s ručne písanými poznámkami**

Môžete vytlačiť fotografiu uloženú na pamäťovom zariadení s rukou písaným textom alebo kresbami. Takto môžete vytvoriť originálne pozdravy k Novému roku alebo narodeninám.

**Tlač**

Najprv vyberte fotografiu a vytlačte šablónu na obyčajný papier. Do šablóny niečo napíšte alebo nakreslite a následne to naskenujte pomocou tlačiarne. Potom môžete vytlačiť fotografiu s osobnými poznámkami a kresbami.

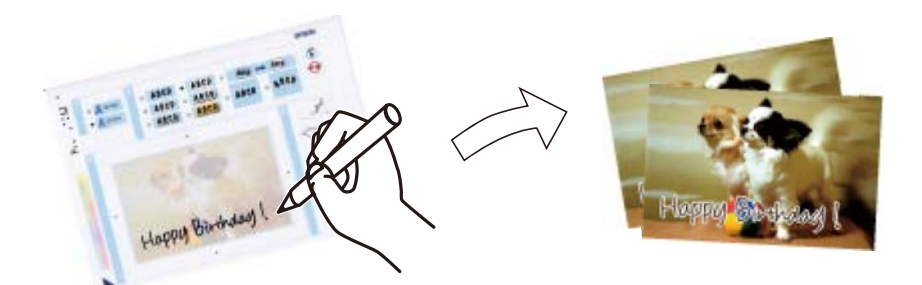

1. Vložte pamäťové zariadenie do zásuvky na pamäťovú kartu alebo do portu externého rozhrania USB na tlačiarni.

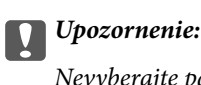

Nevyberajte pamäťové zariadenie, kým ste nedokončili tlač.

- 2. Klepnite na položku **Rôzne výtlačky** na ovládacom paneli.
- 3. Klepnite na položky **Pozdrav** > **Vyberte fotografiu a šablónu tlače**.
- 4. Keď sa zobrazí hlásenie, že je vkladanie fotografií hotové, klepnite na tlačidlo **OK**.
- 5. Na obrazovke voľby fotografie vyberte fotografiu, ktorú chcete vytlačiť, a potom klepnite na položku **Nastavenia tlače**.
- 6. Urobte nastavenia tlače, napríklad typ papiera alebo rozloženie pri tlači fotografie s rukou písanými poznámkami, a potom klepnite na položku **Vyberte fotografiu a šablónu tlače**.
- 7. Vložte obyčajný papier formátu A4 do súčasti zásobník papiera 2 a vytlačte šablónu.
- 8. Klepnite na položku **Na skontrolovanie tlače**.
- 9. Klepnutím na  $\Diamond$  vytlačte šablónu.
- 10. Skontrolujte výtlačok a potom klepnite na tlačidlo **Zatvoriť**.
- 11. Na šablóne nájdete pokyny na písanie a kreslenie, podľa ktorých je potrebné postupovať.
- 12. Klepnutím na **zatvorte výstupný zásobník.** Vložte fotografický papier do súčasti zásobník papiera 1.
- 13. Klepnite na položku **Tlačiť s použitím šablóny**.
- 14. Skontrolujte obrazovku, umiestnite šablónu na sklo skenera a potom klepnite na tlačidlo **OK**.

#### *Poznámka:*

Pred vložením na sklo skenera sa uistite, či je text na šablóne úplne zaschnutý. Ak sú na skle skenera škvrny, budú viditeľné aj na vytlačenej fotografii.

15. Ak je to potrebné, klepnite na položku **Upraviť** a upravte fotografie.

<span id="page-98-0"></span>16. Zadajte počet kópií a potom klepnite na  $\mathcal{D}$ .

#### **Súvisiace informácie**

- & ["Vloženie pamäťovej karty" na strane 80](#page-79-0)
- & ["Návod k obrazovke voľby fotografie \(Dlaždicové zobrazenie\)" na strane 86](#page-85-0)
- & ["Možnosti ponuky pre nastavenia papiera a tlače" na strane 94](#page-93-0)
- & ["Vkladanie papiera do zásobníka Zásobník papiera 1" na strane 63](#page-62-0)
- & ["Vkladanie papiera do zásobníka Zásobník papiera 2" na strane 67](#page-66-0)
- ◆ ["Zoznam typov papiera" na strane 61](#page-60-0)
- & ["Umiestnenie originálov na Sklo skenera" na strane 76](#page-75-0)
- & ["Návod k obrazovke úpravy fotografií" na strane 89](#page-88-0)
- & ["Možnosti ponuky pre úpravu fotografií" na strane 95](#page-94-0)

### **Tlač fotografií na štítok disku CD/DVD**

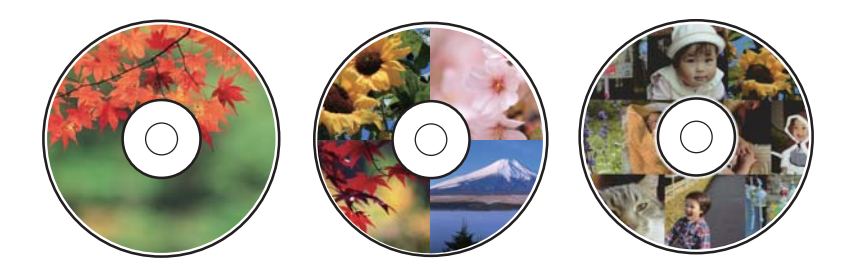

Fotografie uložené na pamäťovom zariadení môžete vybrať a tlačiť na štítok disku CD/DVD.

#### c*Upozornenie:*

- ❏ Pred tlačou na disk CD/DVD si prečítajte bezpečnostné opatrenia pri manipulácii s diskom CD/DVD.
- ❏ Nevkladajte zásuvku CD/DVD, pokým tlačiareň pracuje. Mohli by ste poškodiť tlačiareň.
- ❏ Nevkladajte zásuvkuv CD/DVD, kým na to nedostanete pokyn. V opačnom prípade sa vyskytne chyba a disk CD/DVD sa vysunie.
- 1. Vložte pamäťové zariadenie do zásuvky na pamäťovú kartu alebo do portu externého rozhrania USB na tlačiarni.
- 2. Klepnite na položku **Rôzne výtlačky** na ovládacom paneli.
- 3. Klepnite na položky **Kopírovať na CD/DVD** > **Tlačiť na CD/DVD**.
- 4. Umožňuje vybrať usporiadanie.

K dispozícii sú možnosti **1 CD/DVD**, **4 CD/DVD naraz** a **Rôzne CD/DVD**.

- 5. Keď sa zobrazí hlásenie, že je vkladanie fotografií hotové, klepnite na tlačidlo **OK**.
- 6. Vykonajte jeden z nasledujúcich krokov.
	- ❏ **1 CD/DVD**: Vyberte fotografiu, klepnite na položku **Pokračovať na nastavenie vlastností Vonkajší/ Vnútorný.** a potom prejdite na krok 10.
- ❏ **4 CD/DVD naraz**: Prejdite na krok 7.
- ❏ **Rôzne CD/DVD**: Vyberte fotografie, kým počet možných nastavených fotografií nedosiahne 0. Klepnite na položku **Pokračovať na nastavenie vlastností Vonkajší/Vnútorný.** a potom prejdite na krok 10.
- 7. Klepnite na  $\bullet$ , vyberte fotografiu, ktorú chcete umiestniť, a potom klepnite na položku **Na umiestnenie fotografie**.
- 8. Skontrolujte hlásenie a potom klepnite na tlačidlo **OK**. Ak je to potrebné, klepnite na fotografiu a upravte ju.
- 9. Opakujte kroky 7 a 8, kým nebudú fotografie umiestnené vo všetkých častiach, klepnite na položku **Pokračovať na nastavenie vlastností Vonkajší/Vnútorný.** a potom prejdite na krok 10.
- 10. Nastavte vonkajší a vnútorný priemer pomocou a potom klepnite na položku **Vyberte typ**.

Priemer môžete nastaviť aj klepnutím na hodnotu v rámčeku a pomocou klávesnice na obrazovke.

#### *Poznámka:*

❏ Nastaviť môžete vonkajší priemer 114 až 120 mm a vnútorný priemer 18 až 46 mm v prírastkoch po 1 mm.

- ❏ Nastavený vnútorný priemer a vonkajší priemer sa po vytlačení menovky disku obnovia na predvolené hodnoty. Predvolené hodnoty môžete zmeniť v ponuke *Nastav.* > *Nastavenia tlačiarne* > *CD, Vnútorný/Vonkajší*.
- 11. Vyberte možnosť **tlačiť na CD/DVD**.

#### *Poznámka:*

Pre skúšobnú tlač vyberte položku *Skúšobná tlač na papier A4* a potom vložte obyčajný papier formátu A4 do súčasti zásobník papiera 2. Vytlačený obrázok si môžete tak skontrolovať ešte pred tlačou na štítok disku CD/DVD.

12. Keď sa objaví hlásenie s výzvou, aby ste vložili disk CD/DVD, klepnite na položku **Ako na to** a podľa pokynov vložte disk CD/DVD.

# c*Upozornenie:* Vložte disk CD/DVD do zásuvky CD/DVD stranou na tlač smerom hore. Stlačením strednej časti disku CD/DVD bezpečne uložte disk v zásuvke CD/DVD. V opačnom prípade môže disk CD/DVD z podávača vypadnúť. Prevráťte podávač, aby ste sa uistili, či je disk CD/DVD bezpečne uložený v podávači.

#### *Poznámka:*

Pri vkladaní podávača do tlačiarne môžete cítiť mierne trenie. Je to normálne a treba ho ďalej vkladať vodorovne.

13. Klepnite na položku **Nainštalované**.

- 14. Ak je to potrebné, klepnite na položku **Upraviť** a upravte fotografie.
- 15. Klepnite na  $\lozenge$ .
- 16. Po skončení tlače sa zásuvka CD/DVD vysunie. Vytiahnite podávač z tlačiarne a potom klepnite na položku **Tlač je dokončená**.

#### c*Upozornenie:*

Po dokončení tlače nezabudnite vytiahnuť zásuvku CD/DVD. Ak nevytiahnete zásuvku a zapnete alebo vypnete tlačiareň, prípadne spustíte čistenie hlavy, zásuvka CD/DVD narazí do tlačovej hlavy a môže spôsobiť poruchu tlačiarne.

17. Vytiahnite disk CD/DVD a uložte zásuvku CD/DVD v spodnej časti súčasti zásobník papiera 2.

#### **Súvisiace informácie**

- $\rightarrow$  ["Vloženie pamäťovej karty" na strane 80](#page-79-0)
- & ["Návod k obrazovke voľby fotografie \(Dlaždicové zobrazenie\)" na strane 86](#page-85-0)
- & ["Možnosti ponuky pre úpravu fotografií" na strane 95](#page-94-0)

### **Tlač fotografií na obal šperkovnice**

Môžete ľahko tlačiť fotografie na obal šperkovnice pomocou fotografie z pamäťového zariadenia. Vytlačte obal na papier s veľkosťou A4 a potom ho odstrihnite podľa šperkovnice.

- 1. Vložte papier do tlačiarne.
- 2. Vložte pamäťové zariadenie do zásuvky na pamäťovú kartu alebo do portu externého rozhrania USB na tlačiarni.
- 3. Klepnite na položku **Rôzne výtlačky** na ovládacom paneli.
- 4. Klepnite na položky **Kopírovať na CD/DVD** > **Tlačiť na obal CD**.
- 5. Umožňuje vybrať usporiadanie.
- 6. Urobte nastavenia papiera a tlače.
- 7. Klepnite na položku **Vybrať foto**.
- 8. Keď sa zobrazí hlásenie, že je vkladanie fotografií hotové, klepnite na tlačidlo **OK**.
- 9. Na obrazovke voľby fotografie vyberte fotografiu, ktorú chcete vytlačiť.
- 10. Klepnite na položku **Ukážka a Tlačiť**.
- 11. Ak je to potrebné, klepnite na položku **Upraviť** a upravte fotografie.
- 12. Klepnite na  $\lozenge$ .

#### **Súvisiace informácie**

- & ["Vkladanie papiera do zásobníka Zásobník papiera 2" na strane 67](#page-66-0)
- & ["Vkladanie papiera do zásobníka Zadný podávač papiera" na strane 71](#page-70-0)
- $\blacktriangleright$  ["Zoznam typov papiera" na strane 61](#page-60-0)
- & ["Vloženie pamäťovej karty" na strane 80](#page-79-0)
- & ["Možnosti ponuky pre nastavenia papiera a tlače" na strane 94](#page-93-0)
- & ["Návod k obrazovke voľby fotografie \(Dlaždicové zobrazenie\)" na strane 86](#page-85-0)
- & ["Možnosti ponuky pre výber fotografií" na strane 93](#page-92-0)
- & ["Návod k obrazovke voľby fotografie \(Jednod. zobrazenie\)" na strane 87](#page-86-0)
- & ["Návod k hlavnej obrazovke" na strane 88](#page-87-0)
- & ["Návod k obrazovke úpravy fotografií" na strane 89](#page-88-0)
- $\rightarrow$  ["Možnosti ponuky pre úpravu fotografií" na strane 95](#page-94-0)

### **Tlač originálnych kalendárov s fotografiou**

Môžete ľahko tlačiť originálne kalendáre s fotografiou z pamäťového zariadenia.

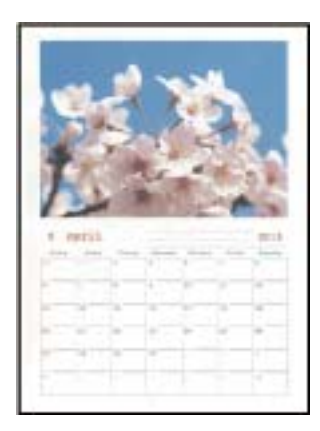

- 1. Vložte papier do tlačiarne.
- 2. Vložte pamäťové zariadenie do zásuvky na pamäťovú kartu alebo do portu externého rozhrania USB na tlačiarni.
- 3. Klepnite na položku **Rôzne výtlačky** na ovládacom paneli.
- 4. Klepnite na položku **Kalendár**.
- 5. Vyberte typ kalendára.
- 6. Urobte nastavenia papiera a potom klepnite na položku **Nast. dátumu**.
- 7. Nastavte rok a mesiac a potom klepnite na tlačidlo **OK**.
- 8. Keď sa zobrazí hlásenie, že je vkladanie fotografií hotové, klepnite na tlačidlo **OK**.
- 9. Na obrazovke voľby fotografie vyberte fotografiu, ktorú chcete vytlačiť.
- 10. Klepnite na položku **Ukážka a Tlačiť**.
- 11. Ak je to potrebné, klepnite na položku **Upraviť** a upravte fotografie.
- 12. Zadajte počet kópií a potom klepnite na  $\mathcal{D}$ .

#### **Súvisiace informácie**

- & ["Vkladanie papiera do zásobníka Zásobník papiera 1" na strane 63](#page-62-0)
- & ["Vkladanie papiera do zásobníka Zásobník papiera 2" na strane 67](#page-66-0)
- & ["Vkladanie papiera do zásobníka Zadný podávač papiera" na strane 71](#page-70-0)
- $\blacktriangleright$  ["Zoznam typov papiera" na strane 61](#page-60-0)
- & ["Vloženie pamäťovej karty" na strane 80](#page-79-0)
- & ["Možnosti ponuky pre nastavenia papiera a tlače" na strane 94](#page-93-0)
- & ["Návod k obrazovke voľby fotografie \(Dlaždicové zobrazenie\)" na strane 86](#page-85-0)
- & ["Návod k hlavnej obrazovke" na strane 88](#page-87-0)
- & ["Návod k obrazovke úpravy fotografií" na strane 89](#page-88-0)
- $\rightarrow$  ["Možnosti ponuky pre úpravu fotografií" na strane 95](#page-94-0)

### **Tlač rozvrhu**

Môžete ľahko tlačiť rozvrh v zobrazení Mesačne, Týždenne alebo Denne.

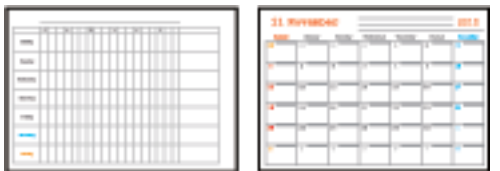

- 1. Vložte papier do tlačiarne.
- 2. Klepnite na položku **Rôzne výtlačky** na ovládacom paneli.
- 3. Klepnite na položku **Plán**.
- 4. Vyberte typ rozvrhu.
- 5. Urobte nastavenia papiera a potom klepnite na položku **Nast. dátumu** alebo **Na skontrolovanie tlače**.
- 6. Keď vyberiete možnosť **Mesačne** alebo **Denne**, nastavte dátum a potom klepnite na tlačidlo **OK**.
- 7. Zadajte počet kópií a potom klepnite na  $\mathcal{D}$ .

- $\rightarrow$  ["Vkladanie papiera do zásobníka Zásobník papiera 1" na strane 63](#page-62-0)
- & ["Vkladanie papiera do zásobníka Zásobník papiera 2" na strane 67](#page-66-0)
- & ["Vkladanie papiera do zásobníka Zadný podávač papiera" na strane 71](#page-70-0)
- $\blacktriangleright$  ... Zoznam typov papiera" na strane 61
- & ["Možnosti ponuky pre nastavenia papiera a tlače" na strane 94](#page-93-0)

& ["Návod k hlavnej obrazovke" na strane 88](#page-87-0)

### **Tlač linkovaného papiera**

Môžete tlačiť na určité typy linkovaného papiera, grafový papier alebo hudobný papier a vytvoriť si vlastný poznámkový blok alebo voľné listy.

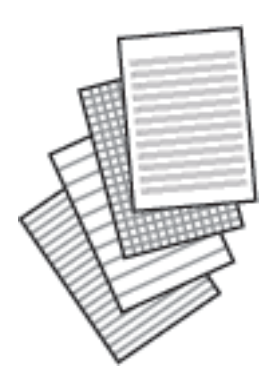

- 1. Vložte papier do tlačiarne.
- 2. Klepnite na položku **Rôzne výtlačky** na ovládacom paneli.
- 3. Klepnite na položku **Linajkový papier**.
- 4. Vyberte typ linkovaného papiera.
- 5. Urobte nastavenia papiera.
- 6. Klepnite na položku **Na skontrolovanie tlače**.
- 7. Zadajte počet kópií a potom klepnite na  $\Phi$ .

- & ["Vkladanie papiera do zásobníka Zásobník papiera 2" na strane 67](#page-66-0)
- & ["Vkladanie papiera do zásobníka Zadný podávač papiera" na strane 71](#page-70-0)
- & ["Zoznam typov papiera" na strane 61](#page-60-0)
- & ["Možnosti ponuky pre nastavenia papiera a tlače" na strane 94](#page-93-0)
- & ["Návod k hlavnej obrazovke" na strane 88](#page-87-0)

**Tlač**

### **Tlač papiera s originálnym rukopisom**

Môžete ľahko tlačiť rukopisný papier s fotografiou z pamäťového zariadenia nastavenou ako pozadie. Fotografia sa vytlačí svetlá, takže sa na ňu dá ľahko písať.

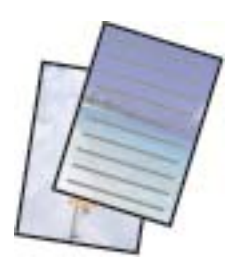

- 1. Vložte papier do tlačiarne.
- 2. Vložte pamäťové zariadenie do zásuvky na pamäťovú kartu alebo do portu externého rozhrania USB na tlačiarni.
- 3. Klepnite na položku **Rôzne výtlačky** na ovládacom paneli.
- 4. Klepnite na položku **Papiere na písanie**.
- 5. Vyberte typ rukopisného papiera.
- 6. Vyberte typ pozadia.
- 7. Použite jednu z nasledujúcich možností v závislosti od typu pozadia, ktorý ste vybrali v kroku 6.
	- ❏ Fotografia

Keď sa zobrazí hlásenie, že je vkladanie fotografií hotové, klepnite na tlačidlo **OK**. Vyberte jednu fotografiu na obrazovke výberu fotografie, klepnite na možnosť **Nastavenia tlače**, urobte nastavenia papiera a potom klepnite na položku **Ukážka a Tlačiť**. Ak je to potrebné, klepnite na položku **Otočiť** a upravte fotografie.

❏ Farba

Vyberte farbu pozadia, urobte nastavenia papiera a potom klepnite na položku **Na skontrolovanie tlače**.

❏ Žiadne pozadie

Urobte nastavenia papiera a potom klepnite na položku **Na skontrolovanie tlače**. Nie je k dispozícii, keď je ako typ rukopisného papiera zvolená možnosť **Bez pravidla**.

8. Zadajte počet kópií a potom klepnite na  $\lozenge$ .

- & ["Vkladanie papiera do zásobníka Zásobník papiera 2" na strane 67](#page-66-0)
- & ["Vkladanie papiera do zásobníka Zadný podávač papiera" na strane 71](#page-70-0)
- $\blacktriangleright$   $\frac{1}{2}$   $\frac{1}{2}$   $\frac$
- & ["Vloženie pamäťovej karty" na strane 80](#page-79-0)
- & ["Možnosti ponuky pre nastavenia papiera a tlače" na strane 94](#page-93-0)
- & ["Návod k obrazovke voľby fotografie \(Dlaždicové zobrazenie\)" na strane 86](#page-85-0)
- & ["Návod k hlavnej obrazovke" na strane 88](#page-87-0)
- & ["Návod k obrazovke úpravy fotografií" na strane 89](#page-88-0)

& ["Možnosti ponuky pre úpravu fotografií" na strane 95](#page-94-0)

### **Tlač originálnej pohľadnice**

Môžete ľahko tlačiť originálne pohľadnice pomocou fotografie z pamäťového zariadenia.

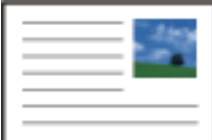

- 1. Vložte papier do tlačiarne.
- 2. Vložte pamäťové zariadenie do zásuvky na pamäťovú kartu alebo do portu externého rozhrania USB na tlačiarni.
- 3. Klepnite na položku **Rôzne výtlačky** na ovládacom paneli.
- 4. Klepnite na položku **Karta správ**.
- 5. Vyberte položky **Poloha obrazu**, **Typ riadka**, **Farba čiary** a potom klepnite na tlačidlo **OK**.
- 6. Keď sa zobrazí hlásenie, že je vkladanie fotografií hotové, klepnite na tlačidlo **OK**.
- 7. Vyberte fotografiu, ktorú chcete tlačiť, a potom klepnite na položku **Nastavenia tlače**.
- 8. Urobte nastavenia tlače.
- 9. Klepnite na položku **Ukážka a Tlačiť**.
- 10. Ak je potrebné fotografiu upraviť, klepnite na položku **Upraviť**.
- 11. Zadajte počet kópií a potom klepnite na  $\mathcal{D}$ .

- $\rightarrow$  ["Vkladanie papiera do zásobníka Zásobník papiera 1" na strane 63](#page-62-0)
- & ["Vkladanie papiera do zásobníka Zásobník papiera 2" na strane 67](#page-66-0)
- & ["Vkladanie papiera do zásobníka Zadný podávač papiera" na strane 71](#page-70-0)
- $\blacktriangleright$   $\Box$  Zoznam typov papiera" na strane 61
- & ["Vloženie pamäťovej karty" na strane 80](#page-79-0)
- $\rightarrow$  ["Možnosti ponuky pre tlač originálnych pohľadníc" na strane 107](#page-106-0)
- $\rightarrow$  ["Možnosti ponuky pre nastavenia papiera a tlače" na strane 94](#page-93-0)
- & ["Návod k hlavnej obrazovke" na strane 88](#page-87-0)
- & ["Návod k obrazovke úpravy fotografií" na strane 89](#page-88-0)
- $\rightarrow$  ["Možnosti ponuky pre úpravu fotografií" na strane 95](#page-94-0)

**Tlač**

### <span id="page-106-0"></span>**Možnosti ponuky pre tlač originálnych pohľadníc**

#### Poloha obrazu:

Vyberte, kam na pohľadnici chcete umiestniť obrázok.

#### Typ riadka:

Vyberte typ riadkovania, ktoré sa na pohľadnici vytlačí.

#### Farba čiary:

Vyberte farbu riadkovania, ktoré sa na pohľadnici vytlačí.

### **Tlač maľovanky**

Môžete tlačiť obrázky extrahovaním len obrysov fotografií alebo ilustrácií. Vďaka tomu môžete vytvárať jedinečné maľovanky.

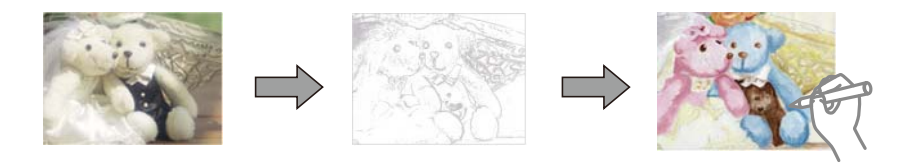

#### *Poznámka:*

Okrem prípadu, že ich budete používať len na osobné účely (doma alebo iných obmedzených oblastiach), je potrebné povolenie držiteľa autorských práv, ak používate originály chránené autorským právom na vytváranie maľovanky.

- 1. Vložte papier do tlačiarne.
- 2. Ak chcete použiť fotografiu na pamäťovom zariadení, vložte zariadenie do zásuvky na kartu SD alebo do portu externého rozhrania USB na tlačiarni.
- 3. Klepnite na položku **Rôzne výtlačky** na ovládacom paneli.
- 4. Klepnite na položku **Omaľovánka**.
- 5. Vykonajte jeden z nasledujúcich krokov.

❏ Keď zvolíte možnosť **Skenovať originál**: urobte nastavenia tlače a potom položte originál na sklo skenera.

❏ Keď zvolíte možnosť **Vybrať z pam. karty**: vyberte fotografiu a potom urobte nastavenia tlače.

6. Klepnite na  $\lozenge$ .

- & ["Vkladanie papiera do zásobníka Zásobník papiera 1" na strane 63](#page-62-0)
- & ["Vkladanie papiera do zásobníka Zásobník papiera 2" na strane 67](#page-66-0)
- & ["Vkladanie papiera do zásobníka Zadný podávač papiera" na strane 71](#page-70-0)
- & ["Možnosti ponuky pre výber fotografií" na strane 93](#page-92-0)
- $\rightarrow$  ["Možnosti ponuky pre nastavenia papiera a tlače" na strane 94](#page-93-0)

### **Tlač z počítača**

### **Základné tlačové činnosti — Windows**

#### *Poznámka:*

- ❏ Vysvetlenie jednotlivých položiek nastavení nájdete v online Pomocníkovi. Kliknite pravým tlačidlom myši na položku, a potom kliknite na možnosť *Pomocník*.
- ❏ Operácie sa líšia v závislosti od aplikácie. Podrobnosti nájdete v Pomocníkovi aplikácie.
- 1. Vložte papier do tlačiarne.

#### c*Upozornenie:*

Pri vkladaní papiera do zásobníka zadný podávač papiera spustite tlač pred vložením papiera z ovládača tlačiarne. V ovládači tlačiarne vyberte možnosť Zadný podávač papiera pre nastavenie *Zdroj papiera*. Ovládač tlačiarne zobrazí po spustení tlače informáciu o priebehu tlače. Papier vkladajte podľa pokynov na obrazovke tlačiarne.

- 2. Otvorte súbor, ktorý chcete tlačiť.
- 3. V ponuke **Súbor** vyberte položku **Tlačiť** alebo **Nastavenie tlače**.
- 4. Vyberte tlačiareň.
- 5. Prejdite do okna ovládača tlačiarne výberom položky **Predvoľby** alebo **Nastavenia**.

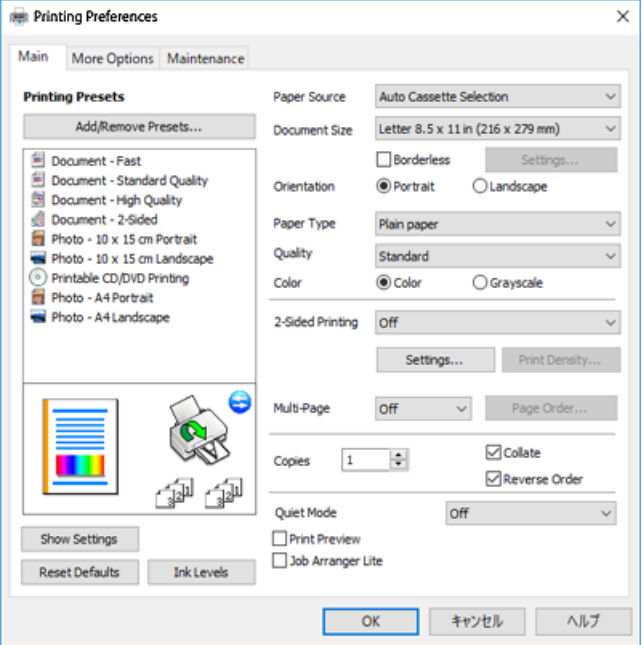

- 6. Urobte nasledujúce nastavenia.
	- ❏ Zdroj papiera: vyberte zdroj papiera, do ktorého ste vložili papier.
	- ❏ Veľkosť dokumentu: vyberte veľkosť papiera, ktorý ste vložili do tlačiarne.
**Tlač**

<span id="page-108-0"></span>❏ Bez okrajov: vyberte pre tlač bez okrajov okolo obrázka.

Pri tlači bez okrajov sa tlačené údaje zväčšia o trochu viac, ako je veľkosť papiera, vďaka čomu sa nevytlačia žiadne okraje na papieri. Kliknutím na možnosť **Nastavenia** vyberiete mieru zväčšenia.

- ❏ Orientácia: vyberte orientáciu, ktorú ste nastavili v aplikácii.
- ❏ Typ papiera: vyberte typ papiera, ktorý ste vložili.
- ❏ Kvalita: vyberte kvalitu tlače.

Výberom položky **Vysoký** získate vyššiu kvalitu tlače, ale rýchlosť tlače môže byť nižšia.

❏ Farba: vyberte možnosť **Odtiene sivej**, ak chcete tlačiť čiernobielo alebo s odtieňmi sivej.

#### *Poznámka:*

Pri tlačení na obálky vyberte *Na šírku* ako nastavenie *Orientácia*.

- 7. Kliknutím na tlačidlo **OK** zavriete okno ovládača tlačiarne.
- 8. Kliknite na položku **Tlačiť**.

### **Súvisiace informácie**

- $\rightarrow$  ["Dostupný papier a kapacity" na strane 59](#page-58-0)
- & ["Vkladanie papiera do zásobníka Zásobník papiera 1" na strane 63](#page-62-0)
- & ["Vkladanie papiera do zásobníka Zásobník papiera 2" na strane 67](#page-66-0)
- & ["Vkladanie papiera do zásobníka Zadný podávač papiera" na strane 71](#page-70-0)
- & ["Návod k ovládaču tlačiarne Windows" na strane 195](#page-194-0)
- $\blacktriangleright$   $\frac{1}{2}$   $\frac{1}{2}$   $\frac$

## **Základné tlačové činnosti — Mac OS**

### *Poznámka:*

Vysvetlivky v časti používajú TextEdit ako príklad. Operácie a obrazovky sa môžu líšiť v závislosti od aplikácie. Podrobnosti nájdete v Pomocníkovi aplikácie.

1. Vložte papier do tlačiarne.

### c*Upozornenie:*

Keď vkladáte do súčasti zadný podávač papiera, vyberte možnosť Zadný podávač papiera ako nastavenie *Paper Source* v ovládači tlačiarne a potom spustite tlač pred vložením papiera. Spustite tlač — kliknutím na ikonu *Dok* zobrazte obrazovku tlače. Papier vkladajte podľa pokynov na obrazovke tlačiarne.

2. Otvorte súbor, ktorý chcete tlačiť.

**Tlač**

3. Výberom položky **Tlačiť** v ponuke **Súbor** alebo iného príslušného príkazu prejdite do dialógového okna tlače. Ak je to potrebné, kliknutím na položku **Zobraziť detaily** alebo na položku ▼ rozbaľte okno tlače.

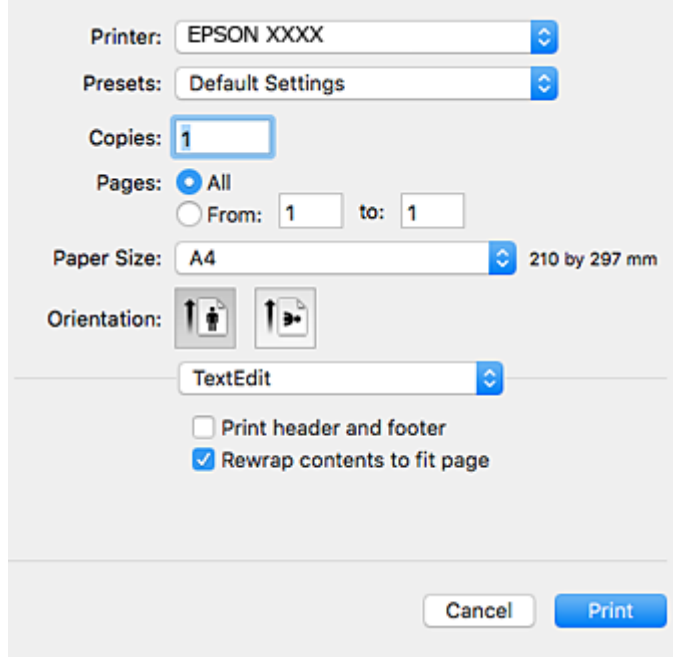

- 4. Urobte nasledujúce nastavenia.
	- ❏ Tlačiareň: vyberte tlačiareň.
	- ❏ Predvoľby: vyberte, keď chcete použiť uložené nastavenia.
	- ❏ Veľkosť papiera: vyberte veľkosť papiera, ktorý ste vložili do tlačiarne. Pri tlači bez okrajov vyberte veľkosť papiera Bez okrajov.
	- ❏ Orientácia: vyberte orientáciu, ktorú ste nastavili v aplikácii.

### *Poznámka:*

- ❏ Ak sa vyššie uvedené ponuky s nastaveniami nezobrazia, zatvorte okno tlače, v ponuke *Súbor* vyberte *Nastavenie strany* a potom vykonajte nastavenia.
- ❏ Pri tlači na obálky vyberte orientáciu Na šírku.

5. V kontextovej ponuke vyberte položku **Nastavenia tlače**.

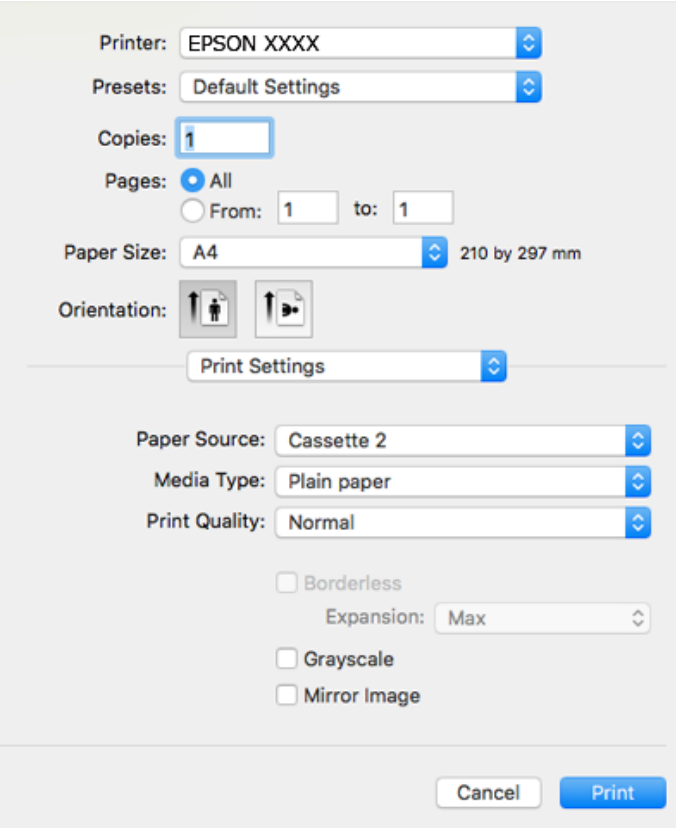

#### *Poznámka:*

V systéme OS X Mountain Lion alebo novšom: ak sa nezobrazí ponuka *Nastavenia tlače*, ovládač tlačiarne Epson nebol nainštalovaný správne.

Vyberte položku *Systémové nastavenia* z ponuky > *Tlačiarne a skenery* (alebo *Tlač a skenovanie*, *Tlač a faxovanie*), odstráňte tlačiareň a potom ju znova pridajte. Otvorte nasledujúcu webovú stránku a potom zadajte názov výrobku. Prejdite do časti *Podpora* a potom si pozrite Tipy.

### [http://epson.sn](http://epson.sn/?q=2)

- 6. Urobte nasledujúce nastavenia.
	- ❏ Paper Source: vyberte zdroj papiera, do ktorého ste vložili papier.

Ak povolíte funkciu **Automatic Cassette Switching**, tlačiareň automaticky natiahne papier z zásobník papiera 2, keď sa minie papier v zásobník papiera 1. Vložte rovnaký papier (typ a veľkosť) do súčasti zásobník papiera 1 a súčasti zásobník papiera 2.

Ak chcete povoliť funkciu **Automatic Cassette Switching**, vyberte položku **Systémové nastavenia** z ponuky

 > **Tlačiarne a skenery** (alebo **Tlač a skenovanie**, **Tlač a faxovanie**), a potom vyberte tlačiareň. Urobte nastavenia zobrazené na obrazovke po kliknutí na položky **Možnosti a spotrebný materiál** > **Možnosti** (alebo **Ovládač**).

- ❏ Typ média: vyberte typ papiera, ktorý ste vložili.
- ❏ Print Quality: vyberte kvalitu tlače.

Výberom položky Jemné získate vyššiu kvalitu tlače, ale rýchlosť tlače môže byť nižšia.

**Tlač**

❏ Rozšírenie: k dispozícii pri výbere veľkosti papiera Bez okrajov.

Pri tlači bez okrajov sa tlačené údaje zväčšia o trochu viac, ako je veľkosť papiera, vďaka čomu sa nevytlačia žiadne okraje na papieri. Vyberte mieru zväčšenia.

- ❏ Odtiene sivej: vyberte, ak chcete tlačiť čiernobielo alebo s odtieňmi sivej.
- 7. Kliknite na položku **Tlačiť**.

### **Súvisiace informácie**

- $\rightarrow$  ["Dostupný papier a kapacity" na strane 59](#page-58-0)
- $\rightarrow$  ["Vkladanie papiera do zásobníka Zásobník papiera 1" na strane 63](#page-62-0)
- & ["Vkladanie papiera do zásobníka Zásobník papiera 2" na strane 67](#page-66-0)
- & ["Vkladanie papiera do zásobníka Zadný podávač papiera" na strane 71](#page-70-0)
- & ["Návod k ovládaču tlačiarne Mac OS" na strane 198](#page-197-0)
- $\blacktriangleright$  ["Zoznam typov papiera" na strane 61](#page-60-0)

### **Obojstranná tlač**

Ak chcete tlačiť na obe strany papiera, môžete použiť hociktorý z nasledujúcich postupov.

- ❏ Automatická obojstranná tlač
- ❏ Manuálna obojstranná tlač (iba systém Windows)

Keď tlačiareň dokončila tlač na jednu stranu papiera, papier otočte, aby sa vykonala tlač na druhú stranu papiera.

Taktiež môžete tlačiť brožúru, ktorú vytvoríte zložením výtlačku.(Len pre systém Windows)

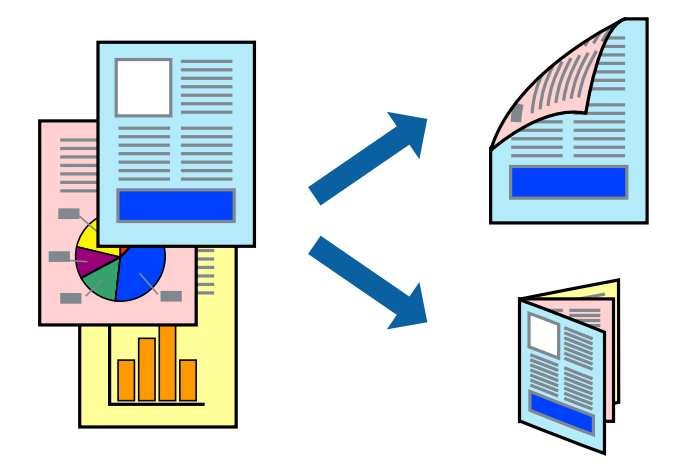

#### *Poznámka:*

- ❏ Táto funkcia nie je k dispozícii pri tlači bez okrajov.
- ❏ Obojstranná tlač nie je k dispozícii, keď používate Zadný podávač papiera.
- ❏ Ak nepoužijete papier vhodný na obojstrannú tlač, kvalita tlače sa môže zhoršiť a papier sa môže zaseknúť.
- ❏ V závislosti od papiera a údajov môže atrament presiaknuť na druhú stranu papiera.

### **Súvisiace informácie**

 $\blacktriangleright$  ["Dostupný papier a kapacity" na strane 59](#page-58-0)

### **Obojstranná tlač – Windows**

#### *Poznámka:*

- ❏ Manuálna obojstranná tlač je k dispozícii, keď je zapnutá funkcia *EPSON Status Monitor 3*. Ak je funkcia *EPSON Status Monitor 3* vypnutá, zobrazte ovládač tlačiarne, kliknite na položku *Rozšírené nastavenia* na karte *Údržba* a potom vyberte položku *Zapnúť EPSON Status Monitor 3*.
- ❏ Funkcia manuálnej obojstrannej tlače nemusí byť k dispozícii, ak sa tlačiareň používa cez sieť alebo ako zdieľaná tlačiareň.
- 1. Vložte papier do tlačiarne.
- 2. Otvorte súbor, ktorý chcete tlačiť.
- 3. Prejdite do okna ovládača tlačiarne.
- 4. Vyberte možnosť **Auto. (väzba dlhšej strany)**, **Auto. (väzba kratšej strany)**, **Manuálne (väzba dlhšej strany)** alebo **Manuálne (väzba kratšej strany)** v časti **Obojstranná tlač** na karte **Hlavný**.
- 5. Vykonajte požadované nastavenia pomocou ponuky **Nastavenia** a potom kliknite na tlačidlo **OK**.

#### *Poznámka:*

Ak chcete tlačiť skladanú brožúru, vyberte položku *Brožúra*.

6. Kliknite na možnosť **Hustota tlače**, z položky **Vyberte typ dokumentu** vyberte typ dokumentu a potom kliknite na tlačidlo **OK**.

Ovládač tlačiarne automaticky nastaví pre daný typ dokumentu možnosti v nastaveniach **Nastavenia**.

#### *Poznámka:*

- ❏ Tlač môže byť pomalšia, pretože jej rýchlosť závisí od vybratej možnosti *Vyberte typ dokumentu* v okne *Nastavenie hustoty tlače* a od vybratej možnosti *Kvalita* na karte *Hlavný*.
- ❏ Pre manuálnu obojstrannú tlač nie je k dispozícii nastavenie *Nastavenie hustoty tlače*.
- 7. Upravte požadovaným spôsobom ostatné nastavenia na kartách **Hlavný** a **Viac možností** a kliknite na tlačidlo **OK**.
- 8. Kliknite na položku **Tlačiť**.

Pri manuálnej obojstrannej tlači sa po vytlačení prvej strany na počítači zobrazí kontextové okno. Postupujte podľa pokynov na obrazovke.

### **Súvisiace informácie**

- & ["Vkladanie papiera do zásobníka Zásobník papiera 1" na strane 63](#page-62-0)
- & ["Vkladanie papiera do zásobníka Zásobník papiera 2" na strane 67](#page-66-0)
- $\blacktriangleright$  ["Základné tlačové činnosti Windows" na strane 108](#page-107-0)

### **Obojstranná tlač — Mac OS**

1. Vložte papier do tlačiarne.

- 2. Otvorte súbor, ktorý chcete tlačiť.
- 3. Prejdite do dialógového okna tlače.
- 4. V kontextovej ponuke vyberte položku **Two-sided Printing Settings**.
- 5. Vyberte väzby v položke **Two-sided Printing**.
- 6. Vyberte typ originálu v položke **Document Type**.

#### *Poznámka:*

- ❏ V závislosti od nastavenia *Document Type* môže byť tlač pomalšia.
- ❏ Ak tlačíte údaje s vysokou hustotou, ako sú napríklad fotografie alebo grafy, vyberte možnosť *Text s fotografiou* alebo možnosť *Photo* pre nastavenie *Document Type*.Ak je výtlačok odretý alebo presiaknutý na druhý stranu papiera, upravte hustotu tlače a čas schnutia atramentu kliknutím na šípku vedľa položky *Adjustments*.
- 7. V prípade potreby nastavte aj ostatné položky.
- 8. Kliknite na položku **Tlačiť**.

### **Súvisiace informácie**

- & ["Vkladanie papiera do zásobníka Zásobník papiera 1" na strane 63](#page-62-0)
- $\rightarrow$  ["Vkladanie papiera do zásobníka Zásobník papiera 2" na strane 67](#page-66-0)
- & ["Základné tlačové činnosti Mac OS" na strane 109](#page-108-0)

### **Tlač viacerých strán na jeden hárok**

Na jeden hárok papiera môžete vytlačiť dve alebo štyri strany údajov.

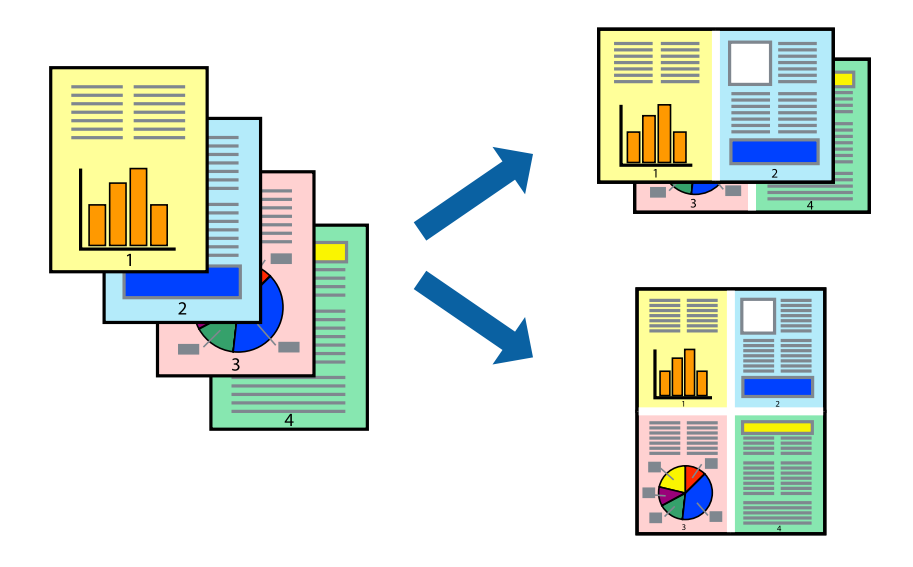

### **Tlač viacerých strán na jeden hárok – Windows**

#### *Poznámka:*

Táto funkcia nie je k dispozícii pri tlači bez okrajov.

1. Vložte papier do tlačiarne.

- 2. Otvorte súbor, ktorý chcete tlačiť.
- 3. Prejdite do okna ovládača tlačiarne.
- 4. Vyberte možnosť **2 str. na hárok** alebo **4 str. na hárok** pre nastavenie **Viacstránkové** na karte **Hlavný**.
- 5. Kliknite na položku **Poradie strán**, vykonajte požadované nastavenia a potom kliknutím na tlačidlo **OK** zatvorte okno.
- 6. Upravte požadovaným spôsobom ostatné nastavenia na kartách **Hlavný** a **Viac možností** a kliknite na tlačidlo **OK**.
- 7. Kliknite na položku **Tlačiť**.

### **Súvisiace informácie**

- & ["Vkladanie papiera do zásobníka Zásobník papiera 1" na strane 63](#page-62-0)
- & ["Vkladanie papiera do zásobníka Zásobník papiera 2" na strane 67](#page-66-0)
- & ["Vkladanie papiera do zásobníka Zadný podávač papiera" na strane 71](#page-70-0)
- $\blacktriangleright$  ["Základné tlačové činnosti Windows" na strane 108](#page-107-0)

### **Tlač viacerých strán na jeden hárok — Mac OS**

- 1. Vložte papier do tlačiarne.
- 2. Otvorte súbor, ktorý chcete tlačiť.
- 3. Prejdite do dialógového okna tlače.
- 4. V kontextovej ponuke vyberte položku **Rozloženie**.
- 5. Nastavte počet strán v poli **Strany na jeden list** a nastavte **Smer usporiadania** (poradie strán) a **Okraje**.
- 6. V prípade potreby nastavte aj ostatné položky.
- 7. Kliknite na položku **Tlačiť**.

### **Súvisiace informácie**

- & ["Vkladanie papiera do zásobníka Zásobník papiera 1" na strane 63](#page-62-0)
- & ["Vkladanie papiera do zásobníka Zásobník papiera 2" na strane 67](#page-66-0)
- & ["Vkladanie papiera do zásobníka Zadný podávač papiera" na strane 71](#page-70-0)
- & ["Základné tlačové činnosti Mac OS" na strane 109](#page-108-0)

# **Tlač prispôsobená veľkosti papiera**

Tlač môžete prispôsobiť veľkosti papiera, ktorý ste vložili do tlačiarne.

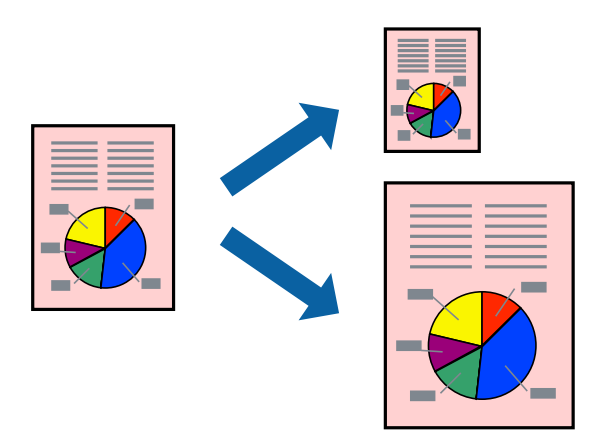

### **Tlač prispôsobená veľkosti papiera – Windows**

### *Poznámka:*

Táto funkcia nie je k dispozícii pri tlači bez okrajov.

- 1. Vložte papier do tlačiarne.
- 2. Otvorte súbor, ktorý chcete tlačiť.
- 3. Prejdite do okna ovládača tlačiarne.
- 4. Na karte **Viac možností** vykonajte nasledujúce nastavenia.
	- ❏ Veľkosť dokumentu: Vyberte veľkosť papiera, ktorú ste nastavili v aplikácii.
	- ❏ Výstupný papier: Vyberte veľkosť papiera, ktorý ste vložili do tlačiarne.

Možnosť **Upraviť na stránku** sa vyberie automaticky.

### *Poznámka:*

Ak si želáte vytlačiť zmenšený obrázok v strede stránky, vyberte možnosť *Stred*.

- 5. Upravte požadovaným spôsobom ostatné nastavenia na kartách **Hlavný** a **Viac možností** a kliknite na tlačidlo **OK**.
- 6. Kliknite na položku **Tlačiť**.

### **Súvisiace informácie**

- & ["Vkladanie papiera do zásobníka Zásobník papiera 1" na strane 63](#page-62-0)
- & ["Vkladanie papiera do zásobníka Zásobník papiera 2" na strane 67](#page-66-0)
- $\blacktriangleright$  ["Vkladanie papiera do zásobníka Zadný podávač papiera" na strane 71](#page-70-0)
- $\blacktriangleright$ ["Základné tlačové činnosti Windows" na strane 108](#page-107-0)

**Tlač**

### **Tlač prispôsobená veľkosti papiera — Mac OS**

- 1. Vložte papier do tlačiarne.
- 2. Otvorte súbor, ktorý chcete tlačiť.
- 3. Prejdite do dialógového okna tlače.
- 4. Vyberte veľkosť papiera, ktorú ste v aplikácii nastavili v možnosti **Veľkosť papiera**.
- 5. V kontextovej ponuke vyberte položku **Manipulácia s papierom**.
- 6. Vyberte položku **Prispôsobiť veľkosti papiera**.
- 7. Vyberte veľkosť papiera, ktorý ste vložili do tlačiarne, v nastavení **Cieľová veľkosť papiera**.
- 8. V prípade potreby nastavte aj ostatné položky.
- 9. Kliknite na položku **Tlačiť**.

### **Súvisiace informácie**

- & ["Vkladanie papiera do zásobníka Zásobník papiera 1" na strane 63](#page-62-0)
- & ["Vkladanie papiera do zásobníka Zásobník papiera 2" na strane 67](#page-66-0)
- & ["Vkladanie papiera do zásobníka Zadný podávač papiera" na strane 71](#page-70-0)
- & ["Základné tlačové činnosti Mac OS" na strane 109](#page-108-0)

# **Tlač viacerých súborov naraz (iba v systéme Windows)**

**Organizátor tlačových úloh Lite** umožňuje skombinovať viaceré súbory vytvorené v rôznych aplikáciách a vytlačiť ich ako jednu tlačovú úlohu. Pre kombinované súbory môžete nastaviť nastavenia tlače, ako je usporiadanie, poradie tlače a orientácia.

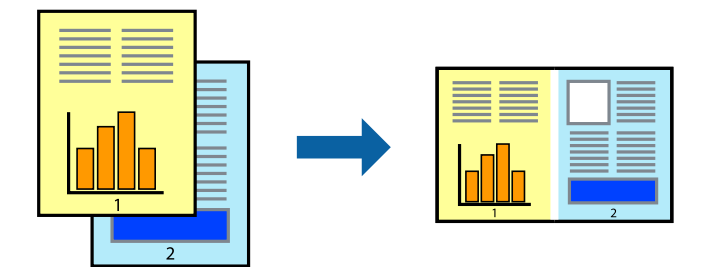

- 1. Vložte papier do tlačiarne.
- 2. Otvorte súbor, ktorý chcete tlačiť.
- 3. Prejdite do okna ovládača tlačiarne.
- 4. Vyberte položku **Organizátor tlačových úloh Lite** na karte **Hlavný**.
- 5. Kliknutím na tlačidlo **OK** zavriete okno ovládača tlačiarne.

6. Kliknite na položku **Tlačiť**.

Zobrazí sa okno **Organizátor tlačových úloh Lite** a tlačová úloha sa pridá do možnosti **Tlačový projekt**.

7. Keď je okno **Organizátor tlačových úloh Lite** otvorené, otvorte súbor, ktorý chcete skombinovať s aktuálnym súborom, a zopakujte kroky 3 až 6.

### *Poznámka:*

- ❏ Ak zatvoríte okno *Organizátor tlačových úloh Lite*, odstráni sa neuložená položka *Tlačový projekt*. Ak chcete tlačiť neskôr, vyberte možnosť *Uložiť* z ponuky *Súbor*.
- ❏ Ak chcete otvoriť *Tlačový projekt* uložený v nástroji *Organizátor tlačových úloh Lite*, kliknite na položku *Organizátor tlačových úloh Lite* na karte *Údržba* v ovládači tlačiarne. Potom vyberte položku *Otvoriť* v ponuke Súbor a vyberte súbor. Prípona uložených súborov je "ecl".
- 8. Vyberte ponuky **Rozloženie** a **Upraviť** v možnosti **Organizátor tlačových úloh Lite**, aby ste upravili položku **Tlačový projekt** podľa potreby. Podrobnosti nájdete v pomocníkovi nástroja Organizátor tlačových úloh Lite.
- 9. Vyberte položku **Tlačiť** v ponuke **Súbor**.

### **Súvisiace informácie**

- & ["Vkladanie papiera do zásobníka Zásobník papiera 1" na strane 63](#page-62-0)
- & ["Vkladanie papiera do zásobníka Zásobník papiera 2" na strane 67](#page-66-0)
- & ["Vkladanie papiera do zásobníka Zadný podávač papiera" na strane 71](#page-70-0)
- & ["Základné tlačové činnosti Windows" na strane 108](#page-107-0)

# **Tlač jedného obrazu na viac listov na vytvorenie plagátu (iba pre operačný systém Windows)**

Táto funkcia umožňuje vytlačiť jeden obraz na viac listov papiera.Väčší plagát môžete vytvoriť tak, že spolu na ne ťuknete.

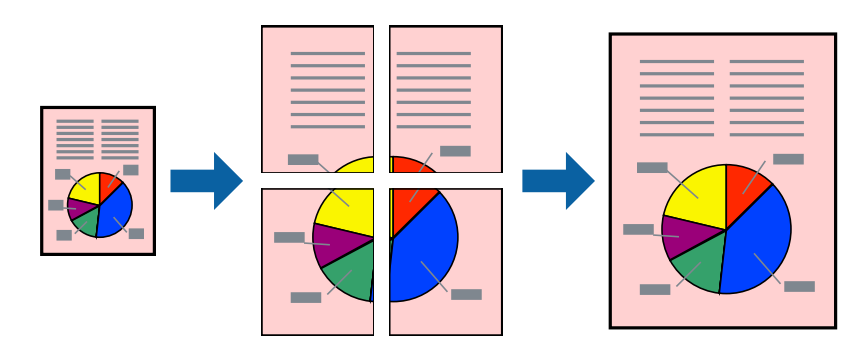

### *Poznámka:*

Táto funkcia nie je k dispozícii pri tlači bez okrajov.

- 1. Vložte papier do tlačiarne.
- 2. Otvorte súbor, ktorý chcete tlačiť.
- 3. Prejdite do okna ovládača tlačiarne.
- 4. Vyberte možnosť **Plagát 2x1**, **Plagát 2x2**, **Plagát 3x3**, alebo **Plagát 4x4** v nastavení **Viacstránkové** na karte **Hlavný**.
- 5. Vykonajte požadované nastavenia pomocou ponuky **Nastavenia** a potom kliknite na tlačidlo **OK**.

### *Poznámka:*

Položka *Tlačiť vodiace čiary orezania* umožňuje vytlačiť vodidlo na orezanie.

- 6. Upravte požadovaným spôsobom ostatné nastavenia na kartách **Hlavný** a **Viac možností** a kliknite na tlačidlo **OK**.
- 7. Kliknite na položku **Tlačiť**.

### **Súvisiace informácie**

- & ["Vkladanie papiera do zásobníka Zásobník papiera 1" na strane 63](#page-62-0)
- & ["Vkladanie papiera do zásobníka Zásobník papiera 2" na strane 67](#page-66-0)
- & ["Vkladanie papiera do zásobníka Zadný podávač papiera" na strane 71](#page-70-0)
- $\blacktriangleright$ ["Základné tlačové činnosti Windows" na strane 108](#page-107-0)

### **Vytváranie plagátov použitím možnosti Značky presahujúceho zarovnania**

Tu je uvedený príklad vytvorenia plagátu, keď je vybratá možnosť **Plagát 2x2** a možnosť **Značky presahujúceho zarovnania** v nastavení **Tlačiť vodiace čiary orezania**.

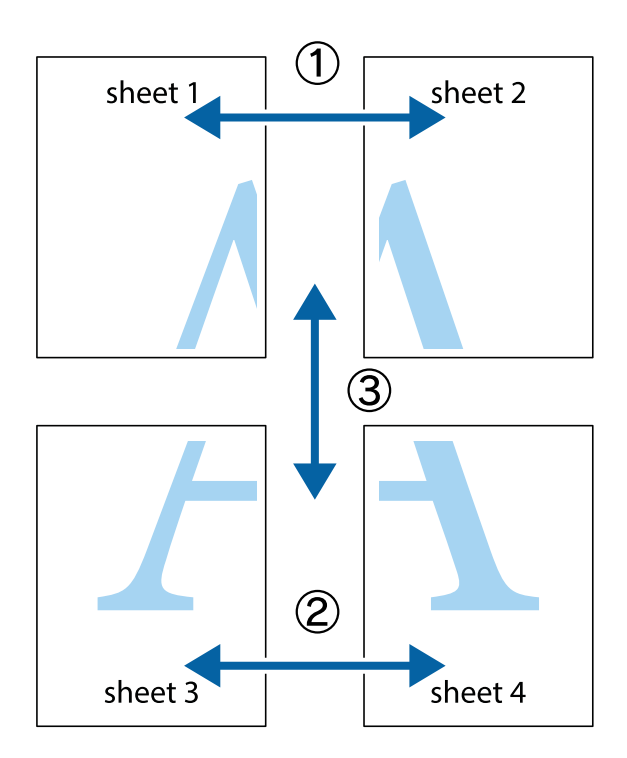

 $\chi$ 

न्<br>! ब्र

sheet 1

 $\begin{bmatrix} \mathbb{R}^n & \mathbb{R}^n \end{bmatrix}$ 

 $\mathbb{R}^{\mathbb{Z}}$ 

- 
- 1. Pripravte si Sheet 1 a Sheet 2. Odstrihnite okraje na dokumente Sheet 1 podľa zvislej modrej čiary cez stred hornej a dolnej značky s krížikom.

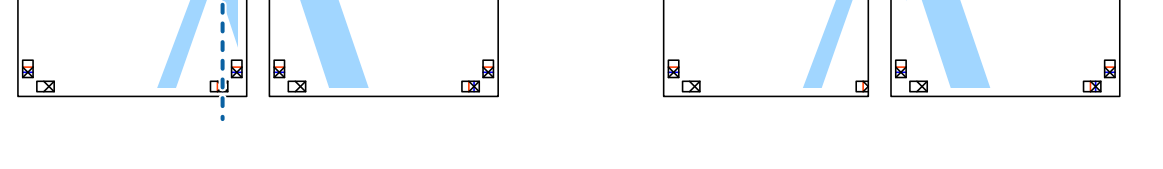

 $\overline{\mathbf{z}}$ 

sheet 1

la

 $\overline{\mathbf{w}}$ 

.<br>מ

sheet 2

 $\mathbb{R}^{\mathbb{Z}}$ 

 $\overline{\mathbf{z}}$ 

R

sheet 2

2. Položte kraj dokumentu Sheet 1 cez dokument Sheet 2 zarovnajte značky s krížikom a dočasne na zadnej strane prilepte páskou hárky k sebe.

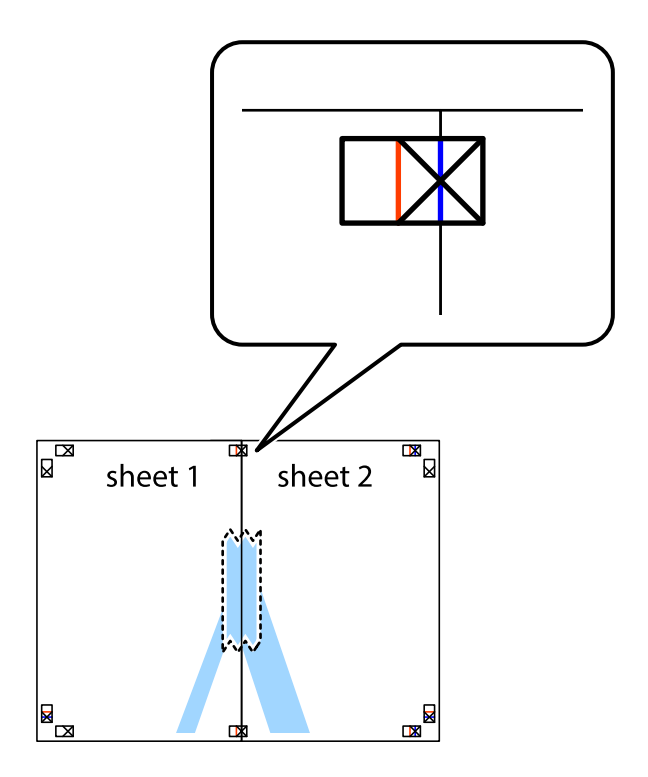

- $\chi$  $\sqrt{\frac{1}{2}}$  $\overline{\mathbf{R}}$ sheet 1 sheet 2 Ø sheet 1 sheet 2  $\mathbb{R}$  $\mathbb{R}$  $\begin{array}{c}\n\hline\n\text{W}\n\end{array}$  $\mathbb{R}$
- 3. Prestrihnite zlepené hárky pozdĺž zvislej červenej čiary cez značky zarovnania (tentokrát ide o čiaru vľavo od značiek s krížikom).

4. Prilepte hárky k sebe páskou na ich zadnej strane.

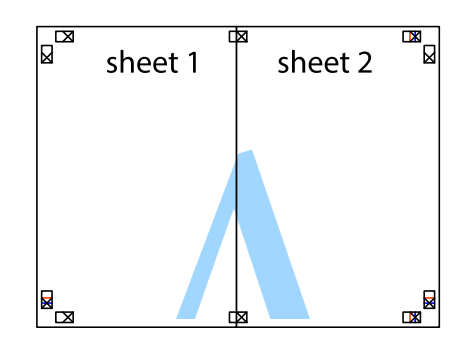

5. Sheet 3 a Sheet 4 prilepte zopakovaním krokov 1 až 4.

6. Odstrihnite okraje na dokumente Sheet 1 a na dokumente Sheet 2 podľa zvislej modrej čiary cez stred ľavej a pravej značky s krížikom.

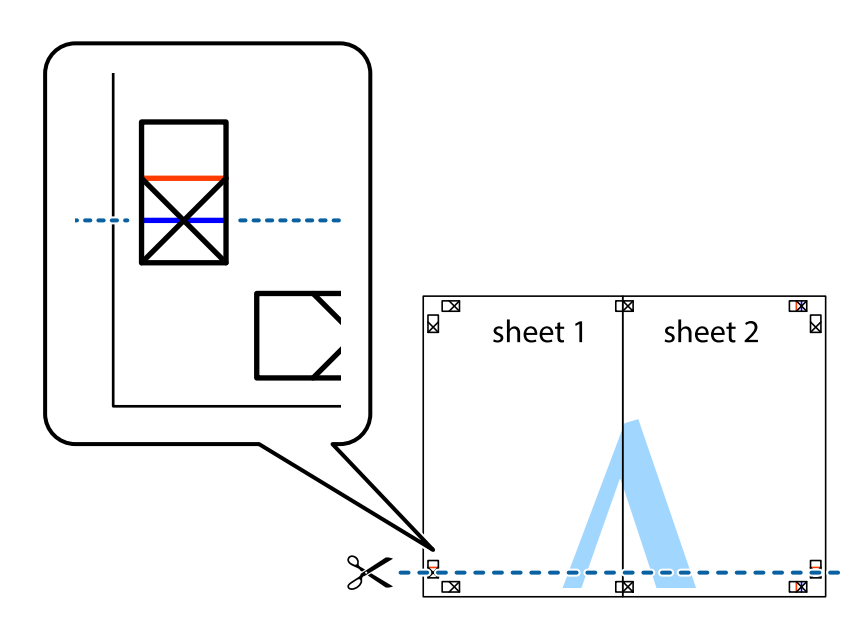

7. Položte okraj dokumentu Sheet 1 a dokumentu Sheet 2 cez Sheet 3 aSheet 4, zarovnajte značky s krížikom a dočasne hárky zlepte páskou na ich zadnej strane.

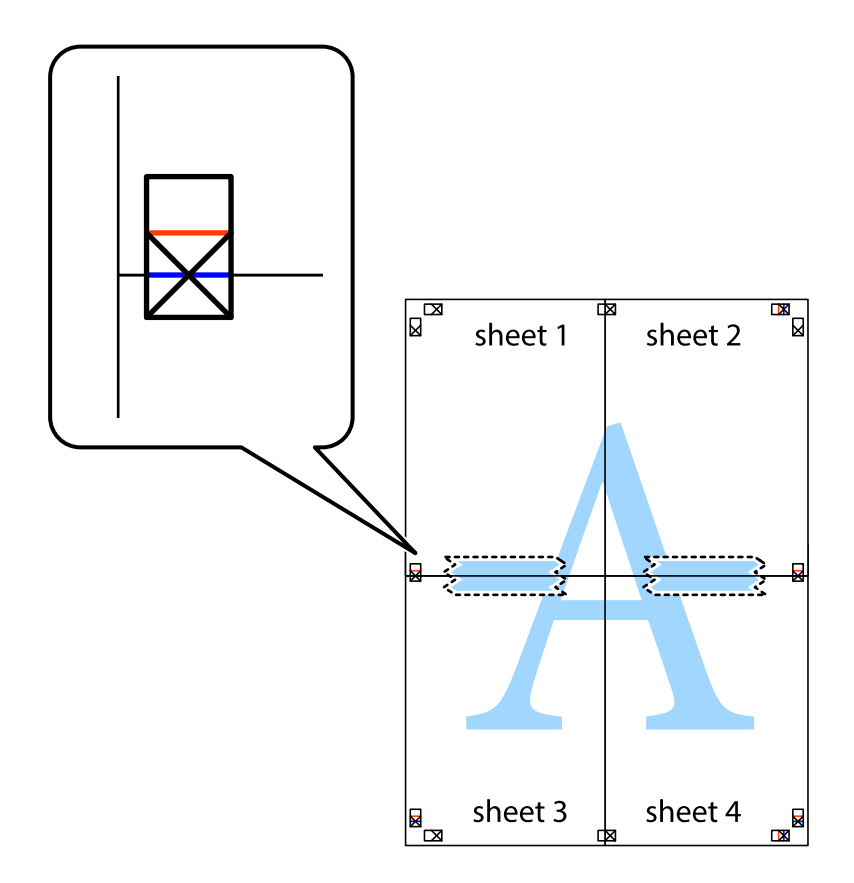

### **Tlač**

8. Prestrihnite zlepené hárky pozdĺž vodorovnej červenej čiary cez značky zarovnania (tentokrát ide o čiaru nad značkami s krížikom).

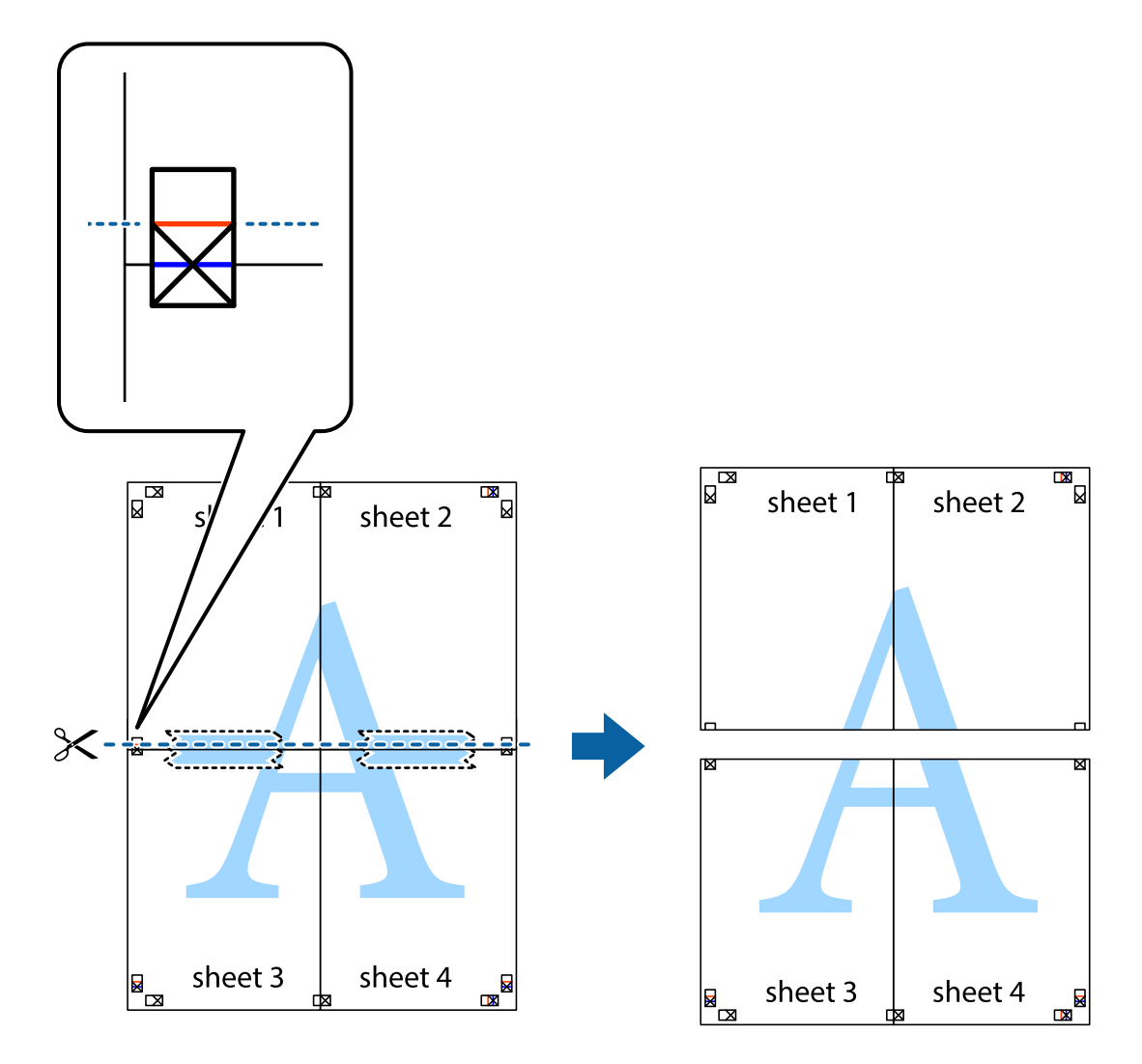

9. Prilepte hárky k sebe páskou na ich zadnej strane.

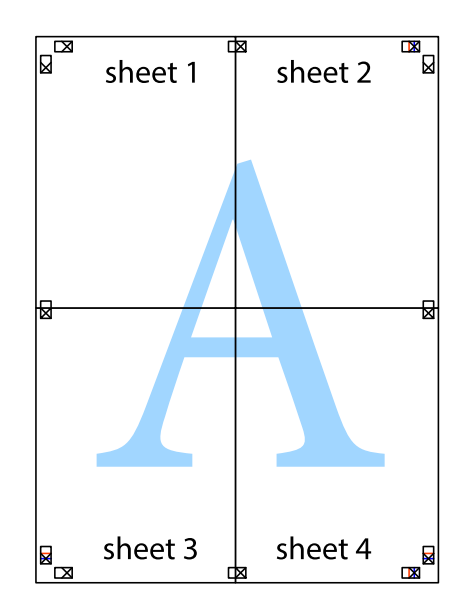

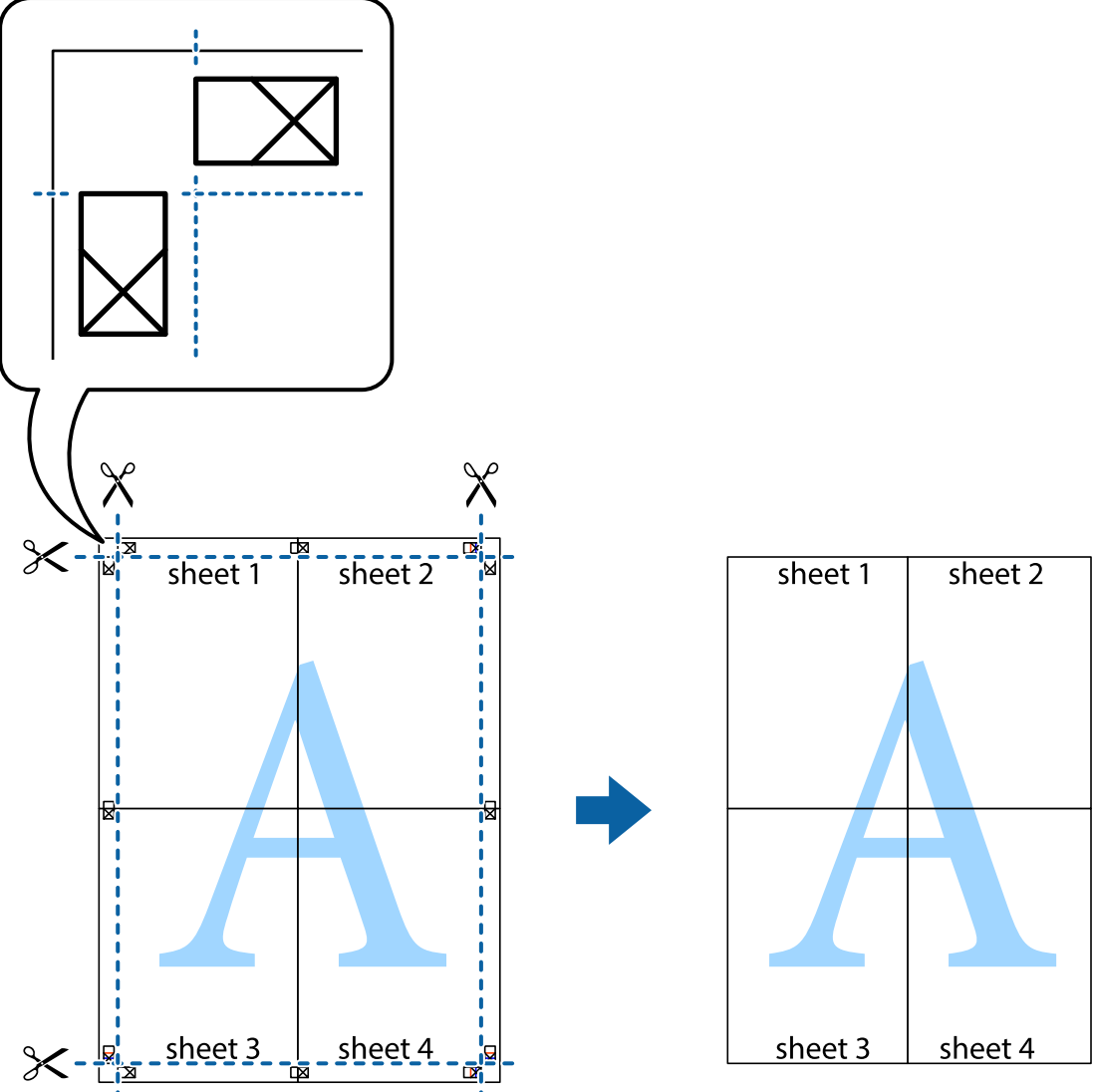

10. Odstrihnite zostávajúce okraje podľa vonkajšej vodiacej čiary.

# **Tlač s použitím rozšírených funkcií**

V tejto časti sú popísané rôzne ďalšie rozloženia a funkcie tlače, ktoré sú dostupné v ovládači tlačiarne.

### **Súvisiace informácie**

- & ["Ovládač tlačiarne Windows" na strane 194](#page-193-0)
- & ["Ovládač tlačiarne Mac OS" na strane 197](#page-196-0)

### **Pridanie predvoľby tlače na jednoduchú tlač**

Ak si v ovládači tlačiarne vytvoríte svoju vlastnú predvoľbu s často používanými nastaveniami tlače, budete môcť jednoducho tlačiť výberom tejto predvoľby v zozname.

**Tlač**

### **Windows**

Pre pridanie vlastnej predvoľby nastavte položky, ako sú **Veľkosť dokumentu** a **Typ papiera** na karte **Hlavný** alebo **Viac možností** a potom kliknite na voľbu **Pridať/Odstrániť predvoľby** v nastavení **Predvoľby tlače**.

### *Poznámka:*

Ak chcete odstrániť pridanú predvoľbu, kliknite na položku *Pridať/Odstrániť predvoľby*, vyberte názov predvoľby, ktorú chcete odstrániť zo zoznamu, a potom ju odstráňte.

### **Mac OS**

Prejdite do dialógového okna tlače.Ak chcete pridať vlastnú predvoľbu, nastavte položky, ako sú **Veľkosť papiera** a **Typ média**, a potom uložte aktuálne nastavenie ako predvoľbu v nastavení **Predvoľby**.

### *Poznámka:*

Ak chcete odstrániť pridanú predvoľbu, kliknite na *predvoľby* > *Zobraziť predvoľby*, vyberte názov predvoľby, ktorú chcete odstrániť zo zoznamu, a potom ju odstráňte.

### **Tlač zmenšeného alebo zväčšeného dokumentu**

Veľkosť dokumentu môžete zväčšiť alebo zmenšiť o požadované percento.

### **Windows**

*Poznámka:* Táto funkcia nie je k dispozícii pri tlači bez okrajov.

Nastavte položku **Veľkosť dokumentu** na karte **Viac možností**.Vyberte položky **Zmenšiť/Zväčšiť dokument**, **Priblížiť na**, a zadajte požadované percento.

### **Mac OS**

*Poznámka:* Operácie sa líšia v závislosti od aplikácie.Podrobnosti nájdete v Pomocníkovi aplikácie.

V ponuke **Súbor** vyberte položku **Nastavenie strany** (alebo **Tlačiť**).Vyberte tlačiareň v časti **Formát pre**, nastavte veľkosť papiera a zadajte percento do poľa **Mierka**.Zatvorte okno a tlačte podľa základných pokynov na tlač.

## **Úprava farby tlače**

Farby použité v tlačovej úlohe môžete upraviť.

Výsledkom použitia funkcie **PhotoEnhance** sú ostrejšie obrázky a živšie farby vďaka automatickej úprave kontrastu, sýtosti a jasu pôvodných obrazových údajov.

### *Poznámka:*

- ❏ Tieto úpravy sa nepoužijú na pôvodné údaje.
- ❏ Režim *PhotoEnhance* upravuje farbu analyzovaním polohy objektu.Ak ste zmenili polohu objektu zmenšením, zväčšením, orezaním alebo otočením obrázka, farba sa môže nečakane zmeniť.Aj výber nastavenia bez okrajov mení polohu objektu a vedie k zmenám farieb.Ak nie je obrázok zaostrený, môže byť tón neprirodzený.Ak je farba zmenená alebo neprirodzená, tlačte v režime inom ako *PhotoEnhance*.

### **Windows**

Vyberte spôsob korekcie farieb z ponuky **Korekcia farieb** na karte **Viac možností**.

Ak vyberiete možnosť **Automatické**, farby sa automaticky upravia, aby vyhoveli typu papiera a nastaveniam kvality tlače.Ak vyberiete možnosť **Vlastné** a kliknete na položku **Spresniť**, môžete vykonať svoje vlastné nastavenia.

**Tlač**

### **Mac OS**

Prejdite do dialógového okna tlače.V kontextovej ponuke vyberte položku **Prispôsobenie farieb** a vyberte položku **EPSON Color Controls**.V kontextovej ponuke vyberte možnosť **Color Options** a vyberte jednu z dostupných možností.Kliknite na šípku vedľa položky **Rozšírené nastavenia** a urobte príslušné nastavenia.

### **Tlač vodotlače (len pre systém Windows)**

Na výtlačkoch môžete vytlačiť vodotlač napríklad s textom "Dôverné".Pridať môžete aj svoju vlastnú vodotlač.

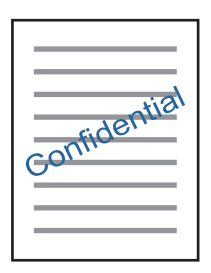

#### *Poznámka:* Táto funkcia nie je k dispozícii pri tlači bez okrajov.

Kliknite na možnosť **Vlastnosti vodoznaku** na karte **Viac možností**, a potom vyberte vodotlač.Kliknite na položku **Nastavenia**, ak chcete upraviť ďalšie podrobnosti, napríklad sýtosť a polohu vodotlače.

### **Tlač hlavičky a päty (len pre systém Windows)**

Ako hlavičky a päty môžete vytlačiť údaje, ako sú meno používateľa a dátum tlače.

Kliknite na možnosť **Vlastnosti vodoznaku** na karte **Viac možností**, a potom vyberte položku **Záhlavie/zápätie**. Kliknite na možnosť **Nastavenia** a vyberte z rozbaľovacieho zoznamu potrebné položky.

## **Tlač fotografií pomocou programu Epson Easy Photo Print**

Program Epson Easy Photo Print umožňuje jednoducho usporiadať a vytlačiť fotografie na rôzne typy papiera.Podrobnosti nájdete v Pomocníkovi aplikácie.

### *Poznámka:*

❏ Pri tlači na originálny fotografický papier Epson je kvalita atramentu maximálna a výtlačky sú živé a jasné.

- ❏ Ak chcete tlačiť bez okrajov pomocou bežne dostupnej aplikácie, vykonajte nasledujúce nastavenia.
	- ❏ Vytvorte obrazové údaje zodpovedajúce veľkosti papiera.Ak je v používanej aplikácii k dispozícii nastavenie okraja, nastavte okraj na hodnotu 0 mm.
	- ❏ V ovládači tlačiarne zapnite nastavenie tlače bez okrajov.

### **Súvisiace informácie**

- & ["Aplikácia na rozloženie fotografií \(Epson Easy Photo Print\)" na strane 202](#page-201-0)
- & ["Inštalácia aplikácií" na strane 205](#page-204-0)

## **Tlač štítka disku CD/DVD pomocou programu Epson Print CD**

Program Epson Print CD umožňuje jednoduché vytvorenie a tlač originálneho dizajnu pre štítok disku CD/ DVD.Môžete si tiež vytvoriť a vytlačiť brožúru k disku CD/DVD.

Oblasť tlače pre disk CD/DVD môžete nastaviť na minimálne 18 mm pre vnútorný priemer a maximálne na 120 mm pre vonkajší priemer.Disk CD/DVD alebo podávač diskov CD/DVD sa môže zašpiniť, čo závisí od nastavení.Nastavte hodnotu v oblasti tlače pre disk CD/DVD, ktorý chcete potlačiť.

Podrobnosti nájdete v Pomocníkovi aplikácie.

### *Poznámka:*

Pri tlači štítku disku CD/DVD pomocou bežne dostupnej aplikácie vykonajte nasledujúce nastavenia.

- ❏ V systéme Windows je formát A4 automaticky vybraný ako nastavenie položky *Veľkosť dokumentu*, keď vyberiete možnosť *Zásuvka na disk CD/DVD* ako nastavenie položky *Zdroj papiera*.Vyberte možnosť *Na výšku* ako nastavenie položky *Orientácia* a *CD/DVD* ako nastavenie položky *Typ papiera*.
- ❏ V systéme Mac OS vyberte možnosť *A4 (CD/DVD)* ako nastavenie položky *Veľkosť papiera*.Vyberte možnosť Na výšku ako orientáciu tlače a vyberte možnosť *CD/DVD* ako nastavenie položky *Typ média* v ponuke *Nastavenia tlače*.
- ❏ V niektorých aplikáciách musíte zadať typ zásobníka.Vyberte možnosť *Typ zásobníka Epson 2*.Názov nastavenia sa môže mierne líšiť v závislosti od aplikácie.

### **Súvisiace informácie**

- & ["Aplikácia na tlač textu alebo obrázkov na disk \(Epson Print CD\)" na strane 203](#page-202-0)
- & ["Inštalácia aplikácií" na strane 205](#page-204-0)

# **Tlač z inteligentných zariadení**

# **Používanie funkcie Epson iPrint**

Pomocou aplikácie Epson iPrint môžete tlačiť fotografie, dokumenty a webové stránky z inteligentných zariadení, ako je smartfón alebo tablet. Prostredníctvom inteligentného zariadenia pripojeného k tej istej bezdrôtovej sieti ako vaša tlačiareň môžete použiť buď lokálnu tlač, alebo tlač zo vzdialeného umiestnenia cez Internet. Na použitie diaľkovej tlače zaregistrujte svoju tlačiareň do služby Epson Connect.

Ak spustíte aplikáciu Epson iPrint, keď tlačiareň nie je pripojená k sieti, zobrazí sa hlásenie s pokynmi na pripojenie k tlačiarni. Pripojenie urobte podľa pokynov. Prevádzkové podmienky nájdete na dole uvedenej URL adrese.

<http://epson.sn>

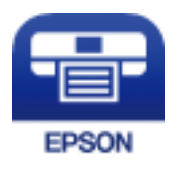

### **Súvisiace informácie**

& ["Služba Epson Connect" na strane 192](#page-191-0)

**Tlač**

### **Inštalácia Epson iPrint**

Aplikáciu Epson iPrint môžete nainštalovať do svojho inteligentného zariadenia z nasledujúcej adresy URL alebo kódu QR.

<http://ipr.to/a>

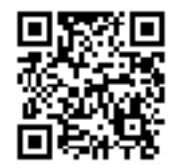

## **Tlač pomocou programu Epson iPrint**

Spustite aplikáciu Epson iPrint z inteligentného zariadenia a na domovskej obrazovke vyberte položku, ktorú chcete použiť.

Nasledujúce obrazovky sa môžu zmeniť bez upozornenia. Obsah sa môže líšiť v závislosti od produktu.

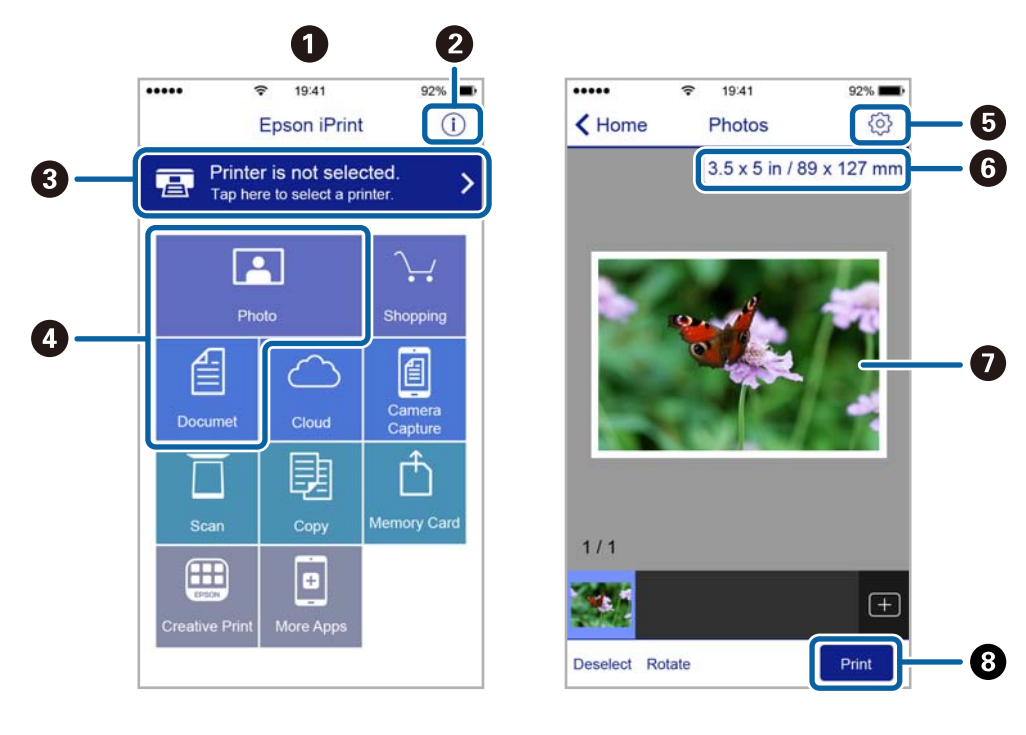

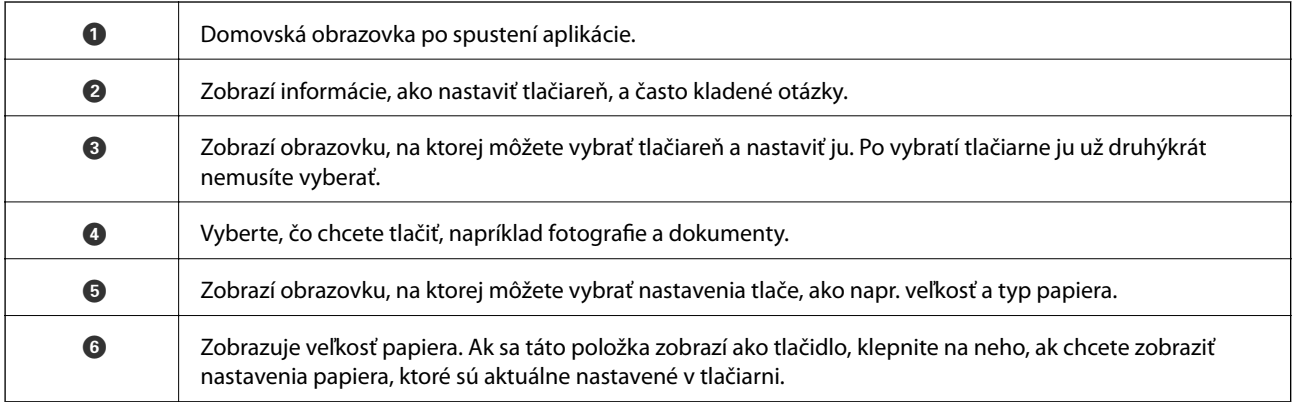

**Tlač**

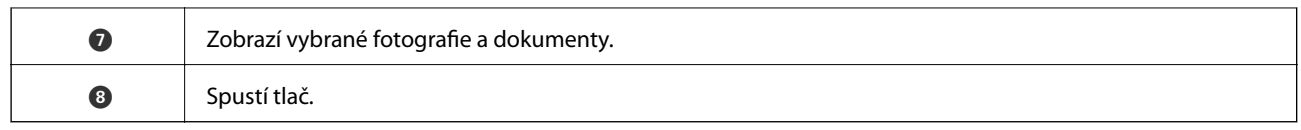

### *Poznámka:*

Ak chcete tlačiť z ponuky dokumentu pomocou zariadenia iPhone, iPad alebo iPod touch so systémom iOS, najprv premiestnite dokument, ktorý chcete tlačiť, pomocou funkcie zdieľania v aplikácii Epson iPrint a potom spustite aplikáciu iTunes.

# **Používanie doplnku Epson Print Enabler**

Môžete bezdrôtovo tlačiť svoje dokumenty, e-maily, fotografie a webové stránky priamo z telefónu alebo tabletu so systémom Android (Android verzia 4.4 alebo novší).Niekoľkými ťuknutiami zariadenie so systémom Android rozpozná tlačiareň Epson, ktorá je pripojená k rovnakej bezdrôtovej sieti.

- 1. Vložte papier do tlačiarne.
- 2. Nastavte tlačiareň na bezdrôtovú tlač.
- 3. Na zariadení so systémom Android nainštalujte doplnok Epson Print Enabler zo služby Google Play.
- 4. Zariadenie so systémom Android pripojte do tej istej bezdrôtovej siete, v ktorej je pripojená tlačiareň.
- 5. Prejdite do časti **Nastavenie** na svojom zariadení so systémom Android, vyberte položku **Tlač** a potom povoľte doplnok Epson Print Enabler.
- 6. V aplikácii v systéme Android, ako je napríklad Chrome, klepnite na ikonu ponuky a vytlačíte všetko, čo je na obrazovke.

### *Poznámka:*

Ak nevidíte svoju tlačiareň, klepnite na položku *Všetky tlačiarne* a vyberte tlačiareň.

### **Súvisiace informácie**

- & ["Vkladanie papiera do zásobníka Zásobník papiera 1" na strane 63](#page-62-0)
- & ["Vkladanie papiera do zásobníka Zásobník papiera 2" na strane 67](#page-66-0)
- & ["Vkladanie papiera do zásobníka Zadný podávač papiera" na strane 71](#page-70-0)
- & ["Pripojenie k inteligentnému zariadeniu" na strane 32](#page-31-0)

## **Používanie funkcie AirPrint**

Funkcia AirPrint umožňuje okamžitú tlač zo zariadení iPhone, iPad a iPod touch s najnovšou verziou systému iOS a počítača Mac s najnovšou verziou systému OS X alebo macOS.

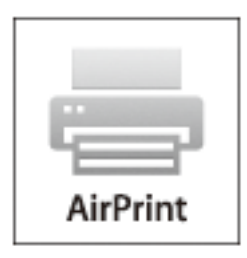

#### *Poznámka:*

Ak ste zakázali hlásenia o konfigurácii papiera na ovládacom paneli produktu, nemôžete používať funkciu AirPrint.Informácie o povolení hlásení nájdete v prípade potreby na ďalej uvedenom prepojení.

- 1. Vložte papier do zariadenia.
- 2. Nastavte vaše zariadenie na bezdrôtovú tlač.Pozrite si prepojenie nižšie.

### [http://epson.sn](http://epson.sn/?q=2)

- 3. Zariadenie Apple pripojte do tej istej bezdrôtovej siete, do ktorej je pripojené vaše zariadenie.
- 4. Tlačte zo svojho zariadenia do svojho výrobku.

#### *Poznámka:*

Podrobnosti si pozrite na stránke AirPrint na webovej stránke spoločnosti Apple.

### **Súvisiace informácie**

- & ["Nedá sa tlačiť z iPhone alebo iPad" na strane 232](#page-231-0)
- & ["Vkladanie papiera do zásobníka Zásobník papiera 1" na strane 63](#page-62-0)
- & ["Vkladanie papiera do zásobníka Zásobník papiera 2" na strane 67](#page-66-0)

# **Tlač z digitálneho fotoaparátu**

#### *Poznámka:*

- ❏ Fotografie môžete tlačiť priamo z digitálneho fotoaparátu kompatibilného s rozhraním PictBridge. Ďalšie informácie o obsluhe fotoaparátu nájdete v dokumentácii dodávanej s fotoaparátom.
- ❏ Nastavenia digitálneho fotoaparátu majú zvyčajne prioritu. V nasledujúcich situáciách však majú prednosť nastavenia tlačiarne.
	- ❏ Keď je nastavenie tlače fotoaparátu nastavené na možnosť "Použiť nastavenia tlačiarne"
	- ❏ Keď je v nastaveniach tlače tlačiarne vybraná možnosť **Sépia** alebo **ČB**.
	- ❏ Keď kombinujete nastavenia tlače na fotoaparáte a tlačiareň vytvára nastavenia, ktoré nie sú na tlačiarni k dispozícii.

**Tlač**

## **Tlač z digitálneho fotoaparátu pripojeného USB káblom**

Môžete tlačiť fotografie priamo z digitálneho fotoaparátu pripojeného USB káblom.

- 1. Odpojte pamäťové zariadenie od tlačiarne.
- 2. Vložte papier do tlačiarne.
- 3. Na hlavnej obrazovke vyberte položky **Nastav.** > **Nastavenia tlače z fotoaparátu**.
- 4. Vyberte nastavenie **Nastavenia tlače** alebo **Úpravy fotografie** a v prípade potreby ich zmeňte.
- 5. Zapnite digitálny fotoaparát a pripojte ho k tlačiarni USB káblom.

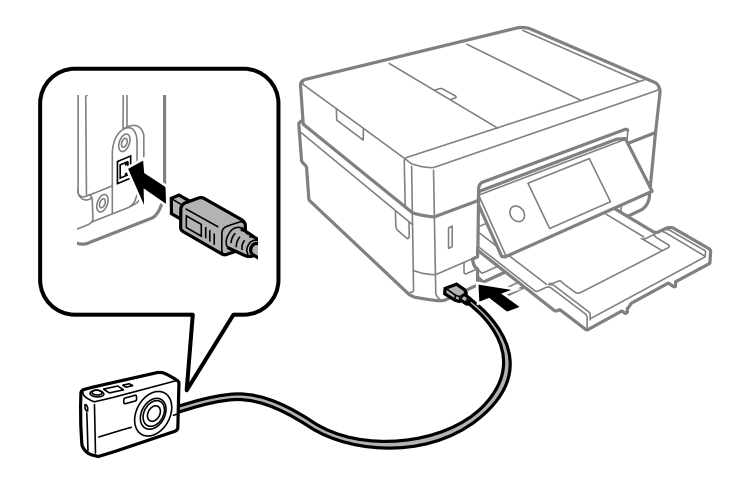

*Poznámka:* Použite USB kábel kratší než dva metre.

6. Vyberte fotografie, ktoré chcete tlačiť z digitálneho fotoaparátu, nastavte počet kópií a pod. a spustite tlač.

### **Súvisiace informácie**

- & ["Vkladanie papiera do zásobníka Zásobník papiera 1" na strane 63](#page-62-0)
- & ["Vkladanie papiera do zásobníka Zásobník papiera 2" na strane 67](#page-66-0)
- & ["Vkladanie papiera do zásobníka Zadný podávač papiera" na strane 71](#page-70-0)
- $\rightarrow$  ["Možnosti ponuky pre nastavenia papiera a tlače" na strane 94](#page-93-0)
- $\rightarrow$  ["Možnosti ponuky pre úpravu fotografií" na strane 95](#page-94-0)

## **Tlač z digitálneho fotoaparátu pripojeného bezdrôtovo**

Môžete bezdrôtovo tlačiť fotografie z digitálnych fotoaparátov, ktoré podporujú funkciu DPS cez normu IP (ďalej nazývané ako pripojenie PictBridge (bezdrôtová sieť LAN)).

- 1. Uistite sa, či je na hlavnej obrazovke zobrazená ikona signalizujúca, že je tlačiareň pripojená k bezdrôtovej sieti.
- 2. Vložte papier do tlačiarne.
- 3. Na hlavnej obrazovke vyberte položky **Nastav.** > **Nastavenia tlače z fotoaparátu**.
- 4. Vyberte nastavenie **Nastavenia tlače** alebo **Úpravy fotografie** a v prípade potreby ich zmeňte.
- 5. Pripojte digitálny fotoaparát k rovnakej sieti ako tlačiareň.
- 6. Zobrazte na digitálnom fotoaparáte zoznam dostupných tlačiarní a potom vyberte, ktorú tlačiareň chcete pripojiť.

### *Poznámka:*

- ❏ Ak chcete overiť názov tlačiarne, klepnite na hlavnej obrazovke na ikonu stavu siete.
- ❏ Ak má digitálny fotoaparát funkciu, ktorá umožňuje zaregistrovať tlačiarne, môžete nabudúce pripojiť k tlačiarni tak, že ju vyberiete.
- 7. Vyberte fotografie, ktoré chcete tlačiť z digitálneho fotoaparátu, nastavte počet kópií a pod. a spustite tlač.
- 8. Na digitálnom fotoaparáte odpojte pripojenie PictBridge (bezdrôtová sieť LAN) k tlačiarni.

### c*Upozornenie:*

Keď používate pripojenie PictBridge (bezdrôtová sieť LAN), nemôžete využívať ďalšie funkcie tlačiarne ani tlačiť z iných zariadení.Odpojte hneď po skončení tlače.

### **Súvisiace informácie**

- & ["Ikony zobrazené na LCD obrazovke" na strane 21](#page-20-0)
- & ["Vkladanie papiera do zásobníka Zásobník papiera 1" na strane 63](#page-62-0)
- & ["Vkladanie papiera do zásobníka Zásobník papiera 2" na strane 67](#page-66-0)
- & ["Vkladanie papiera do zásobníka Zadný podávač papiera" na strane 71](#page-70-0)
- & ["Možnosti ponuky pre nastavenia papiera a tlače" na strane 94](#page-93-0)
- & ["Možnosti ponuky pre úpravu fotografií" na strane 95](#page-94-0)

# **Zrušenie tlače**

### *Poznámka:*

- ❏ V systéme Windows nemôžete z počítača zrušiť tlačovú úlohu po jej úplnom zaslaní do tlačiarne.V takom prípade zrušte tlačovú úlohu pomocou ovládacieho panela tlačiarne.
- ❏ Ak tlačíte viacero strán v systéme Mac OS, nemôžete zrušiť všetky úlohy naraz pomocou ovládacieho panela.V takom prípade zrušte tlačovú úlohu z počítača.
- ❏ Ak ste odoslali tlačovú úlohu zo systému Mac OS X v10.6.8 cez sieť, zrušenie tlače z počítača nemusí byť možné.V takom prípade zrušte tlačovú úlohu pomocou ovládacieho panela tlačiarne.

# **Zrušenie tlače — ovládací panel**

Klepnutím na  $\bigcirc$  na ovládacom paneli tlačiarne zrušíte prebiehajúcu úlohu.

### **Zrušenie tlače – Windows**

1. Prejdite do okna ovládača tlačiarne.

- 2. Vyberte kartu **Údržba**.
- 3. Kliknite na položku **Tlačový front**.
- 4. Kliknite pravým tlačidlom na úlohu, ktorú chcete zrušiť, a potom vyberte položku **Zrušiť**.

### **Súvisiace informácie**

& ["Ovládač tlačiarne Windows" na strane 194](#page-193-0)

## **Zrušenie tlače — Mac OS**

- 1. Kliknite na ikonu tlačiarne v **Docku**.
- 2. Vyberte úlohu, ktorú chcete zrušiť.
- 3. Zrušte danú úlohu.
	- ❏ OS X Mountain Lion alebo novší

Kliknite na  $\otimes$  vedľa ukazovateľa postupu.

❏ Mac OS X v10.6.8 až v10.7.x Kliknite na položku **Odstrániť**.

# **Kopírovanie**

# **Základné kopírovanie**

V tejto časti je vysvetlený postup kopírovania z ponuky **Kopírovať** na ovládacom paneli.

- 1. Vložte papier do tlačiarne.
- 2. Vložte originály.
- 3. Na hlavnej obrazovke vyberte položku **Kopírovať**.
- 4. Na karte **Kopírovať** urobte nastavenia.
	- ❏ ČB/Farba: Vyberte farebné alebo čiernobiele kopírovanie.
	- ❏ (Obojstranná): Urobte nastavenia obojstranného kopírovania.
	- ❏ (Hustota): Urobte nastavenia sýtosti pri kopírovaní.
	- ❏ **Ukážka**: Pred spustením kopírovania skontrolujte naskenovaný obraz. To je k dispozícii len vtedy, ak umiestňujete originál na sklo skenera.
- 5. Vyberte kartu **Rozšírené nastavenia**, a ak je to potrebné, vyberte ďalšie nastavenia.
- 6. Vyberte kartu **Kopírovať** a potom nastavte počet kópií.
- 7. Klepnite na  $\lozenge$ .

*Poznámka:* Farba, veľkosť a okraj skopírovaného obrazu sa mierne líšia od originálu.

### **Súvisiace informácie**

- & ["Vkladanie papiera do zásobníka Zásobník papiera 1" na strane 63](#page-62-0)
- $\blacktriangleright$  ["Umiestnenie originálov" na strane 74](#page-73-0)
- $\blacktriangleright$  ["Možnosti ponuky pre kopírovanie" na strane 140](#page-139-0)

# **Obojstranné kopírovanie**

Môžete kopírovať viac originálov alebo obojstranné dokumenty na obidve strany papiera.

- 1. Vložte papier do tlačiarne.
- 2. Vložte originály.
- 3. Na hlavnej obrazovke vyberte položku **Kopírovať**.

4. Vyberte kartu **Kopírovať** (**Obojstranná**) a potom vyberte možnosť **Jednostr. Obojstr.** alebo **Obojstr. Obojstr.**.

Môžete určiť aj orientáciu originálu a umiestnenie väzby originálu a výsledok kopírovania.

- 5. Vyberte možnosť **OK**.
- 6. Klepnite na  $\lozenge$ .

# **Kopírovanie originálov s viacerými stranami na jeden hárok**

Môžete kopírovať dva originály na jeden hárok papiera.

- 1. Vložte papier do tlačiarne.
- 2. Vložte originály.
- 3. Na hlavnej obrazovke vyberte položku **Kopírovať**.
- 4. Vyberte kartu **Rozšírené nastavenia** > **Viac st.** a potom vyberte možnosť **2 naraz**. Môžete určiť orientáciu a veľkosť originálu.
- 5. Vyberte možnosť **OK**.
- 6. Vyberte kartu **Kopírovať** a potom klepnite na položku  $\Phi$ .

# **Rôzne spôsoby kopírovania**

### **Kopírovanie s rôznym rozložením**

Ľahko môžete kopírovať zvolením ponuky pre daný účel, napríklad kopírovanie oboch strán identifikačnej karty na jednu stranu papiera s veľkosťou A4, prípadne kopírovanie dvoch lícnych strán knihy na jeden hárok papiera.

- 1. Vložte papier do tlačiarne.
- 2. Klepnite na položku **Rôzne výtlačky** na ovládacom paneli.
- 3. Klepnite na položku **Rôzne kópie** a potom vyberte ponuku kopírovania.
	- ❏ ID preukaz

Naskenuje obidve strany preukazu a skopíruje ich na jednu stranu papiera veľkosti A4.

❏ Kópia knihy

Kopíruje dve lícne strany knihy atď. na jeden hárok papiera formátu A4.

❏ Kópia bez okrajov

Umožňuje kopírovať bez okrajov.Obrázok sa mierne zväčší, aby sa z hrán papiera odstránili okraje.

4. Vložte originály.

Pri kopírovaní funkciou **Kópia knihy** položte prvú stranu originálu podľa pokynov zobrazených na obrazovke a potom klepnite na položku **Nastavenia tlače**.

5. Na karte **Kopírovať** urobte nastavenia.

Dostupné položky závisia od ponuky kopírovania.

- 6. V prípade potreby nastavte aj ďalšie položky na karte **Rozšírené nastavenia**.
- 7. Klepnite na kartu **Kopírovať** a potom nastavte počet kópií.
- 8. Klepnite na tlačidlo  $\hat{\mathbb{Q}}$ .
	- *Poznámka:* Ak klepnete na položku *Ukážka*, môžete skontrolovať naskenovaný obraz.
- 9. Pri kopírovaní pomocou funkcie **ID preukaz** alebo **Kópia knihy** postupujte podľa pokynov na obrazovke, vložte ďalšie originály a potom klepnite na položku **Spustiť skenovanie**.

### **Súvisiace informácie**

- & ["Vkladanie papiera do zásobníka Zásobník papiera 1" na strane 63](#page-62-0)
- $\blacktriangleright$  ["Umiestnenie originálov" na strane 74](#page-73-0)
- & ["Vkladanie identifikačnej karty na kopírovanie" na strane 78](#page-77-0)
- $\rightarrow$  ["Možnosti ponuky pre kopírovanie" na strane 140](#page-139-0)

# **Kopírovanie fotografií**

Môžete naraz kopírovať viacero fotografií. Môžete tiež obnoviť farby na vyblednutých fotografiách.

Najmenšia veľkosť originálu, ktorý môžete kopírovať, je 30×40 mm.

### *Poznámka:*

Biele miesta okolo fotografie sa nemusia zistiť.

- 1. Vložte papier do tlačiarne.
- 2. Na hlavnej obrazovke vyberte položku **Rôzne výtlačky**.
- 3. Vyberte položky **Rôzne kópie** > **Kopírovať/obnoviť fotografie**.
- 4. Ak je to potrebné, zmeňte nastavenia tlače a potom vyberte položku **Prejsť na umiestnenie originálov**.
- 5. Položte fotografie na sklo skenera a potom vyberte položku **Spustiť skenovanie**. Fotografie sa naskenujú a zobrazia na obrazovke.
- 6. Ak je to potrebné, vyberte položku **Upraviť** a urobte nastavenia tlače, napríklad úpravy fotografie.

### *Poznámka:*

Ak chcete tlačiť zväčšením časti fotografie, vyberte možnosť *Orezať/Zväčšiť* a potom urobte nastavenia. Posuňte rámček tlačovej oblasti doľava, doprava, hore a dole a potom zmeňte rámček pomocou  $\bullet$  v rohoch rámčeka.

7. Ak je to potrebné, nastavte počet kópií a potom klepnite na  $\mathcal{D}$ .

### **Súvisiace informácie**

- & ["Vkladanie papiera do zásobníka Zásobník papiera 1" na strane 63](#page-62-0)
- $\blacktriangleright$  ["Umiestnenie originálov" na strane 74](#page-73-0)
- & "Možnosti ponuky pre nastavenia papiera a tlače pre kopírovanie fotografií" na strane 137
- & "Možnosti ponuky pre nastavenie fotografií pri kopírovaní fotografií" na strane 137

### **Možnosti ponuky pre nastavenia papiera a tlače pre kopírovanie fotografií**

### Obnoviť farbu

Obnoví farbu na vyblednutých fotografiách.

### Veľkosť papiera

Vyberte veľkosť papiera, ktorý ste vložili.

### Typ papiera

Vyberte typ papiera, ktorý ste vložili.

### Kazety na papier

Umožňuje skontrolovať zdroj papiera, ktorý sa má používať.

### Nastavenie okr.

❏ Bez okrajov

Umožňuje kopírovať bez okrajov. Obrázok sa mierne zväčší, aby sa z hrán papiera odstránili okraje. V nastavení Roztiahnutie vyberte, o koľko chcete zväčšiť.

❏ S okrajmi

Umožňuje kopírovať s okrajmi.

### Ods. vš. nast.:

Obnovenie predvolených nastavení kopírovania.

### **Možnosti ponuky pre nastavenie fotografií pri kopírovaní fotografií**

### Úpravy fotografie

Výsledkom použitia funkcie **Vylepšenie foto** sú ostrejšie obrázky a živšie farby vďaka automatickej úprave kontrastu, sýtosti a jasu pôvodných obrazových údajov.

### Filter

Čiernobiele kopírovanie.

### Orezať/Zväčšiť

Zväčší časť kopírovanej fotografie.

### Vymazať úpravy.

Vymazanie úpravy fotografie.

# **Kopírovanie na štítok disku CD/DVD**

Na štítok disku CD/DVD môžete kopírovať štítok disku alebo štvorcový originál, akým je fotografia.

### c*Upozornenie:*

- ❏ Pred tlačou na disk CD/DVD si prečítajte bezpečnostné opatrenia pri manipulácii s diskom CD/DVD.
- ❏ Nevkladajte zásuvku CD/DVD, pokým tlačiareň pracuje. Mohli by ste poškodiť tlačiareň.
- ❏ Nevkladajte zásuvkuv CD/DVD, kým na to nedostanete pokyn. V opačnom prípade sa vyskytne chyba a disk CD/DVD sa vysunie.
- 1. Na hlavnej obrazovke vyberte položku **Rôzne výtlačky**.
- 2. Vyberte položky **Kopírovať na CD/DVD** > **Kopírovať na CD/DVD**.
- 3. Položte originál podľa pokynov zobrazených na obrazovke a potom vyberte položku **Pokračovať na nastavenie vlastností Vonkajší/Vnútorný.**.
- 4. Stanovte vnútorný a vonkajší priemer pomocou **▲** alebo ▼ a potom vyberte položku **Vyberte typ**.

Môžete aj vybrať vnútorný a vonkajší priemer a potom zadajte hodnotu pomocou číselnej klávesnice na obrazovke.

### *Poznámka:*

❏ Nastaviť môžete vonkajší priemer 114 až 120 mm a vnútorný priemer 18 až 46 mm v prírastkoch po 1 mm.

- ❏ Nastavený vonkajší priemer a vnútorný priemer sa po vytlačení menovky disku obnovia na predvolené hodnoty. Tieto priemery je potrebné nastaviť pri každej tlači.
- 5. Vyberte možnosť **tlačiť na CD/DVD**.

### *Poznámka:*

Pre skúšobnú tlač vyberte položku *Skúšobná tlač na papier A4* a potom vložte obyčajný papier formátu A4 do súčasti zásobník papiera. Vytlačený obrázok si môžete tak skontrolovať ešte pred tlačou na štítok disku CD/DVD.

6. Keď sa na obrazovke zobrazí hlásenie, aby ste vložili disk CD/DVD, vyberte možnosť **Ako na to** a potom podľa pokynov na obrazovke vložte disk CD/DVD.

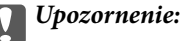

Vložte disk CD/DVD do zásuvky CD/DVD stranou na tlač smerom hore. Stlačením strednej časti disku CD/DVD bezpečne uložte disk v zásuvke CD/DVD. V opačnom prípade môže disk CD/DVD z podávača vypadnúť. Prevráťte podávač, aby ste sa uistili, či je disk CD/DVD bezpečne uložený v podávači.

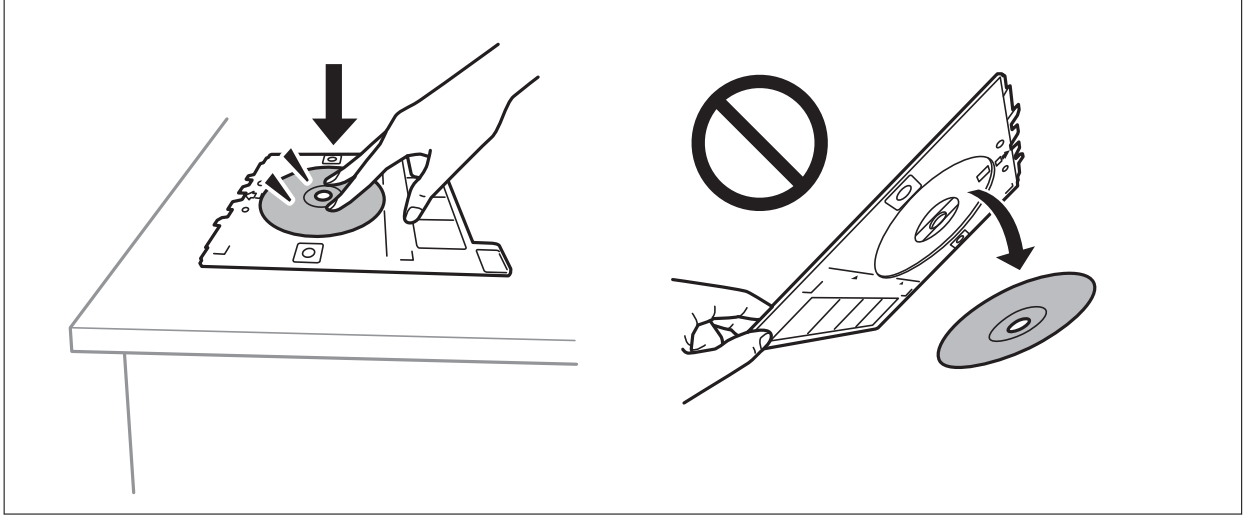

### *Poznámka:*

Pri vkladaní podávača do tlačiarne môžete cítiť mierne trenie. Je to normálne a treba ho ďalej vkladať vodorovne.

- 7. Vyberte možnosť **Nainštalované**.
- 8. Vyberte čiernobiele alebo farebné kopírovanie a potom zmeňte sýtosť kopírovania (ak je to potrebné).

### *Poznámka:*

Zvolením  $\overleftrightarrow{\cdot}$ zobrazíte naskenovaný obraz. Na obrazovke s ukážkou môžete upraviť polohu tlače.

- 9. Klepnite na  $\lozenge$ .
- 10. Po skončení tlače sa zásuvka CD/DVD vysunie. Vytiahnite podávač z tlačiarne a potom podľa pokynov na obrazovke vyberte položku **Tlač je dokončená**.

### c*Upozornenie:*

Po dokončení tlače nezabudnite vytiahnuť zásuvku CD/DVD. Ak nevytiahnete zásuvku a zapnete alebo vypnete tlačiareň, prípadne spustíte čistenie hlavy, zásuvka CD/DVD narazí do tlačovej hlavy a môže spôsobiť poruchu tlačiarne.

11. Vytiahnite zásuvku CD/DVD a uložte ho v spodnej časti súčasti zásobník papiera 2.

### **Súvisiace informácie**

- $\rightarrow$  ["Vkladanie diskov CD/DVD na kopírovanie štítkov" na strane 78](#page-77-0)
- & ["Bezpečnostné opatrenia pri manipulácii s diskom CD/DVD" na strane 83](#page-82-0)
- & ["Možnosti ponuky Kopírovať na CD/DVD" na strane 140](#page-139-0)

### <span id="page-139-0"></span>**Možnosti ponuky Kopírovať na CD/DVD**

### Vnútorný, Vonkajší

Určte oblasť tlače. Určiť je možné až do 120 mm pre vonkajší priemer a minimálne 18 mm pre vnútorný priemer. Disk CD/DVD alebo zásuvka CD/DVD sa môže zašpiniť, čo závisí od nastavenia. Nastavte oblasť tlače tak, aby zodpovedala oblasti tlače disku CD/DVD.

### tlačiť na CD/DVD, Skúšobná tlač na papier A4

Vyberte, či chcete tlačiť na disk CD/DVD, prípadne vytvoriť testovací výtlačok na obyčajný papier formátu A4. Keď vyberiete možnosť **Skúšobná tlač na papier A4**, môžete pred tlačou na disk CD/DVD skontrolovať výsledok.

# (Nastavenie pozície tlače)

Spustí skenovanie originálu a zobrazí naskenovaný obraz. Na obrazovke s ukážkou môžete upraviť polohu tlače.

### Farba

Skopíruje originál vo farbe.

### ČB

Skopíruje originál čiernobielo (monochrómne).

### Hustota

Zvýšte pomocou + úroveň hustoty, ak sú výsledné kópie vyblednuté. Znížte pomocou - úroveň hustoty, ak sa atrament rozmazáva.

### Typ dokumentu

Umožňuje vybrať typ originálu. Kopíruje v optimálnej kvalite, aby kópia zodpovedala typu originálu.

### Kvalita

Vyberte kvalitu kopírovania. Výberom položky **Najlepšia** získate vyššiu kvalitu tlače, ale rýchlosť tlače môže byť nižšia.

Ods. vš. nast.

Obnovenie predvolených nastavení kopírovania.

# **Možnosti ponuky pre kopírovanie**

Dostupné položky na karte **Kopírovať** a **Rozšírené nastavenia** sa líšia v závislosti od zvolenej ponuky.

Ukážka

Znázorňuje naskenovaný obraz ako ukážku výsledku kopírovania.

To je k dispozícii len vtedy, ak umiestňujete originál na sklo skenera.

ČB

Skopíruje originál čiernobielo (monochrómne).

### Farba

Skopíruje originál vo farbe.

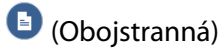

❏ 1>Jednostranná

Kopíruje jednu stranu originálu na jednu stranu papiera.

❏ Obojstr. Obojstr.

Kopíruje obidve strany obojstranného originálu na obidve strany jedného hárku papiera.

❏ Jednostr. Obojstr.

Kopíruje obojstranné originály na jeden hárok papiera. Vyberte orientáciu originálu a umiestnenie väzby.

❏ Obojstr. Jednostr.

Kopíruje obidve strany obojstranného originálu na jednu stranu dvoch hárkov papiera. Vyberte orientáciu originálu a umiestnenie väzby.

### **O** (Hustota)

Zvýšte pomocou + úroveň hustoty, ak sú výsledné kópie vyblednuté. Znížte pomocou - úroveň hustoty, ak sa atrament rozmazáva.

### Priblížiť

Umožňuje zväčšiť alebo zmenšiť originály. Vyberte hodnotu a stanovte zväčšenie alebo zmenšenie originálu v rozsahu od 25 do 400 %.

❏ Skutočná veľkosť

Kopíruje v pomere 100 %.

❏ Auto. prisp. str.

Zisťuje oblasť skenovania a automaticky zväčšuje alebo zmenšuje originál tak, aby sa zmestil na vybraný formát papiera. Keď sú biele okraje okolo originálu, biele okraje od značky rohu skla skenera sú zisťované ako oblasť skenovania, ale okraje na opačnej strane môžu byť orezané.

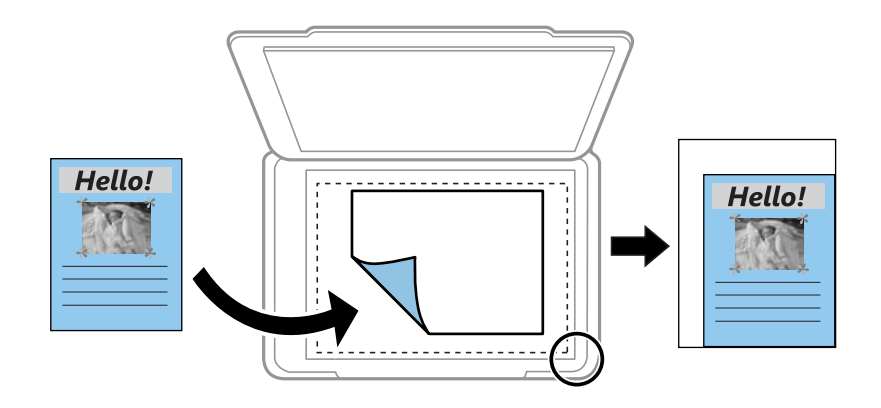

❏ 10x15cm->A4, A4->10x15cm atď.

Automaticky zväčší alebo zmenší originál tak, aby sa zmestil na konkrétny formát papiera.

### Veľkosť papiera

Vyberte veľkosť papiera, ktorý ste vložili.

### **Kopírovanie**

### Typ papiera

Vyberte typ papiera, ktorý ste vložili.

### Kazety na papier

Umožňuje vybrať zdroj papiera, ktorý sa má používať.

### Uspor.

❏ 1 str.

Skopíruje jednostranný originál na jeden hárok.

❏ 2 naraz

Skopíruje dva jednostranné originály na jeden hárok v rozložení 2 strán na hárok. Môžete vybrať orientáciu a veľkosť originálu. Označením obrazu na pravej strane vyberte možnosť Orientácia originálu.

### Typ dokumentu

Umožňuje vybrať typ originálu. Kopíruje v optimálnej kvalite, aby kópia zodpovedala typu originálu.

### Kvalita

Vyberte kvalitu kopírovania. Výberom položky **Najlepšia** získate vyššiu kvalitu tlače, ale rýchlosť tlače môže byť nižšia.

### Odstr. pozadia

Zistí farbu papiera (farbu pozadia) originálneho dokumentu a odstráni alebo zosvetlí farbu. V závislosti od tmavosti a jasnosti farby sa nemusí farba odstrániť ani zosvetliť.

### Roztiahnutie

Pri tlači bez okrajov sa obrázok mierne zväčší, aby sa z hrán papiera odstránili okraje. Vyberte, o koľko chcete obrázok zväčšiť.

### Ods. vš. nast.

Obnovenie predvolených nastavení kopírovania.

# **Skenovanie**

# **Skenovanie pomocou ovládacieho panelu**

### **Skenovanie na pamäťové zariadenie**

Naskenovaný obrázok môžete uložiť na pamäťové zariadenie.

- 1. Vložte pamäťové zariadenie do tlačiarne.
- 2. Vložte originály.
- 3. Na hlavnej obrazovke vyberte položku **Skenov.**.
- 4. Vyberte možnosť **Pam. Zariadenie**.

Ak je k tlačiarni pripojených viac pamäťových zariadení, vyberte pamäťové zariadenie, na ktorom sú uložené naskenovaníé obrazy.

- 5. Nastavte položky na karte **Skenov.**, ako je napríklad formát ukladania.
	- ❏ ČB/Farba: Vyberte, či sa má skenovať farebne alebo čiernobielo.
	- ❏ JPEG/PDF: Vyberte formát, v ktorom sa má uložiť naskenovaný obraz.
	- ❏ Obojstranná: Umožňuje naskenovať obidve strany originálu.
- 6. Vyberte položku **Rozšírené nastavenia** a potom skontrolujte nastavenia a v prípade potreby ich zmeňte.
- 7. Vyberte kartu **Skenov.** a potom klepnite na položku  $\Phi$ .

### *Poznámka:*

- ❏ Naskenované obrazy sa ukladajú do priečinkov "001" až "999" v priečinku "EPSCAN".
- ❏ Farba, veľkosť a okraje naskenovaného obrazu nebudú presne rovnaké ako originál.

### **Súvisiace informácie**

- & ["Vloženie pamäťovej karty" na strane 80](#page-79-0)
- $\blacktriangleright$  ["Umiestnenie originálov" na strane 74](#page-73-0)

### **Možnosti ponuky na skenovanie do pamäťového zariadenia**

### ČB/Farba:

Vyberte, či sa má skenovať farebne alebo čiernobielo.

### JPEG/PDF:

Umožňuje vybrať formát, v ktorom sa má uložiť naskenovaný obraz.

### **Skenovanie**

### Obojstranná:

Umožňuje naskenovať obidve strany originálu.

❏ Orientácia originálu

Umožňuje vybrať orientáciu originálu.

❏ Smer väzby

Umožňuje vybrať smer väzby originálu.

### **Možnosti rozšírenej ponuky na skenovanie do pamäťového zariadenia**

### Kvalita:

❏ Typ dokumentu:

Umožňuje vybrať typ originálu.

❏ Rozlíšenie:

Umožňuje vybrať rozlíšenie skenovania.

### Nast. skenov.:

❏ Oblasť skenovania:

Vyberte veľkosť skenovania. Ak chcete pri skenovaní orezať prázdne miesto okolo textu alebo obrázka, vyberte možnosť **Automaticky orezať**. Ak chcete skenovať v maximálnej oblasti skenovania, ktorou disponuje súčasť sklo skenera, vyberte možnosť **Max. oblasť**.

❏ Orientácia originálu:

Umožňuje vybrať orientáciu originálu.

### Kontrast:

Umožňuje vybrať kontrast naskenovaného obrazu.

### Vyberte pam. zariadenie:

Vyberte pamäťové zariadenie, do ktorého sa majú naskenované obrazy uložiť.

Ods. vš. nast.:

Obnovenie predvolených nastavení skenovania.

## **Skenovanie do počítača**

### c*Upozornenie:*

Pred skenovaním na inštalujte do počítača aplikáciu Epson Scan 2 a Epson Event Manager.

- 1. Vložte originály.
- 2. Na hlavnej obrazovke vyberte položku **Skenov.**.
- 3. Vyberte možnosť **Počítač**.
#### **Skenovanie**

4. Zvolením  $\bigoplus$  vyberte počítač, do ktorého chcete uložiť naskenované obrazy.

#### *Poznámka:*

- ❏ Keď je tlačiareň pripojená k sieti, môžete vybrať počítač, do ktorého chcete uložiť naskenovaný obraz. Na ovládacom paneli tlačiarne môžete zobraziť až 20 počítačov. Ak nastavíte položku *Network Scan Name (Alphanumeric)* v aplikácii Epson Event Manager, zobrazuje sa na ovládacom paneli.
- 5. Voľbou zvolíte, ako chcete naskenovaný obraz uložiť do počítača.
	- ❏ Uložiť ako JPEG: Uloží naskenovaný obrázok vo formáte JPEG.
	- ❏ Uložiť ako PDF: Uloží naskenovaný obrázok vo formáte PDF.
	- ❏ Priložiť k e-mailu: Spustí e-mailového klienta na vašom počítači a potom obrázok automaticky pripojí k emailu.
	- ❏ Podľa vlast. nastav.: Uloží naskenovaný obraz pomocou nastavení v aplikácii Epson Event Manager. Môžete zmeniť nastavenia skenovania, ako je napríklad veľkosť skenovania, priečinok uloženia alebo formát uloženia.
- 6. Keď skenujete pomocou ADF, vyberte možnosť (**Obojstranná**) a potom vyberte, či chcete skenovať obidve strany originálu.

#### *Poznámka:*

Ak chcete obnoviť predvolené hodnoty skenovania, vyberte možnosť *Ods. vš. nast.*.

7. Klepnite na  $\lozenge$ .

#### *Poznámka:*

Farba, veľkosť a okraje naskenovaného obrazu nebudú presne rovnaké ako originál.

#### **Súvisiace informácie**

- $\blacktriangleright$  ["Umiestnenie originálov" na strane 74](#page-73-0)
- & ["Aplikácia na konfiguráciu činností skenovania z ovládacieho panela \(Epson Event Manager\)" na strane 201](#page-200-0)

## **Vytvorenie vlastných nastavení v aplikácii Epson Event Manager**

Môžete vytvoriť nastavenia skenovania pre funkciu **Podľa vlast. nastav.** v aplikácii Epson Event Manager. Podrobnosti nájdete v Pomocníkovi pre Epson Event Manager.

1. Spustite aplikáciu Epson Event Manager.

2. Zaistite, aby bol skener zvolený pre položku **Scanner** na karte **Button Settings** na hlavnej obrazovke.

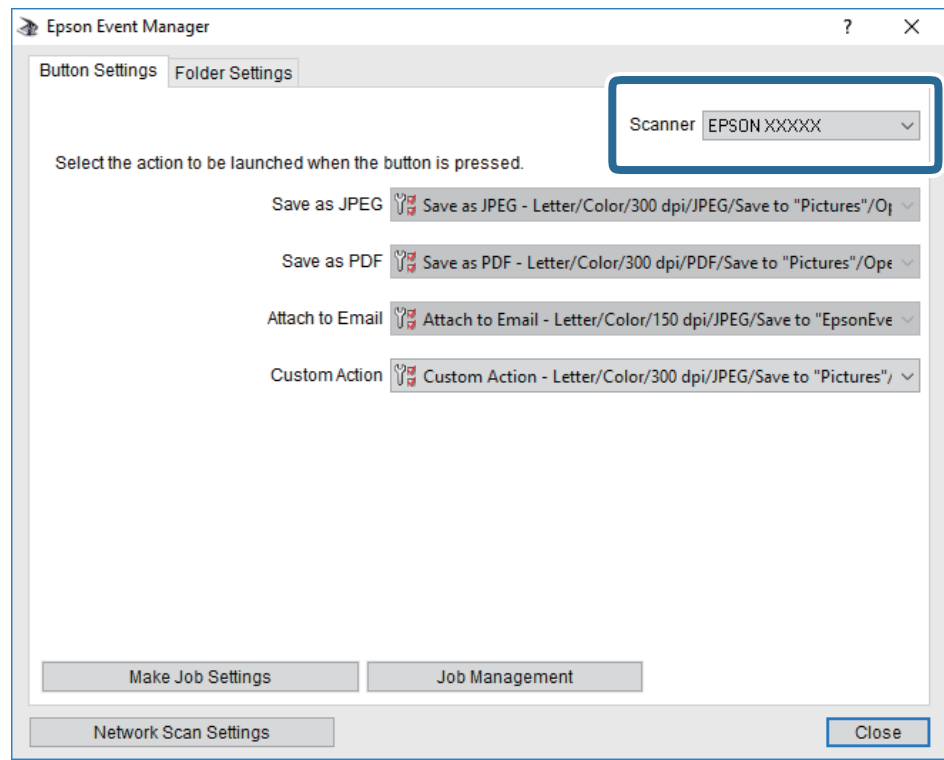

3. Kliknite na položku **Make Job Settings**.

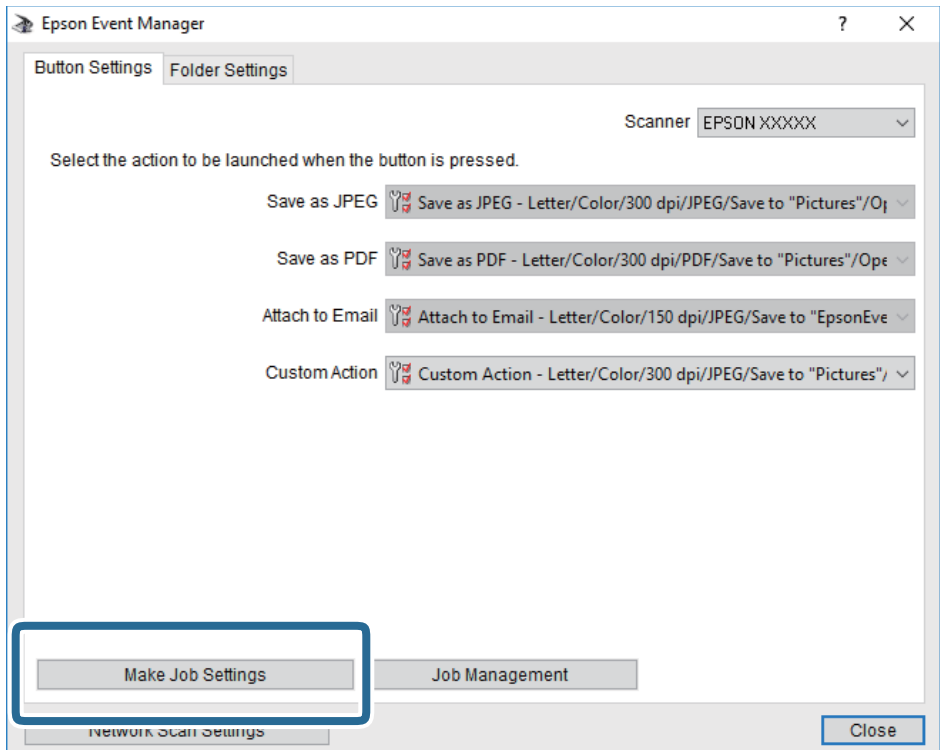

4. Na obrazovke **Job Settings** urobte nastavenia skenovania.

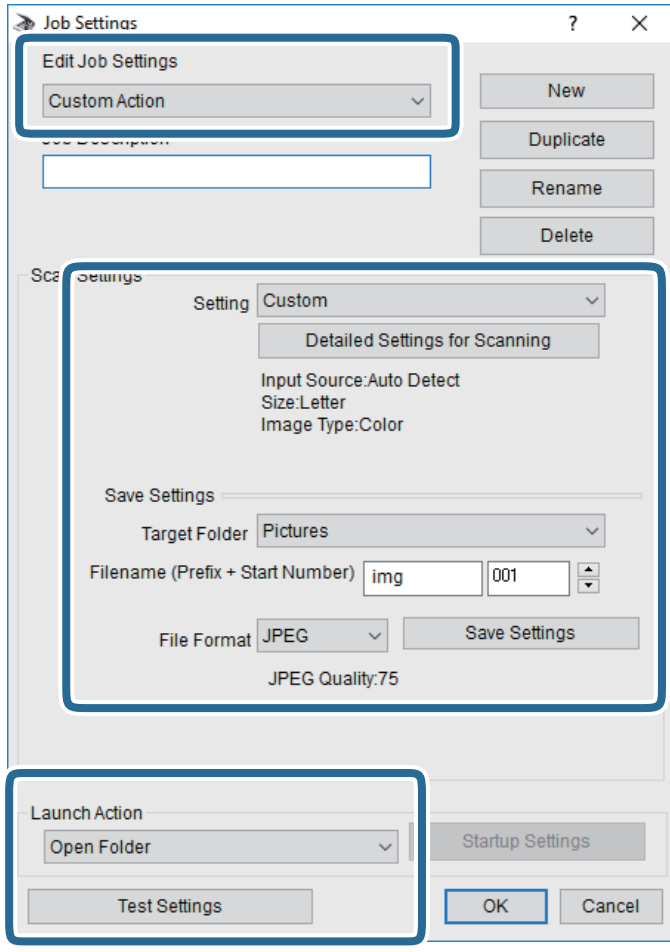

- ❏ Edit Job Settings: Vyberte položku **Custom Action**.
- ❏ Setting: Skenovanie pomocou najlepších nastavení pre vybraný typ originálu. Kliknite na položku **Detailed Settings for Scanning** a nastavte položky pre ukladanie naskenovaného obrazu, ako sú napríklad rozlíšenie alebo farba.
- ❏ Target Folder: Vyberte priečinok uloženia naskenovaného obrazu.
- ❏ Filename (Prefix + Start Number): Zmeňte nastavenia názvu súboru, ktorý sa bude ukladať.
- ❏ File Format: Vyberte formát uloženia.
- ❏ Launch Action: Vyberte úkon pri skenovaní.
- ❏ Test Settings: Spustí testovacie skenovanie pomocou aktuálnych nastavení.
- 5. Kliknutím na tlačidlo **OK** sa vráťte na hlavnú obrazovku.

6. Zaistite, aby bola položka **Custom Action** vybraná v zozname **Custom Action**.

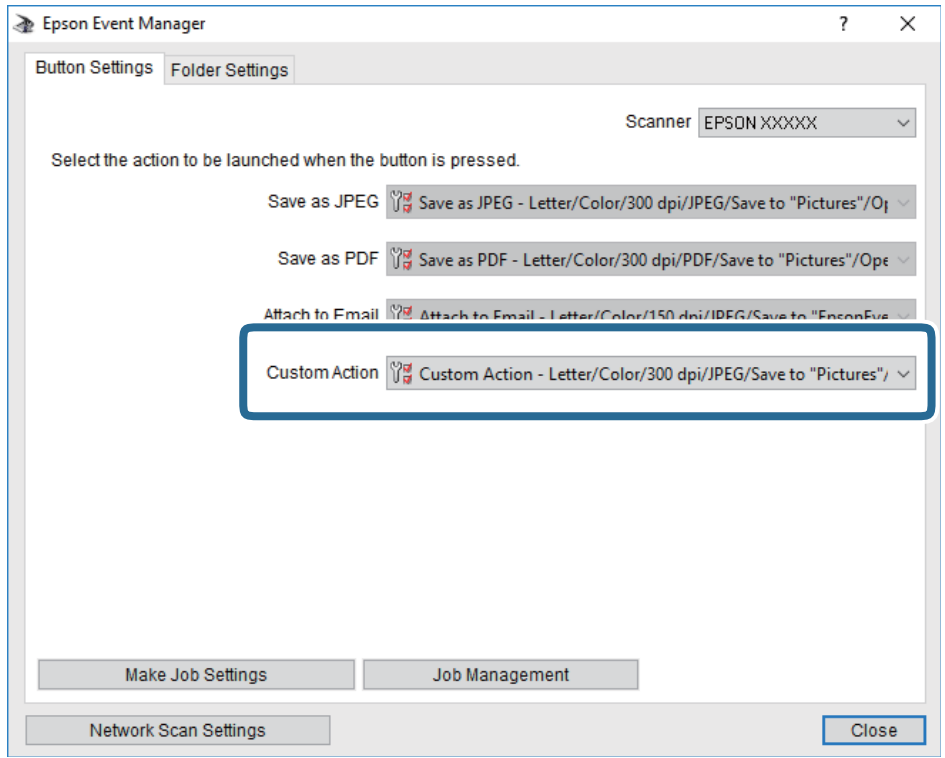

7. Kliknutím na položku **Close** zatvorte aplikáciu Epson Event Manager.

#### **Súvisiace informácie**

& ["Aplikácia na konfiguráciu činností skenovania z ovládacieho panela \(Epson Event Manager\)" na strane 201](#page-200-0)

### **Skenovanie do cloudu**

Naskenované obrazy môžete poslať do cloudových služieb.Pred použitím tejto funkcie urobte nastavenia pomocou aplikácie Epson Connect.Podrobnosti nájdete na webovej stránke Epson Connect.

<https://www.epsonconnect.com/>

[http://www.epsonconnect.eu](http://www.epsonconnect.eu/) (len Európa)

- 1. Nezabudnite urobiť nastavenia pomocou aplikácie Epson Connect.
- 2. Vložte originály.
- 3. Na hlavnej obrazovke vyberte položku **Skenov.**.
- 4. Vyberte možnosť **Cloud**.
- 5. Vyberte  $\bigoplus$  vo vrchnej časti obrazovky a potom vyberte cieľ.
- 6. Nastavte položky na karte **Skenov.**, ako je napríklad formát ukladania.
	- ❏ ČB/Farba: Vyberte, či sa má skenovať farebne alebo čiernobielo.

#### **Skenovanie**

❏ JPEG/PDF: Vyberte formát, v ktorom sa má uložiť naskenovaný obraz.

- 7. Vyberte položku **Rozšírené nastavenia** a potom skontrolujte nastavenia a v prípade potreby ich zmeňte.
- 8. Vyberte kartu **Skenov.** a potom klepnite na položku  $\Diamond$ .

#### *Poznámka:*

Farba, veľkosť a okraje naskenovaného obrazu nebudú presne rovnaké ako originál.

#### **Súvisiace informácie**

 $\blacktriangleright$  ["Umiestnenie originálov" na strane 74](#page-73-0)

### **Možnosti základnej ponuky na skenovanie do cloudu**

#### ČB/Farba:

Vyberte, či sa má skenovať farebne alebo čiernobielo.

#### JPEG/PDF:

Umožňuje vybrať formát, v ktorom sa má uložiť naskenovaný obraz.

### **Možnosti rozšírenej ponuky na skenovanie do cloudu**

#### Obojstranná:

Umožňuje naskenovať obidve strany originálu.

❏ Orientácia originálu

Umožňuje vybrať orientáciu originálu.

❏ Smer väzby

Umožňuje vybrať smer väzby originálu.

#### Typ dokumentu:

Umožňuje vybrať typ originálu.

#### Nast. skenov.:

❏ Oblasť skenovania:

Vyberte veľkosť skenovania. Ak chcete pri skenovaní orezať prázdne miesto okolo textu alebo obrázka, vyberte možnosť **Automaticky orezať**. Ak chcete skenovať v maximálnej oblasti skenovania, ktorou disponuje súčasť sklo skenera, vyberte možnosť **Max. oblasť**.

❏ Orientácia originálu:

Umožňuje vybrať orientáciu originálu.

#### Kontrast:

Umožňuje vybrať kontrast naskenovaného obrazu.

#### Ods. vš. nast.:

Obnovenie predvolených nastavení skenovania.

## **Skenovanie pomocou WSD**

#### *Poznámka:*

- ❏ Táto funkcia je dostupná len pre počítače so systémom Windows 10/Windows 8.1/Windows 8/Windows 7/Windows Vista.
- ❏ Ak používate systém Windows 7/Windows Vista, počítač musíte vopred nastaviť pomocou tejto funkcie.
- 1. Vložte originály.
- 2. Na hlavnej obrazovke vyberte položku **Skenov.**.
- 3. Vyberte možnosť **WSD**.
- 4. Vyberte počítač.
- 5. Klepnite na  $\lozenge$ .

#### *Poznámka:*

Farba, veľkosť a okraje naskenovaného obrazu nebudú presne rovnaké ako originál.

### **Nastavenie portu WSD**

V tejto časti je vysvetlené, ako nastaviť port WSD pre systém Windows 7/Windows Vista.

#### *Poznámka:*

V systéme Windows 10/Windows 8.1/Windows 8 je port WSD nastavený automaticky.

Pri nastavovaní portu WSD je potrebné nasledujúce.

- ❏ Tlačiareň a počítač sú pripojené k sieti.
- ❏ V počítači je nainštalovaný ovládač tlačiarne.
- 1. Zapnite tlačiareň.
- 2. Na počítači kliknite na tlačidlo Štart a potom kliknite na položku **Sieť**.
- 3. Kliknite na ikonu tlačiarne pravým tlačidlom myši a potom kliknite na položku **Nainštalovať**. Keď sa zobrazí obrazovka **Riadenie používateľských kont**, kliknite na tlačidlo **Pokračovať**.

#### **Skenovanie**

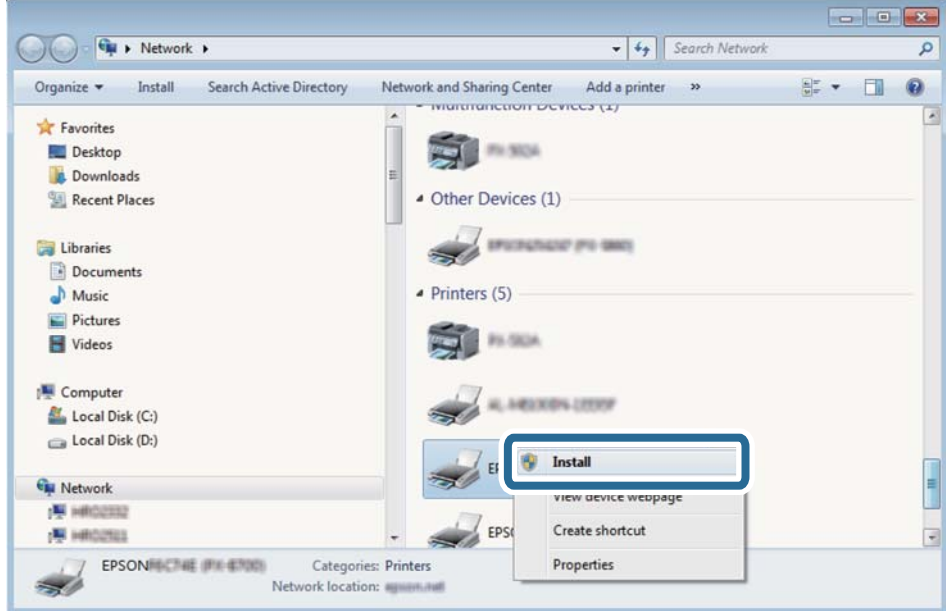

Kliknite na tlačidlo **Odinštalovať** a začnite znova, ak sa zobrazí obrazovka **Odinštalovať**.

#### *Poznámka:*

Na obrazovke siete sa zobrazuje názov tlačiarne nastavený v sieti a názov modelu (EPSON XXXXXX (XX-XXXX)). Názov tlačiarne nastavený v sieti môžete overiť na ovládacom paneli tlačiarne, prípadne vytlačením hárka stavu siete.

4. Kliknite na možnosť **Zariadenie je pripravené na používanie**.

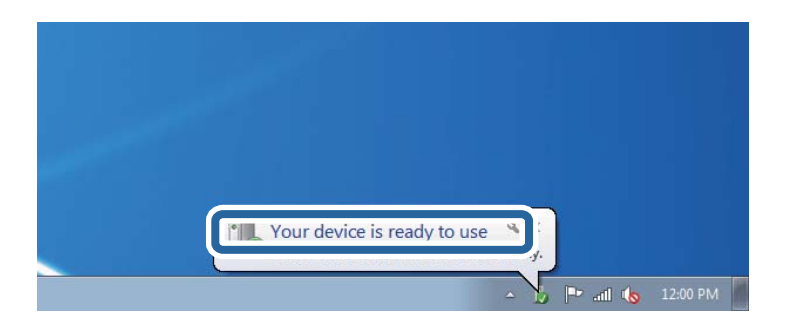

5. Skontrolujte hlásenie a potom kliknite na tlačidlo **Zavrieť**.

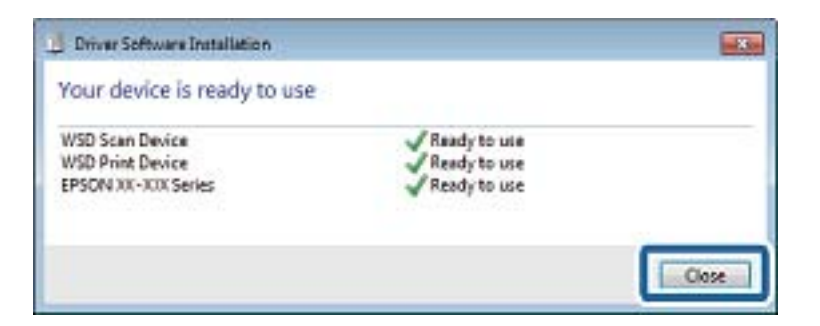

- 6. Otvorte obrazovku **Zariadenia a tlačiarne**.
	- ❏ Windows 7

Kliknite na tlačidlo Štart a položky **Ovládací panel** > **Hardvér a zvuk** (alebo **Hardvér**) > **Zariadenia a tlačiarne**.

#### **Skenovanie**

❏ Windows Vista

Kliknite na tlačidlo Štart a položky **Ovládací panel** > **Hardvér a zvuk** > **Tlačiarne**.

7. Skontrolujte, či je zobrazená ikona s názvom tlačiarne.

Keď používate port WSD, vyberte názov tlačiarne.

## **Skenovanie z počítača**

## **Skenovanie pomocou aplikácie Epson Scan 2**

Môžete skenovať pomocou ovládača skenera "Epson Scan 2". Vysvetlenie každej položky nastavenia nájdete v pomocníkovi programu Epson Scan 2.

#### **Súvisiace informácie**

 $\rightarrow$  ["Aplikácia na skenovanie dokumentov a obrázkov \(Epson Scan 2\)" na strane 200](#page-199-0)

### **Skenovanie dokumentov (Režim dokumentov)**

Pomocou režimu **Režim dokumentov** v aplikácii Epson Scan 2 môžete skenovať originály pomocou podrobných nastavení, ktoré sú vhodné pre textové dokumenty.

1. Vložte originály.

#### *Poznámka:* Ak chcete skenovať viac originálov, položte ich do ADF.

- 2. Spustite aplikáciu Epson Scan 2.
- 3. Vyberte položku **Režim dokumentov** v zozname **Režim**.

4. Na karte **Hlavné nastavenia** vykonajte nasledujúce nastavenia.

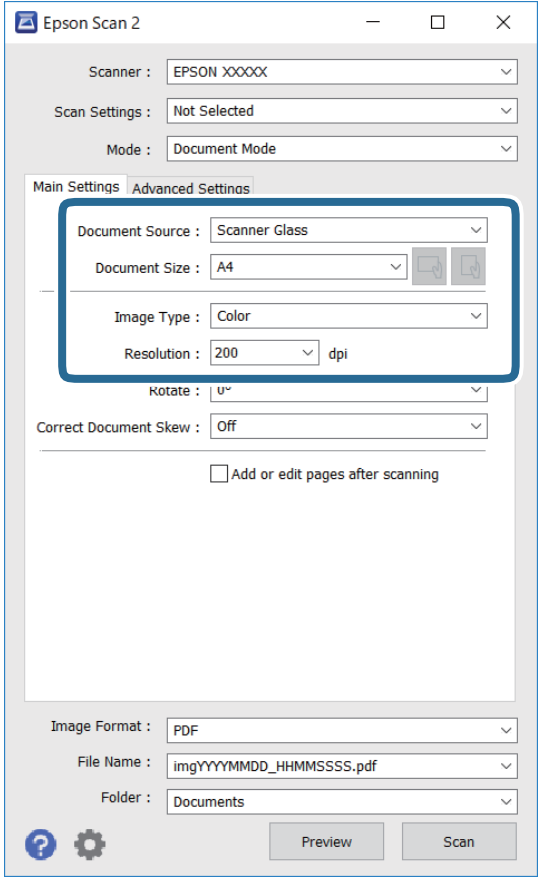

- ❏ Zdroj dokumentu: Vyberte zdroj, v ktorom sú originály položené.
- ❏ Veľkosť dokumentu: Vyberte veľkosť položeného originálu.
- ❏ Tlačidlá / (orientácia originálu): Vyberte nastavenie originálu, ktorý vkladáte. V závislosti od veľkosti originálu môže byť táto položka nastavená automaticky a nedá sa zmeniť.
- ❏ Typ obrázka: Vyberte farbu pre uloženie naskenovaného obrazu.
- ❏ Rozlíšenie: Vyberte rozlíšenie.
- 5. Podľa potreby urobte ostatné nastavenia skenovania.
	- ❏ Ukážku skenovaného obrazu môžete zobraziť kliknutím na tlačidlo **Ukážka**. Otvorí sa okno s ukážkou a zobrazí sa ukážka obrazu.

Keď robíte ukážku pomocou ADF, originál sa vysunie z ADF. Znova vložte originál.

- ❏ Na karte **Rozšírené nastavenia** môžete robiť podrobné nastavenia úpravy obrazu, ktoré sú vhodné pre textové dokumenty, ako sú napríklad nasledujúce.
	- ❏ Odstrániť pozadie: Môžete odstrániť pozadie originálov.
	- ❏ Vylepšenie textu: Môžete urobiť rozmazané písmená originálu zreteľné a ostré.
	- ❏ Auto Segmentácia Oblasti: Môžete urobiť písmená zreteľné a obrazy hladšie, keď sa robí čierno-biele skenovanie pri dokumente, ktorý obsahuje obrázky.
	- ❏ Vylepšenie farby: Môžete vylepšiť farbu určenú pre skenovaný obraz a potom ho uložiť v odtieňoch sivej alebo čiernobielo.
	- ❏ Jas: Môžete upraviť jas skenovaného obrazu.
	- ❏ Kontrast: Môžete upraviť kontrast skenovaného obrazu.
	- ❏ Gama: Môžete upraviť hodnotu Gamma (jas stredného rozsahu) skenovaného obrazu.
	- ❏ Hraničná hodnota: Môžete upraviť okraj pre monochrómnu tlač (čiernobielo).
	- ❏ Maska rozostrenia: Môžete vylepšiť a zostriť obrysy obrazu.
	- ❏ Odrastrovanie: Môžete odstrániť vzory moaré (tiene v tvare pavučiny), ktoré sa objavujú, keď sa skenujú tlačené papiere, ako napríklad časopisy.
	- ❏ Výplň okrajov: Môžete odstrániť tieň vytvorený okolo naskenovaného obrazu.
	- ❏ Výstup Duálny obrázok (len systém Windows): môžete raz naskenovať a uložiť dva obrazy s rozličnými nastaveniami výstupu súčasne.

#### *Poznámka:*

Položky nemusia byť k dispozícii. Závisí to od iných vykonaných nastavení.

6. Urobte nastavenia uloženia súboru.

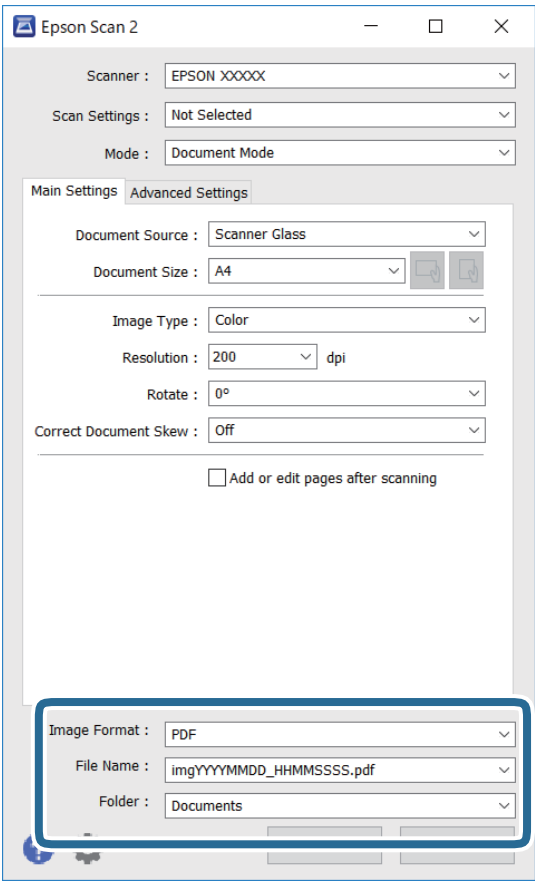

❏ Formát obrázka: Vyberte v zozname formát uloženia.

Môžete urobiť podrobnejšie nastavenia pre jednotlivé formáty uloženia, okrem formátu BITMAP a PNG. Po zvolení formátu uloženia vyberte v zozname položku **Možnosti**.

❏ Názov súboru: Overte zobrazený názov ukladaného súboru.

Nastavenia názvu súboru môžete zmeniť tak, že vyberiete v zozname možnosť **Nastavenie**.

❏ Priečinok: Vyberte v zozname priečinok, kam sa uloží naskenovaný obraz.

Ak vyberiete v zozname možnosť **Vybrať**, môžete vybrať iný priečinok alebo vytvoriť nový priečinok.

7. Kliknite na položku **Skenovať**.

#### **Súvisiace informácie**

 $\blacktriangleright$  ["Umiestnenie originálov" na strane 74](#page-73-0)

#### **Skenovanie fotografií alebo obrázkov (Režim fotografií)**

Pomocou režimu **Režim fotografií** v aplikácii Epson Scan 2 môžete skenovať originály sol širokou paletou funkcií nastavenia obrazu, ktoré sú vhodné pre fotografie alebo obrázky.

1. Vložte originály.

Položením viacerých originálov na sklo skenera ich môžete naskenovať všetky súčasne.Zaistite medzi originálmi medzeru aspoň 20 mm.

#### **Skenovanie**

#### *Poznámka:*

ADF nie je možné používať, keď sa skenuje v režime *Režim fotografií*.

- 2. Spustite aplikáciu Epson Scan 2.
- 3. Vyberte položku **Režim fotografií** v zozname **Režim**.
- 4. Na karte **Hlavné nastavenia** vykonajte nasledujúce nastavenia.

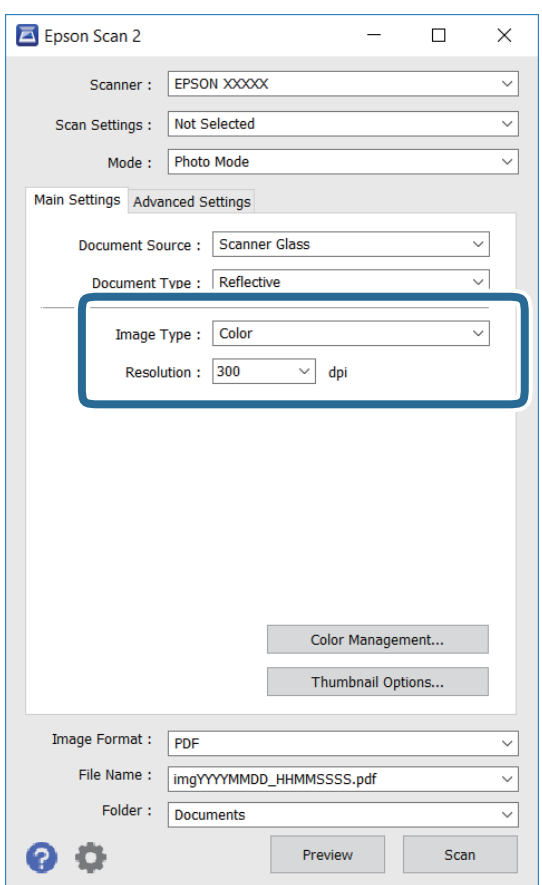

- ❏ Typ obrázka: Vyberte farbu pre uloženie naskenovaného obrazu.
- ❏ Rozlíšenie: Vyberte rozlíšenie.

#### *Poznámka:*

Nastavenie *Zdroj dokumentu* je pevne dané na možnosť *Sklo skenera* a nastavenie *Typ dokumentu* je pevne dané na možnosť *Reflexné mat.*.(*Reflexné mat.* znamená originály, ktoré nie sú priehľadné, napríklad obyčajné papiere alebo fotografie.)Tieto nastavenia nemôžete zmeniť.

#### **Skenovanie**

5. Kliknite na položku **Ukážka**.

Otvorí sa okno s ukážkou a obrázky v ukážke sú zobrazené ako miniatúry.

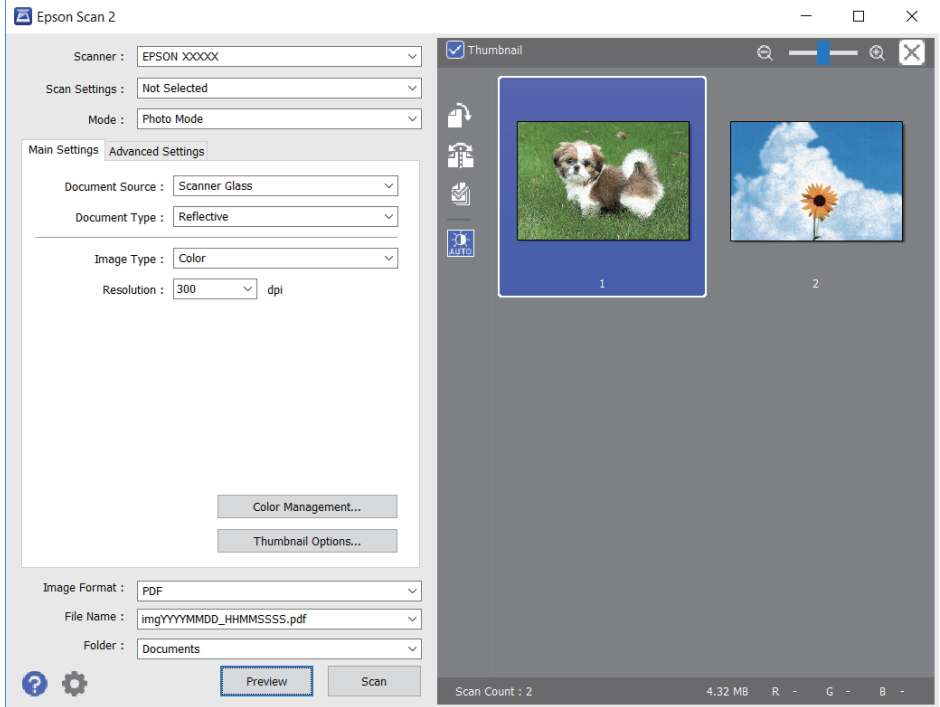

#### *Poznámka:*

Ak chcete zobraziť ukážku celej skenovanej oblasti, zrušte začiarknutie políčka *Miniatúra* vo vrchnej časti okna s ukážkou.

6. Skontrolujte ukážku a podľa potreby urobte nastavenia obrazu na karte **Rozšírené nastavenia**.

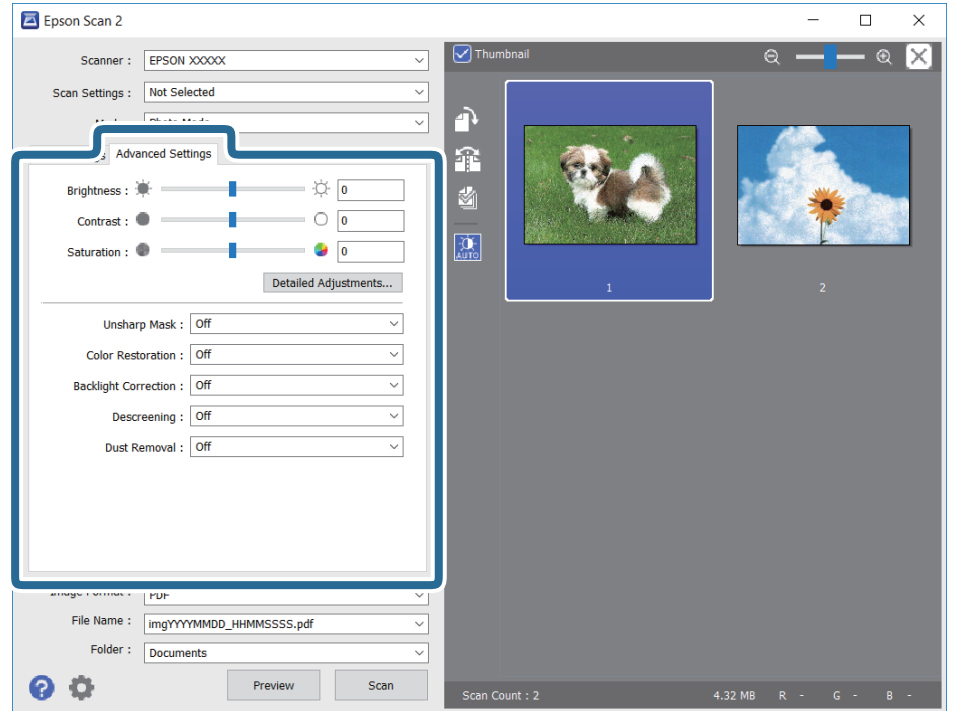

Skenovaný obraz môžete upraviť pomocou podrobných nastavení, ktoré sú vhodné pre fotografie alebo obrázky. Ide napríklad o nasledujúce nastavenia.

- ❏ Jas: Môžete upraviť jas skenovaného obrazu.
- ❏ Kontrast: Môžete upraviť kontrast skenovaného obrazu.
- ❏ Sýtosť: Môžete upraviť sýtosť (živosť farieb) skenovaného obrazu.
- ❏ Maska rozostrenia: Môžete vylepšiť a zostriť obrysy skenovaného obrazu.
- ❏ Obnova farieb: Môžete opraviť vyblednuté obrazy tak, že im vrátite pôvodné farby.
- ❏ Korekcia podsvietenia: Môžete zosvetliť skenované obrazy, ktoré sú kvôli protisvetlu tmavé.
- ❏ Odrastrovanie: Môžete odstrániť vzory moaré (tiene v tvare pavučiny), ktoré sa objavujú, keď sa skenujú tlačené papiere, ako napríklad časopisy.
- ❏ Odstránenie prachu: Môžete odstrániť prach na skenovanom obraze.

#### *Poznámka:*

- ❏ Položky nemusia byť k dispozícii. Závisí to od iných vykonaných nastavení.
- ❏ V závislosti od originálu nemusí byť naskenovaný obraz upravený správne.
- ❏ Keď sa vytvárajú viaceré miniatúry, môžete upraviť kvalitu obrazu pre jednotlivé miniatúry.V závislosti od položiek nastavenia môžete upraviť kvalitu skenovaných obrazov súčasne tak, že vyberiete viac miniatúr.
- 7. Urobte nastavenia uloženia súboru.

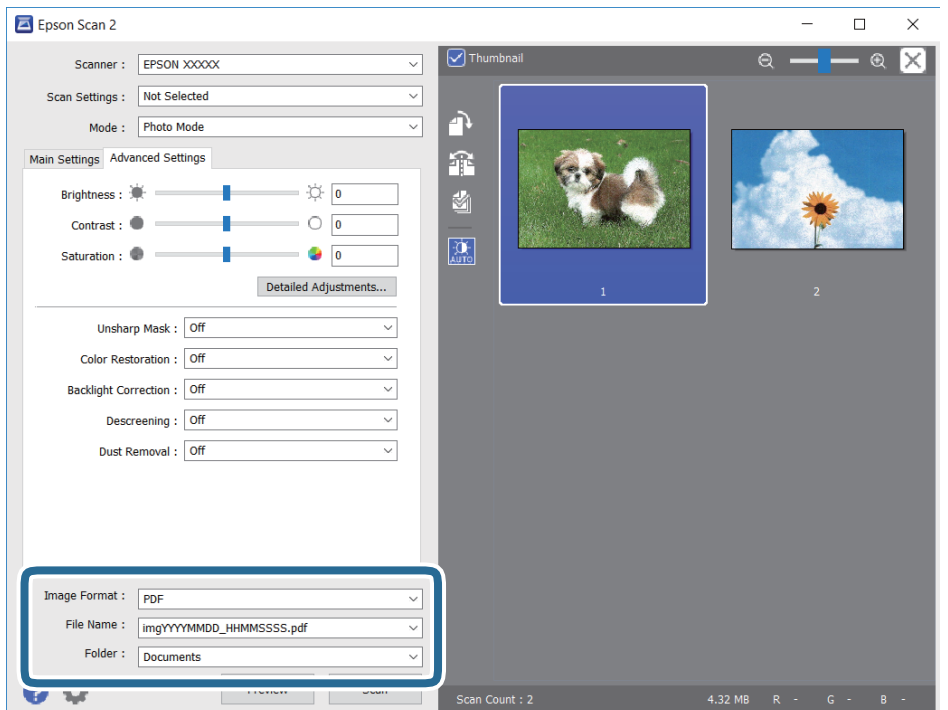

❏ Formát obrázka: Vyberte v zozname formát uloženia.

Môžete urobiť podrobnejšie nastavenia pre jednotlivé formáty uloženia, okrem formátu BITMAP a PNG.Po zvolení formátu uloženia vyberte v zozname položku **Možnosti**.

❏ Názov súboru: Overte zobrazený názov ukladaného súboru.

Nastavenia názvu súboru môžete zmeniť tak, že vyberiete v zozname možnosť **Nastavenie**.

#### **Skenovanie**

- ❏ Priečinok: Vyberte v zozname priečinok, kam sa uloží naskenovaný obraz. Ak vyberiete v zozname možnosť **Vybrať**, môžete vybrať iný priečinok alebo vytvoriť nový priečinok.
- 8. Kliknite na položku **Skenovať**.

#### **Súvisiace informácie**

- $\blacktriangleright$  ["Umiestnenie originálov" na strane 74](#page-73-0)
- & ["Súčasné umiestnenie viacerých fotografií na skenovanie" na strane 79](#page-78-0)

## **Skenovanie z inteligentných zariadení**

Epson iPrint je aplikácia, ktorá umožňuje skenovať fotografie a dokumenty z inteligentných zariadení ako smartfón alebo tablet pripojených k tej istej bezdrôtovej sieti ako vaša tlačiareň. Naskenované údaje môžete uložiť do inteligentného zariadenia alebo do cloudových služieb, poslať e-mailom alebo vytlačiť.

Ak spustíte aplikáciu Epson iPrint, keď tlačiareň nie je pripojená k sieti, zobrazí sa hlásenie s pokynmi na pripojenie k tlačiarni. Pripojenie urobte podľa pokynov. Prevádzkové podmienky nájdete na dole uvedenej URL adrese.

<http://epson.sn>

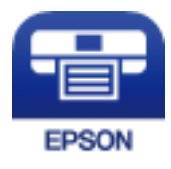

## **Inštalácia Epson iPrint**

Aplikáciu Epson iPrint môžete nainštalovať do svojho inteligentného zariadenia z nasledujúcej adresy URL alebo kódu QR.

<http://ipr.to/a>

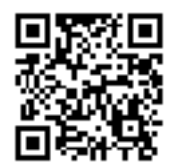

## **Skenovanie pomocou aplikácie Epson iPrint**

Spustite aplikáciu Epson iPrint z inteligentného zariadenia a na domovskej obrazovke vyberte položku, ktorú chcete použiť.

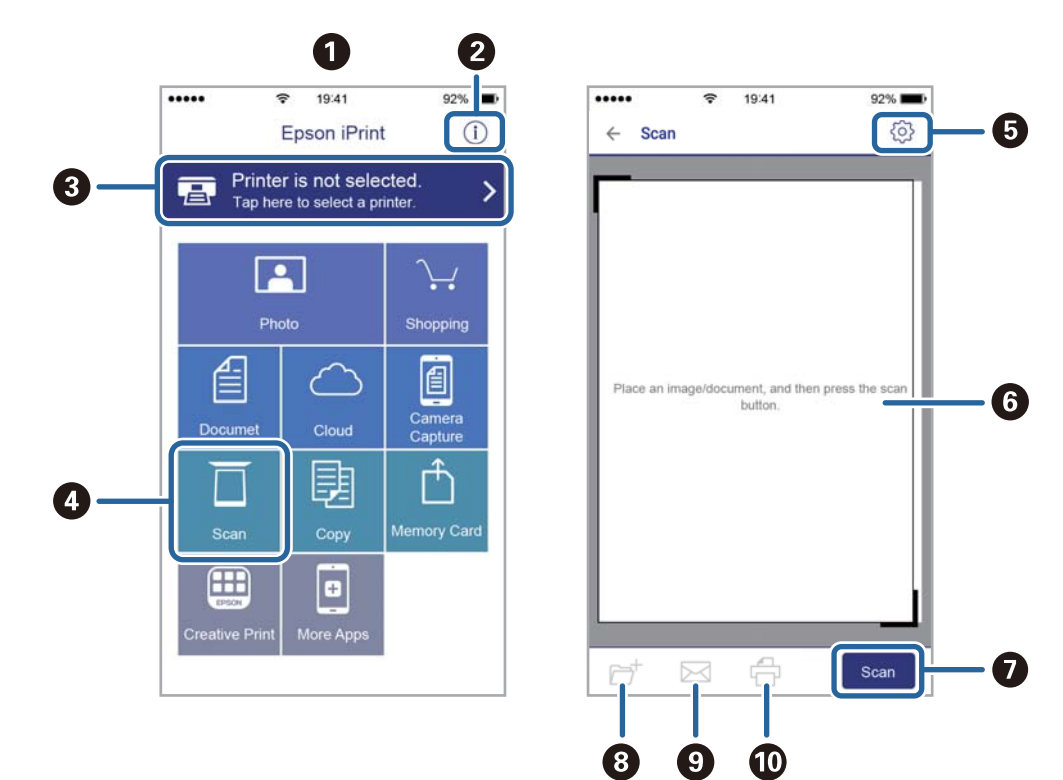

Nasledujúce obrazovky sa môžu zmeniť bez upozornenia.

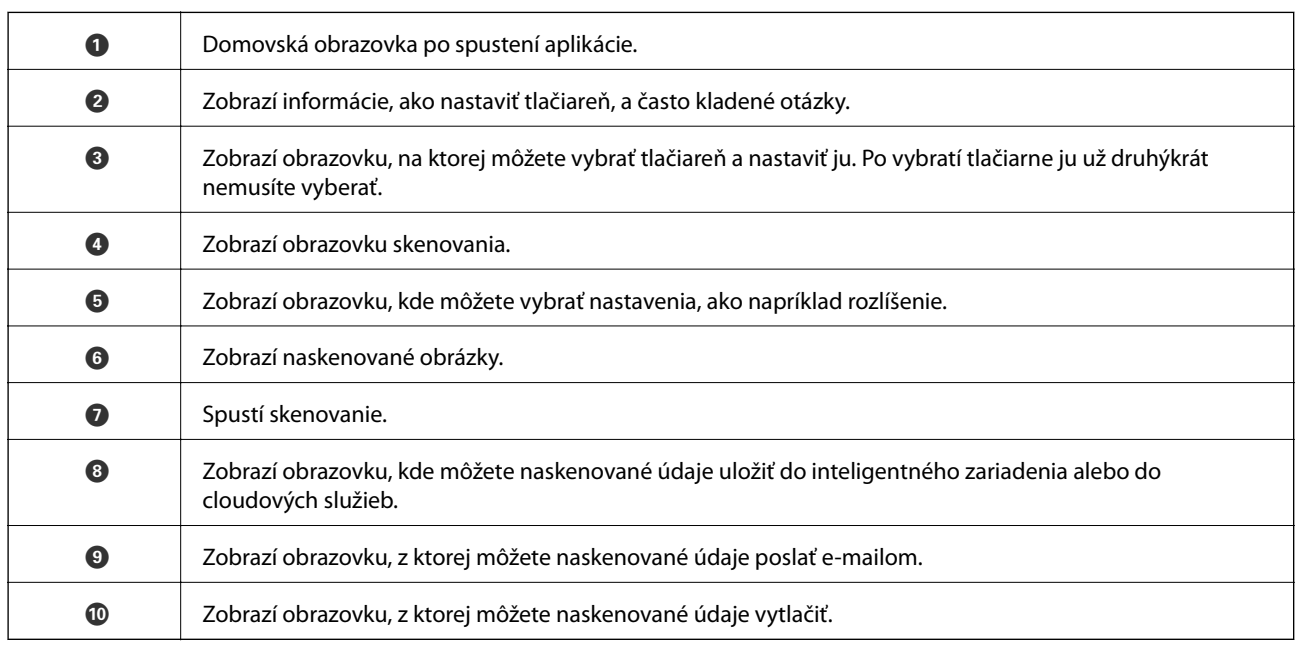

# <span id="page-160-0"></span>**Výmena atramentových kaziet**

## **Kontrola hladín atramentu**

Z ovládacieho panela alebo počítača môžete skontrolovať približné hladiny atramentu.

#### *Poznámka:*

Môžete pokračovať v tlači, zatiaľ čo sa zobrazuje hlásenie o nedostatku atramentu. Keď to bude potrebné, vymeňte atramentové kazety.

## **Kontrola hladín atramentu — ovládací panel**

Na hlavnej obrazovke vyberte .

## **Kontrola hladín atramentu – Windows**

- 1. Prejdite do okna ovládača tlačiarne.
- 2. Kliknite na položku **Hladiny atramentu** na karte **Hlavný**.

#### *Poznámka:*

```
Ak bude program EPSON Status Monitor 3 vypnutý, informácie o hladinách atramentov sa nebudú zobrazovať.
Kliknite na možnosť Rozšírené nastavenia na karte Údržba, a potom vyberte položku Zapnúť EPSON Status Monitor
3.
```
### **Kontrola hladín atramentu — Mac OS**

- 1. Vyberte položku **Systémové nastavenia** z ponuky > **Tlačiarne a skenery** (alebo **Tlač a skenovanie**, **Tlač a faxovanie**), a potom vyberte tlačiareň.
- 2. Kliknite na položky **Možnosti a náplne** > **Utilita** > **Otvoriť utilitu tlačiarne**.
- 3. Kliknite na položku **EPSON Status Monitor**.

## **Kódy atramentových kaziet**

Nasledujú kódy originálnych atramentových kaziet Epson.

#### *Poznámka:*

- ❏ Kódy atramentových kaziet sa môžu líšiť v závislosti od miesta. Ak potrebujete správne kódy pre vašu oblasť, obráťte sa na podporu spoločnosti Epson.
- ❏ Atramentové kazety môžu obsahovať recyklovaný materiál, čo však neovplyvňuje funkciu ani prevádzku tlačiarne.
- ❏ Technické údaje a vzhľad atramentovej kazety podliehajú zmene bez predchádzajúceho upozornenia na zlepšenie.

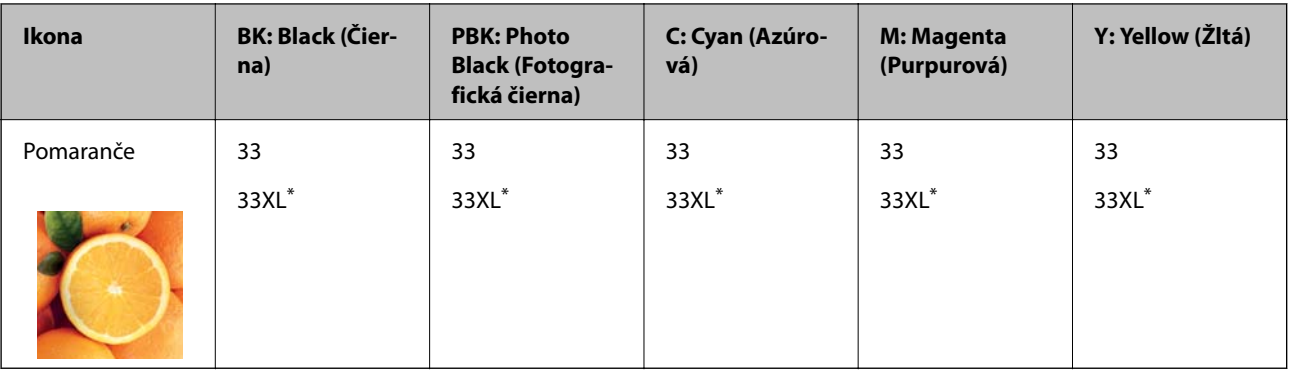

#### <span id="page-161-0"></span>**Pre Európu**

#### \* "XL" signalizuje veľkú kazetu.

#### *Poznámka:*

Európski používatelia nájdu informácie o kazetách s atramentom Epson na nasledujúcej webovej stránke.

<http://www.epson.eu/pageyield>

#### **Pre Áziu**

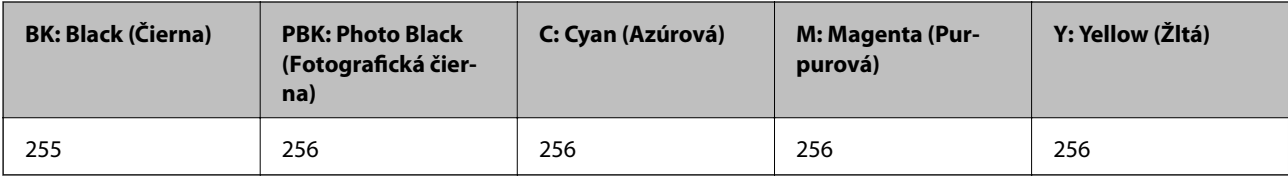

Spoločnosť Epson odporúča používať originálne atramentové kazety Epson. Spoločnosť Epson neručí za kvalitu alebo spoľahlivosť neoriginálneho atramentu. Používanie neoriginálneho atramentu môže spôsobiť poškodenie, ktoré nepokrývajú záruky Epson, a za určitých okolností môže spôsobiť nestále správanie tlačiarne. Informácie o hladinách neoriginálnych atramentov sa pravdepodobne nezobrazia.

#### **Súvisiace informácie**

& ["Webová stránka technickej podpory" na strane 260](#page-259-0)

## **Preventívne opatrenia pri manipulácii s atramentovými kazetami**

#### **Bezpečnostné opatrenia pri skladovaní atramentu**

- ❏ Atramentové kazety chráňte pred priamym slnečným svetlom.
- ❏ Neskladujte atramentové kazety pri vysokých ani nízkych teplotách.
- ❏ Spoločnosť Epson odporúča spotrebovať atramentovú kazetu pred dátumom vytlačeným na jej obale.
- ❏ V záujme dosiahnutia najlepších výsledkov spotrebujte atramentové kazety do šiestich mesiacov od otvorenia obalu.
- ❏ Ak chcete dosiahnuť čo najlepšie výsledky, skladujte balenia atramentových kaziet spodnou časťou nadol.
- ❏ Keď atramentovú kazetu prinesiete z chladného miesta uskladnenia, pred použitím ju nechajte najmenej tri hodiny zohriať pri izbovej teplote.

❏ Obal atramentovej kazety otvorte až bezprostredne pred inštaláciou do tlačiarne. Kazeta je vákuovo zabalená pre zachovanie spoľahlivosti. Ak kazetu pred použitím necháte dlhý čas vybalenú, môže to znemožniť normálnu tlač.

#### **Bezpečnostné opatrenia pri výmene atramentových kaziet**

❏ Nedotýkajte sa častí znázornených na obrázku. Mohli by ste tým znemožniť normálnu prevádzku a tlač.

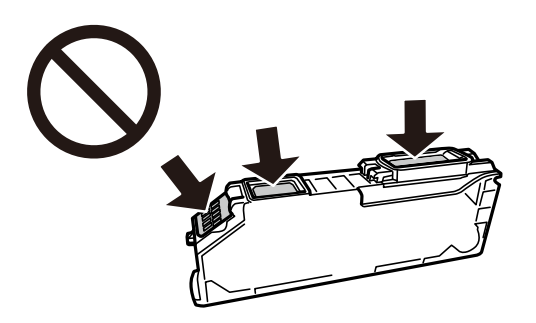

- ❏ Nainštalujte všetky atramentové kazety. V opačnom prípade nie je možné tlačiť.
- ❏ Nevymieňajte atramentové kazety, keď je tlačiareň vypnutá. Tlačovú hlavu neposúvajte rukou, v takom prípade môže dôjsť k poškodeniu tlačiarne.
- ❏ Po nainštalovaní atramentovej kazety kontrolka napájania bliká, kým sa atramentová kazeta napĺňa atramentom. Nevypínajte tlačiareň počas napĺňania atramentom. Ak napĺňanie atramentom neprebehne správne, je možné, že nebudete môcť tlačiť.
- ❏ Nenechávajte tlačiareň s vytiahnutými atramentovými kazetami ani ju nevypínajte počas výmeny kazety. V opačnom prípade zvyšný atrament v tryskách tlačovej hlavy vyschne a pravdepodobne nebudete môcť tlačiť.
- ❏ Dávajte pozor, aby sa do držiaka atramentovej kazety nedostal prach alebo cudzie predmety. Predmety v držiaku môžu mať negatívny vplyv na výsledky tlače alebo môžu zabrániť tlači. Ak sa niečo dostane dovnútra držiaka, opatrne to vytiahnite.
- ❏ Ak z tlačiarne vyberáte kazetu, ktorú plánujete neskôr použiť alebo zlikvidovať, nezabudnite na port dodávania atramentu znova založiť uzáver, aby atrament nevyschol alebo aby neznečistil okolie.

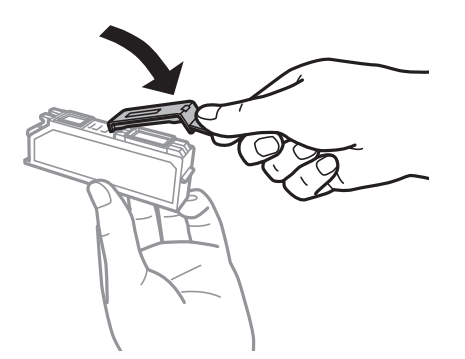

- ❏ Ak z tlačiarne vyberiete atramentovú kazetu na neskoršie použitie, Epson odporúča, aby ste ju potom použili čo najskôr.
- ❏ Táto tlačiareň používa atramentové kazety vybavené zeleným čipom, ktorý monitoruje rôzne informácie, napríklad množstvo zostávajúceho atramentu v každej kazete. To znamená, že ak pred vyprázdnením vyberiete kazetu z tlačiarne, môžete ju po opätovnom vložení do tlačiarne ďalej používať. Po opätovnom vložení kazety sa však môže časť atramentu spotrebovať, aby sa zaručil dobrý výkon tlačiarne.
- ❏ Aby bolo zaistené maximálne využitie atramentu, vyberte atramentovú kazetu iba vtedy, keď ste pripravení ju vymeniť. Atramentové kazety s nedostatkom atramentu nie je možné použiť pri opätovnom vložení.
- ❏ S cieľom dosiahnutia maximálnej kvality tlače a ochrany tlačovej hlavy zostáva v kazete bezpečnostná rezerva atramentu, keď tlačiareň signalizuje, že je potrebné vymeniť kazetu. Uvedené hodnoty neobsahujú túto rezervu.
- ❏ Atramentovú kazetu nerozoberajte ani neprerábajte, inak nemusí byť možné normálne tlačiť.
- ❏ Kazety dodané s tlačiarňou nemožno použiť ako náhradné.
- ❏ Dokončite výmenu atramentovej kazety rýchlo. Nenechávajte tlačiareň bez vložených atramentových kaziet.

#### **Spotreba atramentu**

- ❏ Ak sa má zachovať optimálny výkon tlačovej hlavy, nejaké množstvo atramentu sa spotrebuje zo všetkých kaziet počas činností údržby. Atrament sa môže spotrebovať pri výmene atramentových kaziet alebo pri zapnutí tlačiarne.
- ❏ Pri čiernobielej tlači alebo tlači v odtieňoch sivej sa v závislosti od typu papiera a nastavení kvality môžu namiesto čierneho atramentu použiť farebné atramenty. Dôvodom je to, že na vytvorenie čiernej farby sa použije zmes farebných atramentov.
- ❏ Atrament v atramentových kazetách dodaných s tlačiarňou sa čiastočne použije pri úvodnom nastavovaní. Tlačová hlava sa kompletne naplní atramentom, aby sa vytvorili výtlačky vysokej kvality. Pri tomto jednorazovom procese sa spotrebuje isté množstvo atramentu, a preto sa môže stať, že sa pomocou týchto kaziet vytlačí menej strán než pri použití nasledujúcich atramentových kaziet.
- ❏ Uvádzané hodnoty výťažnosti sa môžu líšiť v závislosti od tlačených obrázkov, používaného typu papiera, frekvencie tlače a podmienok prostredia, ako je napríklad teplota.

## **Výmena atramentových kaziet**

#### !*Upozornenie:*

Pri otváraní alebo zatváraní jednotky skenera dávajte pozor, aby ste si neprivreli ruku alebo prsty. Inak sa môžete zraniť.

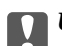

#### c*Upozornenie:*

Keď vymieňate atramentové kazety, vymieňajte ich v správnej polohe výmeny. Ak ich vymeníte v nesprávnej polohe, vyskytnú sa chyby rozpoznávania. Ak sa chyba vyskytne, znova ich vložte do správnej polohy.

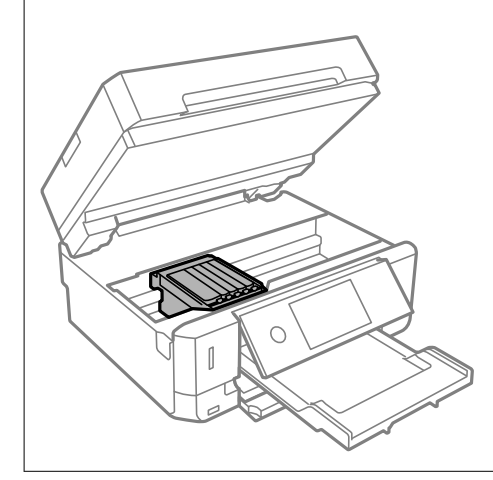

#### *Poznámka:*

Ak meníte atramentové kazety počas kopírovania, originály sa môžu pohnúť z miesta. Zrušte zvolením tlačidla  $\bigcirc$ a vymeňte originály.

- 1. Ak bola zásuvka CD/DVD vložená, vytiahnite ju.
- 2. Vykonajte jeden z nasledujúcich krokov.
	- ❏ Pri výzve na výmenu atramentových kaziet

Skontrolujte, ktorú atramentovú kazetu je potrebné vymeniť, klepnite na položku **Ďalej** a potom klepnite na **Áno, vymeniť teraz**.

❏ Pri výmene atramentovej kazety pred spotrebovaním atramentu

Vyberte položky **Údržba** > **Výmena kazety(-iet)**.

3. Pri výmene čiernej atramentovej kazety opatrne štyri-päťkrát zatraste novou čiernou atramentovou kazetou a potom ju vytiahnite z obalu. Keď vymieňate iné farebné kazety a čiernu fotografickú kazetu, vytiahnite nové farebné kazety a čiernu fotografickú kazetu z obalu bez zatrasenia.

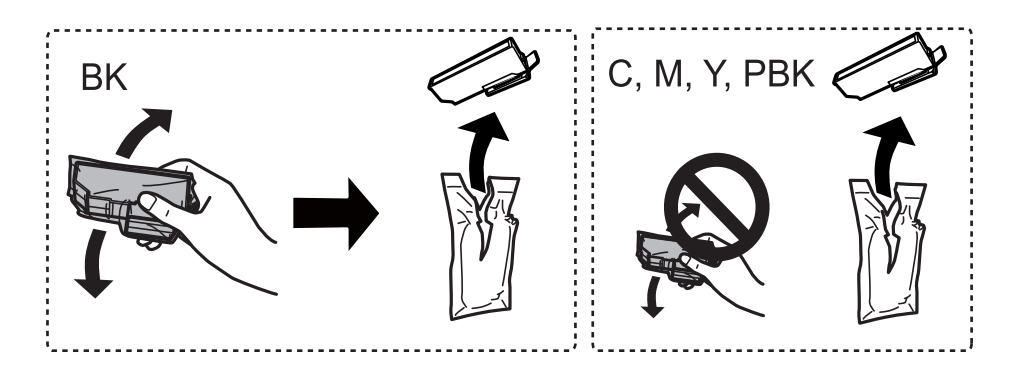

### c*Upozornenie:* Netraste kazety po otvorení obalu, pretože by z nich mohol uniknúť atrament.

- 4. Vytiahnite z obalu novú atramentovú kazetu a potom vyberte tlačidlo Ďalej.
- 5. Uistite sa, či je veko otočené smerom nahor a potom ho odstráňte.

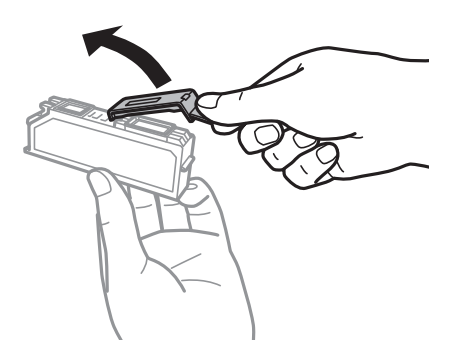

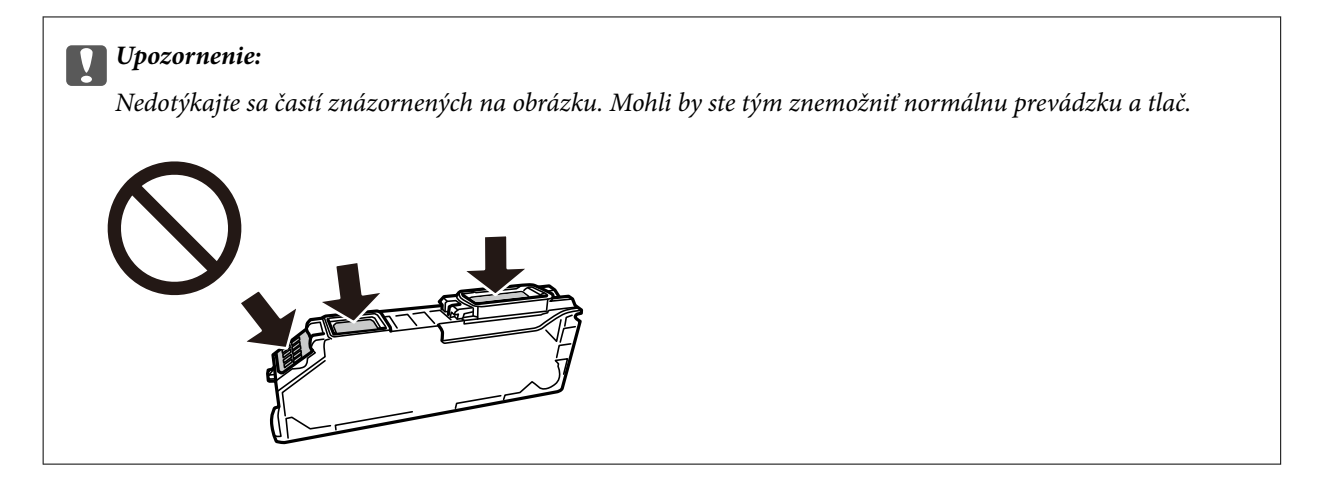

6. Otvorte jednotku skenera, keď je kryt na dokumenty zatvorený.

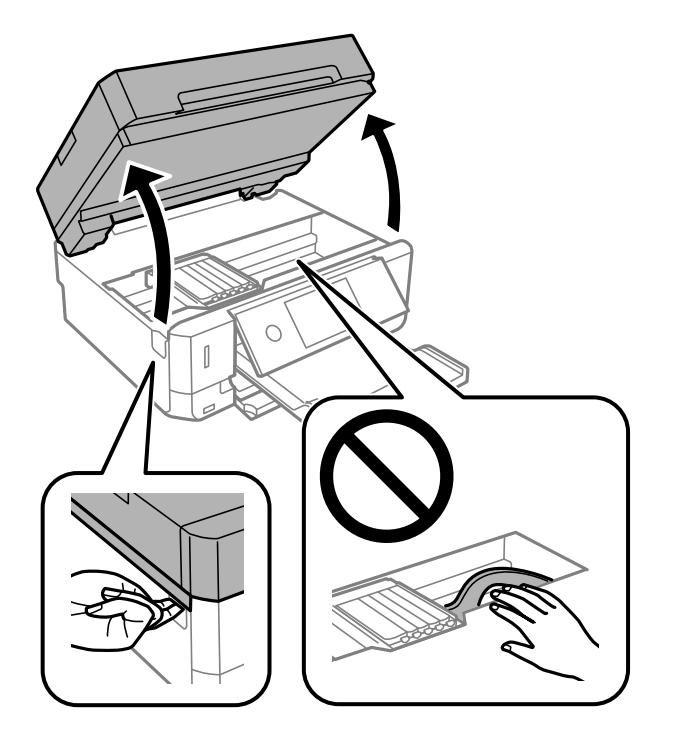

7. Skontrolujte hlásenie a potom klepnite na položku Spustiť.

Držiak atramentových kaziet sa presunie do polohy výmeny. Po niekoľkých minútach sa však môže držiak atramentovej kazety vrátiť. V takom prípade opakujte kroky 2 až 7.

8. Držiak atramentovej kazety odistite posunutím západky a potom kazetu šikmo vytiahnite.

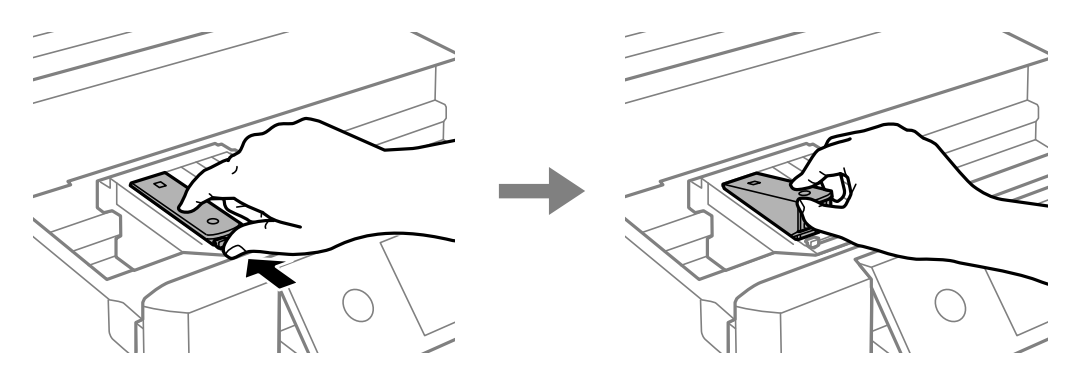

#### **C***Upozornenie:*

- ❏ Čo najskôr vymeňte atramentové kazety. Ak vymieňate dve alebo viac kaziet, prípadne ak výmena nejakú dobu trvá, môže sa spotrebovať nejaký atrament, aby sa zaručil výkon tlačiarne.
- ❏ Ak z tlačiarne vyberáte kazetu, ktorú plánujete neskôr použiť alebo zlikvidovať, nezabudnite na port dodávania atramentu znova založiť uzáver, aby atrament nevyschol alebo aby neznečistil okolie.

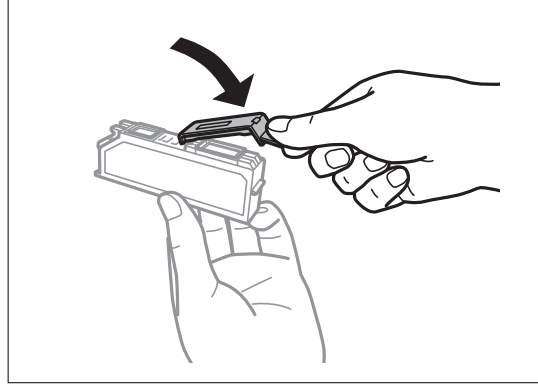

9. Atramentovú kazetu šikmo vložte do držiaka a jemne na ňu zatlačte, kým nezacvakne v mieste.

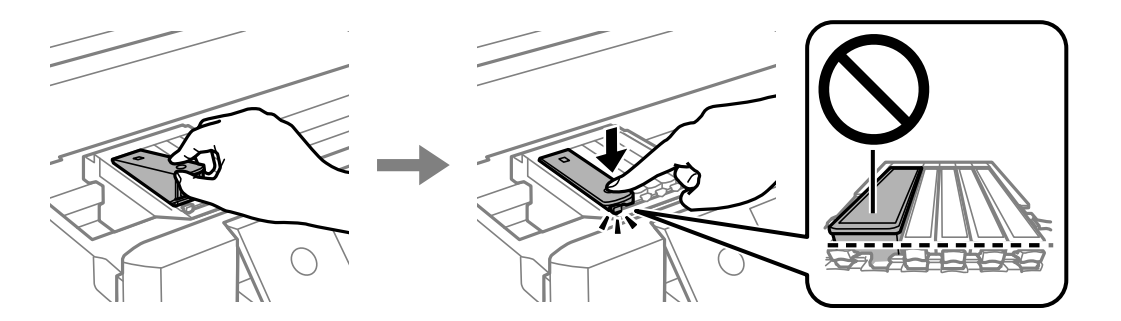

- 10. Zatvorte jednotku skenera a potom vyberte položku **Dokončené**.
- 11. Postupujte podľa pokynov na obrazovke.

#### c*Upozornenie:*

- ❏ Po nainštalovaní atramentovej kazety kontrolka napájania bliká, kým sa atramentová kazeta napĺňa atramentom. Nevypínajte tlačiareň počas napĺňania atramentom. Ak napĺňanie atramentom neprebehne správne, je možné, že nebudete môcť tlačiť.
- ❏ Nevkladajte zásuvku CD/DVD, kým nie je napĺňanie atramentom dokončené.

#### **Súvisiace informácie**

- & ["Kódy atramentových kaziet" na strane 161](#page-160-0)
- $\rightarrow$  ["Preventívne opatrenia pri manipulácii s atramentovými kazetami" na strane 162](#page-161-0)

## **Dočasná tlač čiernym atramentom**

Po spotrebovaní farebného atramentu alebo čierneho fotografického atramentu a pri dostatočnom množstve čierneho atramentu počas tlače z počítača môžete na krátky čas pokračovať v tlačení čiernym atramentom pomocou nasledujúcich nastavení.

- ❏ Typ papiera: obyčajné papiere, Obálka
- ❏ Farba: **Odtiene sivej**
- ❏ Bez okrajov
- ❏ EPSON Status Monitor 3: Zapnuté (iba pre Windows)

Táto funkcia je dostupná iba počas približne piatich dní, preto prázdnu atramentovú kazetu vymeňte čo najskôr.

#### *Poznámka:*

- ❏ Ak je funkcia *EPSON Status Monitor 3* vypnutá, prejdite do ovládača tlačiarne, kliknite na položku *Rozšírené nastavenia* na karte *Údržba* a potom vyberte položku *Zapnúť EPSON Status Monitor 3*.
- ❏ Doba dostupnosti tejto funkcie závisí od podmienok používania.

## **Dočasná tlač čiernym atramentom — Windows**

1. Zrušte tlač, ak sa zobrazí nasledovné okno.

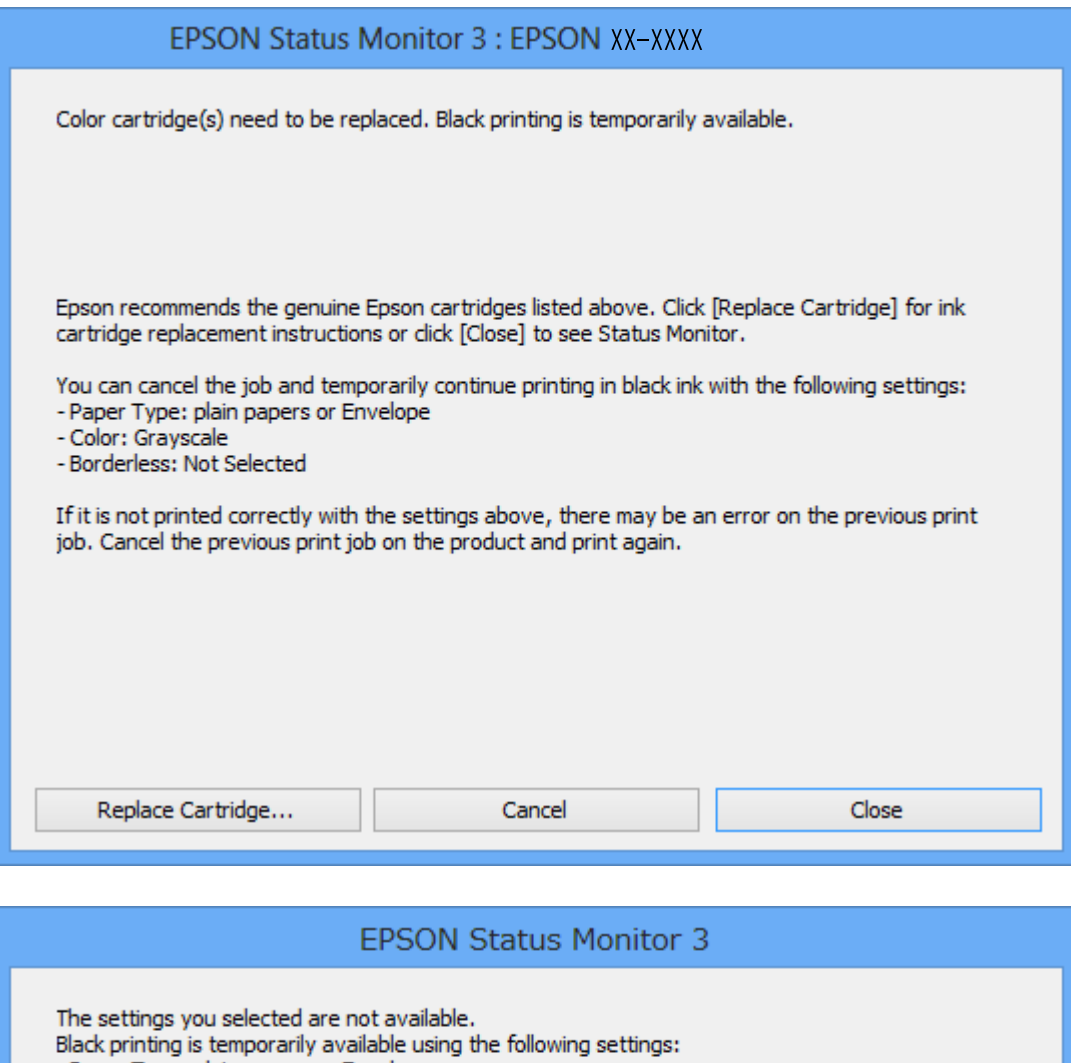

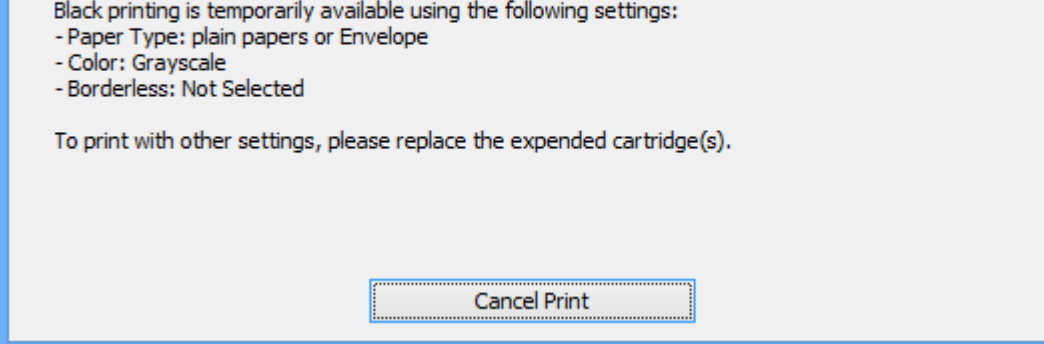

#### *Poznámka:*

Ak sa nedá tlač zrušiť z počítača, zrušte ju z ovládacieho panela tlačiarne.

- 2. Prejdite do okna ovládača tlačiarne.
- 3. Zrušte výber položky **Bez okrajov** na karte **Hlavný**.
- 4. Vyberte možnosť **obyčajné papiere** alebo **Obálka** ako nastavenie položky **Typ papiera** na karte **Hlavný**.
- 5. Vyberte možnosť **Odtiene sivej**.
- 6. Upravte požadovaným spôsobom ostatné nastavenia na kartách **Hlavný** a **Viac možností** a kliknite na tlačidlo **OK**.
- 7. Kliknite na položku **Tlačiť**.
- 8. V zobrazenom okne kliknite na položku **Tlačiť čiernou**.

#### **Súvisiace informácie**

- $\rightarrow$  ["Vkladanie papiera do zásobníka Zásobník papiera 1" na strane 63](#page-62-0)
- & ["Vkladanie papiera do zásobníka Zásobník papiera 2" na strane 67](#page-66-0)
- & ["Vkladanie papiera do zásobníka Zadný podávač papiera" na strane 71](#page-70-0)
- & ["Základné tlačové činnosti Windows" na strane 108](#page-107-0)

## **Dočasná tlač čiernym atramentom — Mac OS**

#### *Poznámka:*

Ak chcete používať túto funkciu v sieti, pripojte sa cez *Bonjour*.

- 1. Kliknite na ikonu tlačiarne v **Docku**.
- 2. Zrušte danú úlohu.

#### *Poznámka:*

Ak sa nedá tlač zrušiť z počítača, zrušte ju z ovládacieho panela tlačiarne.

- 3. Vyberte položku **Systémové nastavenia** z ponuky > **Tlačiarne a skenery** (alebo **Tlač a skenovanie**, **Tlač a faxovanie**), a potom vyberte tlačiareň.Kliknite na položky **Možnosti a náplne** > **Možnosti** (alebo **Ovládač**).
- 4. Vyberte možnosť **Zapnuté** pre nastavenie **Permit temporary black printing**.
- 5. Prejdite do dialógového okna tlače.
- 6. V kontextovej ponuke vyberte položku **Nastavenia tlače**.
- 7. V nastavení **Veľkosť papiera** vyberte ľubovoľnú veľkosť papiera inú ako veľkosť bez okrajov.
- 8. Vyberte možnosť **obyčajné papiere** alebo **Obálka** pre nastavenie **Typ média**.
- 9. Vyberte možnosť **Odtiene sivej**.
- 10. V prípade potreby nastavte aj ostatné položky.
- 11. Kliknite na položku **Tlačiť**.

#### **Súvisiace informácie**

- ◆ ["Zrušenie tlače" na strane 132](#page-131-0)
- & ["Vkladanie papiera do zásobníka Zásobník papiera 1" na strane 63](#page-62-0)
- & ["Vkladanie papiera do zásobníka Zásobník papiera 2" na strane 67](#page-66-0)
- & ["Vkladanie papiera do zásobníka Zadný podávač papiera" na strane 71](#page-70-0)
- & ["Základné tlačové činnosti Mac OS" na strane 109](#page-108-0)

## **Zníženie spotreby čierneho atramentu pri jeho nedostatku (iba systém Windows)**

Keď dochádza zásoba čierneho atramentu a zostáva dostatočné množstvo farebného atramentu, čierny atrament môžete vytvoriť zo zmesi farebných atramentov. Budete tak môcť pokračovať v tlači, kým si pripravíte náhradnú kazetu s čiernym atramentom.

Táto funkcia je dostupná len v prípade, ak sú v ovládači tlačiarne vybrané nasledovné nastavenia.

- ❏ Typ papiera: **obyčajné papiere**
- ❏ Kvalita: **Štandardne**
- ❏ EPSON Status Monitor 3: povolené

#### *Poznámka:*

- ❏ Ak je funkcia *EPSON Status Monitor 3* vypnutá, prejdite do ovládača tlačiarne, kliknite na položku *Rozšírené nastavenia* na karte *Údržba* a potom vyberte položku *Zapnúť EPSON Status Monitor 3*.
- ❏ Zmiešaný čierny atrament sa mierne líši od úplne čierneho atramentu. Okrem toho je znížená rýchlosť tlače.
- ❏ Ak chcete uchovať kvalitu tlačovej hlavy, spotrebúva sa tiež čierny atrament.

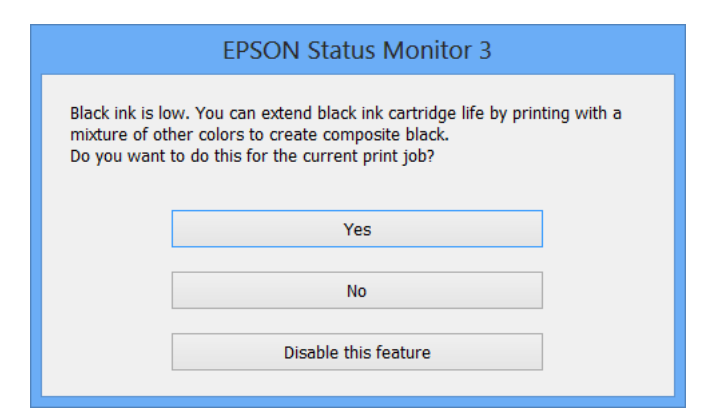

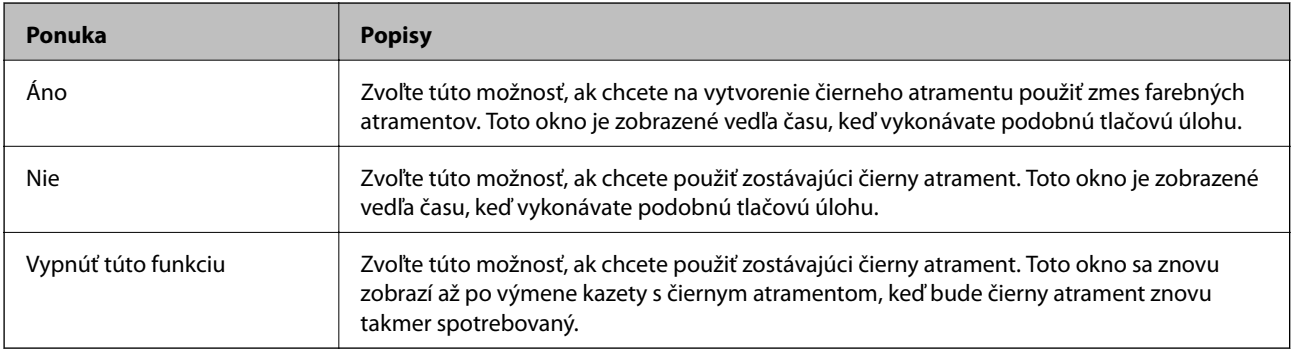

# **Údržba tlačiarne**

## **Kontrola a čistenie tlačovej hlavy**

Ak sú trysky zanesené, výtlačky sú bledšie, sú na nich viditeľné pruhy alebo neočakávané farby. Keď sa zníži kvalita tlače, skontrolujte, či nie sú trysky zanesené pomocou funkcie na ich kontrolu. Ak sú zanesené, vyčistite tlačovú hlavu.

#### c*Upozornenie:*

- ❏ Počas čistenia hlavy neotvárajte jednotku skenera ani nevypínajte tlačiareň. Ak čistenie hlavy nebude úplné, je možné, že nebudete môcť tlačiť.
- ❏ Keďže pri čistení tlačovej hlavy sa spotrebúva časť atramentu, tlačovú hlavu čistite len v prípade, ak dôjde k poklesu kvality tlače.
- ❏ Ak máte nedostatok atramentu, nebudete môcť vyčistiť tlačovú hlavu.
- ❏ Ak sa po opakovanej kontrole trysky a približne dvoch čisteniach hlavy kvalita tlače nezlepšila, počkajte a netlačte aspoň šesť hodín a potom znovu spusťte kontrolu trysky a zopakujte v prípade potreby čistenie hlavy. Odporúčame vám tlačiareň vypnúť. Ak sa kvalita tlače ani tak nezlepší, obráťte sa na technickú podporu spoločnosti Epson.
- ❏ Aby ste zabránili vysychaniu tlačovej hlavy, tlačiareň neodpájajte od zdroja elektrickej energie, pokiaľ je zapnutá.

## **Kontrola a čistenie tlačovej hlavy — ovládací panel**

- 1. Vložte do kazety na papier obyčajný papier veľkosti A4.
- 2. Na hlavnej obrazovke vyberte položku **Údržba**.
- 3. Vyberte možnosť **Tlačová hlava Kontrola dýz**.
- 4. Vzor na kontrolu trysky vytlačíte tak, že budete postupovať podľa pokynov na obrazovke.
- 5. Preskúmajte vytlačený vzor.
	- ❏ Ak nevidíte žiadne prerušované čiary ani chýbajúce segmenty, ako je znázornené na vzore "OK", trysky nie sú upchané. Čistenie tlačovej hlavy nie je potrebné. Vyberte  $\Box$ . Nie sú potrebné žiadne ďalšie kroky.
	- ❏ Ak sú na ňom nejaké prerušované čiary alebo chýbajúce časti, ako je znázornené na vzore "NG", trysky tlačovej hlavy sú možno upchané. Prejdite na ďalší krok.

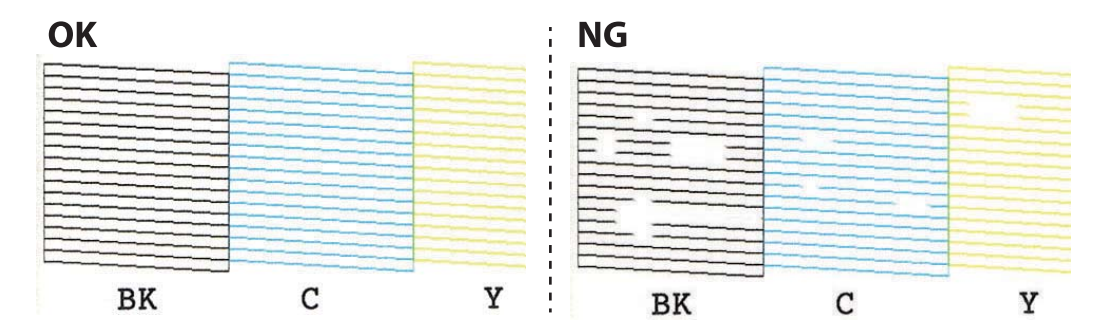

- 6. Vyberte  $\mathsf{\times}$
- 7. Podľa pokynov na obrazovke vyčistite tlačovú hlavu.
- 8. Po dokončení čistenia vyberte možnosť **Skontrolovať** a podľa pokynov na obrazovke znova vytlačte vzor na kontrolu trysiek. Zopakujte čistenie a tlač vzoru, pokým sa úplne nevytlačia všetky riadky.

#### **Súvisiace informácie**

& ["Vkladanie papiera do zásobníka Zásobník papiera 1" na strane 63](#page-62-0)

## **Kontrola a čistenie tlačovej hlavy — Windows**

- 1. Vložte do súčasti zásobník papiera obyčajný papier formátu A4.
- 2. Prejdite do okna ovládača tlačiarne.
- 3. Kliknite na položku **Kontrola trysiek** na karte **Údržba**.
- 4. Postupujte podľa pokynov na obrazovke.

#### **Súvisiace informácie**

- $\blacktriangleright$  ["Vkladanie papiera do zásobníka Zásobník papiera 1" na strane 63](#page-62-0)
- & ["Ovládač tlačiarne Windows" na strane 194](#page-193-0)

## **Kontrola a čistenie tlačovej hlavy — Mac OS**

- 1. Vložte do súčasti zásobník papiera obyčajný papier formátu A4.
- 2. Vyberte položku **Systémové nastavenia** z ponuky > **Tlačiarne a skenery** (alebo **Tlač a skenovanie**, **Tlač a faxovanie**), a potom vyberte tlačiareň.
- 3. Kliknite na položky **Možnosti a náplne** > **Utilita** > **Otvoriť utilitu tlačiarne**.
- 4. Kliknite na položku **Kontrola trysiek**.
- 5. Postupujte podľa pokynov na obrazovke.

#### **Súvisiace informácie**

& ["Vkladanie papiera do zásobníka Zásobník papiera 1" na strane 63](#page-62-0)

## **Zarovnanie tlačovej hlavy**

Ak zistíte nesprávne zarovnanie vertikálnych čiar alebo rozmazané obrázky, zarovnajte tlačovú hlavu.

## **Zarovnanie tlačovej hlavy — ovládací panel**

- 1. Vložte do súčasti zásobník papiera obyčajný papier formátu A4.
- 2. Na hlavnej obrazovke vyberte položku **Údržba**.
- 3. Vyberte možnosť **Zarovnanie tlačovej hlavy**.
- 4. Vyberte jednu z ponúk zarovnania.
	- ❏ Zvislé zarovnanie: Túto možnosť vyberte, ak výtlačky vyzerajú rozmazane, alebo vertikálne čiary vyzerajú nezarovnane.
	- ❏ Vodorovné zarovnanie: Vyberte túto možnosť, ak pozorujete vodorovné pásy v pravidelných intervaloch.
- 5. Podľa pokynov na obrazovke vytlačte vzor zarovnania a vyberte číslo pre optimálny vzor.
	- ❏ Zvislé zarovnanie: Vyhľadajte a vyberte číslo najcelistvejšieho vzoru v každej skupine.

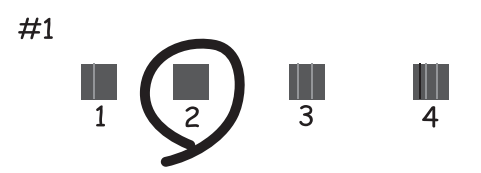

❏ Vodorovné zarovnanie: Vyhľadajte a vyberte číslo najmenej oddeleného a prekrývajúceho sa vzoru.

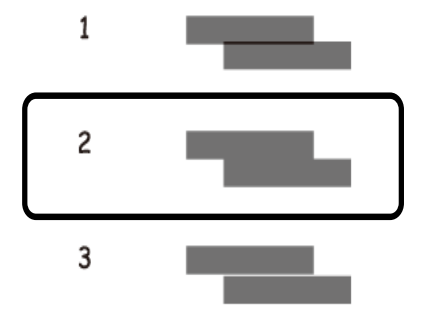

#### **Súvisiace informácie**

& ["Vkladanie papiera do zásobníka Zásobník papiera 1" na strane 63](#page-62-0)

## **Čistenie cesty papiera**

Ak sú výtlačky zašpinené alebo poškriabané alebo sa papier správne nepodáva, vyčistite valec vnútri.

#### c*Upozornenie:*

Na čistenie vnútorných častí tlačiarne nepoužívajte papierovú vreckovku.Trysky tlačovej hlavy sa môžu upchať jej vláknami.

## **Čistenie dráhy papiera od atramentových škvŕn**

Ak sú výtlačky rozmazané alebo ošúchané, vyčistite vnútorné valčeky.

#### c*Upozornenie:*

Na čistenie vnútorných častí tlačiarne nepoužívajte papierovú vreckovku. Trysky tlačovej hlavy sa môžu upchať jej vláknami.

- 1. Na hlavnej obrazovke vyberte položku **Údržba**.
- 2. Vyberte položku **Čist. vod. prvku papiera** a potom vyberte možnosť **Spustiť**.
- 3. Podľa pokynov na obrazovke vložte obyčajný papier s veľkosťou A4 do zadného podávača papiera a vyčistite dráhu papiera.
- 4. Opakujte hore uvedený postup, kým nebude papier bez atramentových škvŕn. Ak sa aj po viacnásobnom čistení stále papier špiní od atramentu, prejdite na ďalší krok.
- 5. Vypnite tlačiareň stlačením tlačidla  $\mathcal{O}$ .
- 6. Vytiahnite napájací kábel a potom ho odpojte.
- 7. Čo najviac nadvihnite ovládací panel, aby bol vo vodorovnej polohe.

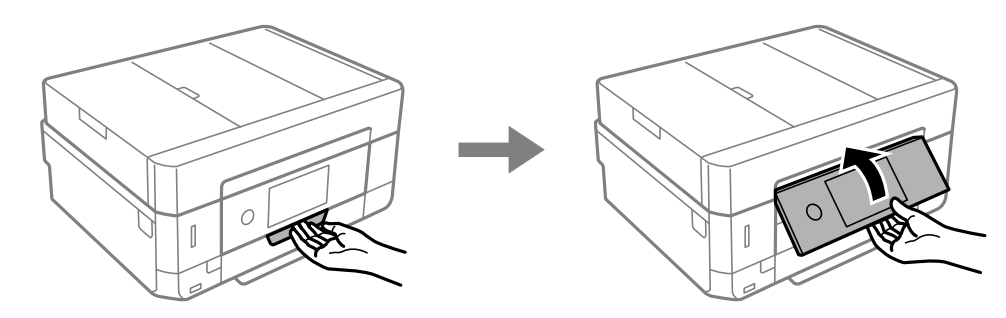

8. Vysuňte výstupný zásobník.

9. Opatrne utrite dva biele valce mäkkou navlhčenou handričkou.

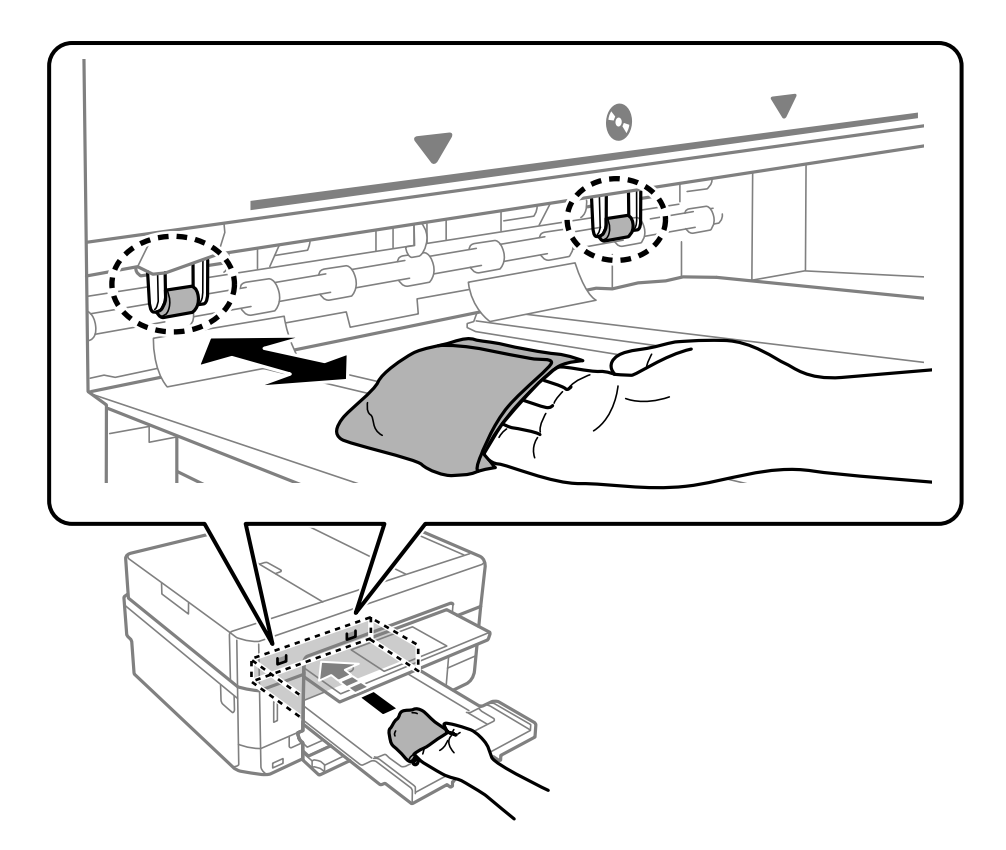

10. Pripojte napájací kábel.

#### **Súvisiace informácie**

& ["Vkladanie papiera do zásobníka Zadný podávač papiera" na strane 71](#page-70-0)

## **Čistenie dráhy papiera na odstránenie problémov s podávaním papiera**

Ak je papier z kazety na papier nesprávne podávaný, vyčistite vnútorné valčeky.

- 1. Vypnite tlačiareň stlačením tlačidla  $\mathcal{O}$ .
- 2. Vytiahnite napájací kábel a potom ho odpojte.

3. Vytiahnite kazetu na papier.

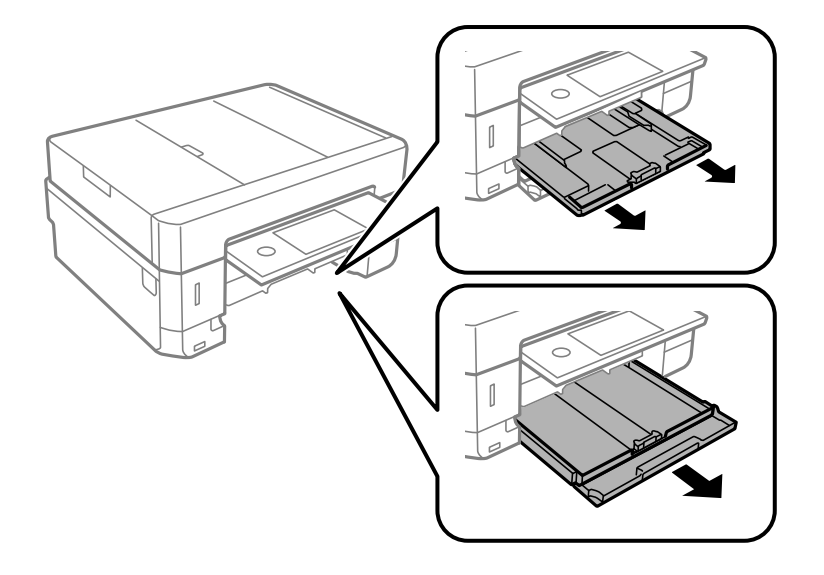

4. Postavte tlačiareň tak, aby bolo tlačidlo  $\mathcal O$  na ovládacom paneli tlačiarne navrchu.

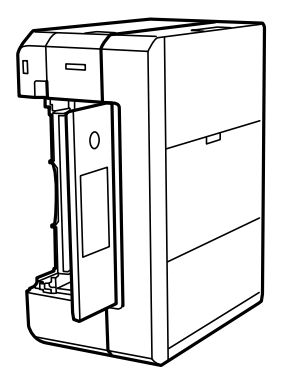

!*Upozornenie:* Pri umiestňovaní tlačiarne dávajte pozor, aby ste si neprivreli ruku ani prsty. Inak sa môžete zraniť.

5. Navlhčite vodou handričku, poriadne ju vyžmýkajte a potom utrite valec popri jeho súčasnom otáčaní handričkou.

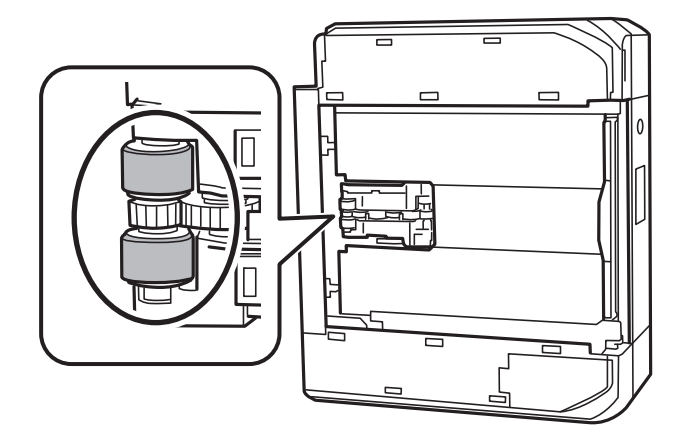

6. Vráťte tlačiareň do bežnej polohy a potom vložte kazetu na papier.

### c*Upozornenie:* Nenechávajte tlačiareň stáť príliš dlho.

7. Pripojte napájací kábel.

## **Čistenie súčasti Sklo skenera**

Ak sú kópie alebo skenované obrázky zašpinené, vyčistite sklo skenera.

#### !*Upozornenie:*

Pri otváraní alebo zatváraní krytu dokumentov dávajte pozor, aby ste si neprivreli ruku alebo prsty. Inak sa môžete zraniť.

#### c*Upozornenie:*

Na čistenie tlačiarne nepoužívajte alkohol ani riedidlo. Tieto chemikálie ju môžu poškodiť.

1. Otvorte kryt dokumentov.

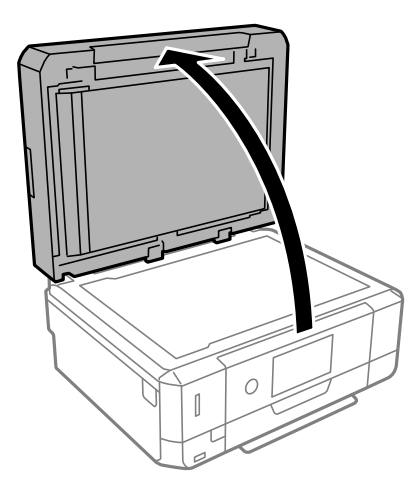

2. Na čistenie sklo skenera používajte mäkkú, suchú a čistú handričku.

#### c*Upozornenie:*

- ❏ Ak je sklenená plocha znečistená mastnými škvrnami alebo iným ťažko odstrániteľným materiálom, odstráňte ho pomocou malého množstva čistiaceho prostriedku na sklo a mäkkej handričky. Všetku zvyšnú kvapalinu utrite.
- ❏ Netlačte príliš na sklenený povrch.
- ❏ Dávajte pozor, aby ste plochu skla nepoškriabali alebo nepoškodili. Poškodená sklenená plocha môže znížiť kvalitu skenovania.

## **Čistenie podávača ADF**

Ak sú obrázky skopírované alebo naskenované z podávača ADF zašpinené alebo ak podávač ADF originály nepodáva správne, vyčistite podávač ADF.

## !*Upozornenie:*

Pri otváraní alebo zatváraní krytu dokumentov dávajte pozor, aby ste si neprivreli ruku alebo prsty. Inak sa môžete zraniť.

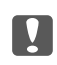

#### c*Upozornenie:*

Na čistenie tlačiarne nepoužívajte alkohol ani riedidlo. Tieto chemikálie ju môžu poškodiť.

1. Otvorte kryt ADF.

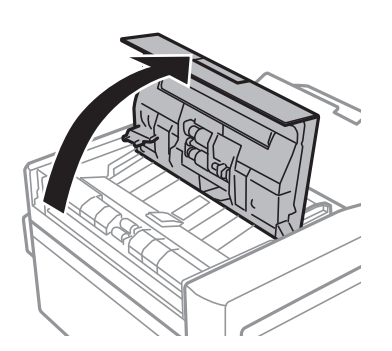

2. Mäkkou, suchou a čistou handričkou očistite valček a vnútro podávača ADF. Potom zatvorte kryt ADF.

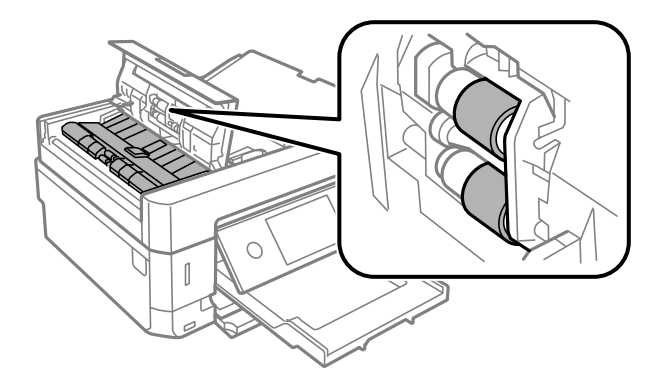

3. Zatvorte kryt ADF.

4. Otvorte kryt dokumentov.

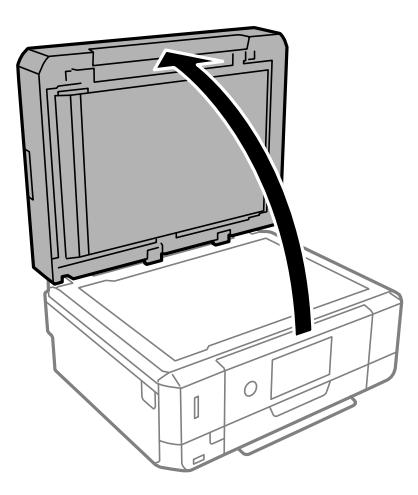

5. Mäkkou, suchou a čistou handričkou očistite súčasť znázornenú na obrázku.

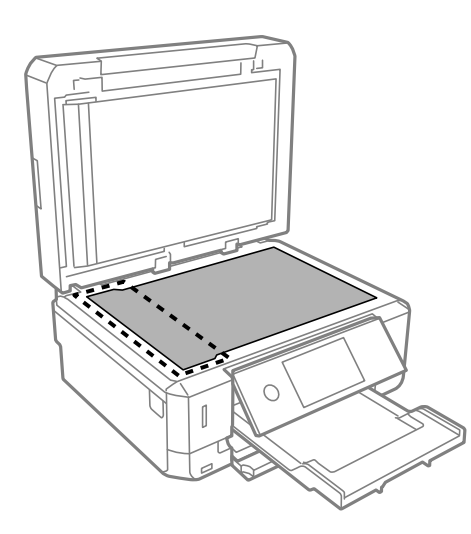

#### *Poznámka:*

- ❏ Ak je sklenená plocha znečistená mastnými škvrnami alebo iným ťažko odstrániteľným materiálom, odstráňte ho pomocou malého množstva čistiaceho prostriedku na sklo a mäkkej handričky. Všetku zvyšnú kvapalinu utrite.
- ❏ Netlačte príliš na sklenený povrch.
- ❏ Dávajte pozor, aby ste plochu skla nepoškriabali alebo nepoškodili. Poškodená sklenená plocha môže znížiť kvalitu skenovania.
6. Odstráňte podložku na dokumenty.

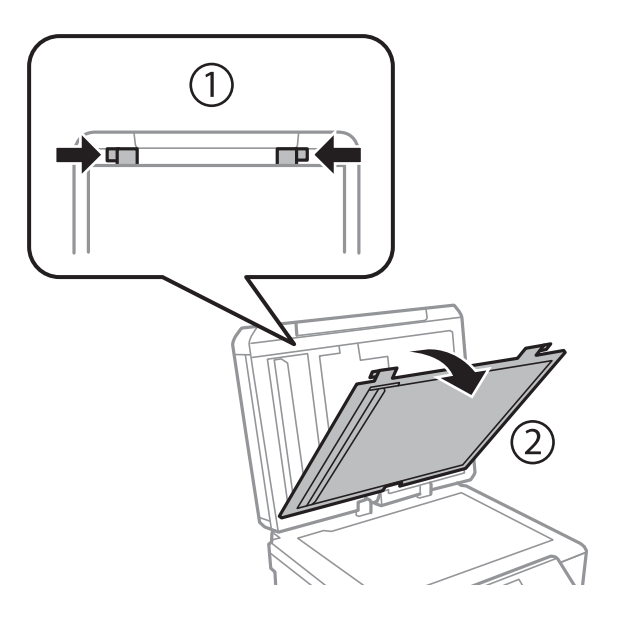

7. Mäkkou, suchou a čistou handričkou očistite priehľadné časti na opačnej strane podložky na dokumenty.

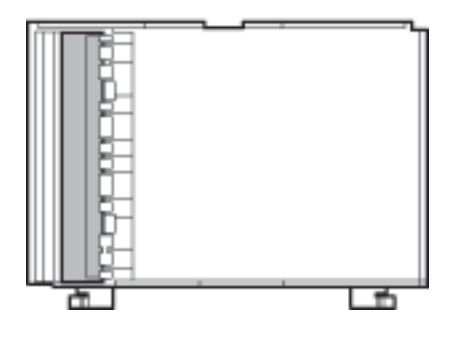

8. Priložte podložku na dokumenty a potom zatvorte kryt dokumentov.

## **Čistenie priehľadnej fólie**

Keď sa výtlačok nezlepší po zarovnaní tlačovej hlavy ani po čistení dráhy paiera, možno je znečistený priehľadná fólia vo vnútri tlačiarne.

Potrebné položky:

- ❏ Vatové tyčinky (niekoľko kusov)
- ❏ Voda s niekoľkými kvapkami čistiaceho prostriedku (2 alebo 3 kvapky na štvrťlitrovú šálku vody)
- ❏ Svetlo na zistenie škvŕn

#### c*Upozornenie:*

Nepoužívajte žiadnu inú čistiacu kvapalinu, iba vodu s pár kvapkami prostriedku.

1. Vypnite tlačiareň stlačením tlačidla  $\mathsf{\dot{U}}$ .

2. Otvorte jednotku skenera.

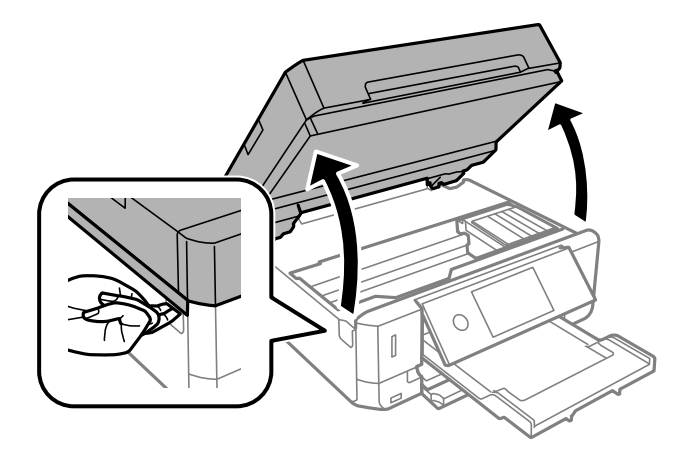

3. Skontrolujte, či je priehľadná fólia zašpinená. Škvrny ľahšie uvidíte, ak použijete svetlo. Ak sú na priehľadnej fólii (A) nejaké škvrny (napríklad odtlačky prstov alebo mastnota), prejdite na ďalší krok.

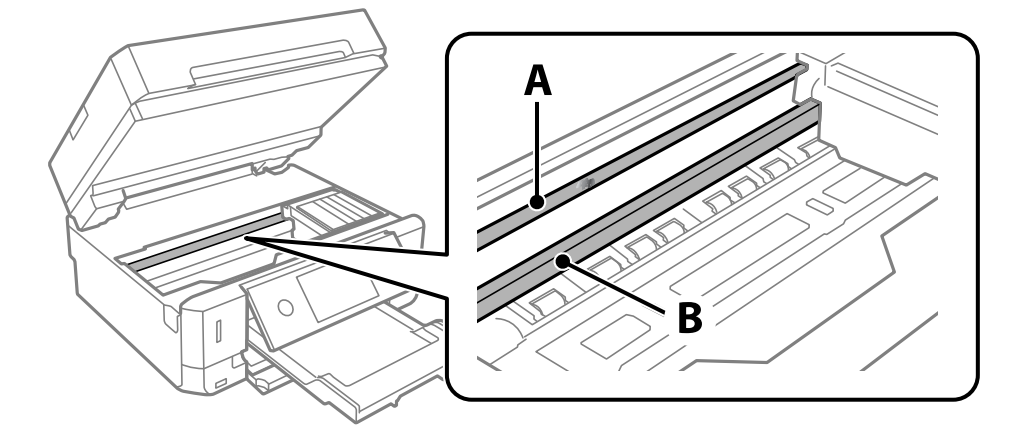

#### A: Priehľadná fólia

B: Koľajnička

#### c*Upozornenie:*

Nedotýkajte sa koľajničky (B). V opačnom prípade sa nemusí dať tlačiť. Neutierajte mastnotu na koľajničke, pretože je potrebná na úkony.

<span id="page-182-0"></span>4. Navlhčite vatovú tyčinku vodou s niekoľkými kvapkami prostriedku tak, aby z nej nekvapkala voda, a potom utrite zašpinenú časť.

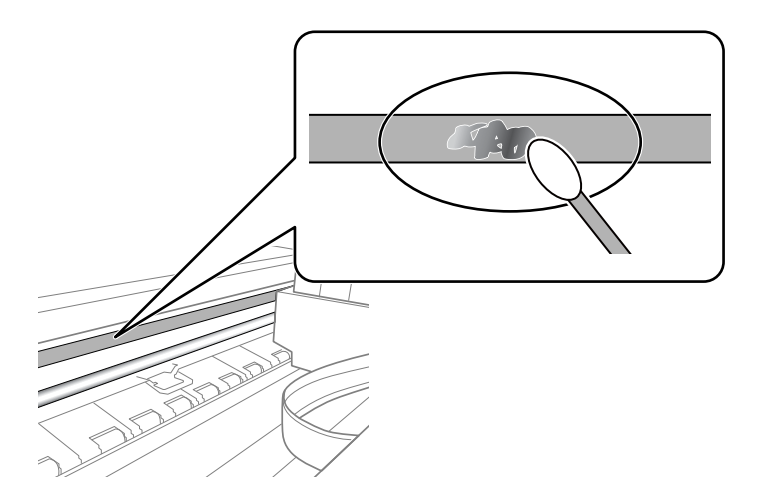

#### c*Upozornenie:*

Opatrne utrite špinu. Ak pritlačíte vatovú tyčinku na fóliu príliš silno, pramene fólie sa môžu presunúť a tlačiareň sa tak môže poškodiť.

5. Novou vatovou tyčinkou utrite fóliu.

#### c*Upozornenie:*

Nenechajte na fólii žiadne vlákna.

#### *Poznámka:*

Ak nechcete, aby sa špina rozširovala, často vymieňajte vatovú tyčinku za novú.

- 6. Opakujte 4. a 5. krok, kým fóliu neočistíte.
- 7. Vizuálne skontrolujte, či nie je fólia znečistená.

## **Šetrenie energie**

Ak určitý čas nebola vykonaná žiadna operácia, tlačiareň sa automaticky prepne do režimu spánku. Môžete nastaviť dobu, ktorá uplynie pred aplikovaním správy napájania. Akékoľvek zvýšenie doby ovplyvní energetickú úspornosť zariadenia. Pred vykonaním akejkoľvek zmeny zohľadnite dopad na životné prostredie.

Tlačiareň môže byť v závislosti od miesta zakúpenia vybavená funkciu na automatické vypnutie, ak nebude do 30 minút pripojená k sieti.

### **Šetrenie energie — ovládací panel**

- 1. Na domovskej obrazovke klepnite na **Nastav.**.
- 2. Klepnite na položku **Zákl. nastavenia**.
- 3. Vykonajte jeden z nasledujúcich krokov.
	- ❏ Vyberte položky **Časovač režimu spánku** alebo **Nast. vyp. napáj.** > **Vypnúť napájanie pri nečinnosti** alebo **Vypnúť napájanie pri odpojení**.
	- ❏ Vyberte možnosť **Časovač režimu spánku** alebo **Časovač vypnutia**.

#### *Poznámka:*

Vaše zariadenie môže obsahovať funkciu *Nast. vyp. napáj.* alebo *Časovač vypnutia* v závislosti od miesta nákupu.

4. Vyberte nastavenie.

# **Možnosti ponuky Nastav.**

Vyberte položku **Nastav.** na hlavnej obrazovke tlačiarne a urobte rôzne nastavenia.

## **Možnosti ponuky Hladina atramentu**

Vyberte ponuku na ovládacom paneli, ako je opísané ďalej.

#### **Nastav.** > **Hladina atramentu**

Zobrazí informácie o približných hladinách atramentových kaziet.

Ak sa zobrazí ikona , je v atramentovej kazete málo atramentu. Keď sa zobrazuje ikona  $\blacktriangleright$ , je potrebné vymeniť atramentovú kazetu, pretože sa minul atrament.

Z tejto obrazovky môžete vymieňať atramentové kazety alebo zobrazovať informácie o stave tlačového spotrebného materiálu.

#### **Súvisiace informácie**

& ["Výmena atramentových kaziet" na strane 164](#page-163-0)

## **Možnosti ponuky Zákl. nastavenia**

Vyberte ponuky na ovládacom paneli, ako je opísané ďalej.

#### **Nastav.** > **Zákl. nastavenia**

Zvuk:

Nastavte hlasitosť.

#### Šetrič obrazovky:

Voľbou položky **Údaje pamäťovej karty** sa fotografie zobrazujú ako prezentácia, keď sa po dobu troch minút nevykonajú žiadne činnosti.

#### Jas LCD displeja:

Umožňuje nastaviť jas displeja LCD.

#### Automatické zapnutie:

Vyberte možnosť **Zap.**, ak chcete tlačiareň automaticky zapínať, keď prijme tlačovú alebo skenovaciu úlohu cez USB pripojenie alebo cez sieť. Ak chcete spustiť tlač, je potrebné vysunúť výstupný zásobník. Pri aktivovaní možnosti **Automatické zapnutie** sa mierne zvýši aj spotreba energe v pohotovostnom režime v porovnaní s úplným vypnutím tlačiarne.

Použite nastavenie **Časovač vypnutia**, ak chcete automaticky vypnúť tlačiareň, keď sa tlačová alebo skenovacia úloha dokončí a uplynie nastavený časový interval bez vykonania činností. Je to užitočné, ak tlačíte z miesta na diaľku, napríklad cez internet.

#### Časovač vypnutia:

Vaše zariadenie môže obsahovať túto funkciu alebo funkciu **Nast. vyp. napáj.** v závislosti od miesta nákupu.

Vyberte toto nastavenie, ak chcete tlačiareň vypínať automaticky, ak sa po určenú dobu nepoužíva. Môžete nastaviť dobu, ktorá uplynie pred aplikovaním správy napájania. Výber dlhšej doby ovplyvní energetickú efektivitu zariadenia. Pred vykonaním akejkoľvek zmeny zohľadnite dopad na životné prostredie.

Nast. vyp. napáj.:

Vaše zariadenie môže obsahovať túto funkciu alebo funkciu **Časovač vypnutia** v závislosti od miesta nákupu.

❏ Vypnúť napájanie pri nečinnosti

Toto nastavenie vyberte v prípade, že chcete, aby sa tlačiareň vypla po uplynutí určenej doby nečinnosti. Výber dlhšej doby ovplyvní energetickú efektivitu zariadenia. Pred vykonaním akejkoľvek zmeny zohľadnite dopad na životné prostredie.

❏ Vypnúť napájanie pri odpojení

Toto nastavenie vyberte, ak chcete vypnúť tlačiareň 30 minút po odpojení všetkých portov vrátane portu USB. Táto funkcia nemusí byť k dispozícii, závisí to od regiónu.

#### Časovač režimu spánku:

Nastavte časový limit, po uplynutí ktorého sa prejde do režimu spánku (úsporný režim), keď tlačiareň nevykonala žiadne úkony. Po uplynutí nastavenej doby LCD obrazovka zhasne.

#### Jazyk/Language:

Zvoľte jazyk používaný na LCD obrazovke.

#### Ods. vš. nast.:

Obnoví predvolené hodnoty položky **Zákl. nastavenia**.

#### **Súvisiace informácie**

& ["Šetrenie energie" na strane 183](#page-182-0)

### **Možnosti ponuky Nastavenia tlačiarne**

Vyberte ponuky na ovládacom paneli, ako je opísané ďalej.

#### **Nastav.** > **Nastavenia tlačiarne**

Nastavenie zdroja papiera:

#### Nastavenie papiera:

Umožňuje vybrať veľkosť a typ papiera vloženého v zdroji papiera. Môžete vytvoriť nastavenia **Obľúbené nast. pap.** pre veľkosť a typ papiera.

#### Konfigurácia papiera:

Voľnou možnosti **Zap.** zobrazíte automaticky obrazovku nastavenia papiera **Nastav.** > **Nastavenia tlačiarne** > **Nastavenie zdroja papiera** > **Nastavenie papiera**, keď je papier vložený v zdroji papiera.Ak deaktivujete túto funkciu, nemôžete tlačiť zo zariadenia iPhone alebo iPad pomocou režimu AirPrint

#### CD/DVD:

Upravuje pozíciu tlače na disk CD/DVD posunutím nahor, nadol, doľava alebo doprava.

#### CD, Vnútorný/Vonkajší:

Upravuje polohu tlače podľa vnútorného a vonkajšieho priemeru disku CD/DVD. Určiť je možné až do 120 mm pre vonkajší priemer a minimálne 18 mm pre vnútorný priemer. Disk CD/DVD alebo zásuvka CD/DVD sa môže zašpiniť, čo závisí od nastavenia. Nastavte oblasť tlače tak, aby zodpovedala oblasti tlače disku CD/DVD. Tu nastavená oblasť tlače je prvotná hodnota, keď tlačíte fotografie z pamäťovej karty na disk CD/DVD.

#### Nálepky:

Upravuje pozíciu tlače fotografickej nálepky posunutím nahor, nadol, doľava alebo doprava.

#### Hrubý papier:

Vyberte možnosť **Zap.**, ak chcete zabrániť vzniku atramentových škvŕn na výtlačkoch. Tlač sa však môže spomaliť.

#### Tichý režim:

Vyberte možnosť **Zap.**, ak chcete redukovať rušenie počas tlače. Tlač sa však môže spomaliť. V závislosti od typu papiera a zvolených nastavení kvality tlače sa rozdiel v úrovni hluku tlačiarne nemusí prejaviť.

#### Doba schnutia atramentu:

Vyberte dobu schnutia atramentu pri obojstrannej tlači. Tlačiareň po vytlačení jednej strany tlačí na druhú stranu. Ak je výtlačok rozmazaný, predĺžte čas.

#### Obojsmerná:

Vyberte možnosť **Zap.**, ak chcete zmeniť smer tlače. Tlačí sa, keď sa tlačová hlava posúva doľava a doprava. Ak sú vodorovné linky na výtlačku rozmazané alebo zle zarovnané, vypnutím tejto funkcie sa môže problém vyriešiť. Môže sa však znížiť rýchlosť tlače.

#### Ods. vš. nast.

Obnoví predvolené hodnoty položky **Nastavenia tlačiarne**.

## **Možnosti ponuky Nastavenia siete**

Vyberte ponuky na ovládacom paneli, ako je opísané ďalej.

#### **Nastav.** > **Nastavenia siete**

Nastavenie Wi-Fi:

Nastavte alebo zmeňte nastavenia bezdrôtovej siete.Vyberte spomedzi nasledujúcich spôsob pripojenia a potom postupujte podľa pokynov na ovládacom paneli.

- ❏ Wi-Fi (odpor.):
- ❏ Wi-Fi Direct

#### Nastavenie drôtovej siete LAN:

Nastavte alebo zmeňte sieťové pripojenie, ktoré používa kábel siete LAN alebo smerovač.Keď sa táto možnosť používa, pripojenia cez Wi-Fi sú vypnuté.

Stav siete:

Zobrazuje aktuálne sieťové pripojenia.

- ❏ Stav káblovej siete LAN/Wi-Fi
- ❏ Stav Wi-Fi Direct
- ❏ List so stav. tlače

#### Kontrola pripojenia:

Skontroluje aktuálne sieťové pripojenie a vytlačí správu.Ak sa vyskytli problémy s pripojením, vyriešte problém pomocou správy.

#### Rozšírené:

Urobte nasledujúce podrobné nastavenia.

- ❏ Názov zariadenia
- ❏ TCP/IP
- ❏ Proxy server

#### **Súvisiace informácie**

- $\blacktriangleright$  ["Nastavenia siete Wi-Fi zadaním SSID a hesla" na strane 41](#page-40-0)
- & ["Nastavenie siete Wi-Fi tlačidlom \(WPS\)" na strane 42](#page-41-0)
- & ["Vytvorenie nastavení pripojenia v režime Wi-Fi Direct \(Jednoduchý prístupový bod\)" na strane 44](#page-43-0)
- $\rightarrow$  ["Vypnutie Wi-Fi z ovládacieho panela" na strane 56](#page-55-0)
- & ["Zmena pripojenia na sieť Ethernet na ovládacom paneli tlačiarne" na strane 55](#page-54-0)
- $\blacktriangleright$  ["Kontrola stavu sieťového pripojenia" na strane 46](#page-45-0)
- & ["Vytvorenie rozšírených nastavení siete" na strane 45](#page-44-0)

## **Možnosti ponuky Nastavenia webovej služby**

Vyberte ponuky na ovládacom paneli, ako je opísané ďalej.

#### **Nastav.** > **Nastavenia webovej služby**

Služby Epson Connect:

Zobrazí informáciu o tom, či je tlačiareň zaregistrovaná a pripojená k službe Epson Connect. Zaregistrovať do služby môžete cez položku **Zaregistrovať**, potom postupujte podľa pokynov. Keď ste sa zaregistrovali, môžete zmeniť nasledujúce nastavenia.

- ❏ Prerušiť/Obnoviť
- ❏ Zrušenie registrácie

Podrobnosti nájdete na nasledujúcej webovej stránke.

<https://www.epsonconnect.com/>

#### [http://www.epsonconnect.eu](http://www.epsonconnect.eu/) (len Európa)

#### Služby Google Cloud Print:

Zobrazí informáciu o tom, či je tlačiareň zaregistrovaná a pripojená k službám Google Cloud Print. Keď ste sa zaregistrovali, môžete zmeniť nasledujúce nastavenia.

❏ Aktivovať/Zakázať

❏ Zrušenie registrácie

Podrobnosti o registrácii do služby Google Cloud Print nájdete na nasledujúcej webovej stránke.

<https://www.epsonconnect.com/>

[http://www.epsonconnect.eu](http://www.epsonconnect.eu/) (len Európa)

#### **Súvisiace informácie**

& ["Služba Epson Connect" na strane 192](#page-191-0)

## **Možnosti ponuky Zdieľanie súborov**

Vyberte ponuky na ovládacom paneli, ako je opísané ďalej.

#### **Nastav.** > **Zdieľanie súborov**

Vyberte spôsob pripojenia tlačiarne k počítaču, ktorý bude mať oprávnenie na zápis na pamäťovú kartu vloženú v tlačiarni. Oprávnenie na čítanie a zápis dané počítaču s prioritným pripojením. Ostatné počítače majú oprávnenie len na čítanie.

### **Možnosti ponuky Nastavenia tlače z fotoaparátu**

Vyberte ponuky na ovládacom paneli, ako je opísané ďalej.

#### **Nastav.** > **Nastavenia tlače z fotoaparátu**

Keď tlačíte z digitálneho fotoaparátu, urobte nastavenia.

#### **Súvisiace informácie**

- $\rightarrow$  ["Možnosti ponuky pre nastavenia papiera a tlače" na strane 94](#page-93-0)
- $\rightarrow$  . Možnosti ponuky pre úpravu fotografií" na strane 95

### **Možnosti ponuky Funkcie vodiaceho prvku**

Vyberte ponuky na ovládacom paneli, ako je opísané ďalej.

#### **Nastav.** > **Funkcie vodiaceho prvku**

#### Nezhoda papiera:

Zobrazuje upozornenie, ak nastavenia papiera (nastavenia tlače) pre tlačovú úlohu nezodpovedajú nastaveniam papiera na tlačiarni urobeným pri vkladaní papiera.Toto nastavenie zabraňuje tlači omylom.Obrazovka s nastavením papiera sa však nezobrazuje, ak je v nasledovných ponukách vypnutá položka **Konfigurácia papiera**.

#### **Nastav.** > **Nastavenia tlačiarne** > **Nastavenie zdroja papiera**

#### Upozornenie o dokumente:

Zobrazuje upozornenie, keď bol ponechaný originál na súčasti sklo skenera, keď kryt dokumentov nie je otvorený, hoci bolo kopírovanie a skenovanie pomocou ovládacieho panela dokončené.Toto nemusí fungovať správne, závisí to od hrúbky originálu.

#### Režim automatického výberu:

Keď sa vykonáva nejaká z nasledujúcich činností, zobrazia sa ponuky príslušnej činnosti.

- ❏ Je vložená pamäťová karta.
- ❏ Je vložená USB pamäť.
- ❏ Originál je položený na sklo skenera.
- ❏ Originál je položený na ADF.

#### Všetky nastavenia:

Aktivuje alebo deaktivuje všetky nápomocné funkcie.

#### Ods. vš. nast.:

Obnoví predvolené hodnoty **Funkcie vodiaceho prvku**.

## **Možnosti ponuky Aktualizácia firmvéru**

Vyberte ponuky na ovládacom paneli, ako je opísané ďalej.

#### **Nastav.** > **Aktualizácia firmvéru**

Aktualizovať:

Skontrolujte, či bola na sieťový server odovzdaná najnovšia verzia firmvéru. Ak je k dispozícii aktualizácia, môžete vybrať, či spustiť aktualizáciu.

#### Oznámenie:

Vyberte možnosť **Zap.**, ak chcete dostávať upozornenie, že je k dispozícii aktualizácia firmvéru.

#### **Súvisiace informácie**

& ["Aktualizácia firmvéru tlačiarne pomocou ovládacieho panela" na strane 206](#page-205-0)

## **Možnosti ponuky Obnoviť štand. nastavenia**

Vyberte ponuky na ovládacom paneli, ako je opísané ďalej.

#### **Nastav.** > **Obnoviť štand. nastavenia**

#### Nastavenia siete:

Obnoví predvolené hodnoty nastavení siete.

Všetky okrem Nastavení siete:

Obnoví všetky predvolené hodnoty nastavení okrem nastavení siete.

#### Všetky nastavenia:

Obnoví predvolené hodnoty všetkých nastavení.

# <span id="page-191-0"></span>**Informácie o sieťovej službe a softvéri**

V tejto časti predstavujeme sieťové služby a softvérové produkty, ktoré sú k dispozícii pre vašu tlačiareň z webovej stránky Epson alebo na priloženom disku so softvérom.

## **Služba Epson Connect**

S pomocou internetovej služby Epson Connect môžete jednoducho tlačiť zo smartfónu, tabletu, počítača alebo prenosného počítača kedykoľvek a prakticky kdekoľvek.

Dostupné funkcie na internete sú nasledujúce.

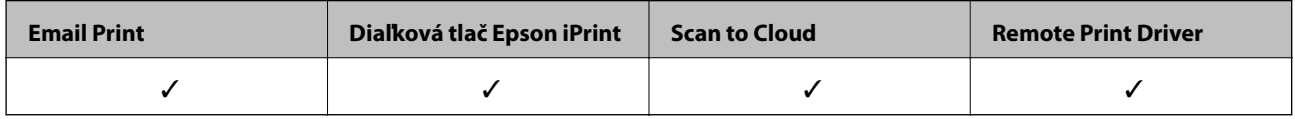

Podrobnosti nájdete na webovom portáli Epson Connect.

<https://www.epsonconnect.com/>

[http://www.epsonconnect.eu](http://www.epsonconnect.eu/) (len Európa)

### **Registrácia služby Epson Connect z ovládacieho panela**

Podľa nasledujúceho postupu zaregistrujte tlačiareň.

- 1. Na hlavnej obrazovke klepnite na položku **Nastav.**.
- 2. Klepnutím na položky **Nastavenia webovej služby** > **Služby Epson Connect** > **Zaregistrovať** > **Spustiť nastavenie** na hlavnej obrazovke vytlačte registračný hárok.
- 3. Podľa pokynov na registračnom hárku zaregistrujte tlačiareň.

## **Aplikácia na konfiguráciu činností tlačiarne (Web Config)**

Web Config je aplikácia spúšťaná vo webových prehliadačoch ako Internet Explorer alebo Safari, v počítači alebo v inteligentnom zariadení. Môžete potvrdiť stav tlačiarne alebo zmeniť sieťovú službu a nastavenia tlačiarne. Ak chcete použiť funkciu Web Config, pripojte tlačiareň a počítač alebo zariadenie do tej istej siete.

Podporované sú nasledujúce prehliadače.

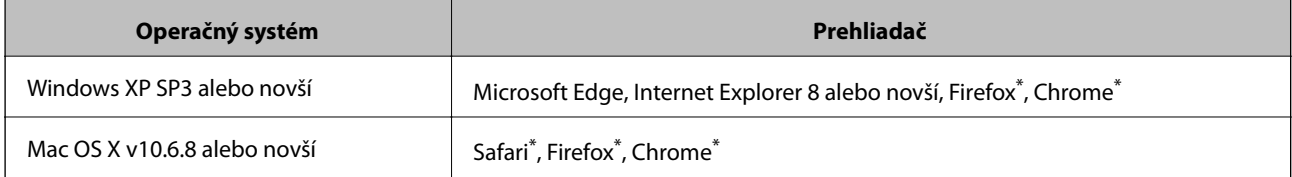

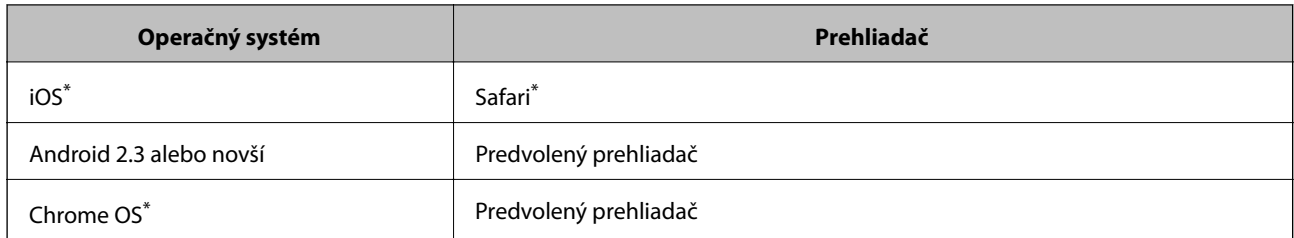

Použite najnovšiu verziu.

### **Spustenie konfigurácie webovej lokality v internetovom prehliadači**

1. Skontrolujte IP adresu tlačiarne.

Na domovskej obrazovke tlačiarne klepnite na ikonu siete a potom klepnutím na aktívny spôsob pripojenia overte IP adresu tlačiarne.

#### *Poznámka:*

IP adresu môžete skontrolovať v správe o sieťovom pripojení.

2. Internetový prehliadač spustite z počítača alebo smartfónu a potom zadajte adresu IP tlačiarne.

Formát:

IPv4: http://adresa IP tlačiarne/

IPv6: http://[adresa IP tlačiarne]/

Príklady:

IPv4: http://192.168.100.201/

IPv6: http://[2001:db8::1000:1]/

*Poznámka:* Funkciu Web Config môžete tiež spustiť pomocou smartfónu na obrazovke údržby Epson iPrint.

#### **Súvisiace informácie**

- & ["Používanie funkcie Epson iPrint" na strane 127](#page-126-0)
- $\rightarrow$  ["Tlač správy o sieťovom pripojení" na strane 47](#page-46-0)

### **Spustenie Web Config v systéme Windows**

Pri pripájaní počítača k tlačiarni pomocou WSD spustite Web Config podľa nižšie uvedených krokov.

- 1. Otvorte na počítači zoznam tlačiarní.
	- ❏ Windows 10

Kliknite na tlačidlo Štart, potom vyberte položky **Systém Windows** > **Ovládací panel** > **Zobraziť zariadenia a tlačiarne** v časti **Hardvér a zvuk**.

❏ Windows 8.1/Windows 8

Vyberte položky **Pracovná plocha** > **Nastavenia** > **Ovládací panel** > **Zobraziť zariadenia a tlačiarne** v časti **Hardvér a zvuk** (alebo **Hardvér**).

<span id="page-193-0"></span>❏ Windows 7

Kliknite na tlačidlo Štart a vyberte položky **Ovládací panel** > **Zobraziť zariadenia a tlačiarne** v časti **Hardvér a zvuk**.

- ❏ Windows Vista Kliknite na tlačidlo Štart a vyberte položky **Ovládací panel** > **Tlačiarne** v časti **Hardvér a zvuk**.
- 2. Kliknite na tlačiareň pravým tlačidlom a vyberte položku **Vlastnosti**.
- 3. Vyberte kartu **Webová služba** a kliknite na adresu URL.

### **Spustenie Web Config v systéme Mac OS**

- 1. Vyberte položku **Systémové nastavenia** z ponuky > **Tlačiarne a skenery** (alebo **Tlač a skenovanie**, **Tlač a faxovanie**), a potom vyberte tlačiareň.
- 2. Kliknite na **Možnosti a náplne** > **Zobraziť webovú stránku tlačiarne**.

## **Ovládač tlačiarne Windows**

Ovládač tlačiarne ovláda tlačiareň podľa príkazov z aplikácie. Vykonaním nastavení v ovládači tlačiarne dosiahnete najlepšie výsledky tlače. Môžete tiež skontrolovať stav tlačiarne alebo ju udržovať v najlepšom prevádzkovom stave pomocou pomôcky ovládača tlačiarne.

#### *Poznámka:*

Môžete zmeniť jazyk ovládača tlačiarne. Z nastavenia *Jazyk* na karte *Údržba* vyberte jazyk, ktorý chcete použiť.

#### **Prístup k ovládaču tlačiarne z aplikácií**

Ak chcete použiť nastavenia iba pre aplikáciu, ktorú používate, prejdite k ovládaču tlačiarne z danej aplikácie.

V ponuke **Súbor** vyberte položku **Tlačiť** alebo **Nastavenie tlače**. Vyberte tlačiareň a potom kliknite na tlačidlo **Predvoľby** alebo **Vlastnosti**.

#### *Poznámka:*

Operácie sa líšia v závislosti od aplikácie. Podrobnosti nájdete v Pomocníkovi aplikácie.

#### **Otvorenie ovládača tlačiarne z ovládacieho panela**

Ak chcete vykonať nastavenia, ktoré sa vzťahujú na všetky aplikácie, otvorte ovládač z ovládacieho panela.

❏ Windows 10

Kliknite na tlačidlo Štart, potom vyberte položky **Systém Windows** > **Ovládací panel** > **Zobraziť zariadenia a tlačiarne** v časti **Hardvér a zvuk**. Kliknite pravým tlačidlom na tlačiareň, alebo ju podržte stlačenú a potom vyberte položku **Predvoľby tlače**.

❏ Windows 8.1/Windows 8

Vyberte položky **Pracovná plocha** > **Nastavenia** > **Ovládací panel** > **Zobraziť zariadenia a tlačiarne** v časti **Hardvér a zvuk**. Kliknite pravým tlačidlom na tlačiareň, alebo ju podržte stlačenú a potom vyberte položku **Predvoľby tlače**.

❏ Windows 7

Kliknite na tlačidlo Štart a vyberte položky **Ovládací panel** > **Zobraziť zariadenia a tlačiarne** v časti **Hardvér a zvuk**. Kliknite na tlačiareň pravým tlačidlom a vyberte položku **Predvoľby tlače**.

❏ Windows Vista

Kliknite na tlačidlo Štart a vyberte položky **Ovládací panel** > **Tlačiarne** v časti **Hardvér a zvuk**. Kliknite na tlačiareň pravým tlačidlom a vyberte položku **Vybrať predvoľby tlače**.

❏ Windows XP

Kliknite na tlačidlo Štart a vyberte položky **Ovládací panel** > **Tlačiarne a ostatný hardvér** > **Tlačiarne a faxy**. Kliknite na tlačiareň pravým tlačidlom a vyberte položku **Predvoľby tlače**.

#### **Prístup k ovládaču tlačiarne cez ikonu tlačiarne na paneli úloh**

Ikona tlačiarne na paneli úloh pracovnej plochy je odkazová ikona, ktorá umožňuje rýchly prístup k ovládaču tlačiarne.

Ak kliknete na ikonu tlačiarne a vyberiete možnosť **Nastavenia tlačiarne**, prejdete do rovnakého okna nastavení tlačiarne, ako je to zobrazené z ovládacieho panela. Ak na túto ikonu kliknete dvakrát, môžete skontrolovať stav tlačiarne.

#### *Poznámka:*

Ak nie je ikona tlačiarne zobrazená na paneli úloh, prejdite do okna ovládača tlačiarne, kliknite na položku *Preferencie monitorovania* na karte *Údržba* a vyberte možnosť *Zaregistrujte ikonu odkazu na paneli úloh*.

#### **Spustenie nástroja**

Prejdite do okna ovládača tlačiarne. Kliknite na kartu **Údržba**.

#### **Súvisiace informácie**

& "Návod k ovládaču tlačiarne – Windows" na strane 195

### **Návod k ovládaču tlačiarne – Windows**

Pomocník je k dispozícii v ovládači tlačiarne pre systém Windows. Ak chcete zobraziť vysvetlenia k položkám nastavení, kliknite pravým tlačidlom myši na každú položku a potom kliknite na položku **Pomocník**.

#### **Karta Hlavný**

Môžete vykonať základné nastavenia tlače, ako je typ alebo veľkosť papiera.

#### **Informácie o sieťovej službe a softvéri**

Môžete tiež vykonať nastavenia na obojstrannú tlač alebo tlač viacerých strán na jeden hárok.

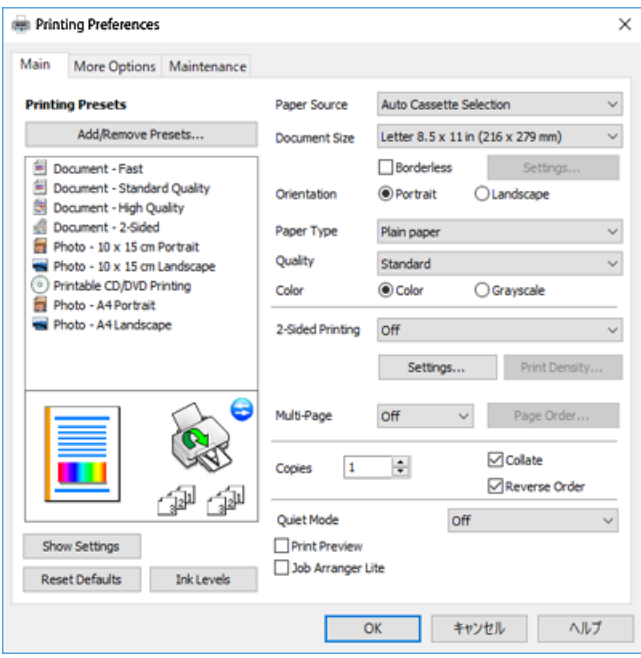

#### **Karta Viac možností**

Môžete vybrať ďalšie možnosti rozloženia a tlače, ako sú zmena veľkosti výtlačku alebo vykonávanie korekcií farieb.

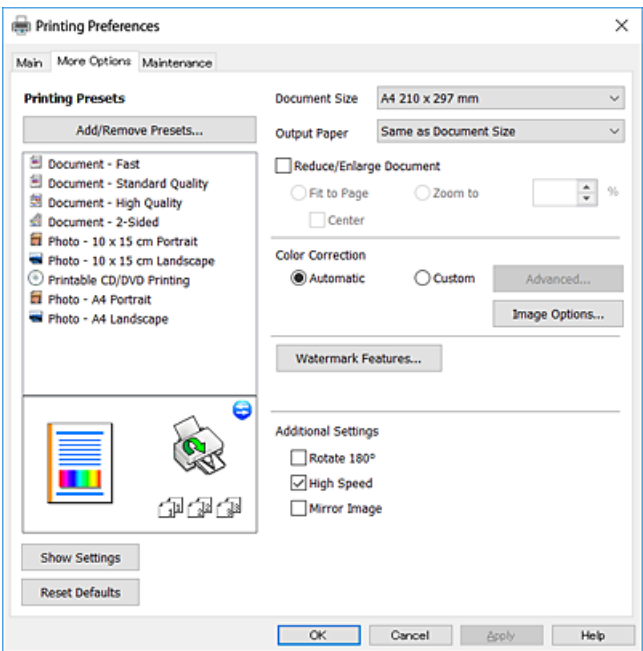

#### **Karta Údržba**

Môžete používať funkcie údržby ako kontrola trysiek a čistenie tlačovej hlavy a spustením aplikácie **EPSON Status Monitor 3** môžete skontrolovať stav tlačiarne a informácie o chybách.

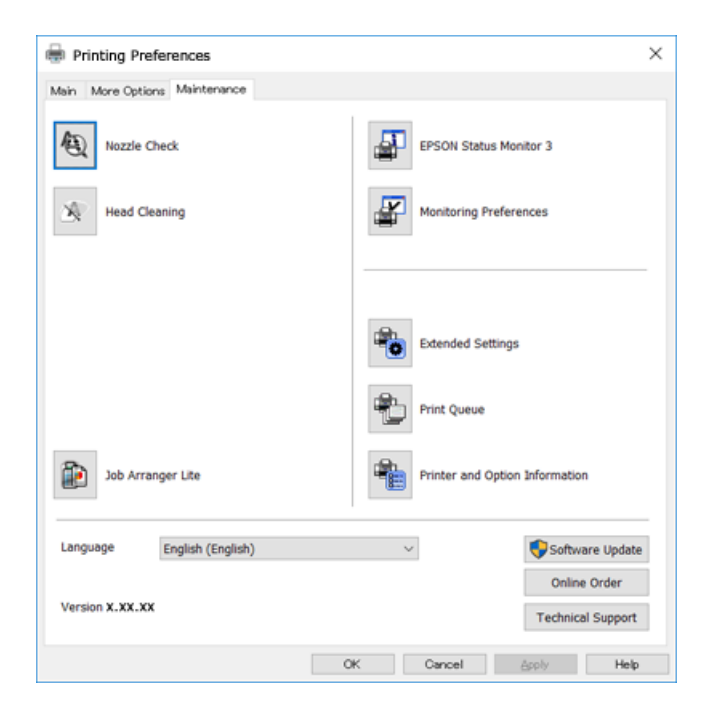

### **Vykonanie prevádzkových nastavení ovládača tlačiarne v systéme Windows**

Môžete vykonať nastavenia, ako je zapnutie programu **EPSON Status Monitor 3**.

- 1. Prejdite do okna ovládača tlačiarne.
- 2. Kliknite na položku **Rozšírené nastavenia** na karte **Údržba**.
- 3. Vykonajte požadované nastavenia a potom kliknite na tlačidlo **OK**.

Vysvetlenie jednotlivých položiek nastavení nájdete v online Pomocníkovi.

#### **Súvisiace informácie**

& ["Ovládač tlačiarne Windows" na strane 194](#page-193-0)

## **Ovládač tlačiarne Mac OS**

Ovládač tlačiarne ovláda tlačiareň podľa príkazov z aplikácie.Vykonaním nastavení v ovládači tlačiarne dosiahnete najlepšie výsledky tlače.Môžete tiež skontrolovať stav tlačiarne alebo ju udržovať v najlepšom prevádzkovom stave pomocou pomôcky ovládača tlačiarne.

#### **Prístup k ovládaču tlačiarne z aplikácií**

Kliknite na položku **Nastavenie strany** alebo **Tlačiť** v ponuke **Súbor** v aplikácii.Ak je to potrebné, kliknutím na položku **Zobraziť podrobnosti** (alebo na položku ▼) rozbaľte okno tlače.

#### *Poznámka:*

V závislosti od použitej aplikácie sa *Nastavenie strany* nemusí zobraziť v ponuke *Súbor* a operácie na zobrazenie obrazovky tlače sa môžu líšiť.Podrobnosti nájdete v Pomocníkovi aplikácie.

#### **Spustenie nástroja**

Vyberte položku **Systémové nastavenia** z ponuky > **Tlačiarne a skenery** (alebo **Tlač a skenovanie**, **Tlač a faxovanie**), a potom vyberte tlačiareň.Kliknite na položky **Možnosti a náplne** > **Utilita** > **Otvoriť utilitu tlačiarne**.

#### **Súvisiace informácie**

& "Návod k ovládaču tlačiarne — Mac OS" na strane 198

### **Návod k ovládaču tlačiarne — Mac OS**

#### **Tlačový dialóg**

Kontextová ponuka v strede obrazovky ponúka viac položiek.

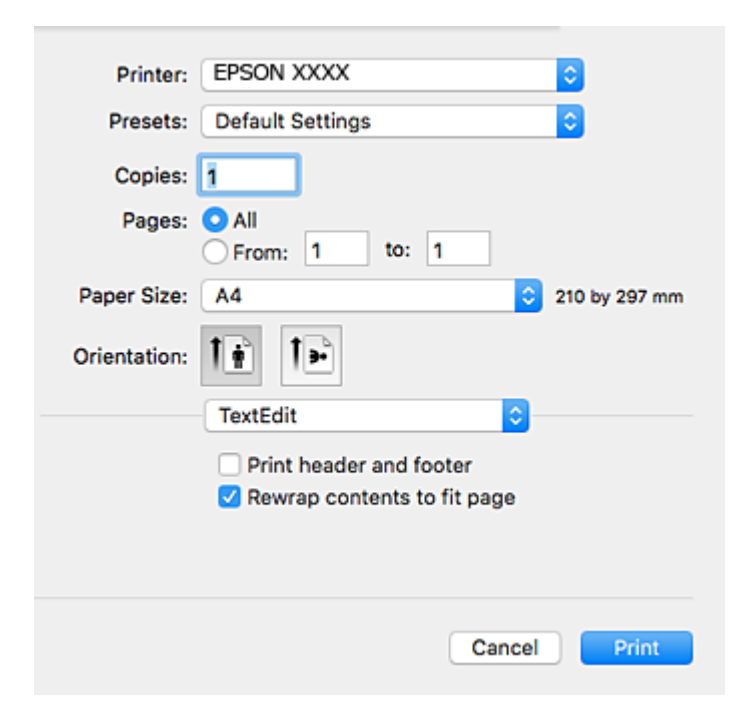

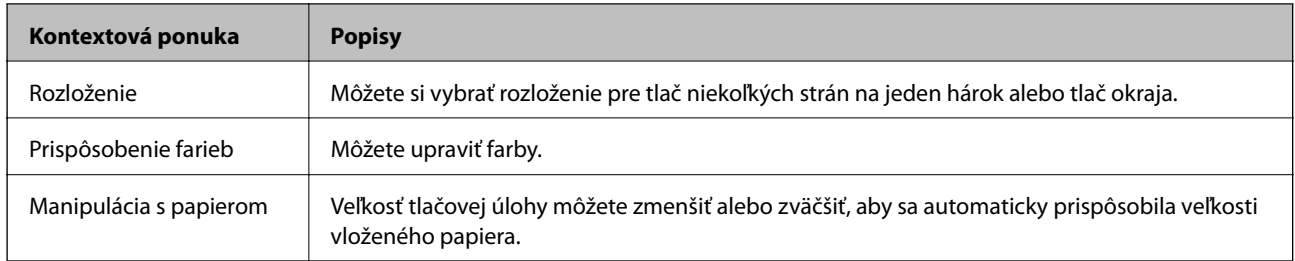

#### **Informácie o sieťovej službe a softvéri**

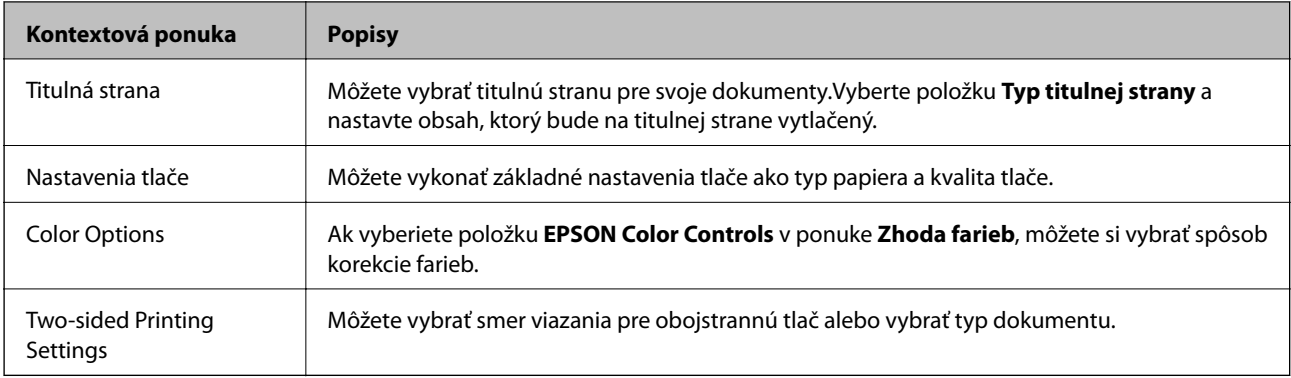

#### *Poznámka:*

V systéme OS X Mountain Lion alebo novšom: ak sa nezobrazí ponuka *Nastavenia tlače*, ovládač tlačiarne Epson nebol nainštalovaný správne.

Vyberte položku *Systémové nastavenia* z ponuky > *Tlačiarne a skenery* (alebo *Tlač a skenovanie*, *Tlač a faxovanie*), odstráňte tlačiareň a potom ju znova pridajte.Otvorte nasledujúcu webovú stránku a potom zadajte názov výrobku.Prejdite na *Podpora* a potom si pozrite Tipy.

#### [http://epson.sn](http://epson.sn/?q=2)

#### **Epson Printer Utility**

Môžete používať funkcie údržby ako kontrola trysiek a čistenie tlačovej hlavy a spustením aplikácie **EPSON Status Monitor** môžete skontrolovať stav tlačiarne a informácie o chybách.

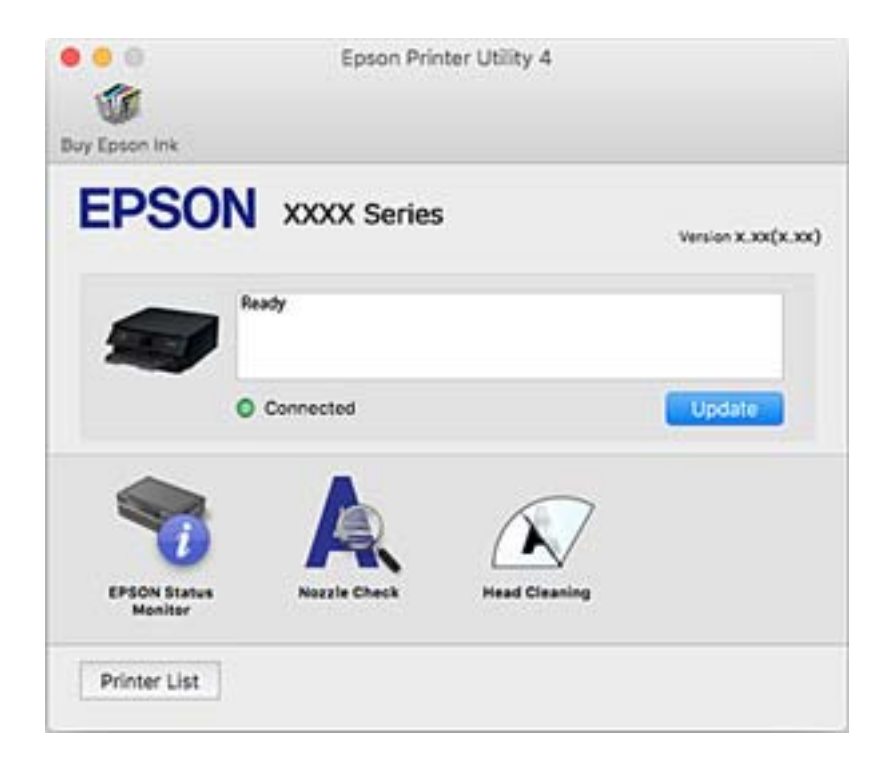

### **Vykonanie prevádzkových nastavení ovládača tlačiarne v systéme Mac OS**

### **Otvorenie okna prevádzkových nastavení ovládača tlačiarne v systéme Mac OS**

Vyberte položku **Systémové nastavenia** z ponuky > **Tlačiarne a skenery** (alebo **Tlač a skenovanie**, **Tlač a faxovanie**), a potom vyberte tlačiareň. Kliknite na položky **Možnosti a náplne** > **Možnosti** (alebo **Ovládač**).

### **Prevádzkové nastavenia ovládača tlačiarne v systéme Mac OS**

- ❏ Hrubý papier a obálky: Predchádza rozmazaniu atramentu pri tlači na hrubý papier.Môže to však spomaliť tlač.
- ❏ Preskočiť prázdnu stranu: Vynecháva tlač prázdnych strán.
- ❏ Tichý režim: Znižuje hluk tlačiarne, môže však tiež znížiť rýchlosť tlače.
- ❏ Permit temporary black printing: Dočasne tlačí iba s použitím čierneho atramentu.
- ❏ Automatic Cassette Switching: automatické podávanie papiera zo súčasti zásobník papiera 2, keď sa minie papier v súčasti zásobník papiera 1.Vložte rovnaký papier (typ a veľkosť) do súčasti zásobník papiera 1 a súčasti zásobník papiera 2.
- ❏ High Speed Printing: Tlačí pri pohybe tlačovej hlavy v oboch smeroch.Rýchlosť tlače sa môže zvýšiť, zároveň sa ale môže zhoršiť jej kvalita.
- ❏ Warning Notifications: Umožňuje ovládaču tlačiarne zobrazovať upozornenia.
- ❏ Establish bidirectional communication: Zvyčajne by to malo byť nastavené na možnosť **Zapnuté**.Vyberte možnosť **Vypnuté**, keď nie je možné získať informácie o tlačiarni, pretože je tlačiareň zdieľaná s počítačmi so systémom Windows, alebo z akéhokoľvek iného dôvodu.

#### **Súvisiace informácie**

 $\blacktriangleright$  ["Dočasná tlač čiernym atramentom" na strane 167](#page-166-0)

## **Aplikácia na skenovanie dokumentov a obrázkov (Epson Scan 2)**

Epson Scan 2 je aplikácia na ovládanie skenovania.Upraviť môžete veľkosť, rozlíšenie, jas, kontrast a kvalitu naskenovaného obrázka.Aplikáciu Epson Scan 2 môžete spustiť tiež zo skenovacej aplikácie kompatibilnej s rozhraním TWAIN.Podrobnosti nájdete v Pomocníkovi aplikácie.

#### **Spustenie vo Windows**

❏ Windows 10

Kliknite na tlačidlo Štart a potom vyberte položky **EPSON** > **Epson Scan 2**.

❏ Windows 8.1/Windows 8

Zadajte názov aplikácie do kľúčového tlačidla Vyhľadávanie, a potom vyberte zobrazenú ikonu.

❏ Windows 7/Windows Vista/Windows XP

Kliknite na tlačidlo Štart a vyberte položky **Všetky programy** alebo **Programy** > **EPSON** > **Epson Scan 2**> **Epson Scan 2**.

#### **Spustenie vo Mac OS**

#### *Poznámka:*

Aplikácia Epson Scan 2 nepodporuje funkciu rýchleho prepínania používateľov, ktorá je dostupná v systéme Mac OS.Vypnite rýchle prepínanie používateľov.

Vyberte položky **Prejsť** > **Aplikácie** > **Epson Software** > **Epson Scan 2**.

#### **Súvisiace informácie**

& ["Inštalácia aplikácií" na strane 205](#page-204-0)

### **Pridanie sieťového skenera**

Pred použitím aplikácie Epson Scan 2 je potrebné pridať sieťový skener.

1. Spustite softvér a potom kliknite an položku **Pridať** na obrazovke **Nastavenia skenera**.

#### *Poznámka:*

- ❏ Ak je položka *Pridať* sivou farbou, kliknite na položku *Povoliť úpravy*.
- ❏ Ak sa zobrazuje hlavná obrazovka aplikácie Epson Scan 2, už je pripojená ku skeneru. Ak chcete pripojiť k inej sieti, vyberte položky *Skener* > *Nastavenie*, čím otvoríte obrazovku *Nastavenia skenera*.
- 2. Pridajte sieťový skener. Zadajte nasledujúce položky a potom kliknite na tlačidlo **Pridať**.
	- ❏ **Model**: Vyberte skener, ku ktorému chcete pripojiť.
	- ❏ **Názov**: Zadajte názov skenera, najviac 32 znakov.
	- ❏ **Vyhľadať sieť**: Keď sú počítač aj skener v rovnakej sieti, zobrazuje sa IP adresa. Ak nie je zobrazená, kliknite na tlačidlo . Ak sa IP adresa stále nezobrazuje, kliknite na položku **Zadajte adresu** a potom zadajte IP adresu priamo.
- 3. Vyberte skener na obrazovke **Nastavenia skenera** a potom kliknite na tlačidlo **OK**.

## **Aplikácia na konfiguráciu činností skenovania z ovládacieho panela (Epson Event Manager)**

Epson Event Manager je aplikácia, ktorá umožňuje spravovať skenovanie z ovládacieho panela a ukladať obrázky do počítača.Svoje vlastné nastavenia môžete pridať ako predvoľby, ako je napríklad typ dokumentu, umiestnenie uloženia priečinka a formát obrázka.Podrobnosti nájdete v Pomocníkovi aplikácie.

#### **Spustenie Windows**

❏ Windows 10

Kliknite na tlačidlo Štart a vyberte položky **Epson Software** > **Event Manager**.

❏ Windows 8.1/Windows 8

Zadajte názov aplikácie do kľúčového tlačidla Vyhľadávanie, a potom vyberte zobrazenú ikonu.

❏ Windows 7/Windows Vista/Windows XP

Kliknite na tlačidlo Štart a potom vyberte položky **Všetky programy** alebo **Programy** > **Epson Software** > **Event Manager**.

#### **Spustenie Mac OS**

**Prejsť** > **Aplikácie** > **Epson Software** > **Event Manager**.

#### **Súvisiace informácie**

- & ["Skenovanie do počítača" na strane 144](#page-143-0)
- & ["Inštalácia aplikácií" na strane 205](#page-204-0)

## **Aplikácia na rozloženie fotografií (Epson Easy Photo Print)**

Epson Easy Photo Print je aplikácia, ktorá umožňuje jednoduchú tlač fotografií s rôznym rozložením.Môžete zobraziť ukážku fotografie a upraviť obrázky alebo polohu.Môžete tiež tlačiť fotografie s rámčekom.Podrobnosti nájdete v Pomocníkovi aplikácie.

Pri tlači na originálny fotografický papier Epson je kvalita atramentu maximálna a výtlačky sú živé a jasné.

Ak chcete tlačiť bez okrajov pomocou bežne dostupnej aplikácie, vykonajte nasledujúce nastavenia.

- ❏ Vytvorte obrazové údaje zodpovedajúce veľkosti papiera.Ak je v používanej aplikácii k dispozícii nastavenie okraja, nastavte okraj na hodnotu 0 mm.
- ❏ V ovládači tlačiarne zapnite nastavenie tlače bez okrajov.

#### *Poznámka:*

Ak chcete túto aplikáciu používať, musíte si nainštalovať ovládač tlačiarne.

#### **Spustenie Windows**

❏ Windows 10

Kliknite na tlačidlo Štart a potom vyberte položky **Epson Software** > **Epson Easy Photo Print**.

❏ Windows 8.1/Windows 8

Zadajte názov aplikácie do kľúčového tlačidla Vyhľadávanie, a potom vyberte zobrazenú ikonu.

❏ Windows 7/Windows Vista/Windows XP

Kliknite na tlačidlo Štart a potom vyberte položky **Všetky programy** alebo **Programy** > **Epson Software** > **Epson Easy Photo Print**.

#### **Spustenie Mac OS**

**Prejsť** > **Aplikácie** > **Epson Software** > **Epson Easy Photo Print**.

#### **Súvisiace informácie**

& ["Inštalácia aplikácií" na strane 205](#page-204-0)

## **Aplikácia na tlač textu alebo obrázkov na disk (Epson Print CD)**

Epson Print CD je aplikácia, ktorá umožňuje návrh štítka disku CD/DVD, ktorý je možné vytlačiť priamo na disk CD/DVD.Môžete tiež tlačiť brožúru k disku CD/DVD pre obal na CD/DVD.Podrobnosti nájdete v Pomocníkovi aplikácie.

#### *Poznámka:*

Ak chcete túto aplikáciu používať, musíte si nainštalovať ovládač tlačiarne.

#### **Spustenie Windows**

❏ Windows 10

Kliknite na tlačidlo Štart a potom vyberte položky **Epson Software** > **Print CD**.

❏ Windows 8/Windows 8.1

Zadajte názov aplikácie do kľúčového tlačidla Vyhľadávanie, a potom vyberte zobrazenú ikonu.

❏ Windows 7/Windows Vista/Windows XP

Kliknite na tlačidlo Štart a vyberte položky **Všetky programy** alebo **Programy** > **Epson Software** > **Print CD**.

#### **Spustenie Mac OS**

Vyberte položky **Prejsť** > **Aplikácie** > **Epson Software** > **Print CD** > **Print CD**.

#### **Súvisiace informácie**

& ["Inštalácia aplikácií" na strane 205](#page-204-0)

## **Aplikácia na tlač webových stránok (E-Web Print)**

E-Web Print je aplikácia, ktorá umožňuje jednoduchú tlač webových stránok s rôznym rozložením. Podrobnosti nájdete v Pomocníkovi aplikácie. Prístup k Pomocníkovi získate z ponuky **E-Web Print** na paneli s nástrojmi **E-Web Print**.

#### *Poznámka:*

- ❏ Systém Mac OS nie je podporovaný.
- ❏ Podporované prehliadače a najnovšiu verziu nájdete na stránke sťahovania.

#### **Spustenie**

Keď nainštalujete aplikáciu E-Web Print, zobrazí sa v prehliadači. Kliknite na položku **Print** alebo **Clip**.

#### **Súvisiace informácie**

& ["Inštalácia aplikácií" na strane 205](#page-204-0)

## <span id="page-203-0"></span>**Aplikácia na skenovanie a prenášanie obrazov (Easy Photo Scan)**

Easy Photo Scan je aplikácia, ktorá umožňuje naskenovať fotografie a ľahko odoslať naskenovaný obrázok do počítača alebo cloudovej služby. Jednoducho tiež môžete nastaviť skenovaný obrázok. Podrobnosti nájdete v Pomocníkovi aplikácie.

#### *Poznámka:*

Ak chcete túto aplikáciu používať, je potrebné nainštalovať ovládač skenera Epson Scan 2.

#### **Spustenie Windows**

❏ Windows 10

Kliknite na tlačidlo Štart a potom vyberte položky **Softvér Epson** > **Ľahké skenovanie fotografií**.

❏ Windows 8.1/Windows 8

Zadajte názov aplikácie do kľúčového tlačidla Vyhľadávanie, a potom vyberte zobrazenú ikonu.

❏ Windows 7/Windows Vista/Windows XP

Kliknite na tlačidlo Štart a vyberte položky **Všetky programy** alebo **Programy** > **Epson Software** > **Easy Photo Scan**.

#### **Spustenie Mac OS**

Vyberte položky **Prejsť** > **Aplikácie** > **Epson Software** > **Easy Photo Scan**.

#### **Súvisiace informácie**

 $\blacktriangleright$  ["Inštalácia aplikácií" na strane 205](#page-204-0)

## **Nástroje na aktualizáciu softvéru (EPSON Software Updater)**

EPSON Software Updater je aplikácia, ktorá vyhľadáva na Internete nový alebo aktualizovaný softvér a inštaluje ho.Aktualizovať môžete tiež firmvér tlačiarne a jej príručku.

#### **Spustenie Windows**

❏ Windows 10

Kliknite na tlačidlo Štart a vyberte položky **Epson Software** > **EPSON Software Updater**.

❏ Windows 8.1/Windows 8

Zadajte názov aplikácie do kľúčového tlačidla Vyhľadávanie, a potom vyberte zobrazenú ikonu.

❏ Windows 7/Windows Vista/Windows XP

Kliknite na tlačidlo Štart a potom vyberte položky **Všetky programy** (alebo **Programy**) > **Epson Software** > **EPSON Software Updater**.

#### *Poznámka:*

Môžete tiež spustiť program EPSON Software Updater kliknutím na ikonu tlačiarne na paneli úloh na pracovnej ploche a výberom možnosti *Aktualizácia softvéru*.

#### <span id="page-204-0"></span>**Spustenie Mac OS**

Vyberte položky **Prejsť** > **Aplikácie** > **Epson Software** > **EPSON Software Updater**.

#### **Súvisiace informácie**

& "Inštalácia aplikácií" na strane 205

## **Inštalácia aplikácií**

Pripojte počítač k sieti a nainštalujte najnovšiu verziu aplikácií z webovej lokality.

#### *Poznámka:*

- ❏ Prihláste sa do počítača ako správca. Ak sa na počítači zobrazí výzva na zadanie hesla správcu, zadajte ho.
- ❏ Pri opätovnej inštalácií aplikácie ju musíte najprv odinštalovať.
- 1. Ukončite všetky spustené aplikácie.
- 2. Keď inštalujete ovládač tlačiarne alebo aplikáciu Epson Scan 2, dočasne odpojte tlačiareň od počítača.

*Poznámka:* Nepripájate tlačiareň k počítaču, pokým k tomu nebudete vyzvaní.

3. Otvorte nasledujúcu webovú stránku a potom zadajte názov výrobku.

<http://epson.sn>

- 4. Vyberte možnosť **Nastavenie**, a potom kliknite na tlačidlo **Prevziať**.
- 5. Kliknite alebo dvakrát kliknite na prevzatý súbor a postupujte podľa pokynov na obrazovke.

#### *Poznámka:*

Ak používate počítač so systémom Windows a nemôžete prevziať aplikácie z webovej lokality, nainštalujte ich z disku so softvérom, ktorý sa dodáva s tlačiarňou.

#### **Súvisiace informácie**

& ["Odinštalovanie aplikácií" na strane 206](#page-205-0)

## **Aktualizácia aplikácií a firmvéru**

Aktualizáciou aplikácií a firmvéru je možné riešiť niektoré problémy alebo vylepšovať či pridávať funkcie. Uistite sa, že používate najnovšie verzie aplikácií a firmvéru.

- 1. Uistite sa, že je tlačiareň pripojená k počítaču a že je počítač pripojený na internet.
- 2. Spustite aplikáciu EPSON Software Updater a vykonajte aktualizáciu aplikácií alebo firmvéru.

#### c*Upozornenie:*

Kým nebude aktualizácia dokončená, nevypínajte ani neodpájajte tlačiareň. V opačnom prípade by mohlo dôjsť k poruche tlačiarne.

#### **Informácie o sieťovej službe a softvéri**

#### <span id="page-205-0"></span>*Poznámka:*

Ak sa v zozname nenachádza aplikácia, ktorú chcete aktualizovať, jej aktualizácia pomocou nástroja EPSON Software Updater nie je možná. Pohľadajte najnovšie verzie aplikácií na miestnej webovej lokalite spoločnosti Epson.

[http://www.epson.com](http://www.epson.com/)

#### **Súvisiace informácie**

& ["Nástroje na aktualizáciu softvéru \(EPSON Software Updater\)" na strane 204](#page-203-0)

### **Aktualizácia firmvéru tlačiarne pomocou ovládacieho panela**

Ak je tlačiareň pripojená k internetu, môžete aktualizovať firmvér tlačiarne pomocou ovládacieho panela. Aktualizácia firmvéru môže zlepšiť výkon tlačiarne, prípadne sa pridajú nové funkcie. Môžete tiež nastaviť, aby tlačiareň pravidelne overovala aktualizácie firmvéru a upozornila vás, ak sú nejaké k dispozícii.

- 1. Na hlavnej obrazovke vyberte položku **Nastav.**.
- 2. Vyberte položky **Aktualizácia firmvéru** > **Aktualizovať**.

#### *Poznámka:*

Aktivovaním *Oznámenie* nastavíte, aby tlačiareň pravidelne overovala dostupné aktualizácie firmvéru.

- 3. Skontrolujte hlásenie zobrazené na obrazovke a potom klepnutím na položku **Spustiť vyhľadávanie** spustite vyhľadávanie dostupných aktualizácií.
- 4. Ak sa na LCD obrazovke zobrazí hlásenie s informáciou, že je k dispozícii aktualizácia, postupujte podľa pokynov na obrazovke a spustite aktualizáciu.

#### c*Upozornenie:*

- ❏ Kým nebude aktualizácia dokončená, nevypínajte ani neodpájajte tlačiareň. V opačnom prípade by mohlo dôjsť k poruche tlačiarne.
- ❏ Ak sa aktualizácia firmvéru nedokončí, prípadne nepodarí, tlačiareň sa nespustí normálne a na LCD obrazovke sa pri nasledujúcom zapnutí tlačiarne zobrazí hlásenie "Recovery Mode". V takom prípade je potrebné aktualizovať firmvér znova pomocou počítača. Pripojte tlačiareň k počítaču pomocou USB kábla. Dokým je na tlačiarni zobrazený nápis "Recovery Mode", nie je možné aktualizovať firmvér cez sieť. Na počítači otvorte svoju webovú stránku spoločnosti Epson a potom si prevezmite najnovší firmvér tlačiarne. Ďalšie kroky nájdete v pokynoch na webovej stránke.

## **Odinštalovanie aplikácií**

Prihláste sa na počítači ako správca. Ak sa na počítači zobrazí výzva na zadanie hesla správcu, zadajte ho.

### **Odinštalovanie aplikácií — Windows**

- 1. Stlačením tlačidla  $\bigcup$  vypnite tlačiareň.
- 2. Ukončite všetky spustené aplikácie.

#### 3. Otvorte **Ovládací panel**:

❏ Windows 10

Kliknite na tlačidlo Štart, potom vyberte položky **Systém Windows** > **Ovládací panel**.

❏ Windows 8.1/Windows 8

Vyberte položky **Pracovná plocha** > **Nastavenia** > **Ovládací panel**.

- ❏ Windows 7/Windows Vista/Windows XP Kliknite na tlačidlo Štart a vyberte položku **Ovládací panel**.
- 4. Otvorte okno **Odinštalovanie programu** (alebo **Pridanie alebo odstránenie programov**):

❏ Windows 10/Windows 8.1/Windows 8/Windows 7/Windows Vista

V časti **Programy** vyberte položku **Odinštalovať program**.

❏ Windows XP

Kliknite na položku **Pridať alebo odstrániť programy**.

5. Vyberte aplikáciu, ktorú chcete odinštalovať.

Ovládač tlačiarne nie je možné odinštalovať, ak sú v ňom nejaké tlačové úlohy. Pred odinštalovaním ich odstráňte, prípadne počkajte, kým sa vytlačia.

- 6. Odinštalovanie aplikácií:
	- ❏ Windows 10/Windows 8.1/Windows 8/Windows 7/Windows Vista

Kliknite na položku **Odinštalovať alebo zmeniť** alebo na položku **Odinštalovať**.

❏ Windows XP

Kliknite na položku **Zmeniť alebo odstrániť** alebo na položku **Odstrániť**.

#### *Poznámka:*

Ak sa zobrazí okno *Kontrola používateľských kont*, kliknite na položku *Pokračovať*.

7. Postupujte podľa pokynov na obrazovke.

### **Odinštalovanie aplikácií — Mac OS**

1. Prevezmite nástroj Uninstaller pomocou aplikácie EPSON Software Updater.

Po prevzatí nie je nutné nástroj Uninstalleropätovne preberať pri každom ďalšom odinštalovaní niektorej aplikácie.

- 2. Stlačením tlačidla  $\bigcup$  vypnite tlačiareň.
- 3. Ak chcete ovládač tlačiarne odinštalovať, vyberte položku **Systémové nastavenia** z ponuky > **Tlačiarne a skenery** (alebo **Tlač a skenovanie**, **Tlač a faxovanie**) a potom odstráňte tlačiareň zo zoznamu povolených tlačiarní.
- 4. Ukončite všetky spustené aplikácie.
- 5. Vyberte položky **Prejsť** > **Aplikácie** > **Epson Software** > **Uninstaller**.

6. Vyberte aplikáciu, ktorú chcete odinštalovať, a potom kliknite na položku **Uninstall**.

#### c*Upozornenie:*

Nástroj Uninstaller odstráni z počítača ovládače pre všetky atramentové tlačiarne Epson.Ak používate viaceré atramentové tlačiarne Epson a želáte si vymazať len niektoré ovládače, vymažte ich najskôr všetky, a potom znovu nainštalujte potrebný ovládač tlačiarne.

#### *Poznámka:*

Ak sa v zozname aplikácií nenachádza aplikácia, ktorú chcete odinštalovať, jej odinštalovanie pomocou nástroja Uninstaller nie je možné.V takom prípade vyberte položky *Prejsť* > *Aplikácie* > *Epson Software*, vyberte aplikáciu, ktorú chcete odinštalovať, a potom ju potiahnite myšou na ikonu koša.

#### **Súvisiace informácie**

& ["Nástroje na aktualizáciu softvéru \(EPSON Software Updater\)" na strane 204](#page-203-0)

# **Riešenie problémov**

## **Kontrola stavu tlačiarne**

### **Kontrola hlásení na LCD obrazovke**

Ak je na LCD obrazovke zobrazené chybové hlásenie, postupujte podľa pokynov na obrazovke alebo použite nižšie uvedené riešenia.

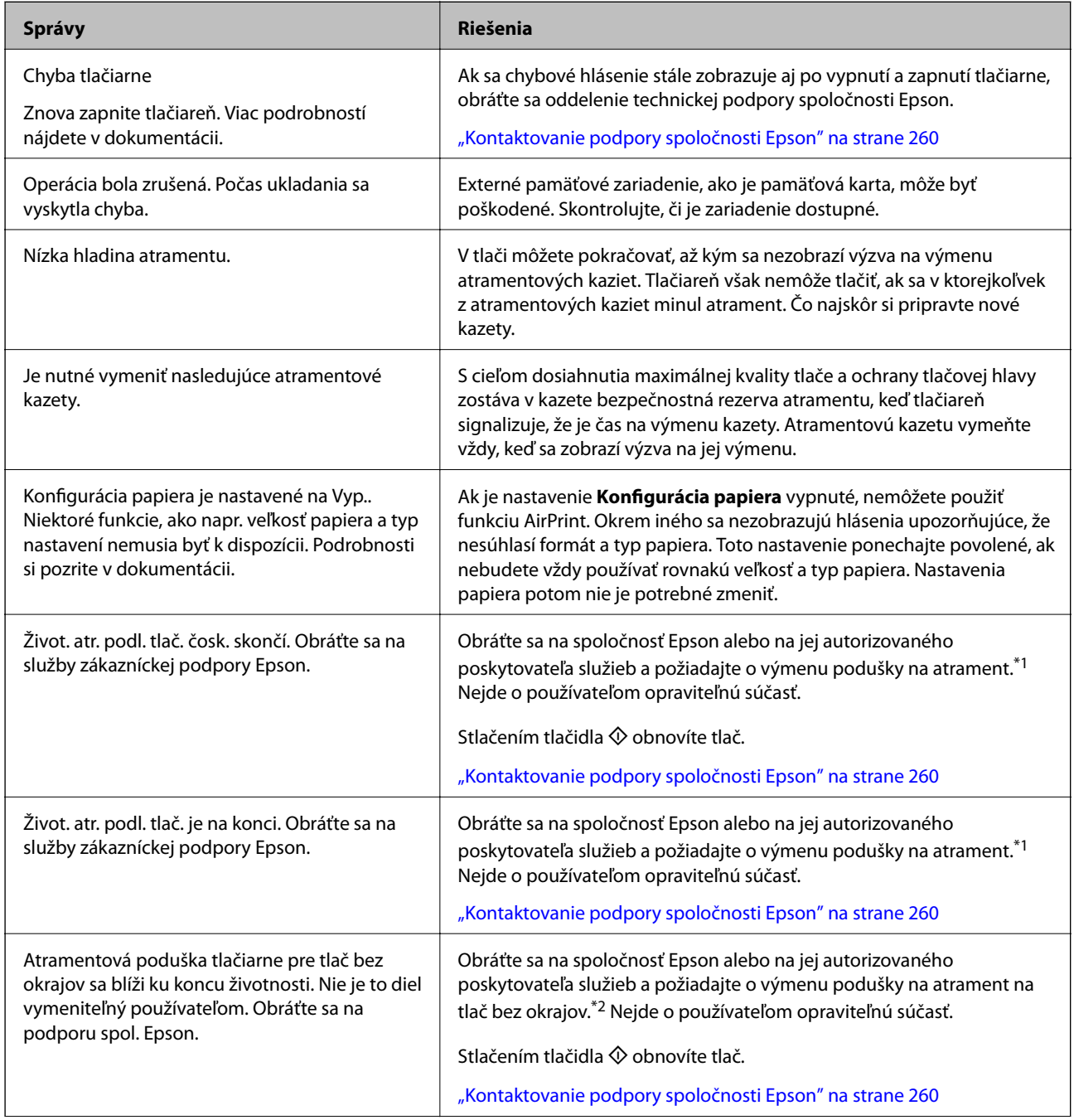

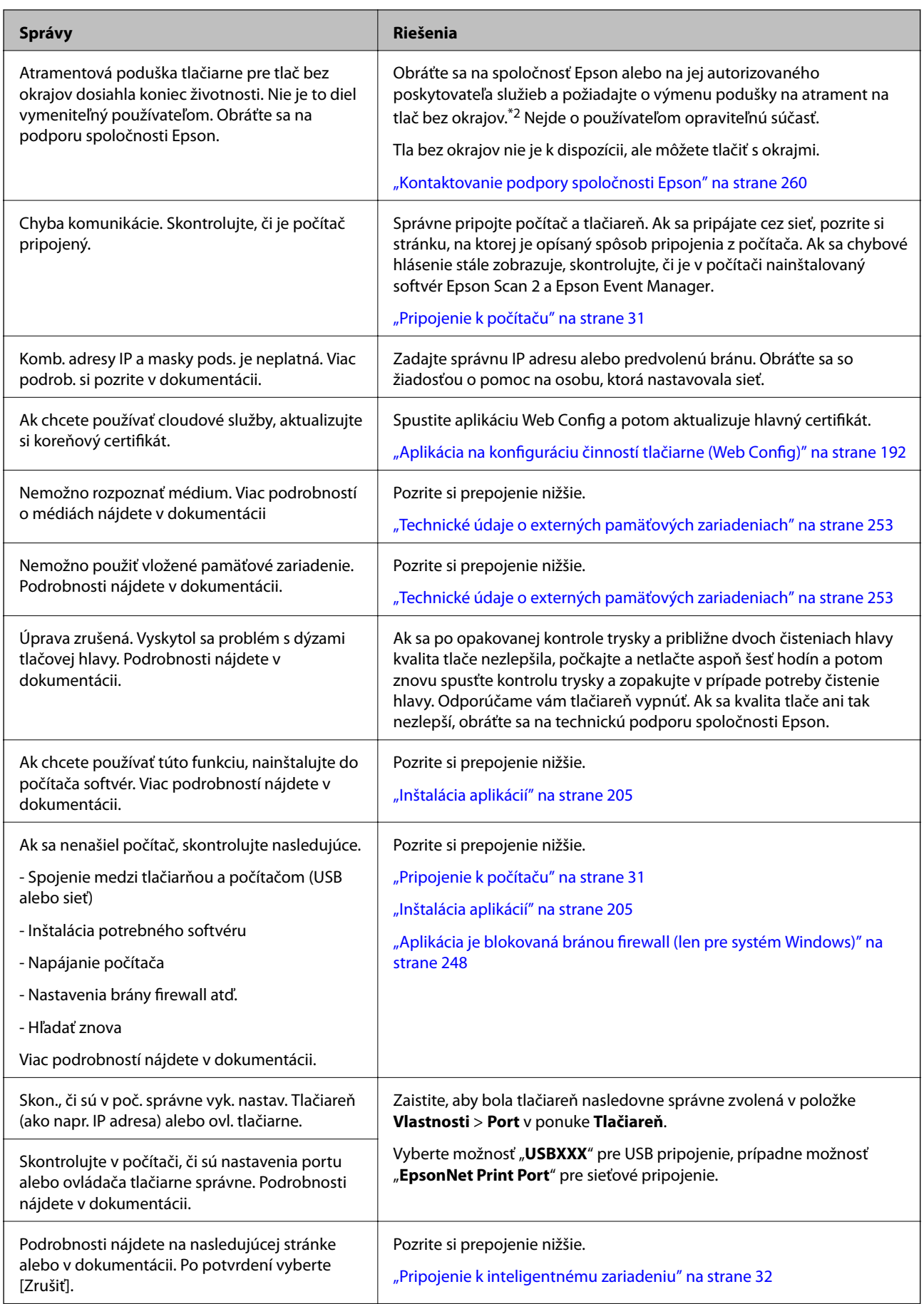

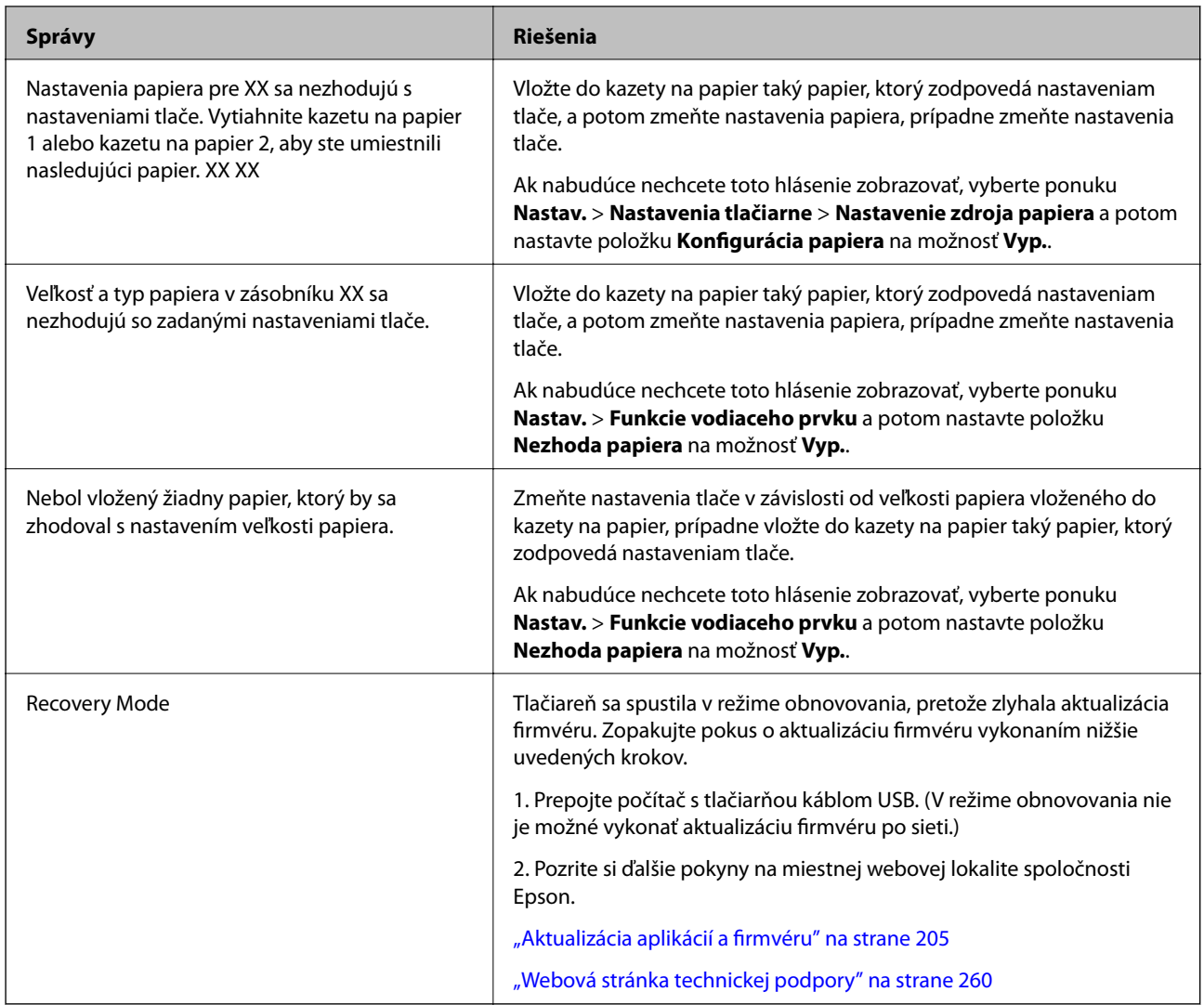

\*1 Pri niektorých tlačových cykloch sa môže v poduške na atrament zhromaždiť nepatrné množstvo nadbytočného atramentu. Tlačiareň je skonštruovaná tak, aby sa pri dosiahnutí limitu podušky zastavila tlač a predišlo sa pretečeniu atramentu z podušky. Frekvencia výmeny skrinky údržby závisí od počtu vytlačených strán, typu materiálu, na ktorý tlačíte, a počtu čistiacich cyklov, ktoré tlačiareň vykoná. Potreba vymeniť podušku neznamená, že tlačiareň prestane fungovať v súlade so svojimi technickými parametrami. Upozornenie na nutnosť výmeny podušky sa zobrazí na tlačiarni. Túto výmenu môže vykonať len autorizovaný poskytovateľ služieb spoločnosti Epson. Záruka od spoločnosti Epson nekryje náklady súvisiace s touto výmenou.

\*2 Pri niektorých tlačových cykloch sa môže v poduške na atrament pre tlač bez okrajov zhromaždiť nepatrné množstvo nadbytočného atramentu. Produkt je skonštruovaný tak, aby sa pri dosiahnutí limitu podušky zastavila tlač a predišlo sa pretečeniu atramentu z podušky. To, či a ako často je podušku potrebné vymeniť, závisí od počtu strán vytlačených bez okrajov. Potreba vymeniť podušku neznamená, že tlačiareň prestane fungovať v súlade so svojimi technickými parametrami. Upozornenie na nutnosť výmeny podušky sa zobrazí na tlačiarni. Túto výmenu môže vykonať len autorizovaný poskytovateľ služieb spoločnosti Epson. Záruka od spoločnosti Epson nekryje náklady súvisiace s touto výmenou.

### **Kontrola stavu tlačiarne – Windows**

1. Prejdite do okna ovládača tlačiarne.

2. Kliknite na položku **EPSON Status Monitor 3** na karte **Údržba**.

#### *Poznámka:*

- ❏ Stav tlačiarne môžete tiež skontrolovať po dvojitom kliknutí na ikonu tlačiarne na paneli úloh. Ak sa ikona tlačiarne nepridá na panel úloh, kliknite na položku *Preferencie monitorovania* na karte *Údržba* a vyberte možnosť *Zaregistrujte ikonu odkazu na paneli úloh*.
- ❏ Ak je funkcia *EPSON Status Monitor 3* vypnutá, kliknite na položku *Rozšírené nastavenia* na karte *Údržba* a potom vyberte položku *Zapnúť EPSON Status Monitor 3*.

#### **Súvisiace informácie**

& ["Ovládač tlačiarne Windows" na strane 194](#page-193-0)

### **Kontrola stavu tlačiarne — Mac OS**

- 1. Vyberte položku **Systémové nastavenia** z ponuky > **Tlačiarne a skenery** (alebo **Tlač a skenovanie**, **Tlač a faxovanie**), a potom vyberte tlačiareň.
- 2. Kliknite na položky **Možnosti a náplne** > **Utilita** > **Otvoriť utilitu tlačiarne**.
- 3. Kliknite na položku **EPSON Status Monitor**.

Môžete skontrolovať stav tlačiarne, hladiny atramentu a chybový stav.

## **Vybratie zaseknutého papiera**

Skontrolujte chybu zobrazenú na ovládacom paneli a postupujte podľa pokynov na vybratie zaseknutého papiera vrátane všetkých odtrhnutých kúskov. Potom vymažte chybu.

#### c*Upozornenie:*

Opatrne odstráňte zaseknutý papier. Rázne odstránenie papiera môže poškodiť tlačiareň.

### **Odstránenie zaseknutého papiera zvnútra tlačiarne**

#### !*Upozornenie:*

- ❏ Pri otváraní alebo zatváraní jednotky skenera dávajte pozor, aby ste si neprivreli ruku alebo prsty.Inak sa môžete zraniť.
- ❏ Nikdy sa nedotýkajte tlačidiel ovládacieho panela, pokiaľ máte ruku vo vnútri tlačiarne.Ak sa tlačiareň spustí, mohla by spôsobiť zranenie.Dávajte pozor, aby ste sa nedotkli vyčnievajúcich častí a predišli tak zraneniu.

1. Otvorte jednotku skenera, keď je kryt na dokumenty zatvorený.

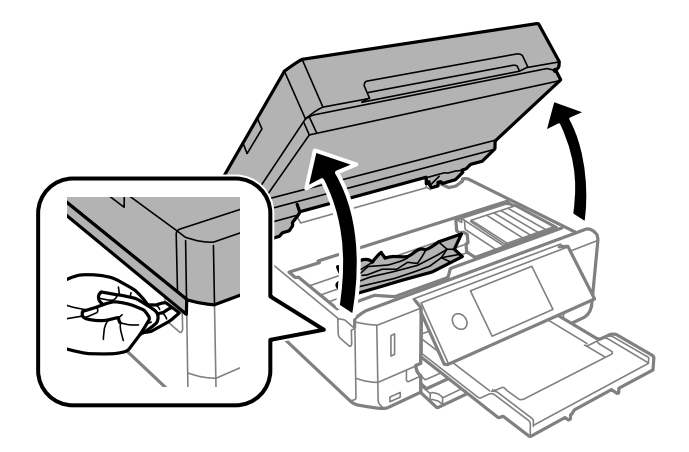

2. Odstráňte zaseknutý papier.

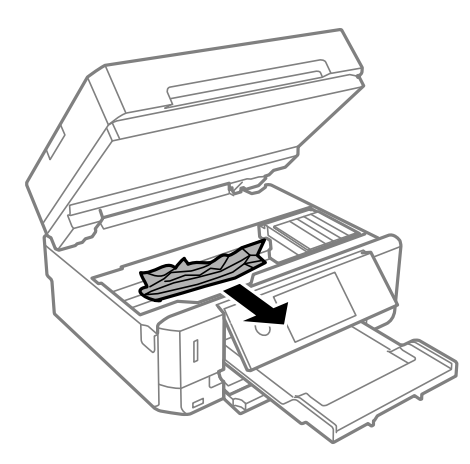

#### **Riešenie problémov**

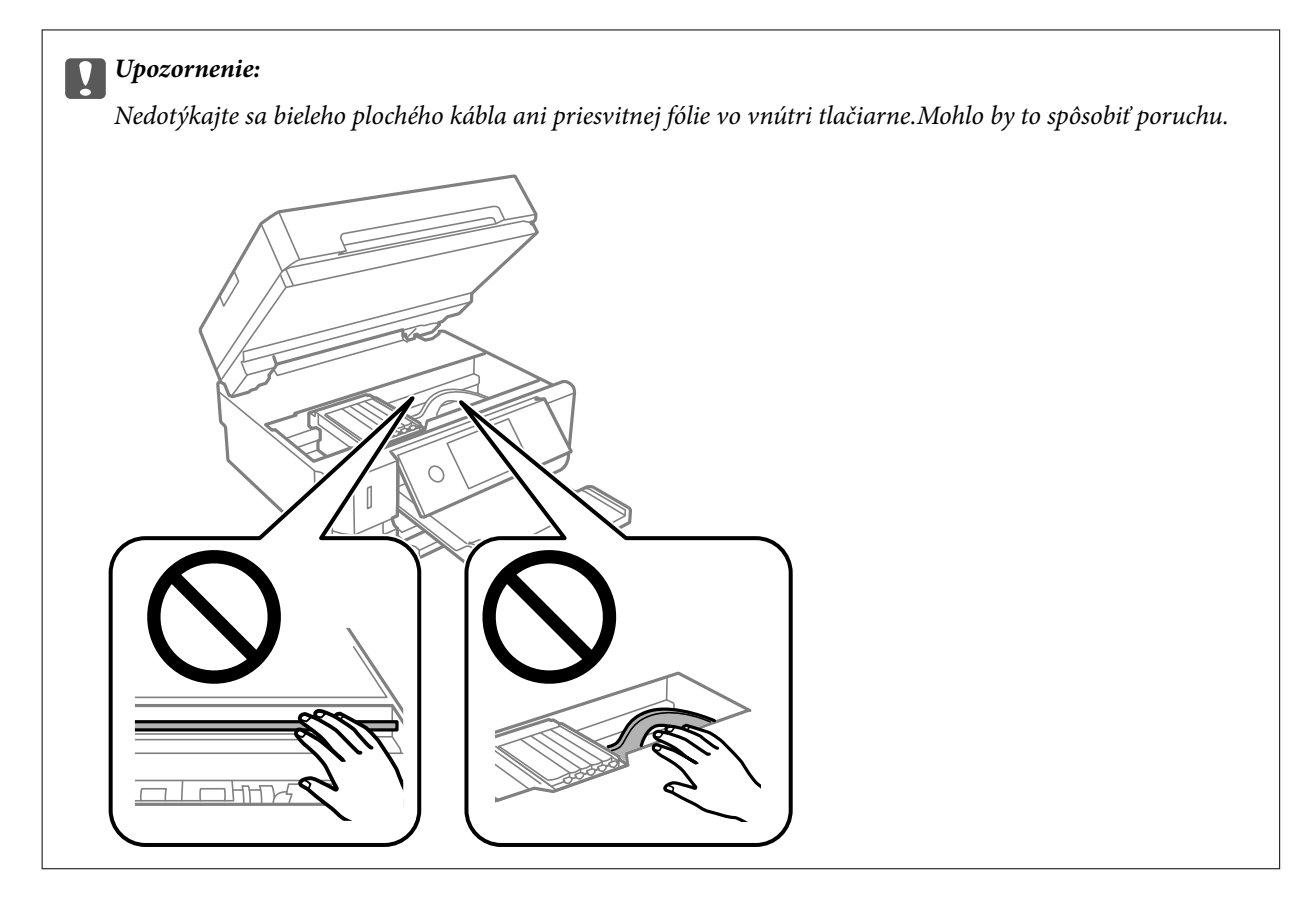

3. Zavrite jednotku skenera.

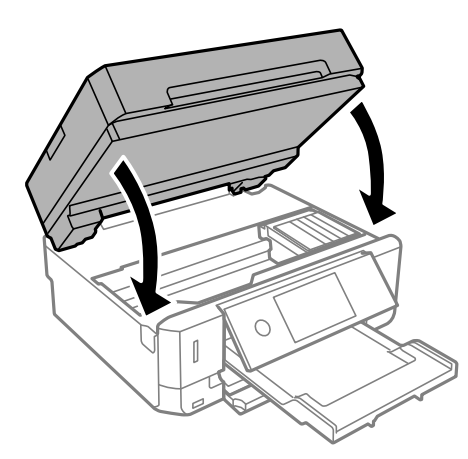

### **Odstránenie zaseknutého papiera zo súčasti Zadný kryt**

1. Odstráňte zadný kryt.

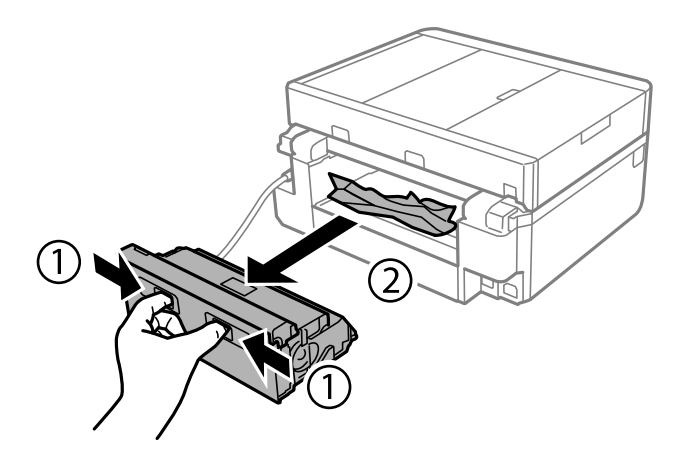

2. Odstráňte zaseknutý papier.

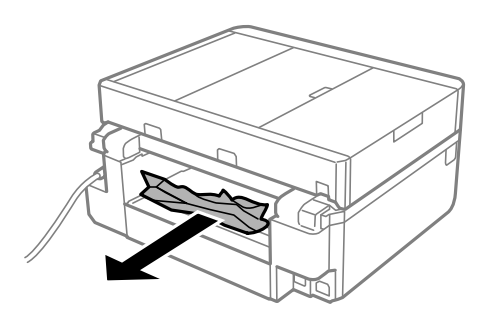

3. Zo zadný kryt odstráňte zaseknutý papier.

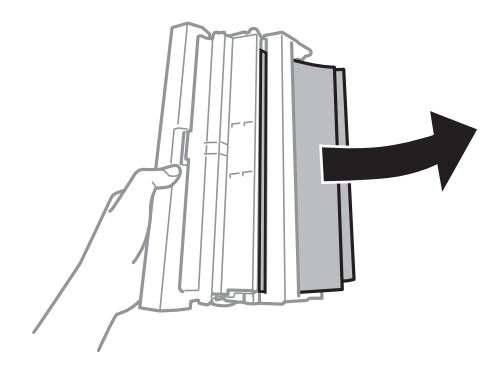

4. Otvorte kryt na zadný kryt.

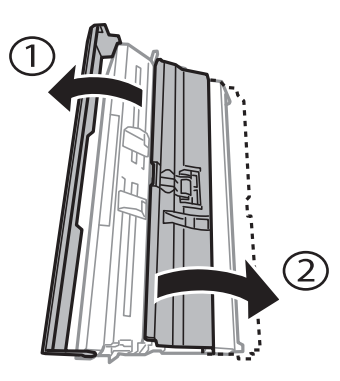

5. Odstráňte zaseknutý papier.

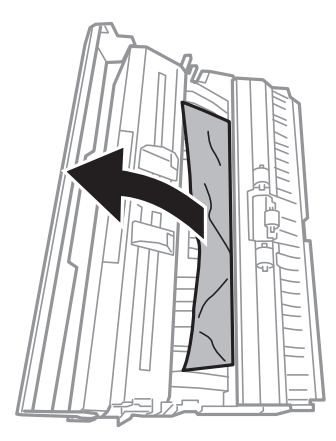

6. Zatvorte kryt na zadný kryt a potom vložte zadný kryt do tlačiarne.

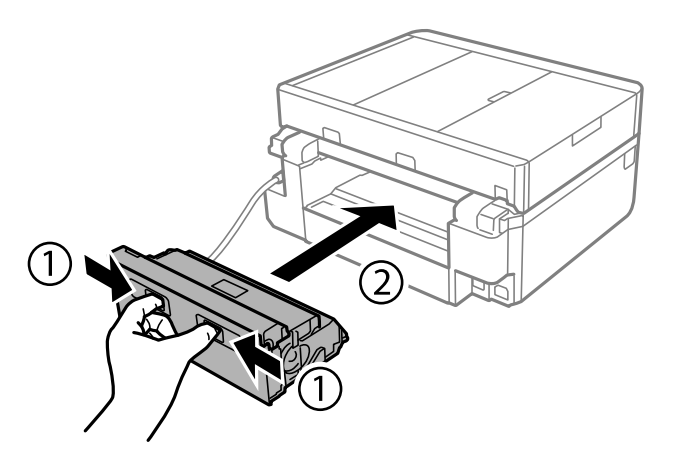

### **Odstránenie zaseknutého papiera zo súčasti Zásobník papiera**

1. Zatvorte výstupný zásobník.
2. Vytiahnite zásobník papiera.

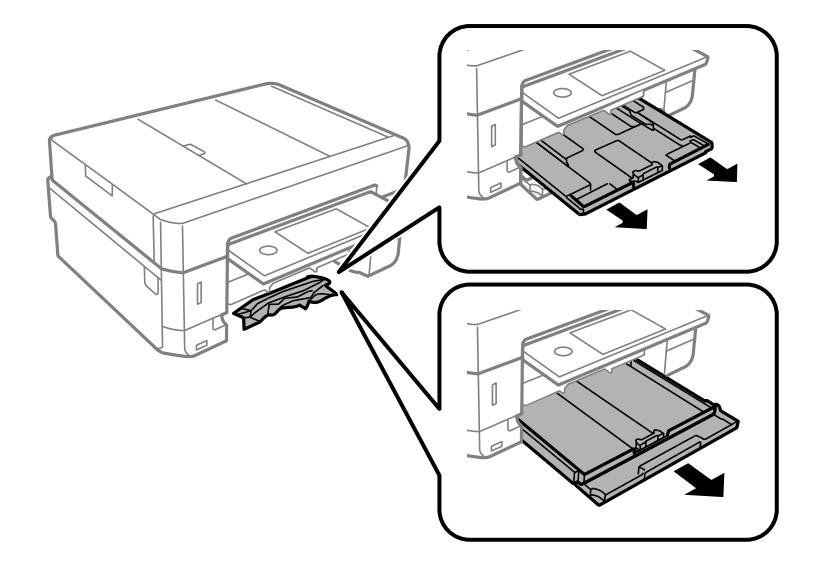

3. Odstráňte zaseknutý papier.

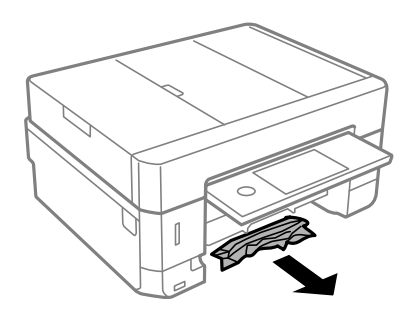

4. Vyrovnajte okraje papiera a vodiace lišty posuňte k okrajom papiera.

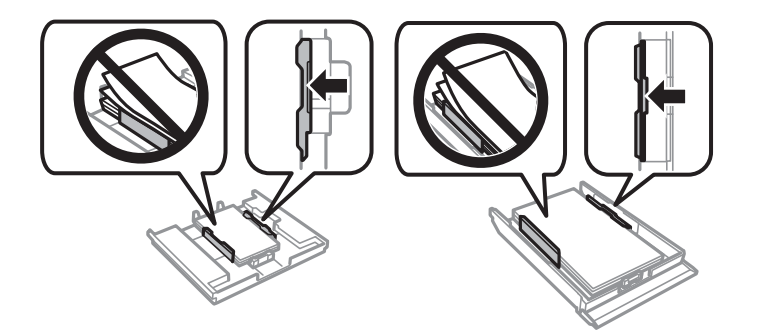

5. zásobník papiera zasuňte do tlačiarne.

### **Odstránenie zaseknutého papiera z ADF**

### !*Upozornenie:*

Pri otváraní alebo zatváraní krytu dokumentov dávajte pozor, aby ste si neprivreli ruku alebo prsty. Inak sa môžete zraniť.

1. Otvorte kryt ADF a odstráňte zaseknutý papier.

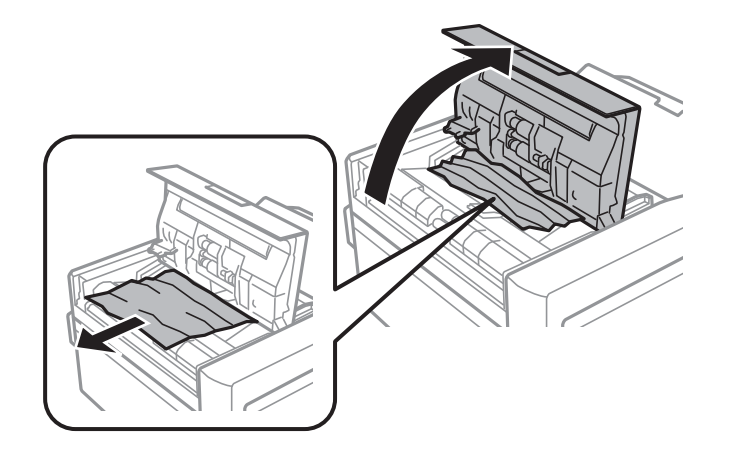

2. Otvorte kryt dokumentov.

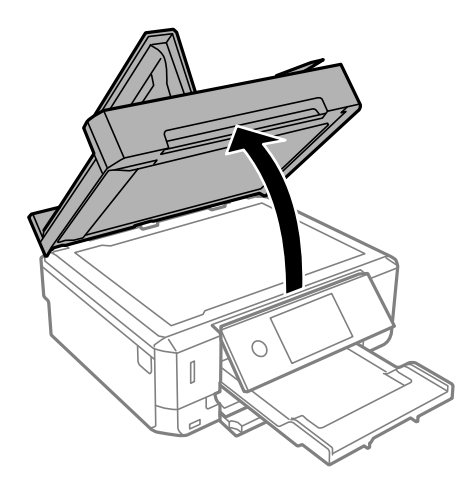

3. Odstráňte podložku na dokumenty.

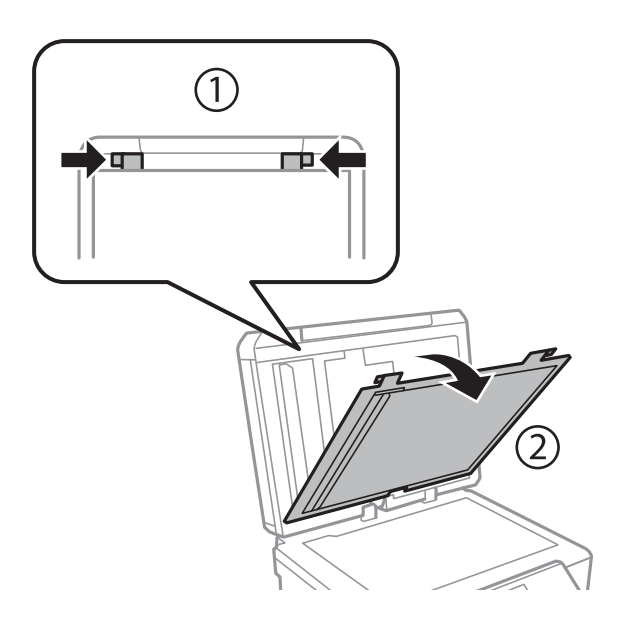

4. Odstráňte zaseknutý papier.

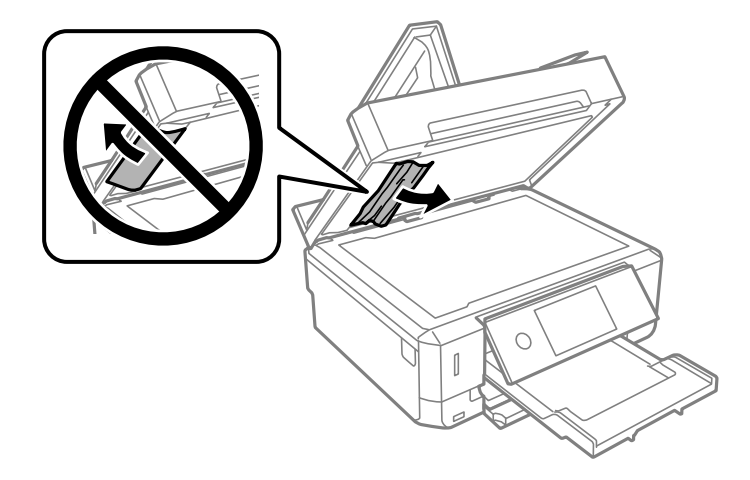

- 5. Pripojte podložku na dokumenty.
- 6. Zatvorte kryt dokumentov a potom zatvorte kryt ADF.
- 7. Otvorte vstupný zásobník ADF.

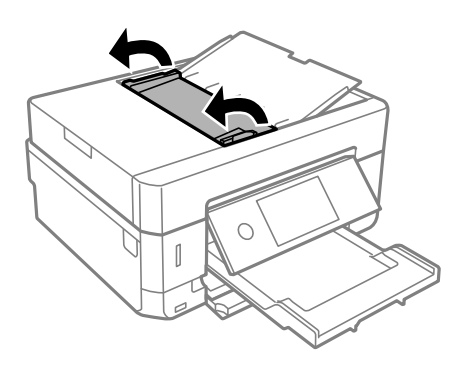

8. Odstráňte zaseknutý papier.

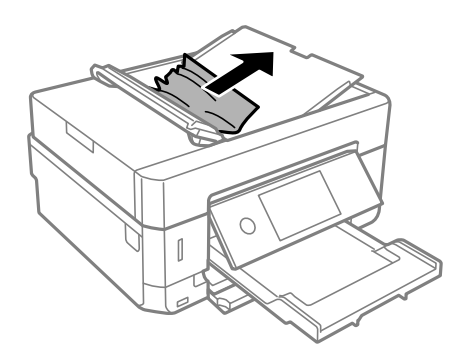

9. Zatvorte vstupný zásobník ADF.

# **Papier sa nepodáva správne**

Skontrolujte nasledujúce body a potom prijmite vhodné opatrenia na vyriešenie problému.

- ❏ Tlačiareň umiestnite na rovný povrch a prevádzkujte ju v odporúčaných podmienkach okolitého prostredia.
- ❏ Používajte papier podporovaný touto tlačiarňou.
- ❏ Dodržujte bezpečnostné opatrenia pri manipulácii s papierom.
- ❏ Neprekračujte pri vkladaní hárkov maximálny počet, ktorý je stanovený pre daný papier. Obyčajný papier nevkladajte nad čiaru označenú symbolom trojuholníka na postrannej vodiacej lište papiera.
- ❏ Uistite sa, že nastavenia veľkosti a typu papiera sa zhodujú so skutočnou veľkosťou a typom papiera, ktorý ste vložili do tlačiarne.
- ❏ Vyčistite valec vo vnútri tlačiarne.

#### **Súvisiace informácie**

- $\blacktriangleright$  . Environmentálne technické údaje" na strane 255
- $\rightarrow$  ["Bezpečnostné opatrenia pri manipulácii s papierom" na strane 58](#page-57-0)
- $\rightarrow$  ["Dostupný papier a kapacity" na strane 59](#page-58-0)
- $\blacktriangleright$   $\Box$  Zoznam typov papiera" na strane 61
- $\rightarrow$  . Čistenie dráhy papiera na odstránenie problémov s podávaním papiera" na strane 176

### **Papier sa zasekáva**

- ❏ Vložte papier správnym smerom a posuňte postranné vodiace lišty k hranám papiera.
- ❏ Ak ste vložili niekoľko hárkov papiera, vkladajte len jeden hárok papiera naraz.

#### **Súvisiace informácie**

- & ["Vybratie zaseknutého papiera" na strane 212](#page-211-0)
- $\rightarrow$  ["Vkladanie papiera do zásobníka Zásobník papiera 1" na strane 63](#page-62-0)
- & ["Vkladanie papiera do zásobníka Zásobník papiera 2" na strane 67](#page-66-0)
- & ["Vkladanie papiera do zásobníka Zadný podávač papiera" na strane 71](#page-70-0)

### **Papier sa podáva nesprávne naklonený**

Vložte papier správnym smerom a posuňte postranné vodiace lišty k hranám papiera.

#### **Súvisiace informácie**

- & ["Vkladanie papiera do zásobníka Zásobník papiera 1" na strane 63](#page-62-0)
- & ["Vkladanie papiera do zásobníka Zásobník papiera 2" na strane 67](#page-66-0)
- & ["Vkladanie papiera do zásobníka Zadný podávač papiera" na strane 71](#page-70-0)

### **Niekoľko hárkov papiera sa podáva naraz**

- ❏ Vložte naraz len jeden hárok papiera.
- ❏ Ak sa počas manuálnej obojstrannej tlače podáva viac hárkov papiera naraz, vyberte z tlačiarne všetok papier a potom ho vložte znova.

### **Papier sa vysunul zo zásobníka Zadný podávač papiera bez vytlačenia**

Ak vložíte papier skôr, než bude zásobník zadný podávač papiera pripravený, papier sa vysunie bez vytlačenia.Najprv odošlite tlačovú úlohu a potom vložte papier, keď vás tlačiareň vyzve, aby ste tak urobili.

### **Podávač diskov CD/DVD je vysunutý**

- ❏ Uistite sa, či je disk správne položený v podávači a znova správne vložte podávač.
- ❏ Nevkladajte podávač diskov CD/DVD, kým na to nedostanete pokyn. V opačnom prípade sa vyskytne chyba a podávač sa vysunie.

#### **Súvisiace informácie**

- & ["Tlač fotografií na štítok disku CD/DVD" na strane 99](#page-98-0)
- & ["Kopírovanie na štítok disku CD/DVD" na strane 138](#page-137-0)

### **Originál sa nepodáva v podávači APD**

- ❏ Použite originály, ktoré sú podporované podávačom ADP.
- ❏ Vložte originály správnym smerom a posuňte postranné vodiace lišty podávača APD k hranám originálov.
- ❏ Vyčistite vnútro podávača APD.
- ❏ Nevkladajte originály nad čiaru označenú symbolom trojuholníka na podávači APD.

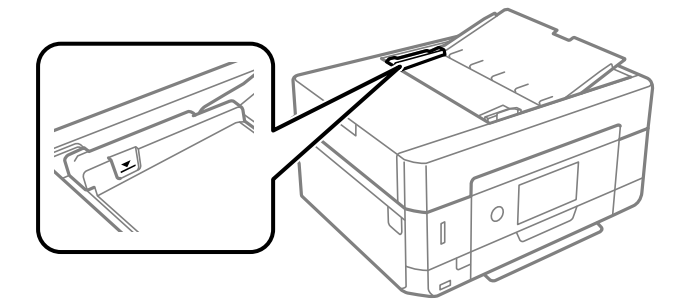

❏ Skontrolujte, či je naspodku obrazovky ikona APD. Ak je vypnutá, vložte originály znova.

# **Problémy s napájaním a ovládacím panelom**

### **Napájanie sa nezapne**

- ❏ Uistite sa, že napájací kábel je správne zapojený.
- **□** Podržte tlačidlo  $\bigcup$  stlačené o čosi dlhšie.

### **Kontrolky sa rozsvietia a potom zhasnú**

Napätie tlačiarne sa pravdepodobne nezhoduje s menovitým napätím zásuvky.Okamžite vypnite tlačiareň a odpojte ju.Potom skontrolujte údaje na štítku na tlačiarni.

#### !*Upozornenie:* Ak sa napätie nezhoduje, TLAČIAREŇ NEPRIPÁJAJTE ZNOVA DO ZÁSUVKY.Obráťte sa na dodávateľa.

### **Napájanie sa nevypne**

Podržte tlačidlo U stlačené o čosi dlhšie. Ak sa tlačiareň aj tak nedá vypnúť, odpojte napájací kábel. Aby sa predišlo vyschnutiu tlačovej hlavy, tlačiareň znovu zapnite a vypnite stlačením tlačidla  $\mathcal O$ .

### **Napájanie sa vypne automaticky**

- ❏ Vyberte položky **Nastav.** > **Zákl. nastavenia** > **Nast. vyp. napáj.** a potom vypnite nastavenia položiek **Vypnúť napájanie pri nečinnosti** a **Vypnúť napájanie pri odpojení**.
- ❏ Vyberte položky **Nastav.** > **Zákl. nastavenia** a potom vypnite nastavenie **Časovač vypnutia**.

#### *Poznámka:*

Vaše zariadenie môže obsahovať funkciu *Nast. vyp. napáj.* alebo *Časovač vypnutia* v závislosti od miesta nákupu.

### **Displej LCD stmavne**

Tlačiareň je v režime spánku. Ak chcete obrazovku LCD vrátiť do jej predchádzajúceho stavu, kdekoľvek na ňu klepnite.

### **Nedá sa zoštipnúť a roztiahnuť prstami**

Ak sa nedá správne zoštipnúť a roztiahnuť prstami, robte činnosti ľahkým stláčaním na obrazovke.

### **Funkcie Automatické zapnutie nepracujú**

- ❏ Uistite sa, či bolo aktivované nastavenie **Automatické zapnutie** v položke **Zákl. nastavenia**.
- ❏ Uistite sa, či je tlačiareň správne pripojená pomocou USB kábla lebo cez sieť.

#### **Súvisiace informácie**

& ["Možnosti ponuky Zákl. nastavenia" na strane 185](#page-184-0)

# **Nedá sa tlačiť z počítača**

### **Kontrola pripojenia (USB)**

- ❏ Kábel rozhrania USB bezpečne zapojte do tlačiarne a počítača.
- ❏ Ak používate rozbočovač USB, pokúste sa pripojiť tlačiareň priamo k počítaču.
- ❏ Ak kábel USB nie je možné rozpoznať, zmeňte port, prípadne vymeňte kábel USB.
- ❏ Ak tlačiareň netlačí pomocou pripojenia cez USB, skúste nasledujúce.

Odpojte USB kábel od počítača. Kliknite pravým tlačidlom myši na ikonu tlačiarne zobrazenú na počítači a potom vyberte možnosť **Odpojiť zariadenie**. Potom pripojte USB kábel k počítaču a skúste otestovať tlač.

Obnovte pripojenie cez USB podľa návodu v tejto príručke a zmeňte spôsob pripojenia na pripojenie k počítaču. Podrobnosti nájdete cez prepojenie na súvisiace informácie.

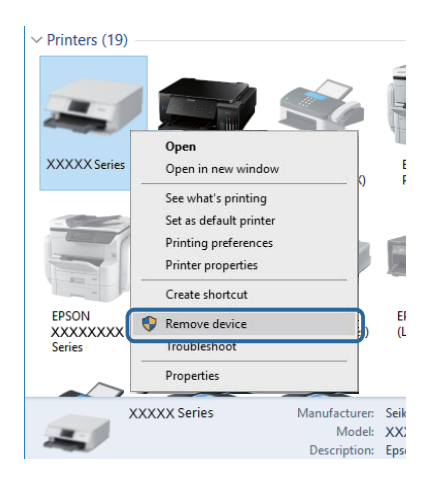

#### **Súvisiace informácie**

& ["Zmena spôsobu pripojenia na počítač" na strane 54](#page-53-0)

### **Kontrola pripojenia (Sieť)**

- ❏ Ak nemôžete tlačiť cez sieť, pozrite si stránku, na ktorej je opísaný spôsob pripojenia z počítača.
- ❏ Ak ej tlač pomalá, prípadne sa tlač pozastavuje, môže ísť o problém s pripojením k sieťovým zariadeniam.Premiestnite tlačiareň bližšie k prístupovému bodu, potom prístupový bod vypnite a znova ho zapnite.Ak sa tým problém nevyrieši, pozrite dokumentáciu k prístupovému bodu.
- ❏ Keď ste zmenili prístupový bod alebo poskytovateľa, urobte nastavenia siete na tlačiarni znova.Pripojte počítač alebo inteligentné zariadenie k rovnakému SSID ako tlačiareň.
- ❏ Vypnite zariadenia, ktoré chcete pripojiť k sieti.Počkajte asi 10 sekúnd a potom zapnite zariadenia v tomto poradí: prístupový bod, počítač alebo inteligentné zariadenia a potom tlačiareň.Premiestnite tlačiareň a počítač alebo inteligentné zariadenie bližšie k prístupovému bodu, aby sa zlepšila komunikácia rádiovými vlnami, a potom skúste urobiť nastavenia siete znova.
- ❏ Vytlačte správu o sieťovom pripojení.Podrobnosti nájdete cez prepojenie na súvisiace informácie.Ak sa v správe ukazuje, že pripojenie k sieti je neúspešné, skontrolujte správu o sieťovom pripojení a potom postupujte podľa vytlačených riešení.
- ❏ Ak je Ip adresa pridelená tlačiarni 169.254.XXX.XXX a maska podsiete je 255.255.0.0, IP adresa nemusí byť priradená správne.Reštartujte prístupový bod, prípadne vynulujte nastavenia siete pre tlačiareň.Ak sa tým problém nevyrieši, pozrite dokumentáciu k prístupovému bodu.
- ❏ Skúste z počítača otvoriť nejakú webovú stránku, aby ste sa uistili, či sú nastavenia siete na počítači správne.Ak nemôžete otvoriť žiadnu webovú stránku, problém je v počítači.Skontrolujte sieťové pripojenie počítača.

#### **Súvisiace informácie**

 $\rightarrow$  ["Pripojenie k počítaču" na strane 31](#page-30-0)

### **Kontrola softvéru a údajov**

- ❏ Zaistite, aby bol nainštalovaný originálny ovládač tlačiarne Epson.Ak nie je nainštalovaný originálny ovládač tlačiarne Epson, dostupné funkcie sú obmedzené.Odporúčame používať originálny ovládač tlačiarne Epson.Podrobnosti nájdete cez prepojenie na súvisiace informácie.
- ❏ Ak tlačíte graficky náročný obrázok, počítač nemusí mať dostatok pamäte.Vytlačte obrázok pri nižšom rozlíšení alebo s menšou veľkosťou.

#### **Súvisiace informácie**

- & ["Inštalácia aplikácií" na strane 205](#page-204-0)
- & "Overenie originálnych ovládačov tlačiarne Epson" na strane 224

#### **Overenie originálnych ovládačov tlačiarne Epson**

Jedným z nasledujúcich spôsobov môžete skontrolovať, či je v počítači nainštalovaný originálny ovládač tlačiarne Epson.

#### **Windows**

Vyberte ponuku **Ovládací panel** > **Zobraziť zariadenia a tlačiarne** (**Tlačiarne**, **Tlačiarne a faxy**) a potom otvorte okno vlastností tlačového servera nasledujúcim spôsobom.

❏ Windows 10/Windows 8.1/Windows 8/Windows 7

Kliknite na ikonu tlačiarne a potom vo vrchnej časti okna kliknite na položku **Vlastnosti tlačového servera**.

❏ Windows Vista

Kliknite pravým tlačidlom myši na priečinok **Tlačiarne** a potom kliknite na položky **Spustiť ako administrátor** > **Vlastnosti**.

❏ Windows XP

V ponuke **Súbor** vyberte položku **Vlastnosti servera**.

Kliknite na kartu **Ovládač**.Ak je názov tlačiarne zobrazený v zozname, v počítači je nainštalovaný originálny ovládač tlačiarne Epson.

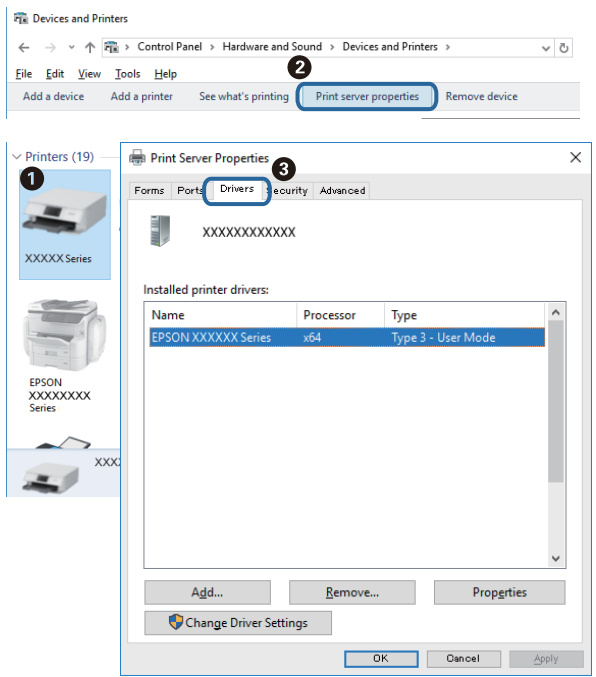

#### **Mac OS**

Vyberte položku **Systémové nastavenia** z ponuky > **Tlačiarne a skenery** (alebo **Tlač a skenovanie**, **Tlač a faxovanie**), a potom vyberte tlačiareň.Kliknite na položku **Možnosti a spotrebný materiál**, a ak sa v okne objaví karta **Možnosti** a **Pomôcka**, v počítači je nainštalovaný originálny ovládač tlačiarne Epson.

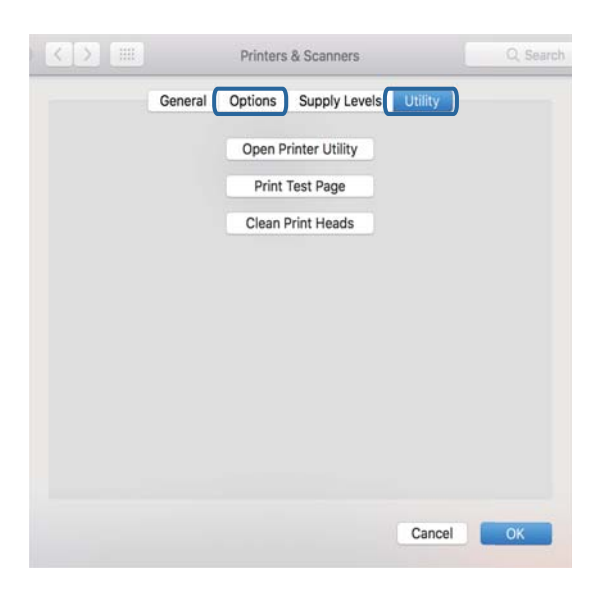

#### **Súvisiace informácie**

& ["Inštalácia aplikácií" na strane 205](#page-204-0)

### **Kontrola stavu tlačiarne z počítača (Windows)**

- ❏ Keď sa zobrazí hlásenie, že sa spustí nástroj na kontrolu **EPSON Status Monitor 3**, kliknite na tlačidlo **OK**.Vďaka tomu môžete automaticky vyriešiť chyby pripojenia alebo overiť, ako vyriešiť problémy.
- ❏ Kliknite na položku **EPSON Status Monitor 3** na karte **Údržba** v ovládači tlačiarne a potom skontrolujte stav tlačiarne.Ak je funkcia **EPSON Status Monitor 3** vypnutá, kliknite na položku **Rozšírené nastavenia** na karte **Údržba** a potom vyberte položku **Zapnúť EPSON Status Monitor 3**.

❏ Kliknite na položku **Tlačový front** na karte **Údržba** v ovládači tlačiarne a skontrolujte nasledovné položky.

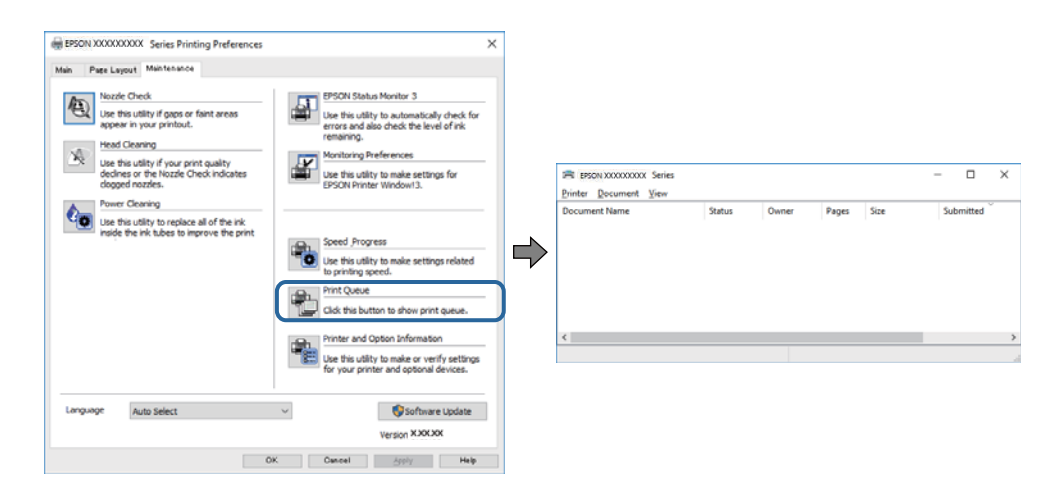

❏ Skontrolujte, či nie sú zobrazené nejaké pozastavené tlačové úlohy.

Ak zostávajú nepotrebné údaje, vyberte položku **Zrušiť všetky dokumenty** v ponuke **Tlačiareň**.

❏ Uistite sa, že tlačiareň nie je off-line a že nečaká na tlačovú úlohu.

Ak je tlačiareň off-line alebo čaká na tlačovú úlohu, zrušte nastavenie off-line alebo čakanie na tlačovú úlohu v ponuke **Tlačiareň**.

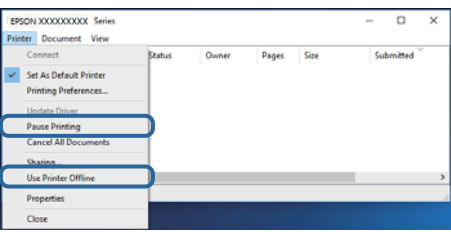

❏ Uistite sa, že je tlačiareň vybratá ako predvolená tlačiareň v ponuke **Tlačiareň** (pri položke ponuky by mal byť zobrazený znak začiarknutia).

Ak tlačiareň nie je vybratá ako predvolená tlačiareň, nastavte ju ako predvolenú tlačiareň.Ak je viac ikon v ponuke **Ovládací panel** > **Zobraziť zariadenia a tlačiarne** (**Tlačiarne**, **Tlačiarne a faxy**), pozrite nasledujúce a vyberte ikonu.

Príklad)

USB pripojenie: EPSON XXXX Series

Sieťové pripojenie: EPSON XXXX Series (sieť)

Ak ovládač tlačiarne nainštalujete viackrát, môžu sa vytvoriť kópie ovládača tlačiarne.Ak sa vytvoria kópie "EPSON XXXX Series (kópia 1)", kliknite pravým tlačidlom myši na ikonu ovládača tlačiarne a potom kliknite na položku **Odstrániť zariadenie**.

❏ Zaistite, aby bola tlačiareň nasledovne správne zvolená v položke **Vlastnosti** > **Port** v ponuke **Tlačiareň**. Vyberte možnosť "USBXXX" pre USB pripojenie, prípadne možnosť "EpsonNet Print Port" pre sieťové pripojenie.

#### **Súvisiace informácie**

- ◆ ["Zrušenie tlače" na strane 132](#page-131-0)
- & ["Návod k ovládaču tlačiarne Windows" na strane 195](#page-194-0)

### **Kontrola stavu tlačiarne z počítača (Mac OS)**

Skontrolujte, či stav tlačiarne nie je **Pozastavené**.

Vyberte položku **Systémové nastavenia** z ponuky > **Tlačiarne a skenery** (alebo **Tlač a skenovanie**, **Tlač a faxovanie**) a potom dvakrát kliknite na tlačiareň.Ak je tlačiareň pozastavená, kliknite na možnosť **Obnoviť** (alebo **Obnoviť tlačiareň**).

#### **Súvisiace informácie**

& ["Návod k ovládaču tlačiarne — Mac OS" na strane 198](#page-197-0)

# **Keď nemôžete urobiť nastavenia siete**

- ❏ Vypnite zariadenia, ktoré chcete pripojiť k sieti. Počkajte asi 10 sekúnd a potom zapnite zariadenia v tomto poradí: prístupový bod, počítač alebo inteligentné zariadenia a potom tlačiareň. Premiestnite tlačiareň a počítač alebo inteligentné zariadenie bližšie k prístupovému bodu, aby sa zlepšila komunikácia rádiovými vlnami, a potom skúste urobiť nastavenia siete znova.
- ❏ Vyberte ponuku **Nastav.** > **Nastavenia siete** > **Kontrola pripojenia** a potom vytlačte správu o sieťovom pripojení. Ak sa vyskytne chyba, skontrolujte správu o sieťovom pripojení a potom postupujte podľa vytlačených riešení.

#### **Súvisiace informácie**

- $\blacktriangleright$  ["Tlač správy o sieťovom pripojení" na strane 47](#page-46-0)
- & ["Hlásenia a riešenia v správe o sieťovom pripojení" na strane 48](#page-47-0)

### **Nedá sa pripojiť zo zariadení, hoci v nastaveniach siete nie sú žiadne problémy**

Ak sa nemôžete z počítača ani inteligentného zariadenia pripojiť k tlačiarni, hoci správa o sieťovom pripojení neukazuje žiadne problémy, pozrite nasledujúce.

❏ Keď používate súčasne viac bezdrôtových smerovačov, nemusí sa dať tlačiareň používať z počítača ani inteligentného zariadenia. Zavisí to od nastavenia bezdrôtových smerovačov. Pripojte počítač alebo inteligentné zariadenie k rovnakému bezdrôtovému smerovaču ako tlačiareň.

Ak je na inteligentnom zariadení aktivovaná funkcia zosieťovania, vypnite ju.

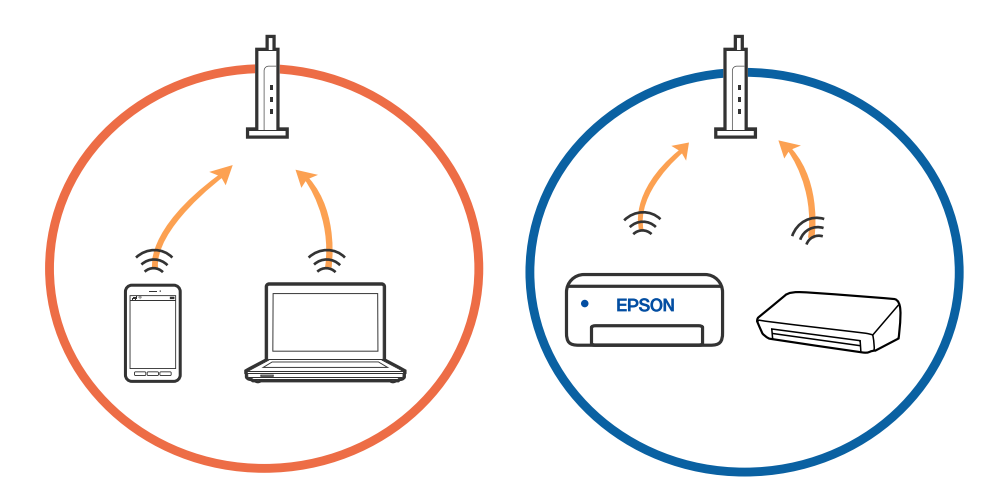

❏ K bezdrôtovému smerovaču sa nemusí dať pripojiť, ak má bezdrôtový smerovač viac SSID a zariadenia sú pripojené k rozličným SSID na rovnakom bezdrôtovom smerovači. Pripojte počítač alebo inteligentné zariadenie k rovnakému SSID ako tlačiareň.

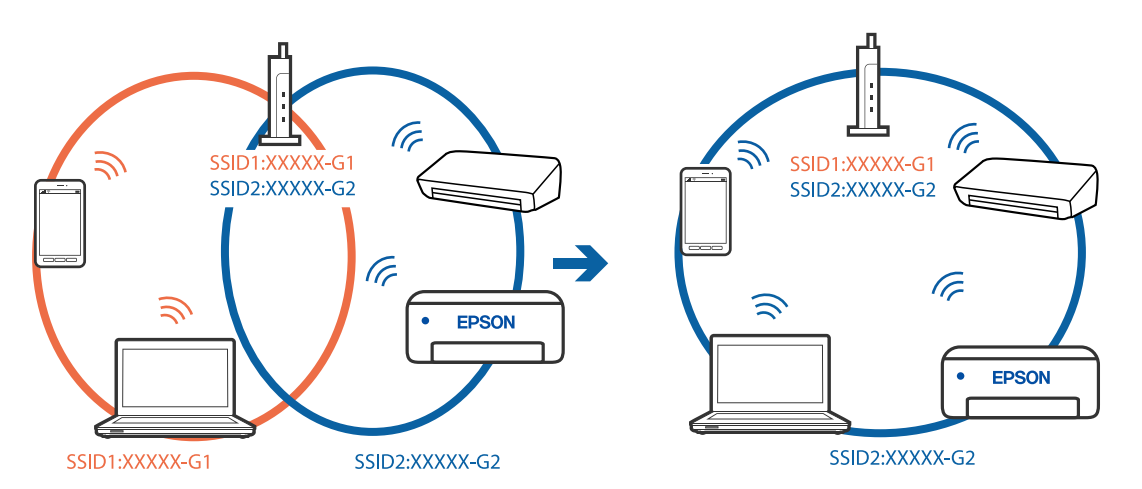

❏ Bezdrôtový smerovač kompatibilný so štandardom IEEE 802.11a aj IEEE 802.11g má SSID v pásme 2,4 GHz a 5 GHz. Ak pripojíte počítač alebo inteligentné zariadenie k SSID v pásme 5 GHz, nemusí sa pripojiť k tlačiarni, pretože tlačiareň podporuje len komunikáciu v pásme 2,4 GHz. Pripojte počítač alebo inteligentné zariadenie k rovnakému SSID ako tlačiareň.

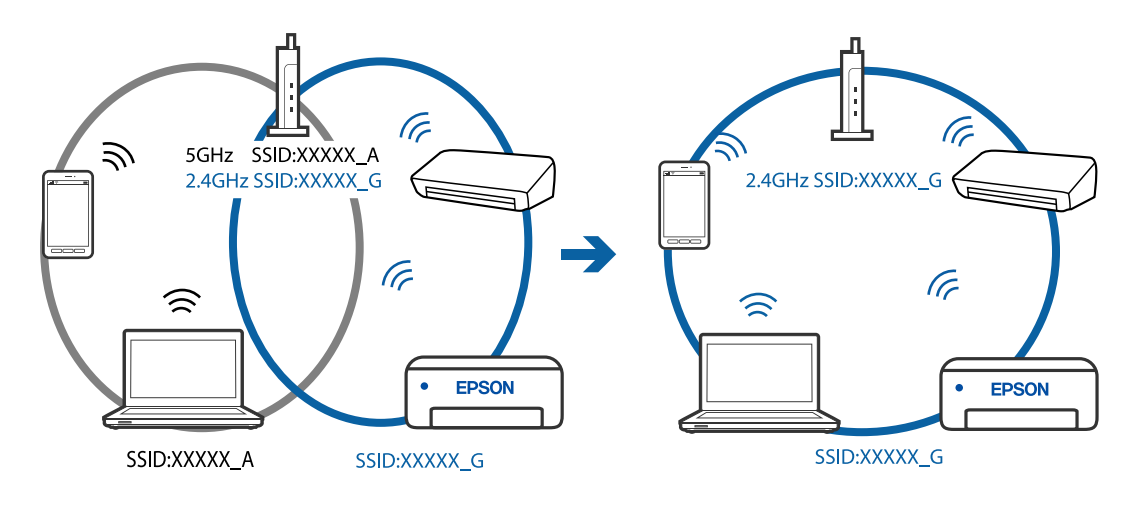

❏ Väčšina bezdrôtových smerovačov má funkciu oddeľovača súkromia, ktorá blokuje komunikáciu medzi pripojenými zariadeniami. Ak komunikácia medzi tlačiarňou a počítačom alebo inteligentným zariadením nie je možná, hoci sú pripojené k rovnakej sieti, deaktivujte na bezdrôtovom smerovači funkciu oddeľovača súkromia. Pozrite si návod k bezdrôtovému smerovaču, kde nájdete ďalšie podrobnosti.

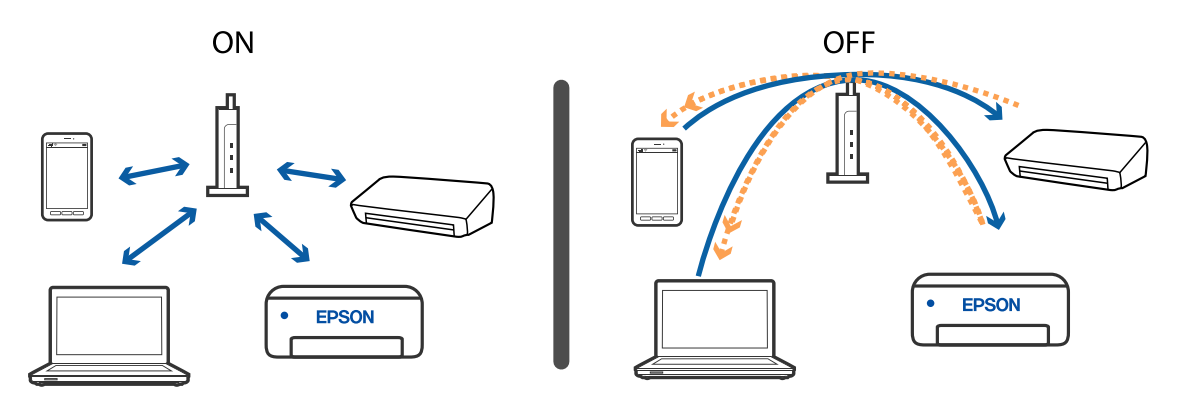

#### **Súvisiace informácie**

- & "Overenie SSID pripojeného k tlačiarni" na strane 230
- $\rightarrow$  ["Overenie SSID pre počítač" na strane 231](#page-230-0)

### **Overenie SSID pripojeného k tlačiarni**

Vyberte položky **Nastav.** > **Nastavenia siete** > **Stav siete**.SSID pre Wi-Fi a Wi-Fi Direct (Jednoduchý prístupový bod) môžete overiť z každej ponuky.

### <span id="page-230-0"></span>**Overenie SSID pre počítač**

#### **Windows**

Kliknite na ikonu **na paneli** úloh na pracovnej ploche.V zobrazenom zozname skontrolujte názov pripojeného SSID.

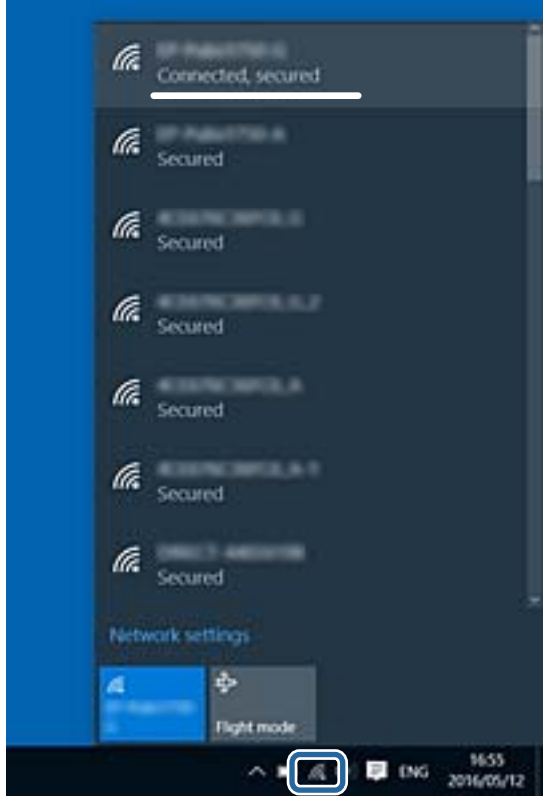

#### **Mac OS**

Kliknite na ikonu Wi-Fi vo vrchnej časti obrazovky počítača.Zobrazí sa zoznam SSID a pripojené SSID je označené značkou začiarknutia.

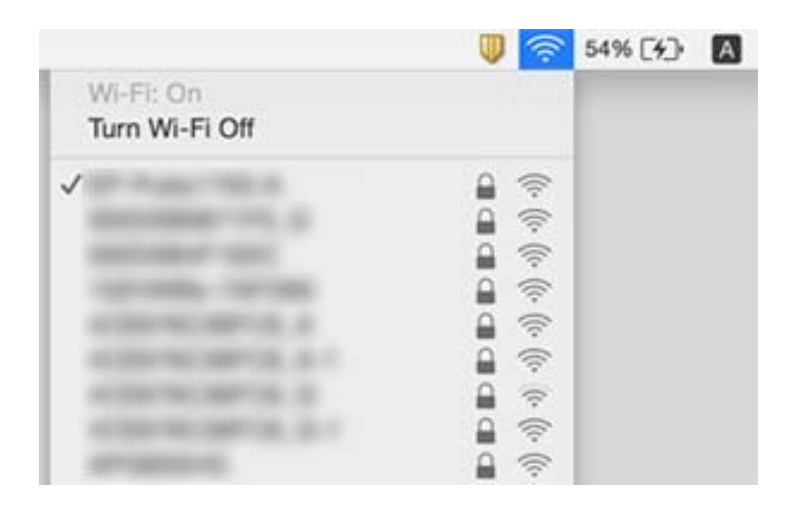

# **Nedá sa tlačiť z iPhone alebo iPad**

- ❏ Pripojte iPhone alebo iPad k rovnakej sieti (SSID) ako tlačiareň.
- ❏ Povoľte položku **Konfigurácia papiera** v nasledujúcich ponukách. **Nastav.** > **Nastavenia tlačiarne** > **Nastavenie zdroja papiera** > **Konfigurácia papiera**
- ❏ Povoľte nastavenie AirPrint v aplikácii Web Config.

#### **Súvisiace informácie**

- $\rightarrow$  ["Pripojenie k inteligentnému zariadeniu" na strane 32](#page-31-0)
- $\rightarrow$  ["Aplikácia na konfiguráciu činností tlačiarne \(Web Config\)" na strane 192](#page-191-0)

# **Problémy s výtlačkami**

### **Výtlačok je ošúchaný, prípadne chýba farba**

Ak ste tlačiareň dlho nepoužívali, trysky tlačovej hlavy môžu byť upchané a vypúšťanie kvapiek atramentu môže byť znemožnené. Vykonajte kontrolu dýz a vyčistite tlačovú hlavu, ak sú dýzy tlačovej hlavy upchané.

#### **Súvisiace informácie**

& ["Kontrola a čistenie tlačovej hlavy" na strane 172](#page-171-0)

### **Objavujú sa pásy alebo nečakané farby**

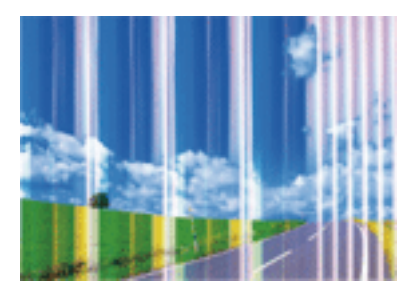

Trysky tlačovej hlavy môže byť zanesené. Urobte kontrolu trysky a skontrolujte, či trysky tlačovej hlavy nie sú zanesené. Ak sú trysky tlačovej hlavy upchané, vyčistite tlačovú hlavu.

#### **Súvisiace informácie**

& ["Kontrola a čistenie tlačovej hlavy" na strane 172](#page-171-0)

# **Farebné pruhy sa objavujú v intervaloch približne 2.5 cm**

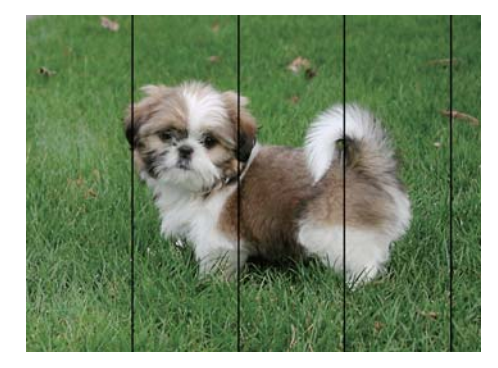

- ❏ Vyberte vhodné nastavenie typu papiera podľa papiera vloženého v tlačiarni.
- ❏ Tlačovú hlavu vyrovnajte pomocou funkcie **Vodorovné zarovnanie**.
- ❏ Keď tlačíte na obyčajný papier, vytlačte pomocou nastavenia vyššej kvality.

#### **Súvisiace informácie**

- $\blacktriangleright$  ["Zoznam typov papiera" na strane 61](#page-60-0)
- & ["Zarovnanie tlačovej hlavy ovládací panel" na strane 174](#page-173-0)

### **Rozmazané výtlačky, zvislé pruhy alebo nesprávne zarovnanie**

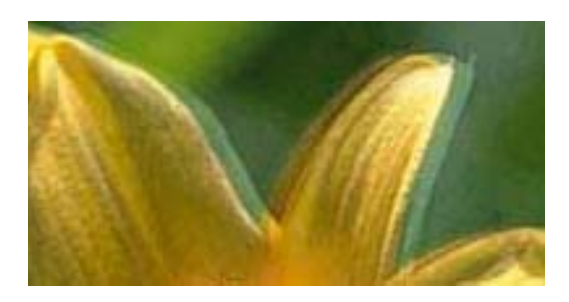

# entnanen ane r Aufdruck. W  $\sqrt{5008}$  "Regel

Tlačovú hlavu vyrovnajte pomocou funkcie **Zvislé zarovnanie**.

#### **Súvisiace informácie**

& ["Zarovnanie tlačovej hlavy — ovládací panel" na strane 174](#page-173-0)

### **Kvalita tlače sa nezlepší ani po zarovnaní tlačovej hlavy**

Pri dvojsmernej (alebo vysokorýchlostnej) tlači tlačí tlačová hlava pri pohybe oboma smermi a môže dôjsť k nesprávnemu zarovnaniu zvislých čiar.Ak sa kvalita tlače nezlepší, vypnite dvojsmerné (alebo vysokorýchlostné) nastavenie.Vypnutie tohto nastavenia môže znížiť rýchlosť tlače.

❏ Ovládací panel

Deaktivujte možnosť **Obojsmerná** v položke **Nastav.** > **Nastavenia tlačiarne**.

❏ Windows

V ovládači tlačiarne zrušte výber položky **Vysoká rýchlosť** na karte **Viac možností**.

#### ❏ Mac OS

Vyberte položku **Systémové nastavenia** z ponuky > **Tlačiarne a skenery** (alebo **Tlač a skenovanie**, **Tlač a faxovanie**), a potom vyberte tlačiareň.Kliknite na položky **Možnosti a náplne** > **Možnosti** (alebo **Ovládač**).Vyberte možnosť **Vypnuté** pre nastavenie **High Speed Printing**.

#### **Súvisiace informácie**

- & ["Možnosti ponuky Nastavenia tlačiarne" na strane 186](#page-185-0)
- & ["Návod k ovládaču tlačiarne Windows" na strane 195](#page-194-0)
- & ["Návod k ovládaču tlačiarne Mac OS" na strane 198](#page-197-0)

### **Kvalita tlače je nízka**

Ak je kvalita tlače nízka kvôli rozmazaným výtlačkom, pruhom, chýbajúcim farbám, vyblednutým farbám a nesprávnemu zarovnaniu na výtlačkoch, skontrolujte nasledovné.

#### **Kontrola tlačiarne**

- ❏ Vykonajte kontrolu dýz a vyčistite tlačovú hlavu, ak sú dýzy tlačovej hlavy upchané.
- ❏ Zarovnajte tlačovú hlavu.

#### **Kontrola papiera**

- ❏ Používajte papier podporovaný touto tlačiarňou.
- ❏ Netlačte na papier, ktorý je vlhký, poškodený alebo príliš starý.
- ❏ Ak je papier skrútený alebo je obálka nadutá, vyrovnajte ju.
- ❏ Neukladajte papier na seba hneď po vytlačení.
- ❏ Nechajte výtlačky úplne vysušiť pred ich založením alebo vyvesením.Pri sušení výtlačkov ich nevystavujte priamemu slnečnému žiareniu, nepoužívajte sušič a nedotýkajte sa tlačenej strany papiera.
- ❏ Pri tlači obrázkov alebo fotografií spoločnosť Epson odporúča používať originálny papier Epson, nie obyčajný papier.Tlačte na stranu pre tlač originálneho papiera Epson.

#### **Kontrola nastavení tlače**

- ❏ Vyberte vhodné nastavenie typu papiera podľa papiera vloženého v tlačiarni.
- ❏ Vyberte na ovládacom paneli alebo v ovládači tlačiarne nastavenie **Najlepšia** pre kvalitu tlače.

#### **Kontrola atramentovej kazety**

- ❏ Spoločnosť Epson odporúča spotrebovať atramentovú kazetu pred dátumom vytlačeným na jej obale.
- ❏ V záujme dosiahnutia najlepších výsledkov spotrebujte atramentové kazety do šiestich mesiacov od otvorenia obalu.
- ❏ Skúste použiť originálne atramentové kazety Epson. Toto zariadenie je navrhnuté tak, aby upravovalo farby na základe používania originálnych atramentových kaziet Epson. Používanie neoriginálnych atramentových kaziet môže spôsobiť pokles kvality tlače.

#### **Súvisiace informácie**

& ["Kontrola a čistenie tlačovej hlavy" na strane 172](#page-171-0)

- & ["Zarovnanie tlačovej hlavy" na strane 173](#page-172-0)
- $\blacktriangleright$  ["Dostupný papier a kapacity" na strane 59](#page-58-0)
- $\blacktriangleright$  ["Bezpečnostné opatrenia pri manipulácii s papierom" na strane 58](#page-57-0)
- & ["Zoznam typov papiera" na strane 61](#page-60-0)

### **Papier je zašpinený alebo ošúchaný**

❏ Keď sa navrchu alebo naspodku papiera objavia rozmazané vodorovné pásy, vložte papier v správnom smere a posuňte vodiace lišty k hranám papiera.

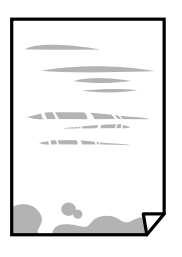

❏ Keď sa na papieri objavia rozmazané zvislé pásy, vyčistite dráhu papiera.

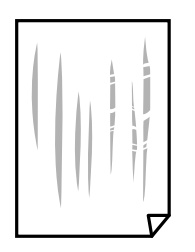

- ❏ Položte papier na rovný podklad a skontrolujte, či nie je zvlnený.Ak je, vyrovnajte ho.
- ❏ Ak je hrubý papier odretý, aktivujte nastavenie zníženia odierania.Ak toto nastavenie aktivujete, kvalita tlače sa môže zhoršiť, alebo sa môže tlač spomaliť.
	- ❏ Ovládací panel

Na domovskej obrazovke vyberte položky **Nastav.** > **Nastavenia tlačiarne** a potom aktivujte možnosť **Hrubý papier**.

❏ Windows

Kliknite na položku **Rozšírené nastavenia** na karte ovládača tlačiarne **Údržba**, a potom vyberte možnosť **Hrubý papier a obálky**.

❏ Mac OS

Vyberte položku **Systémové nastavenia** z ponuky > **Tlačiarne a skenery** (alebo **Tlač a skenovanie**, **Tlač a faxovanie**), a potom vyberte tlačiareň.Kliknite na položky **Možnosti a náplne** > **Možnosti** (alebo **Ovládač**).Vyberte možnosť **Zapnuté** pre nastavenie **Hrubý papier a obálky**.

❏ Pri manuálnej obojstrannej tlači a pred opätovným vložením papiera skontrolujte, či atrament úplne vyschol.

#### **Súvisiace informácie**

- & ["Vkladanie papiera do zásobníka Zásobník papiera 1" na strane 63](#page-62-0)
- & ["Vkladanie papiera do zásobníka Zásobník papiera 2" na strane 67](#page-66-0)
- & ["Vkladanie papiera do zásobníka Zadný podávač papiera" na strane 71](#page-70-0)
- & ["Čistenie dráhy papiera od atramentových škvŕn" na strane 175](#page-174-0)
- & ["Návod k ovládaču tlačiarne Windows" na strane 195](#page-194-0)
- & ["Návod k ovládaču tlačiarne Mac OS" na strane 198](#page-197-0)

### **Počas automatickej obojstrannej tlače sa papier zašpiní**

Keď používate funkciu automatickej obojstrannej tlače a tlačíte údaje s vysokou sýtosťou, ako sú napríklad obrázky a grafy, nastavte nižšiu sýtosť tlače a dlhšiu dobu sušenia.

#### **Súvisiace informácie**

- & ["Obojstranná tlač" na strane 112](#page-111-0)
- $\rightarrow$  ["Možnosti ponuky pre kopírovanie" na strane 140](#page-139-0)

### **Tlačené fotografie sú zlepené**

Možno tlačíte na nesprávnu stranu fotografického papiera.Uistite sa, či tlačíte na tlačovú stranu.

Keď sa tlačí na nesprávnu stranu fotografického papiera, je potrebné vyčistiť dráhu papiera.

#### **Súvisiace informácie**

 $\rightarrow$  ["Čistenie dráhy papiera od atramentových škvŕn" na strane 175](#page-174-0)

### **Obrázky a fotografie sa tlačia v neočakávaných farbách**

Pri tlači z ovládacieho panela alebo ovládača tlačiarne Windows je štandardne v závislosti od typu papiera použité nastavenie automatickej úpravy fotografií Epson (Vylepšenie foto).Skúste zmeniť nastavenie.

❏ Ovládací panel

Zmeňte nastavenie **Vylepšiť** z možnosti **Automaticky** na možnosť **Ľudia**, **Nočná scéna** alebo **Na šírku**.Ak zmena nastavenia nefunguje, vypnite režim Vylepšenie foto zvolením možnosti **Vylepšenie vyp.**.

❏ Ovládač tlačiarne Windows

Na karte **Viac možností** vyberte možnosť **Vlastné** v položke **Korekcia farieb** a potom kliknite na položku **Spresniť**.Zmeňte nastavenie položky **Korekcia scény** z možnosti **Automatická korekcia** na nejakú inú možnosť.Ak zmena nastavenia nefunguje, použite nejaký iný spôsob pripojenia, nie **PhotoEnhance** v aplikácii **Správa farieb**.

#### **Súvisiace informácie**

- $\rightarrow$  ["Možnosti ponuky pre úpravu fotografií" na strane 95](#page-94-0)
- $\rightarrow$  ["Úprava farby tlače" na strane 125](#page-124-0)
- & ["Návod k ovládaču tlačiarne Windows" na strane 195](#page-194-0)

### **Farby sú iné než vidíte na obrazovke**

- ❏ Zobrazovacie zariadenia, ako sú napríklad počítačové obrazovky, majú svoje vlastnosti obrazovky.Ak je zobrazenie nevyvážené, obraz nie je zobrazený so správnym jasom a farbami.Nastavte vlastnosti zariadenia.Potom urobte nasledujúce.
	- ❏ Windows

Otvorte okno ovládača tlačiarne, vyberte možnosť **Vlastné** ako nastavenie položky **Korekcia farieb** na karte **Viac možností** a potom kliknite na tlačidlo **Spresniť**.Vyberte možnosť **Norma EPSON** pre nastavenie **Režim farby**.

❏ Mac OS

Prejdite do dialógového okna tlače.V kontextovej ponuke vyberte možnosť **Color Options** a potom kliknite na šípku vedľa položky **Rozšírené nastavenia**.Vyberte možnosť **Norma EPSON** pre nastavenie **Mode**.

- ❏ Svetlo dopadajúce na obrazovku má vplyv na to, ako vidíte obraz na obrazovke.Vyhnite sa priamemu slnečnému svetlu a overte si obraz tam, kde je zaistené príslušné osvetlenie.
- ❏ Farby môžu byť iné než tie, ktoré vidíte na inteligentných zariadeniach (napríklad smartfónoch alebo tabletoch) s obrazovkami s vysokým rozlíšením.
- ❏ Farby na obrazovke nie sú úplne rovnaké ako farby na papieri, pretože zobrazovacie zariadenie a tlačiareň majú odlišný proces vytvárania farieb.

#### **Súvisiace informácie**

- & ["Návod k ovládaču tlačiarne Windows" na strane 195](#page-194-0)
- & ["Návod k ovládaču tlačiarne Mac OS" na strane 198](#page-197-0)

### **Nedá sa tlačiť bez okrajov**

V nastaveniach tlače urobte nastavenie tlače bez okrajov. Ak vyberiete typ papiera, ktorý nepodporuje tlač bez okrajov, nemôžete vybrať možnosť **Bez okrajov**. Vyberte typ papiera, ktorý podporuje tlač bez okrajov.

#### **Súvisiace informácie**

- $\rightarrow$  ["Možnosti ponuky pre nastavenia papiera a tlače" na strane 94](#page-93-0)
- $\rightarrow$  ...Možnosti ponuky pre kopírovanie" na strane 140
- $\blacktriangleright$ ["Základné tlačové činnosti Windows" na strane 108](#page-107-0)
- & ["Základné tlačové činnosti Mac OS" na strane 109](#page-108-0)

### **Počas tlače bez okrajov sú hrany obrazu orezané**

Počas tlače bez okrajov sa obrázok mierne zväčší a vyčnievajúca časť sa oreže.Vyberte nižšie nastavenie zväčšenia.

❏ Ovládací panel

Zmeňte nastavenie **Roztiahnutie**.

❏ Windows

V ovládači tlačiarne kliknite na položku **Nastavenia** vedľa políčka **Bez okrajov** na karte **Hlavný** a potom zmeňte nastavenie.

❏ Mac OS

V ponuke dialógového okna tlače **Rozšírenie** zmeňte nastavenie **Nastavenia tlače**.

#### **Súvisiace informácie**

- & ["Možnosti ponuky pre nastavenia papiera a tlače" na strane 94](#page-93-0)
- & ["Možnosti ponuky pre kopírovanie" na strane 140](#page-139-0)
- & ["Návod k ovládaču tlačiarne Windows" na strane 195](#page-194-0)
- & ["Návod k ovládaču tlačiarne Mac OS" na strane 198](#page-197-0)

### **Výtlačok je nesprávne umiestnený, má nesprávnu veľkosť alebo okraje**

- ❏ Vložte papier správnym smerom a posuňte postranné vodiace lišty k hranám papiera.
- ❏ Pri vkladaní originálov do sklo skenera vyrovnajte roh originálu s rohom, ktorý je označený značkou na rámiku sklenenej dosky skenera. Ak sú okraje kópie orezané, posuňte originál mierne ďalej od rohu.
- ❏ Keď dávate originály na sklo skenera, vyčistite sklo skenera a kryt dokumentov suchou, mäkkou a čistou handričkou. Ak sú na skle prach alebo škvrny, tieto sa môžu nachádzať v oblasti kopírovania, čo môže mať za následok nesprávnu polohu kopírovania alebo zmenšenie tlačeného obrázka.

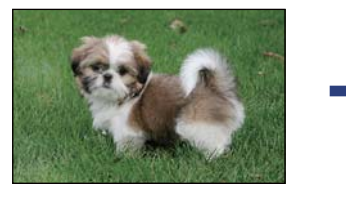

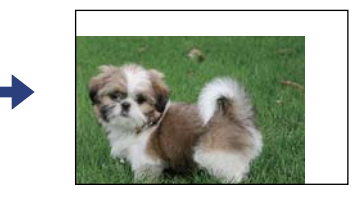

- ❏ Vyberte príslušné nastavenie veľkosti papiera.
- ❏ Upravte nastavenie okrajov v aplikácii, aby sa nachádzali v oblasti tlače.

#### **Súvisiace informácie**

- & ["Vkladanie papiera do zásobníka Zásobník papiera 1" na strane 63](#page-62-0)
- & ["Vkladanie papiera do zásobníka Zásobník papiera 2" na strane 67](#page-66-0)
- & ["Vkladanie papiera do zásobníka Zadný podávač papiera" na strane 71](#page-70-0)
- & ["Čistenie súčasti Sklo skenera" na strane 178](#page-177-0)
- ◆ ["Oblasť tlače" na strane 249](#page-248-0)

### **Viac originálov sa kopíruje na jeden hárok**

Keď na sklo skenera umiestňujete viaceré originály, aby ste ich jednotlivo kopírovali, ale kopírujete ich na jeden hárok, umiestnite ich vo vzájomnej vzdialenosti minimálne 5 mm. Ak problém pretrváva, umiestňujte originály po jednom.

#### **Súvisiace informácie**

& ["Vkladanie fotografií na kopírovanie" na strane 78](#page-77-0)

### **Pozícia tlače fotografických nálepiek je nesprávna**

Nastavte pozíciu tlače v ponuke **Nastavenia tlačiarne** > **Nálepky** na ovládacom paneli.

#### **Súvisiace informácie**

& ["Možnosti ponuky Nastavenia tlačiarne" na strane 186](#page-185-0)

### **Pozícia tlače alebo kopírovania na disku CD/DVD je nesprávna**

- ❏ Nastavte pozíciu tlače v ponuke **Nastavenia tlačiarne** > **CD/DVD** na ovládacom paneli.
- ❏ Vyčistite sklo skenera a kryt dokumentov suchou, mäkkou a čistou handričkou. Ak sú na skle prach alebo škvrny, tieto sa môžu nachádzať v oblasti kopírovania, čo môže mať za následok nesprávnu polohu kopírovania alebo zmenšenie tlačeného obrázka.

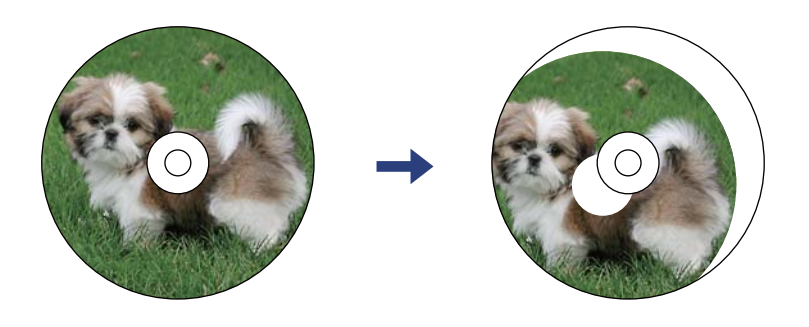

#### **Súvisiace informácie**

& ["Možnosti ponuky Nastavenia tlačiarne" na strane 186](#page-185-0)

### **Vytlačené znaky sú nesprávne alebo skomolené**

- ❏ USB kábel zapojte pevne do tlačiarne a počítača.
- ❏ Zrušte všetky pozastavené tlačové úlohy.
- ❏ Počas tlače nezapínajte manuálne režim **Dlhodobý spánok** počítača alebo režim **Spánok**. Nabudúce, keď zapnete počítač, sa môžu vytlačiť stránky skomoleného textu.

#### **Súvisiace informácie**

◆ ["Zrušenie tlače" na strane 132](#page-131-0)

### **Vytlačený obrázok je prevrátený**

V ovládači tlačiarne alebo v aplikácii zrušte nastavenie zrkadlového obrazu.

❏ Windows

V ovládači tlačiarne zrušte výber položky **Zrkadlový obraz** na karte **Viac možností**.

❏ Mac OS

Zrušte výber položky **Mirror Image** v ponuke dialógového okna tlače **Nastavenia tlače**.

#### **Súvisiace informácie**

- & ["Návod k ovládaču tlačiarne Windows" na strane 195](#page-194-0)
- & ["Návod k ovládaču tlačiarne Mac OS" na strane 198](#page-197-0)

### **Mozaikové vzory na výtlačkoch**

Pri tlači obrázkov a fotografii tlačte pomocou údajov s vysokým rozlíšením. Obrázky na webových stránkach majú často nízke rozlíšenie a hoci vyzerajú dosť dobre na displeji, kvalita tlače môže byť nižšia.

### **Na kopírovanom obraze sa objavujú nerovnomerné farby, šmuhy, bodky alebo rovné čiary**

- ❏ Vyčistite dráhu papiera.
- ❏ Vyčistite sklo skenera.
- ❏ Vyčistite podávač APD.
- ❏ Netlačte príliš veľkou silou na originál alebo kryt na dokumenty pri ukladaní originálov na sklo skenera.
- ❏ Ak sa papier zašpiní, znížte nastavenie hustoty kopírovania.

#### **Súvisiace informácie**

- ◆ ["Čistenie dráhy papiera od atramentových škvŕn" na strane 175](#page-174-0)
- & ["Čistenie súčasti Sklo skenera" na strane 178](#page-177-0)
- & ["Možnosti ponuky pre kopírovanie" na strane 140](#page-139-0)

### **Na kopírovanom obraze je vlnitý vzor (známy ako moaré)**

Zmeňte nastavenie zmenšenia alebo zväčšenia, alebo umiestnite originál pod trochu pozmeneným uhlom.

#### **Súvisiace informácie**

 $\blacktriangleright$  ["Možnosti ponuky pre kopírovanie" na strane 140](#page-139-0)

### **Na kópii je opačná strana originálu**

- ❏ Ak je originál tenký, položte ho na sklo skenera a potom položte na originál čierny papier.
- ❏ Znížte na ovládacom paneli nastavenie hustoty kópie.

#### **Súvisiace informácie**

 $\rightarrow$  ["Možnosti ponuky pre kopírovanie" na strane 140](#page-139-0)

### **Problém s výtlačkami nie je možné odstrániť**

Ak ste vyskúšali všetky uvedené riešenia a problém sa nevyriešil, skúste odinštalovať a znovu nainštalovať ovládač tlačiarne.

#### **Súvisiace informácie**

- & ["Odinštalovanie aplikácií" na strane 206](#page-205-0)
- $\blacktriangleright$  ["Inštalácia aplikácií" na strane 205](#page-204-0)

# **Ďalšie problémy pri tlači**

### **Príliš pomalá tlač**

- ❏ Zavrite všetky nepotrebné aplikácie.
- ❏ Znížte nastavenie kvality.Vysokokvalitná tlač znižuje rýchlosť tlače.
- ❏ Zapnite dvojsmerné (alebo vysokorýchlostné) nastavenie.Keď je toto nastavenie zapnuté, tlačová hlava tlačí pri pohybe oboma smermi a rýchlosť tlače sa zvyšuje.
	- ❏ Ovládací panel

Povoľte možnosť **Obojsmerná** v ponuke **Nastav.** > **Nastavenia tlačiarne**.

❏ Windows

V ovládači tlačiarne vyberte položku **Vysoká rýchlosť** na karte **Viac možností**.

❏ Mac OS

Vyberte položku **Systémové nastavenia** z ponuky > **Tlačiarne a skenery** (alebo **Tlač a skenovanie**, **Tlač a faxovanie**), a potom vyberte tlačiareň.Kliknite na položky **Možnosti a náplne** > **Možnosti** (alebo **Ovládač**).Vyberte možnosť **Zapnuté** pre nastavenie **High Speed Printing**.

- ❏ Vypnite režim **Tichý režim**.
	- ❏ Ovládací panel

Na hlavnej obrazovke klepnite na **KAN** a potom ho zakážte.

❏ Windows

V ovládači tlačiarne zakážte režim **Tichý režim** na karte **Hlavný**.

❏ Mac OS

Vyberte položku **Systémové nastavenia** z ponuky > **Tlačiarne a skenery** (alebo **Tlač a skenovanie**, **Tlač a faxovanie**), a potom vyberte tlačiareň.Kliknite na položky **Možnosti a náplne** > **Možnosti** (alebo **Ovládač**).Vyberte možnosť **Vypnuté** pre nastavenie **Tichý režim**.

- ❏ Ak tlačíte cez sieť, sieťové zariadenie má možno problém s pripojením.Premiestnite tlačiareň bližšie k zariadeniu, potom prístupový bod vypnite a znova ho zapnite.Ak sa problém nevyrieši, pozrite si dokumentáciu priloženú k prístupovému bodu.
- ❏ Ak tlačíte údaje s vysokou hustotou, napríklad fotografie na obyčajný papier, tlač môže chvíľu trvať, aby sa zachovala kvalita tlače.Nejde o poruchu.

#### **Súvisiace informácie**

- & ["Možnosti ponuky Nastavenia tlačiarne" na strane 186](#page-185-0)
- & ["Návod k ovládaču tlačiarne Windows" na strane 195](#page-194-0)
- & ["Návod k ovládaču tlačiarne Mac OS" na strane 198](#page-197-0)

### **Pri nepretržitej tlači sa tlač dramaticky spomalí**

tlač sa spomalí, aby nedochádzalo k prehriatiu a poškodeniu mechanizmu tlačiarne. V tlači ale môžete pokračovať ďalej. Ak chcete obnoviť normálnu rýchlosť tlače, nechajte tlačiareň nečinnú aspoň 30 minút. Rýchlosť tlače sa nevráti k normálu, ak je vypnuté napájanie.

### **Nedá sa zrušiť tlač z počítača so systémom Mac OS X v10.6.8**

Ak chcete zastaviť tlač z počítača, urobte nasledujúce nastavenia.

Spustite aplikáciu Web Config a potom vyberte možnosť **Port9100** v nastavení **Protokol s najvyššou prioritou** v časti **Nastavenie AirPrint**. Vyberte položku **Systémové nastavenia** z ponuky > **Tlačiarne a skenery** (alebo **Tlač a skenovanie**, **Tlač a faxovanie**), odstráňte tlačiareň a potom ju znova pridajte.

#### **Súvisiace informácie**

& ["Aplikácia na konfiguráciu činností tlačiarne \(Web Config\)" na strane 192](#page-191-0)

# **Nie je možné spustiť skenovanie**

- ❏ Ak skenujete s ADF, skontrolujte, či je zatvorený kryt dokumentov a kryt ADF.
- ❏ ADF nie je možné používať, keď sa skenuje v režime **Režim fotografií** v aplikácii Epson Scan 2.
- ❏ Kábel rozhrania USB bezpečne zapojte do tlačiarne a počítača. Ak používate rozbočovač USB, pokúste sa pripojiť tlačiareň priamo k počítaču.
- ❏ Ak skenujete pri vysokom rozlíšení cez sieť, môže dôjsť k chybe v komunikácii. Znížte rozlíšenie.
- ❏ Zaistite, aby bola v aplikácii Epson Scan 2 zvolená správna tlačiareň (skener).

#### **Ak používate systém Windows, skontrolujte, či je tlačiareň rozpoznaná**

V systéme Windows skontrolujte, či je tlačiareň (skener) zobrazená v zozname **Skener alebo fotoaparát**. Tlačiareň (skener) by sa mala zobraziť ako "EPSON XXXXX (názov tlačiarne)". Ak tlačiareň (skener) nie je zobrazená, odinštalujte a znovu nainštalujte aplikáciu Epson Scan 2. Zoznam **Skener a fotoaparát** zobrazíte nasledovne.

❏ Windows 10

Kliknite na tlačidlo Štart, potom vyberte položky **Systém Windows** > **Ovládací panel**, do kľúčového tlačidla vyhľadávania zadajte výraz "Skener a fotoaparát", kliknite na položku **Zobraziť skenery a fotoaparáty** a skontrolujte, či je tlačiareň zobrazená.

❏ Windows 8.1/Windows 8

Vyberte položky **Pracovná plocha** > **Nastavenia** > **Ovládací panel**, do kľúčového tlačidla vyhľadávania zadajte "Skener a fotoaparát", kliknite na položku **Zobraziť skener a kameru** a skontrolujte, či je tlačiareň zobrazená.

❏ Windows 7

Kliknite na tlačidlo Štart, kliknite na položku **Ovládací panel**, do kľúčového tlačidla vyhľadávania zadajte "Skener a fotoaparát", kliknite na položku **Zobraziť skenery a fotoaparáty** a skontrolujte, či je tlačiareň zobrazená.

❏ Windows Vista

Kliknite na tlačidlo Štart, kliknite na položky **Ovládací panel** > **Hardvér a zvuk** > **Skenery a fotoaparáty** a skontrolujte, či je tlačiareň zobrazená.

❏ Windows XP

Kliknite na tlačidlo Štart, kliknite na položky **Ovládací panel** > **Tlačiarne a iný hardvér** > **Skenery a fotoaparáty** a skontrolujte, či je tlačiareň zobrazená.

#### **Súvisiace informácie**

- & ["Odinštalovanie aplikácií" na strane 206](#page-205-0)
- & ["Inštalácia aplikácií" na strane 205](#page-204-0)

### **Z ovládacieho panela sa nedá spustiť skenovanie**

- ❏ Skontrolujte, či sú správne nainštalované aplikácie Epson Scan 2 a Epson Event Manager.
- ❏ Skontrolujte nastavenie skenovania priradené v aplikácii Epson Event Manager.

#### **Súvisiace informácie**

- & ["Aplikácia na skenovanie dokumentov a obrázkov \(Epson Scan 2\)" na strane 200](#page-199-0)
- & ["Aplikácia na konfiguráciu činností skenovania z ovládacieho panela \(Epson Event Manager\)" na strane 201](#page-200-0)

# **Problémy s naskenovaným obrázkom**

### **Pri skenovaní zo skla skenera sa vyskytujú nerovnomerné farby, nečistoty a škvrny**

- ❏ Vyčistite sklo skenera.
- ❏ Odstráňte všetky nečistoty alebo špinu, ktorá sa prichytáva na originál.
- ❏ Na originál alebo na kryt dokumentov netlačte príliš silno. Ak tlačíte príliš silno, môže dochádzať k výskytu rozmazania, šmúh a škvŕn.

#### **Súvisiace informácie**

& ["Čistenie súčasti Sklo skenera" na strane 178](#page-177-0)

### **Pri skenovaní z ADF sa vyskytujú rovné čiary.**

❏ Vyčistite zásobník ADF.

Rovné čiary sa môžu na obrázku vyskytovať vtedy, keď sa do ADF dostane špina a nečistoty.

❏ Odstráňte všetky nečistoty alebo špinu, ktorá sa prichytáva na originál.

### **Kvalita obrazu je slabá**

- ❏ Nastavte položku **Režim** v aplikácii Epson Scan 2 v závislosti od originálu, ktorý chcete skenovať. Skenujte pomocou nastavení pre dokumenty v režime **Režim dokumentov** a nastavení pre fotografie v režime **Režim fotografií**.
- ❏ V aplikácii Epson Scan 2 upravte obraz pomocou položiek na karte **Rozšírené nastavenia** a potom naskenujte.
- ❏ Ak je rozlíšenie nízke, skúste ho zväčšiť a potom naskenujte.

#### **Súvisiace informácie**

& ["Skenovanie pomocou aplikácie Epson Scan 2" na strane 152](#page-151-0)

### **V pozadí obrazov sa objavuje kontrast**

Na naskenovanom obraze sa môžu objavovať obrazy zo zadnej strany originálu.

❏ V aplikácii Epson Scan 2 vyberte kartu **Rozšírené nastavenia** a potom nastavte položku **Jas**.

Táto funkcia nemusí byť k dispozícii. Závisí to od nastavení na karte **Hlavné nastavenia** > **Typ obrázka** alebo nastavení na karte **Rozšírené nastavenia**.

- ❏ V režime **Režim dokumentov** v aplikácii Epson Scan 2 vyberte kartu **Rozšírené nastavenia** a potom položky **Možnosti obrázkov** > **Vylepšenie textu**.
- ❏ Keď skenujete zo skla skenera, položte na originál čierny papier alebo stolovú podložku.

#### **Súvisiace informácie**

- & ["Umiestnenie originálov na Sklo skenera" na strane 76](#page-75-0)
- & ["Skenovanie pomocou aplikácie Epson Scan 2" na strane 152](#page-151-0)

### **Text je rozmazaný**

- ❏ V režime **Režim dokumentov** v aplikácii Epson Scan 2 vyberte kartu **Rozšírené nastavenia** a potom položky **Možnosti obrázkov** > **Vylepšenie textu**.
- ❏ Vyberte možnosť **Režim dokumentov** ako nastavenie pre položku **Režim** v aplikácii Epson Scan 2. Skenujte pomocou nastavení pre dokumenty v režime **Režim dokumentov**.
- ❏ V režime **Režim dokumentov** v aplikácii Epson Scan 2, keď je položka **Typ obrázka** na karte **Hlavné nastavenia** nastavená na možnosť **Čiernobielo**, nastavte položku **Hraničná hodnota** na karte **Rozšírené nastavenia**. Keď zväčšíte hodnotu **Hraničná hodnota**, oblasti s čiernou farbou budú väčšie.
- ❏ Ak je rozlíšenie nízke, skúste ho zväčšiť a potom skenujte.

#### **Súvisiace informácie**

& ["Skenovanie dokumentov \(Režim dokumentov\)" na strane 152](#page-151-0)

### **Zobrazujú sa rušivé vzory (tiene podobné pavučine)**

Ak je originál vytlačený dokument, na naskenovanom obrázku sa môžu zobrazovať rušivé vzory (tiene podobné pavučine).

❏ Na karte **Rozšírené nastavenia** v Epson Scan 2 nastavte položku **Odrastrovanie**.

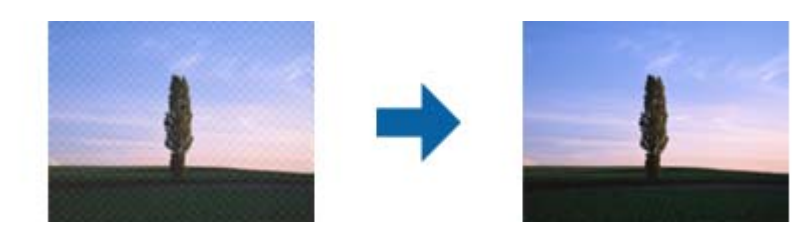

❏ Zmeňte rozlíšenie a potom znova naskenujte.

#### **Súvisiace informácie**

& ["Skenovanie pomocou aplikácie Epson Scan 2" na strane 152](#page-151-0)

### **Na skle skenera sa nedá skenovať správna oblasť**

- ❏ Uistite sa, že je originál umiestnený podľa značiek zarovnania.
- ❏ Ak okraj skenovaného obrazu chýba, mierne posuňte originál ďalej od kraja skla skenera.
- ❏ Keď na sklo skenera dávate viac originálov, nezabudnite medzi originálmi nechať medzeru aspoň 20 mm (0,79 palca).
- ❏ Keď skenujete z ovládacieho panela a vyberiete funkciu orezania skenovanej oblasti, odstráňte zo skla skenera a krytu dokumentu všetky nečistoty a prach. Ak je okolo originálu nejaká nečistota alebo prach, skenovaný rozsah sa zväčší a táto oblasť sa zahrnie do skenovania.

#### **Súvisiace informácie**

& ["Umiestnenie originálov na Sklo skenera" na strane 76](#page-75-0)

### **Nedá sa zobraziť ukážka vo funkcii Miniatúra**

- ❏ Keď na sklo skenera položíte viac originálov, zaistite, aby medzi nimi bola medzera aspoň 20 mm (0,79 palca).
- ❏ Skontrolujte, či je originál položený rovno.
- ❏ V závislosti od originálu sa možno vo funkcii **Miniatúra** nedá vytvoriť ukážka. V takej situácii zrušte začiarknutie políčka **Miniatúra** vo vrchnej časti okna ukážky celej skenovanej oblasti a potom vytvorte oblasť ručne.

#### **Súvisiace informácie**

& ["Skenovanie fotografií alebo obrázkov \(Režim fotografií\)" na strane 155](#page-154-0)

### **Text nie je rozpoznaný správne, keď sa ukladá ako a PDF s možnosťou vyhľadávania**

- ❏ V okne **Možnosti formátu obrázka** v aplikácii Epson Scan 2 skontrolujte, či je položka **Jazyk textu** nastavená na karte **Text** správne.
- ❏ Skontrolujte, či je originál položený rovno.
- ❏ Použite originál so zreteľným textom. Funkcia rozpoznávania textu môže odmietnuť nasledujúce typy originálov.
	- ❏ Originály, ktoré boli veľakrát kopírované
	- ❏ Originály prijaté faxom (pri nízkych rozlíšeniach)
	- ❏ Originály, na ktorých je odsadenie písmen alebo riadkov príliš malé
	- ❏ Originály s nalinkovanými čiarami alebo prečiarknutím textu
	- ❏ Originály s ručne písaným textom
	- ❏ Originály so záhybmi alebo vráskami
- ❏ V režime **Režim dokumentov** v aplikácii Epson Scan 2, keď je položka **Typ obrázka** na karte **Hlavné nastavenia** nastavená na možnosť **Čiernobielo**, nastavte položku **Hraničná hodnota** na karte **Rozšírené nastavenia**. Keď zväčšíte hodnotu **Hraničná hodnota**, čierna bude sýtejšia.
- ❏ V režime **Režim dokumentov** v aplikácii Epson Scan 2 vyberte kartu **Rozšírené nastavenia** a potom položky **Možnosti obrázkov** > **Vylepšenie textu**.

#### **Súvisiace informácie**

& ["Skenovanie dokumentov \(Režim dokumentov\)" na strane 152](#page-151-0)

### **Problémy v naskenovanom obraze sa nedajú vyriešiť**

Ak ste vyskúšali všetky riešenia a problém sa nevyriešil, inicializujte nastavenia aplikácie Epson Scan 2 pomocou pomôcky Epson Scan 2 Utility.

#### *Poznámka:*

Pomôcka Epson Scan 2 Utility je aplikácia, ktorá sa poskytuje spolu s aplikáciou Epson Scan 2.

- 1. Spusťte softvér Epson Scan 2 Utility.
	- ❏ Windows 10

Kliknite na tlačidlo Štart a potom vyberte položky **EPSON** > **Epson Scan 2 Utility**.

❏ Windows 8.1/Windows 8

Zadajte názov aplikácie do kľúčového tlačidla Vyhľadávanie, a potom vyberte zobrazenú ikonu.

❏ Windows 7/Windows Vista/Windows XP

Kliknite na tlačidlo Štart a potom vyberte položky **Všetky programy** alebo **Programy** > **EPSON** > **Epson Scan 2 Utility** > **Epson Scan 2**.

❏ Mac OS

Vyberte položky **Prejsť** > **Aplikácie** > **Epson Software** > **Epson Scan 2 Utility**.

2. Vyberte kartu **Iné**.

3. Kliknite na položku **Obnoviť**.

#### *Poznámka:*

Ak inicializácia nevyrieši problém, odinštalujte a znova nainštalujte aplikáciu Epson Scan 2.

#### **Súvisiace informácie**

- & ["Odinštalovanie aplikácií" na strane 206](#page-205-0)
- $\blacktriangleright$  ["Inštalácia aplikácií" na strane 205](#page-204-0)

### **Ostatné problémy so skenovaním**

### **Skenovanie je pomalé**

- ❏ Znížte rozlíšenie a znovu naskenujte. Keď je rozlíšenie vysoké, skenovanie môže trvať dlhšie.
- ❏ Rýchlosť skenovania možno znížiť v závislosti od funkcií nastavenia obrázka v aplikácii Epson Scan 2.
- ❏ Na obrazovke **Konfigurácia**, ktorú zobrazíte kliknutím na tlačidlo v aplikácii Epson Scan 2, môžete znížiť rýchlosť skenovania nastavením položky **Tichý režim** na karte **Skenovať**.

#### **Súvisiace informácie**

& ["Skenovanie pomocou aplikácie Epson Scan 2" na strane 152](#page-151-0)

#### **Skenovanie zastane pri skenovaní do formátu PDF/Multi-TIFF**

- ❏ Pri skenovaní pomocou aplikácie Epson Scan 2 môžete nepretržite skenovať až 999 strán vo formáte PDF a až 200 strán vo formáte Multi-TIFF.
- ❏ Pri skenovaní veľkého množstva odporúčame skenovať v odtieňoch sivej.
- ❏ Zväčšite voľnú kapacitu na pevnom disku počítača. Skenovanie môže zastať, ak tam nie je dostatok voľného miesta.
- ❏ Skúste skenovať pri nižšom rozlíšení. Skenovanie zastane, ak celková veľkosť údajov dosiahne limit.

#### **Súvisiace informácie**

& ["Skenovanie pomocou aplikácie Epson Scan 2" na strane 152](#page-151-0)

### **Iné problémy**

### **Slabý elektrický výboj pri kontakte s tlačiarňou**

Ak sú k počítaču pripojené viaceré periférne zariadenia, pri kontakte s tlačiarňou môžete cítiť slabý elektrický výboj. Nainštalujte uzemňovací vodič na počítači, ktorý je pripojený k tlačiarni.

### **Hlučná prevádzka**

Ak sú prevádzkové zvuky príliš hlučné, zapnite **Tichý režim**.Povolenie tejto funkcie môže spomaliť tlač.

❏ Ovládací panel

Na hlavnej obrazovke klepnite na  $\mathbb{C}$ FF a potom ju povoľte.

❏ Windows

Zapnite **Tichý režim** na karte **Hlavný** v ovládači tlačiarne.

❏ Mac OS

Vyberte položku **Systémové nastavenia** z ponuky > **Tlačiarne a skenery** (alebo **Tlač a skenovanie**, **Tlač a faxovanie**), a potom vyberte tlačiareň.Kliknite na položky **Možnosti a náplne** > **Možnosti** (alebo **Ovládač**).Vyberte možnosť **Zapnuté** pre nastavenie **Tichý režim**.

❏ Epson Scan 2

Kliknutím na tlačidlo otvorte okno **Konfigurácia**.Potom nastavte položku **Tichý režim** na karte **Skenovať**.

#### **Súvisiace informácie**

- & ["Návod k ovládaču tlačiarne Windows" na strane 195](#page-194-0)
- & ["Návod k ovládaču tlačiarne Mac OS" na strane 198](#page-197-0)

### **Na pamäťové zariadenie nie je možné uložiť údaje**

- ❏ Použite pamäťové zariadenie, ktoré podporuje tlačiareň.
- ❏ Skontrolujte, že pamäťové zariadenie nie je chránené proti zápisu.
- ❏ Skontrolujte, že pamäťové zariadenie má dostatok voľnej pamäte. Ak nie je dostupná pamäť dostatočná, nie je možné uložiť údaje.

#### **Súvisiace informácie**

& ["Technické údaje o podporovaných externých pamäťových zariadeniach" na strane 253](#page-252-0)

### **Aplikácia je blokovaná bránou firewall (len pre systém Windows)**

Pridajte aplikáciu do programu výnimiek brány Firewall systému Windows v nastaveniach zabezpečenia cez **Ovládací panel**.

### **"!" sa zobrazuje na obrazovke výberu fotografie**

Na LCD obrazovke je zobrazené "!", keď obrazový súbor nie je výrobkom podporovaný.

#### **Súvisiace informácie**

 $\rightarrow$  ["Špecifikácie podporovaných údajov" na strane 254](#page-253-0)

# <span id="page-248-0"></span>**Príloha**

# **Technické údaje**

### **Technické údaje o tlačiarni**

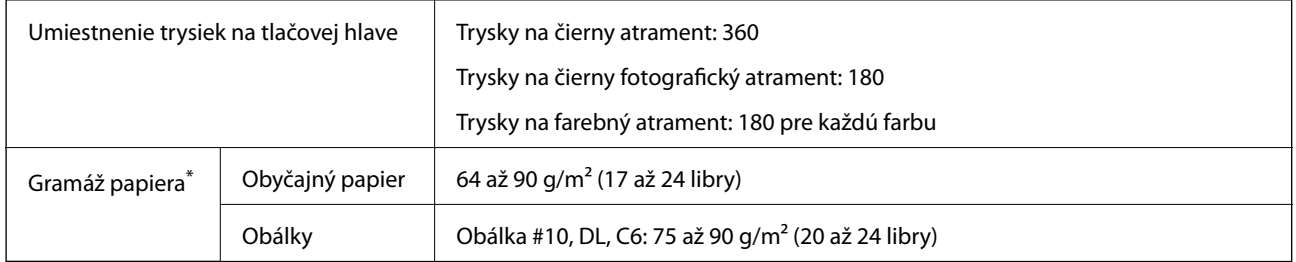

Hoci je hrúbka papiera v tomto rozsahu, papier sa nemusí podávať do tlačiarne, prípadne môže byť výsledná tlač horšej kvality. Závisí to od vlastností alebo kvality papiera.

### **Oblasť tlače**

#### *Tlačitená oblasť pre samostatné hárky*

Kvalita tlače môže byť v tieňovaných oblastiach nižšia kvôli mechanizmu tlačiarne.

#### **Tlač s okrajmi**

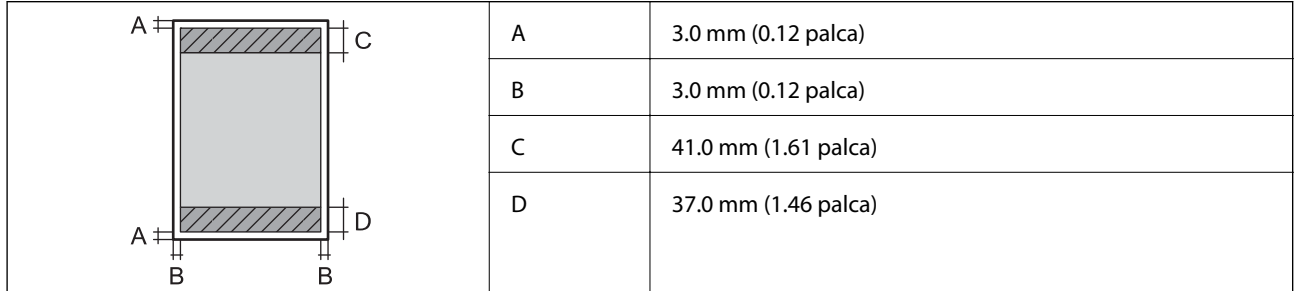

#### **Tlač bez okrajov**

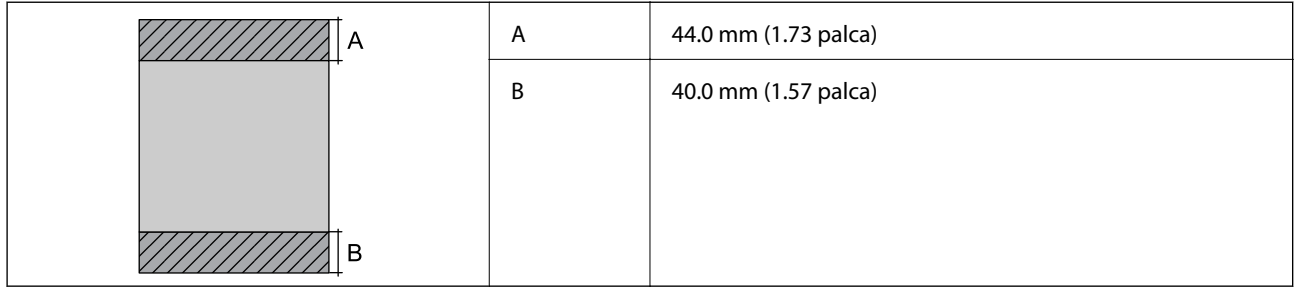

#### *Tlačiteľná oblasť pre obálky*

Kvalita tlače môže byť v tieňovaných oblastiach nižšia kvôli mechanizmu tlačiarne.

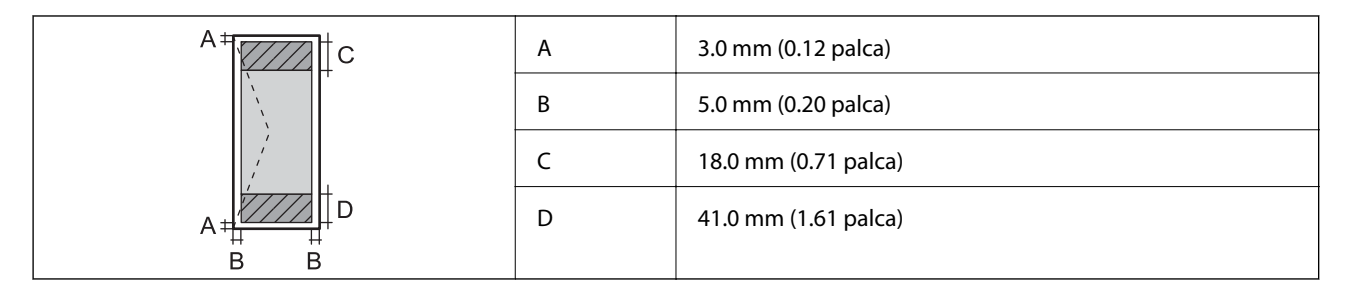

#### *Tlačiteľná oblasť pre disk CD/DVD*

Kvalita tlače môže byť v tieňovaných oblastiach nižšia kvôli mechanizmu tlačiarne.

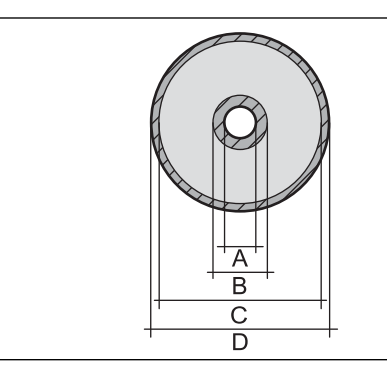

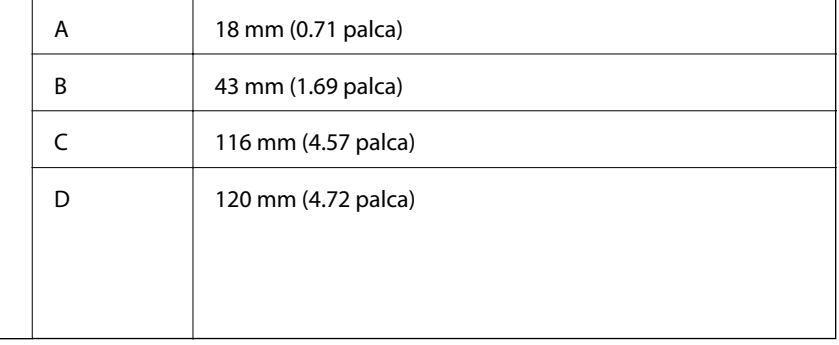

### **Technické údaje skenera**

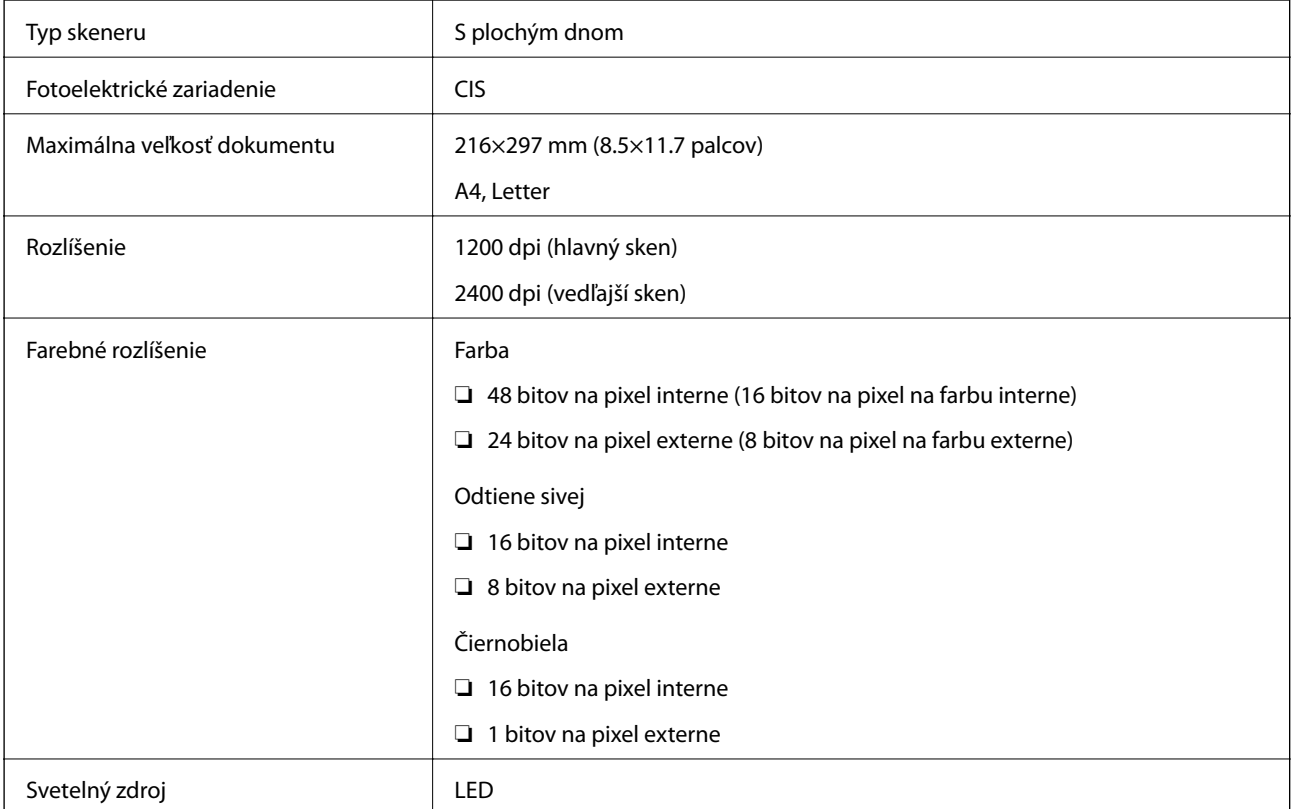

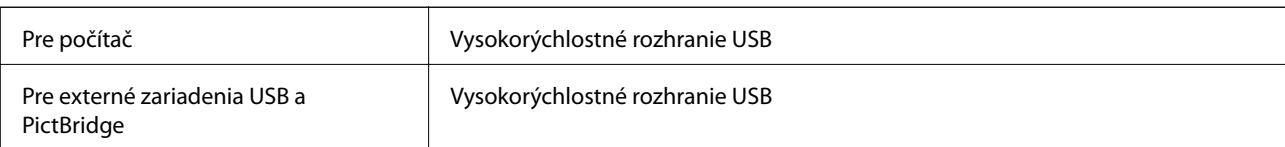

### **Technické údaje o rozhraní**

### **Zoznam funkcií siete**

#### **Funkcie siete a IPv4/IPv6**

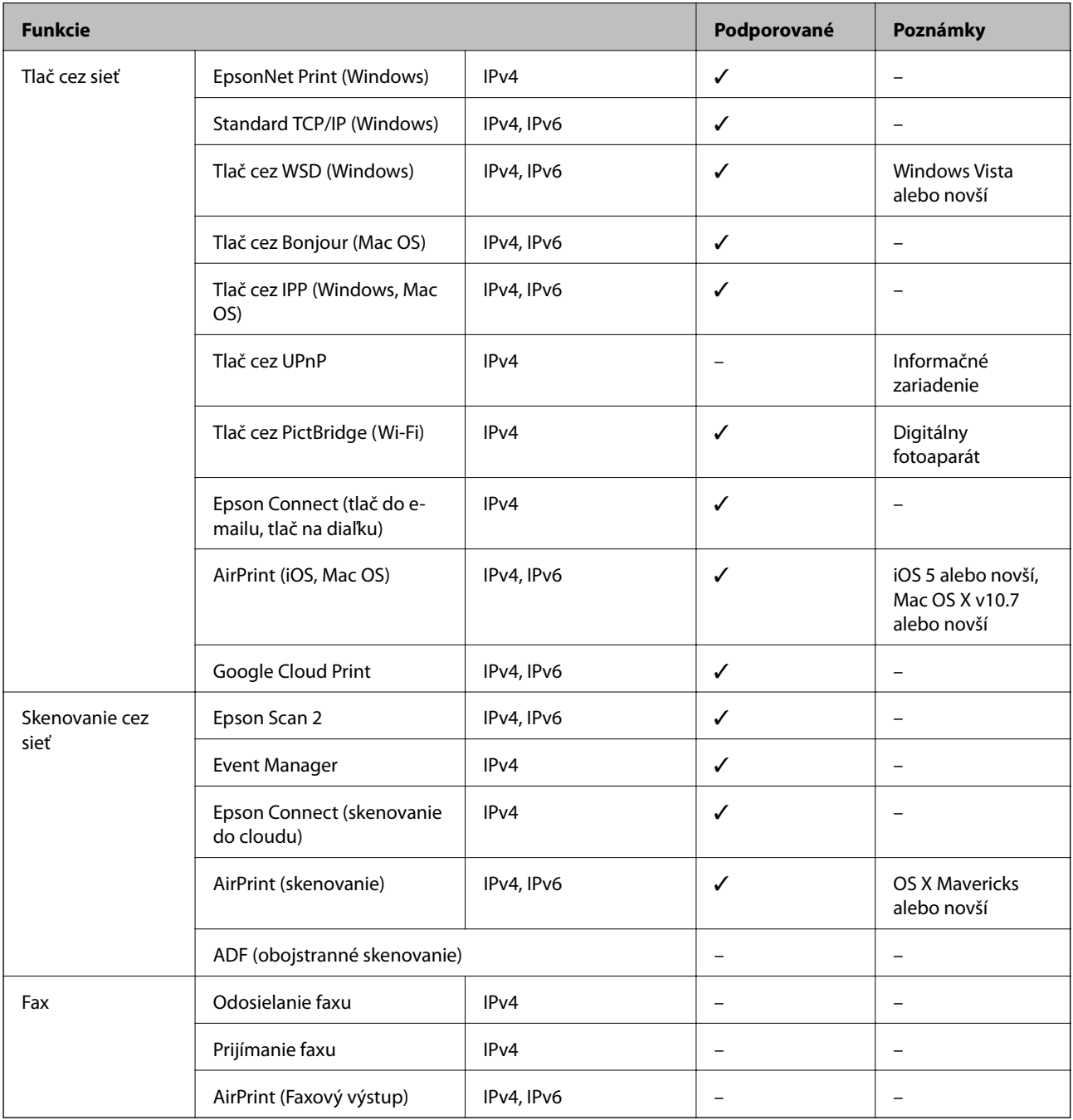

### **Parametre Wi-Fi**

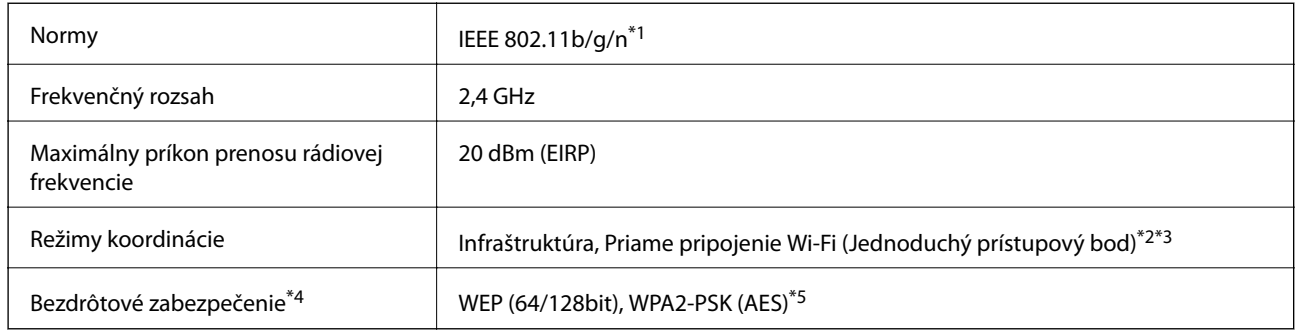

- \*1 IEEE 802.11n je k dispozícii len pre HT20.
- \*2 Nepodporované pre IEEE 802.11b.
- \*3 Režim Jednoduchý prístupový bod je kompatibilný s pripojením (infraštruktúrou) Wi-Fi alebo pripojením Ethernet.
- \*4 Wi-Fi Direct podporuje len WPA2-PSK (AES).
- \*5 V súlade so štandardmi WPA2 s podporou zabezpečenia WPA/WPA2 Personal.

### **Technické parametre siete Ethernet**

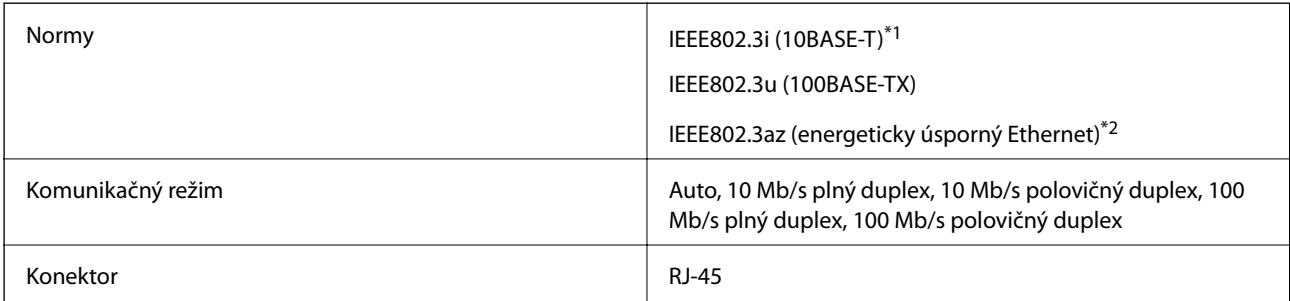

- \*1 Na zabránenie nebezpečenstvu rušenia rádiovej komunikácie používajte kábel kategórie 5e alebo vyššej kategórie STP (tienená skrútená dvojlinka).
- \*2 Pripojené zariadenie musí vyhovovať štandardom IEEE802.3az.

### **Bezpečnostný protokol**

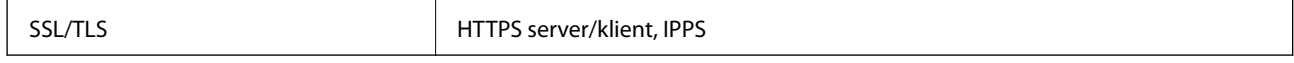

### **Podporované služby tretích strán**

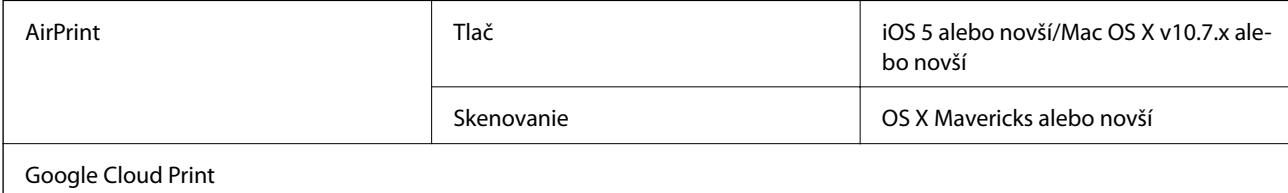
# <span id="page-252-0"></span>**Technické údaje o externých pamäťových zariadeniach**

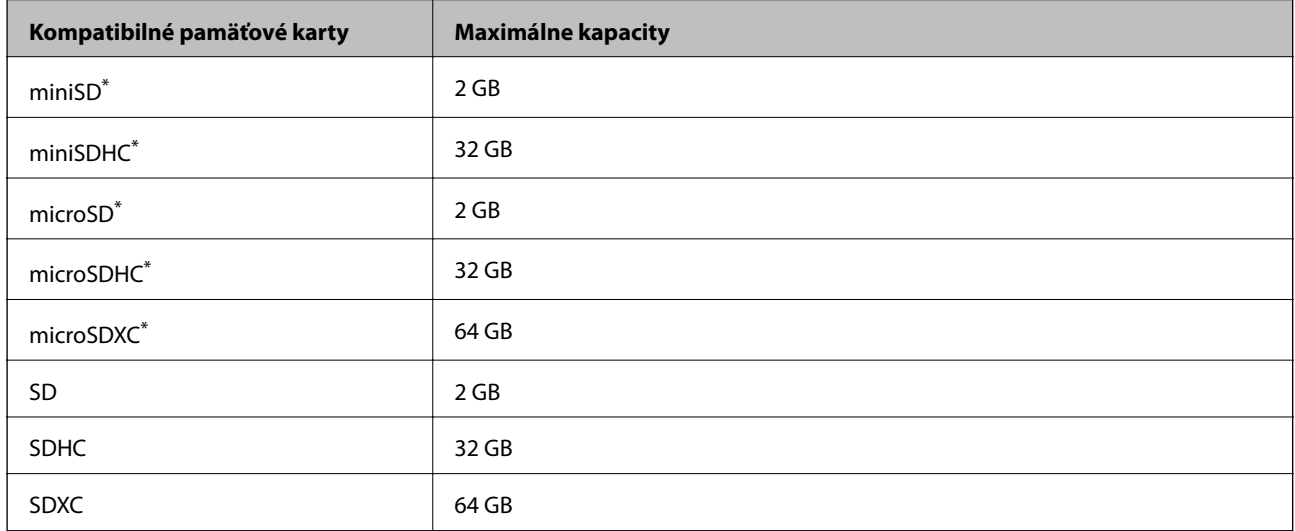

### **Technické údaje o podporovaných pamäťových kartách**

Vložte do zásuvky na pamäťovú kartu adaptér. V opačnom prípade sa môže karta zaseknúť.

### **Technické údaje o podporovaných externých pamäťových zariadeniach**

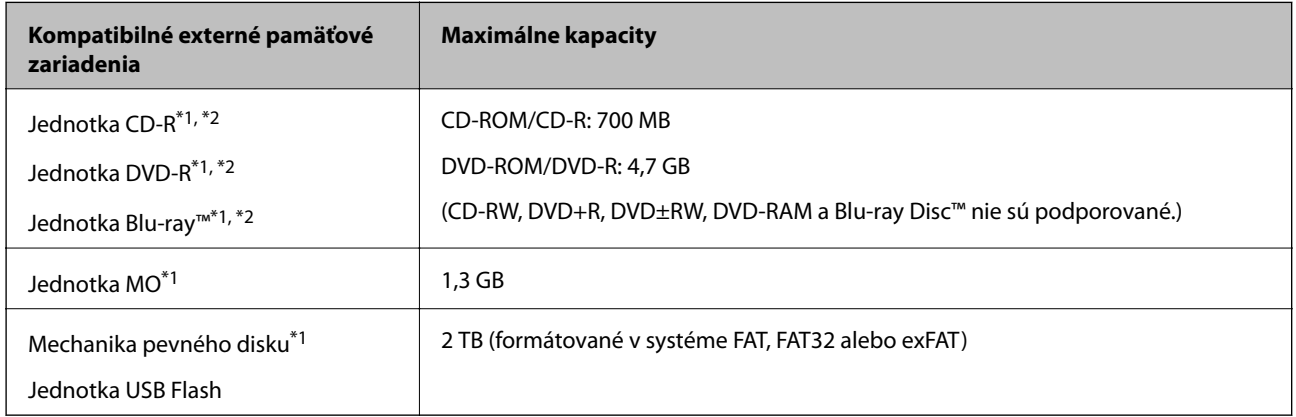

\*1 Neodporúčame používať externé zariadenia USB, ktoré sú napájané cez USB. Používajte len externé zariadenia USB s nezávislým zdrojom striedavého prúdu.

\*2 Iba na čítanie.

Nie je možné použiť nasledujúce zariadenia:

- ❏ Zariadenie, ktoré vyžaduje vyhradený ovládač
- ❏ Zariadenie s nastaveniami zabezpečenia (heslo, šifrovanie a pod.)
- ❏ Zariadenie so zabudovaným rozbočovačom USB

Spoločnosť Epson nemôže zaručiť funkčnosť všetkých externe pripojených zariadení.

# **Špecifikácie podporovaných údajov**

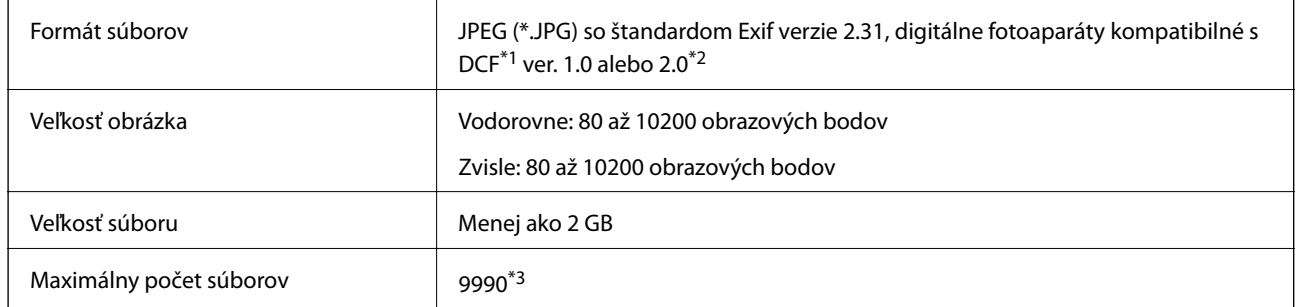

\*1 DCF (Design rule for Camera File system, Pravidlo vyhotovenia pre systém fotosúborov).

\*2 Fotografické údaje uložené v zabudovanej pamäti digitálneho fotoaparátu nie sú podporované.

\*3 Naraz je možné zobraziť 999 súborov. (Ak počet súborov prekročí 999, súbory sa zobrazia v skupinách.)

#### *Poznámka:*

Ak je na displeji LCD zobrazené hlásenie "!", tlačiareň nemôže rozpoznať obrazový súbor. Ak v tej situácii vyberiete rozloženie viacerých obrázkov, vytlačia sa prázdne časti.

### **Rozmery**

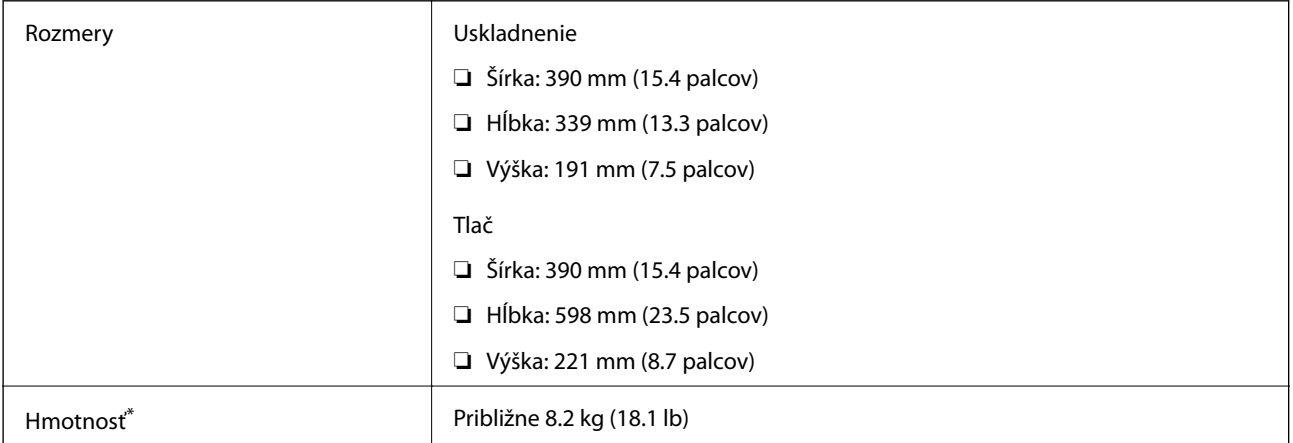

\* Bez atramentových kaziet, napájacieho kábla a podávača diskov CD/DVD.

### **Elektrotechnické údaje**

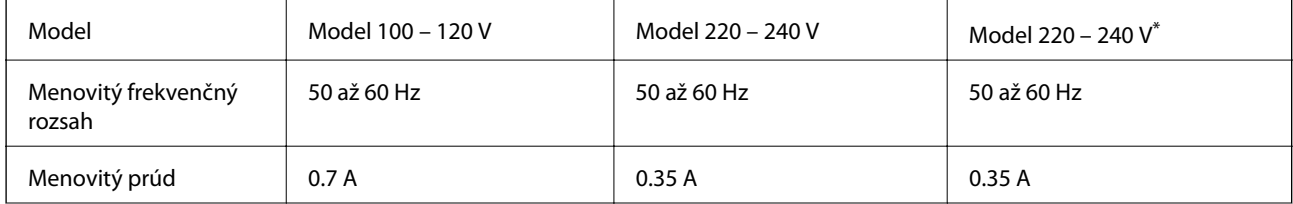

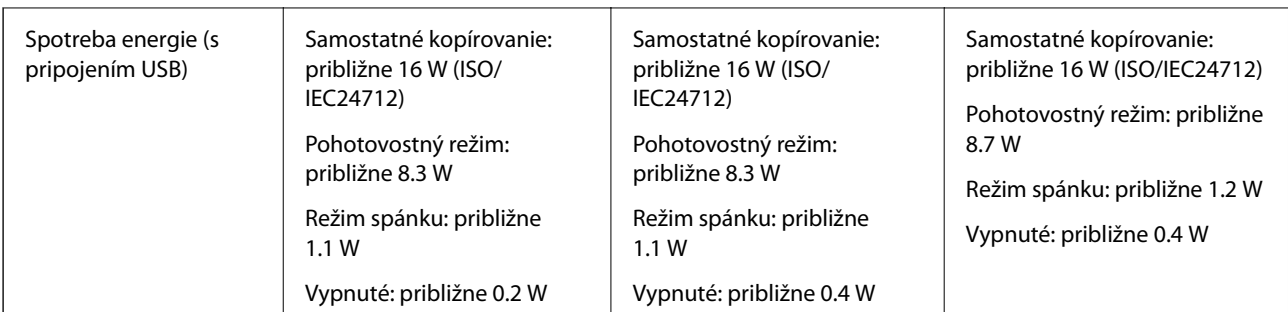

Pre používateľov v Hongkongu.

#### *Poznámka:*

- ❏ Napätie sa uvádza na štítku tlačiarne.
- ❏ Európski používatelia nájdu podrobnosti o spotrebe energie na nasledujúcej webovej lokalite.

<http://www.epson.eu/energy-consumption>

## **Environmentálne technické údaje**

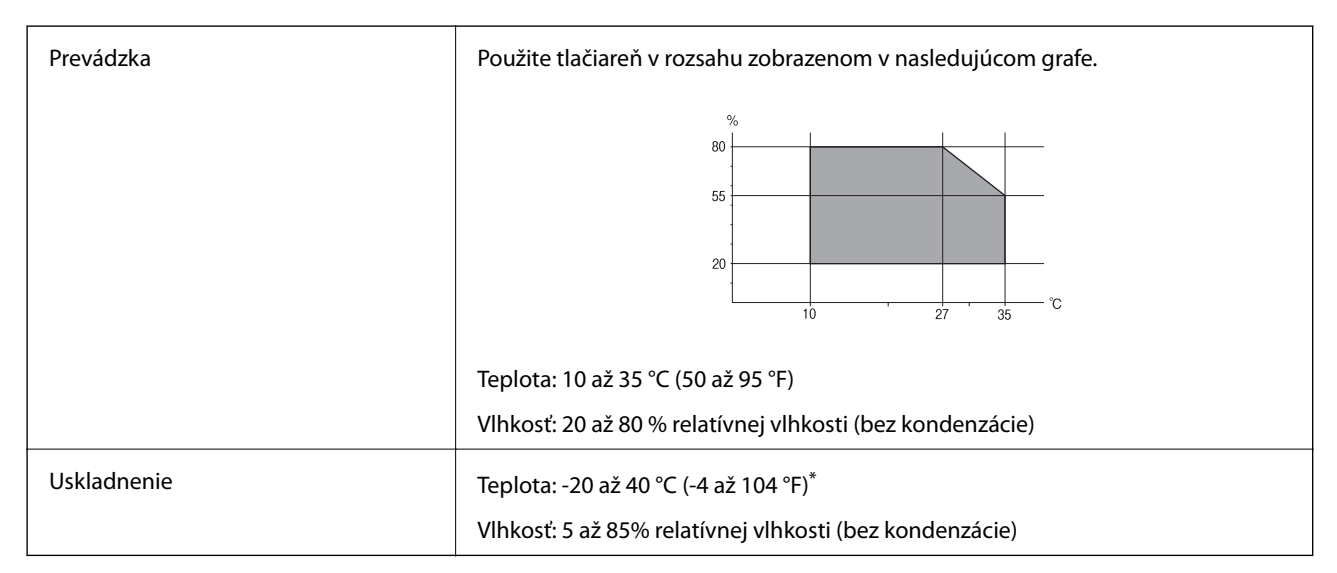

Skladovanie pri teplote 40 °C (104 °F) je možné jeden mesiac.

### **Environmentálne špecifikácie pre zásobníky atramentu**

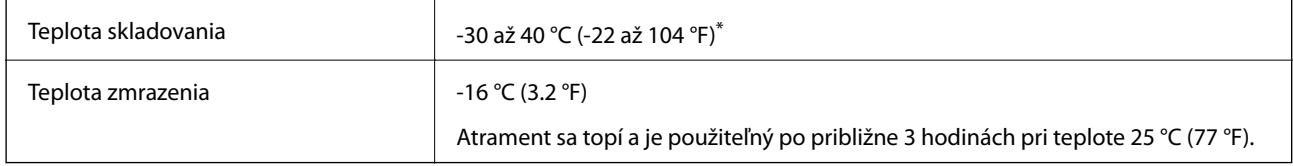

Skladovanie pri teplote 40 °C (104 °F) je možné jeden mesiac.

# **Systémové požiadavky**

- ❏ Windows 10 (32-bitový, 64-bitový)/Windows 8.1 (32-bitový, 64-bitový)/Windows 8 (32-bitový, 64-bitový)/ Windows 7 (32-bitový, 64-bitový)/Windows Vista (32-bitový, 64-bitový)/Windows XP SP3 alebo novší (32 bitový)/Windows XP Professional x64 Edition SP2 alebo novší
- ❏ macOS High Sierra/macOS Sierra/OS X El Capitan/OS X Yosemite/OS X Mavericks/OS X Mountain Lion/Mac OS X v10.7.x/Mac OS X v10.6.8

#### *Poznámka:*

- ❏ Systém Mac OS nemusí podporovať niektoré aplikácie a funkcie.
- ❏ Nepodporuje sa súborový systém UNIX (UFS) pre systém (UFS) pre Mac OS.

# **Informácie o súlade s nariadeniami**

### **Normy a osvedčenia**

### **Normy a schválenia pre americký model**

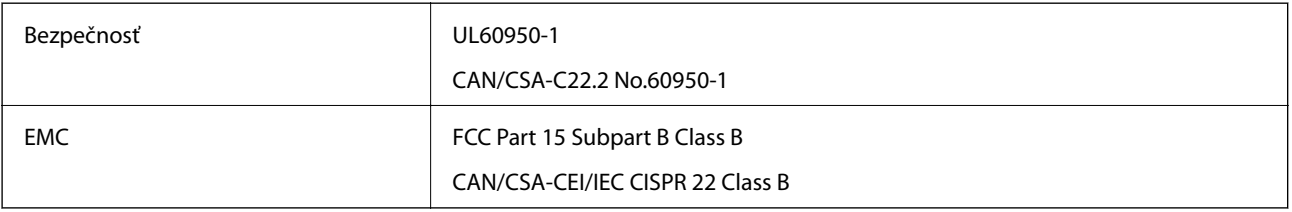

Toto zariadenie obsahuje nasledujúci bezdrôtový modul.

Výrobca: Seiko Epson Corporation

#### Typ: J26H006

Toto zariadenie vyhovuje článku 15 pravidiel FCC a článku RSS-210 pravidiel IC. Spoločnosť Epson nezodpovedá za nesplnenie požiadaviek ochrany v dôsledku neodporúčanej úpravy zariadenia. Prevádzka podlieha dvom nasledujúcim podmienkam: (1) toto zariadenie nesmie produkovať nežiaduce rušenie a (2) toto zariadenie musí byť schopné absorbovať akékoľvek rušenie vrátane rušenia, ktoré by mohlo spôsobiť, že zariadenie nebude pracovať správne.

Toto zariadenie je určené na prevádzku v interiéri a čo najďalej od okien, aby sa zabezpečením maximálneho tienenia predišlo rušeniu rádiových vĺn licencovaných služieb. Zariadenie (alebo jeho vysielacia anténa) umiestnené v exteriéri podlieha licencii.

Toto zariadenie je v súlade s FCC/IC pre limity vystavenia radiácii pre neregulované prostredie a vyhovuje smernici FCC o vystavení rádiovým frekvenciám (RF) v prílohe C k predpisom OET65 a RSS-102 týkajúcim sa vystaveniu rádiovým frekvenciám (RF). Toto zariadenie musí byť umiestnené a prevádzkované vo vzdialenosti od radiátora minimálne 7,9 palc. (20 cm) alebo ďalej od tela používateľa (vrátane končatín, ako sú ruky, zápästie, chodidlá a členky).

### **Normy a schválenia pre európsky model**

Pre používateľov v Európe

#### **Príloha**

Spoločnosť Seiko Epson Corporation vyhlasuje, že nasledujúci model rádiového zariadenia je v súlade so Smernicou 2014/53/EU. Celý text vyhlásenia o súlade pre EÚ je k dispozícii na nasledujúcej webovej stránke.

<http://www.epson.eu/conformity>

C491W

Určené na použitie len v nasledujúcich krajinách: Írsko, Spojené kráľovstvo, Rakúsko, Nemecko, Lichtenštajnsko, Švajčiarsko, Francúzsko, Belgicko, Luxembursko, Holandsko, Taliansko, Portugalsko, Španielsko, Dánsko, Fínsko, Nórsko, Švédsko, Island, Chorvátsko, Cyprus, Grécko, Slovinsko, Malta, Bulharsko, Česká republika, Estónsko, Maďarsko, Lotyšsko, Litva, Poľsko, Rumunsko a Slovensko.

Spoločnosť Epson nezodpovedá za nesplnenie požiadaviek ochrany v dôsledku neodporúčanej úpravy zariadení.

# $\epsilon$

# **Obmedzenia kopírovania**

Dodržiavajte nasledujúce obmedzenia, aby sa zabezpečilo zodpovedné a zákonné používanie tlačiarne.

Zákon zakazuje kopírovanie nasledujúcich predmetov:

- ❏ Bankovky, mince, vládou emitované obchodovateľné cenné papiere, vládne dlhopisy a obecné cenné papiere
- ❏ Nepoužité známky, pohľadnice s predplateným poštovným a iné poštové predmety s vyznačeným platným poštovným
- ❏ Štátom vydané kolky a cenné papiere vydané podľa zákonného postupu

Pri kopírovaní nasledujúcich predmetov postupujte opatrne:

- ❏ Privátne obchodovateľné cenné papiere (listinné akcie, postupiteľné zmenky, šeky a pod.), mesačné permanentky, zľavnené lístky a pod.
- ❏ Cestovné pasy, vodičské preukazy, záruky spôsobilosti, diaľničné známky, stravné lístky, vstupenky a pod.

#### *Poznámka:*

Kopírovanie týchto materiálov môže zakazovať aj zákon.

Zodpovedné používanie materiálov chránených autorským právom:

Zariadenia možno zneužiť nedovoleným kopírovaním materiálov chránených autorským právom. Pokiaľ nekonáte na pokyn informovaného zástupcu, pri kopírovaní publikovaného materiálu buďte zodpovední a ohľaduplní a získajte povolenie držiteľa autorského práva.

# **Preprava a skladovanie tlačiarne**

Ak potrebujete uschovať tlačiareň alebo ju chcete prepraviť kvôli presunu alebo oprave, podľa ďalej uvedených krokov zabaľte tlačiareň.

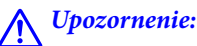

Pri otváraní alebo zatváraní jednotky skenera dávajte pozor, aby ste si neprivreli ruku alebo prsty. Inak sa môžete zraniť.

c*Upozornenie:*

- ❏ Pri skladovaní alebo preprave tlačiareň nenakláňajte ani ju neumiestňujte do zvislej alebo obrátenej polohy. V opačnom prípade môže dôjsť k úniku atramentu.
- ❏ Atramentové kazety nechajte nainštalované. Ak kazety vyberiete, tlačová hlava môže zaschnúť a je možné, že tlačiareň nebude môcť tlačiť.
- 1. Vypnite tlačiareň stlačením tlačidla  $\mathcal{O}$ .
- 2. Kontrolka napájania musí zhasnúť, potom odpojte napájací kábel.

#### c*Upozornenie:*

Napájací kábel odpojte, keď kontrolka napájania zhasne. V opačnom prípade sa tlačová hlava nemusí vrátiť do východiskovej polohy a atrament zoschne, čo znemožní tlač.

- 3. Odpojte všetky káble, ako sú napájací kábel a USB kábel.
- 4. Uistite sa, že nie je vložená žiadna pamäťová karta.
- 5. Vyberte všetok papier z tlačiarne.
- 6. Uistite sa, či v tlačiarni nie sú žiadne originály.
- 7. Otvorte jednotku skenera, keď je kryt na dokumenty zatvorený. Zaistite držiak atramentovej kazety o kryt pripojením ochranného materiálu, ktorý bol pripojený k vrchu páskou, keď ste tlačiareň kúpili.

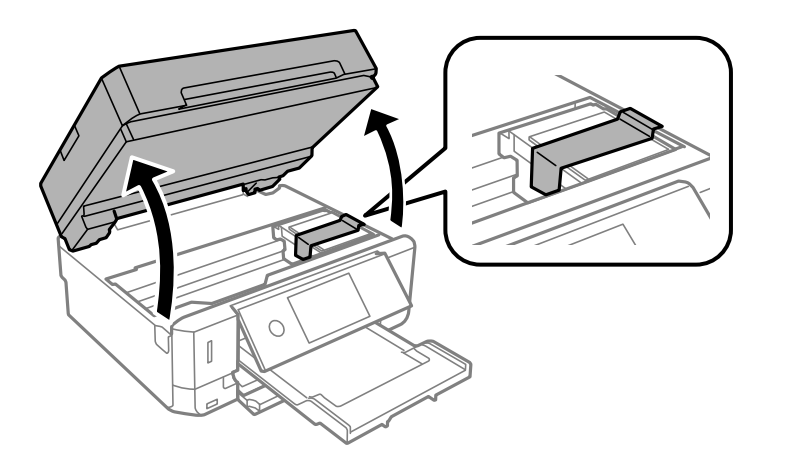

8. Zatvorte jednotku skenera.

9. Zabaľte tlačiareň, ako je zobrazené nižšie.

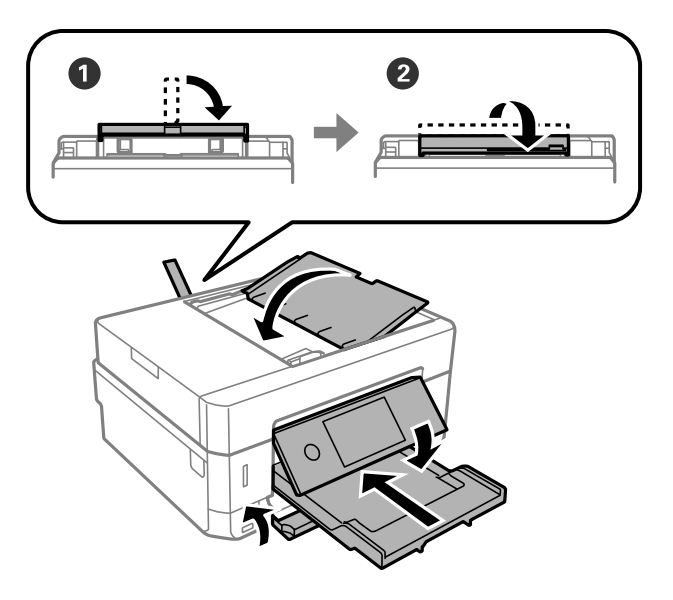

10. Tlačiareň zabaľte do ochranného obalu a vložte do originálnej škatule.

Pri opätovnom použití tlačiarne odstráňte pásku, ktorá istí držiak atramentových kaziet. Ak pri ďalšej tlačí zistíte pokles kvality tlače, vyčistite a zarovnajte tlačovú hlavu.

#### **Súvisiace informácie**

- & ["Názvy dielov a funkcie" na strane 17](#page-16-0)
- & ["Kontrola a čistenie tlačovej hlavy" na strane 172](#page-171-0)
- & ["Zarovnanie tlačovej hlavy" na strane 173](#page-172-0)

# **Prístup k pamäťovej karte z počítača**

Z počítača môžete zapisovať alebo čítať údaje uložené na pamäťovej karte vloženej do tlačiarne.

#### c*Upozornenie:*

- ❏ Po odistení ochrany proti zápisu vložte pamäťovú kartu.
- ❏ Ak sa obrázok uloží na pamäťovú kartu z počítača, na LCD displeji sa neobnoví obrázok ani počet fotografií.Vyberte a znova vložte pamäťovú kartu.
- ❏ Pri zdieľaní externého zariadenia vloženého do tlačiarne medzi počítačmi, ktoré sú pripojené cez USB a sieť, majú prístup na zapisovanie povolený iba počítače pripojené takým spôsobom, ktorý ste vybrali v počítači.Ak chcete zapisovať na externé ukladacie zariadenie, na ovládacom paneli otvorte položku *Nastav.*, vyberte možnosť *Zdieľanie súborov* a spôsob pripojenia.

#### *Poznámka:*

Pri pripojení veľkého externého ukladacieho zariadenia (ako je napríklad 2TB HDD), pripájanie chvíľu trvá.

#### **Windows**

Vyberte externé pamäťové zariadenie v ponuke **Počítač** alebo **Tento počítač**.Zobrazia sa údaje na externom pamäťovom zariadení.

#### **Príloha**

#### *Poznámka:*

Ak tlačiareň pripojíte k sieti bez disku so softvérom alebo Web Installer, priraďte zásuvku pre pamäťovú kartu alebo port USB ako sieťovú jednotku.Otvorte obrazovku *Spustiť* a názov tlačiarne \\XXXXX alebo adresu IP \\XXX.XXX.XXX.XXX zadajte do políčka *Otvoriť:*.Ak chcete priradiť sieť, pravým tlačidlom kliknite na zobrazenú ikonu zariadenia.V ponuke *Počítač* alebo *Môj počítač* sa zobrazí sieťová jednotka.

#### **Mac OS**

Vyberte príslušnú ikonu zariadenia.Zobrazia sa údaje na externom pamäťovom zariadení.

#### *Poznámka:*

- ❏ Ak chcete externé pamäťové zariadenie odobrať, myšou presuňte ikonu zariadenia na ikonu koša.V opačnom prípade sa údaje uložené na zdieľanej jednotke nemusia zobraziť správne pri vložení iného externého pamäťového zariadenia.
- ❏ Ak chcete získať prístup do externého pamäťového zariadenia cez sieť, položku *Go* > *Connect to Server* vyberte z ponuky na pracovnej ploche.Do políčka *Adresa servera* zadajte adresu s názvom tlačiarne cifs://XXXXX alebo smb://XXXXX (kde "XXXXX" je názov tlačiarne) a potom kliknite na položku *Pripojiť*.

#### **Súvisiace informácie**

- & ["Vloženie pamäťovej karty" na strane 80](#page-79-0)
- $\blacktriangleright$  ["Technické údaje o externých pamäťových zariadeniach" na strane 253](#page-252-0)

# **Kde získať pomoc**

### **Webová stránka technickej podpory**

Ak potrebujete ďalšiu pomoc, navštívte nižšie uvedenú webovú stránku technickej podpory spoločnosti Epson. Vyberte príslušnú krajinu alebo oblasť a prejdite do sekcie podpory na príslušnej miestnej webovej lokalite spoločnosti Epson. Na stránke nájdete tiež najnovšie ovládače, odpovede na časté otázky, príručky a ďalšie užitočné položky na prevzatie.

#### <http://support.epson.net/>

#### <http://www.epson.eu/Support> (Európa)

Ak vaše zariadenie od spoločnosti Epson nefunguje správne a problém nedokážete vyriešiť, požiadajte o pomoc oddelenie podpory spoločnosti Epson.

### **Kontaktovanie podpory spoločnosti Epson**

### **Predtým, ako sa skontaktujete so spoločnosťou Epson**

Ak výrobok od spoločnosti Epson nefunguje správne a vzniknutý problém sa nedarí odstrániť pomocou informácií o odstraňovaní problémov, ktoré sú uvedené v príručkách, obráťte sa na oddelenie podpory spoločnosti Epson. V prípade, že oddelenie podpory spoločnosti Epson pre vašu oblasť sa nižšie neuvádza, obráťte sa na dodávateľa, u ktorého ste si výrobok zakúpili.

Podpora spoločnosti Epson vám bude vedieť pomôcť oveľa rýchlejšie, ak poskytnete nasledujúce informácie:

#### ❏ Sériové číslo výrobku

(Štítok so sériovým číslom sa obvykle nachádza na zadnej časti výrobku.)

#### ❏ Model výrobku

❏ Verzia softvéru výrobku

(Kliknite na tlačidlo **About**, **Version Info**, alebo podobné tlačidlo v softvérovom produkte.)

- ❏ Značka a model vášho počítača
- ❏ Názov a verzia operačného systému počítača
- ❏ Názvy a verzie softvérových aplikácií, ktoré obvykle používate s daným výrobkom

#### *Poznámka:*

V závislosti od výrobku môžu byť sieťové nastavenia uložené v pamäti zariadenia. V dôsledku poruchy alebo opravy výrobku sa nastavenia môžu stratiť. Spoločnosť Epson nezodpovedá za stratu akýchkoľvek údajov ani za zálohovanie a/ alebo obnovenie nastavení, a to ani počas záručného obdobia. Odporúčame, aby ste si svoje údaje zálohovali sami alebo si ich zaznamenali.

### **Pomoc pre používateľov v Európe**

Informácie o kontaktovaní zákazníckej podpory spoločnosti Epson nájdete v dokumente Paneurópska záruka.

### **Pomoc pre používateľov v Hongkongu**

Používatelia sa môžu obrátiť na spoločnosť Epson Hong Kong Limited, ak chcú získať technickú podporu, ako aj iné služby poskytované po predaji.

#### **Domovská internetová stránka**

#### [http://www.epson.com.hk](http://www.epson.com.hk/)

Spoločnosť Epson Hong Kong zriadila na internete miestnu domovskú stránku v čínskom aj anglickom jazyku, ktorá poskytuje používateľom nasledujúce informácie:

- ❏ Informácie o zariadeniach
- ❏ Odpovede na najčastejšie otázky (FAQs)
- ❏ Najnovšie verzie ovládačov zariadení značky Epson

#### **Linka technickej podpory**

S naším technickým personálom sa môžete spojiť aj na nasledujúcich telefónnych a faxových číslach:

Telefón: 852-2827-8911

Fax: 852-2827-4383